## HP Deskjet F2200 All-in-One series

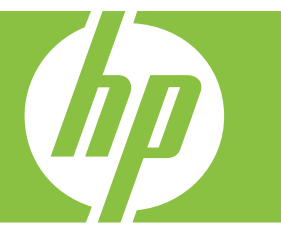

# Ajutor Windows

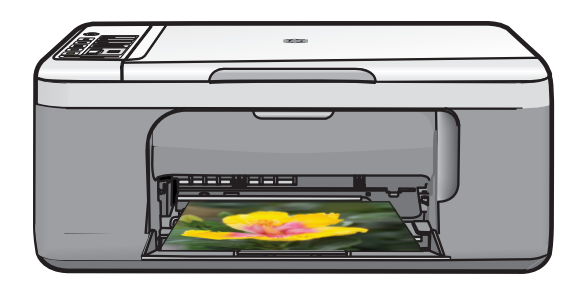

## HP Deskjet F2200 All-in-One series

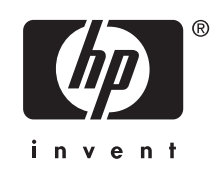

## **Innhold**

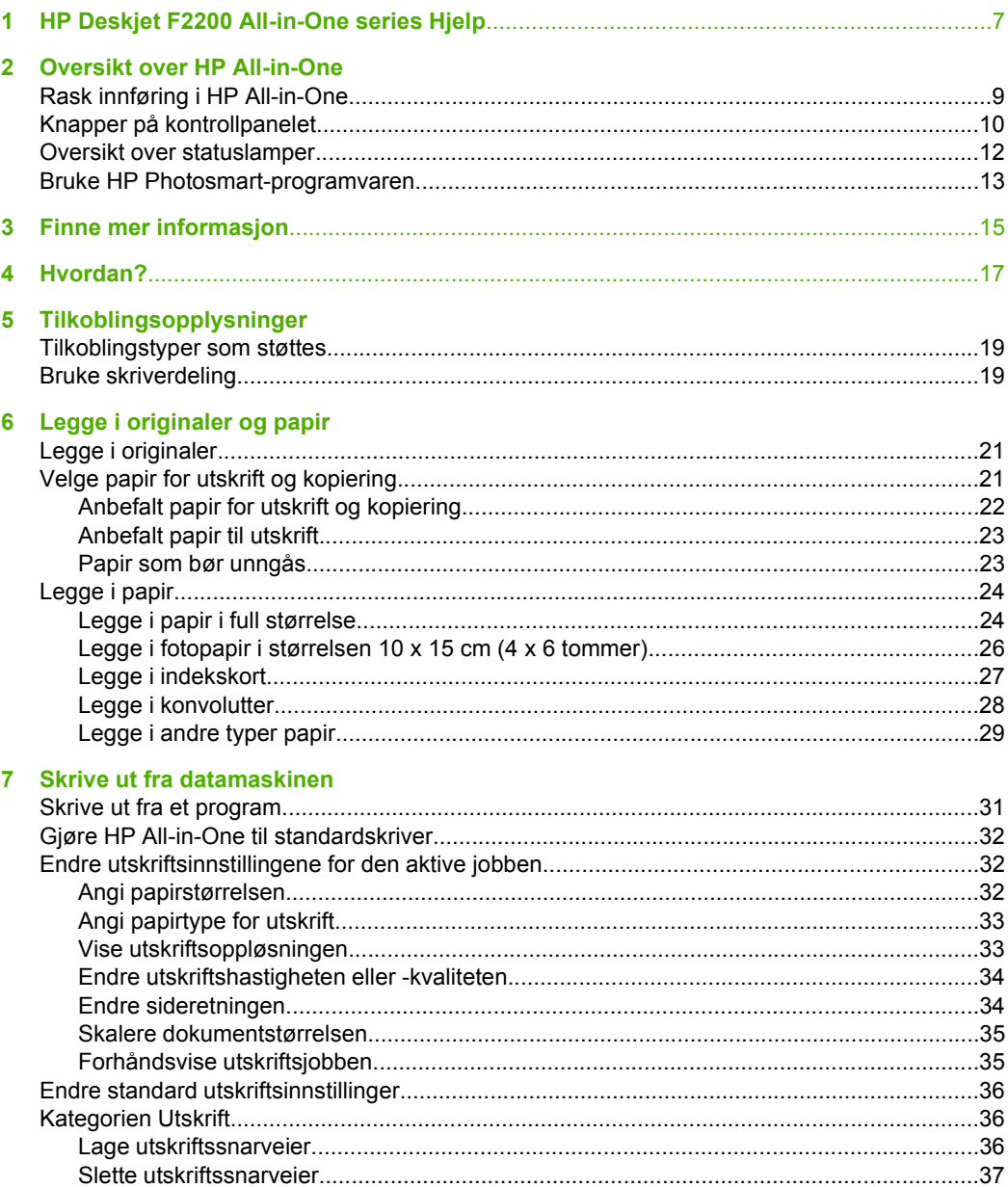

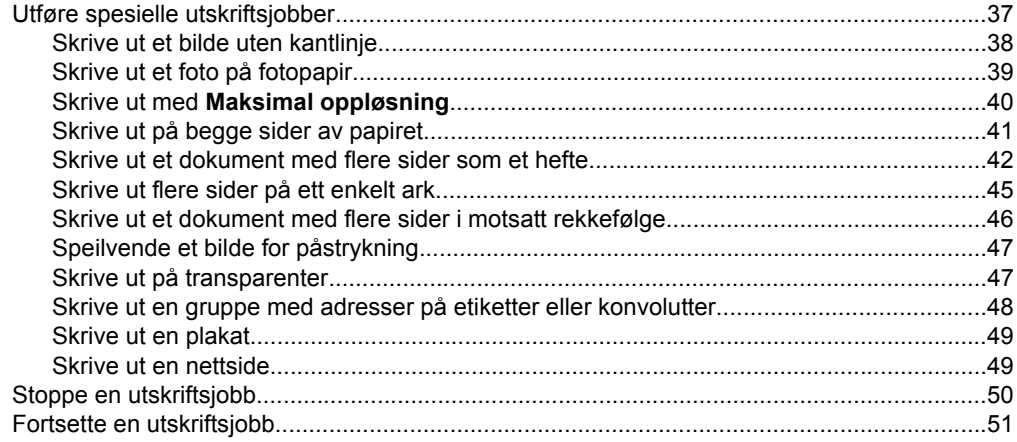

#### 8 Bruke kopifunksjonene

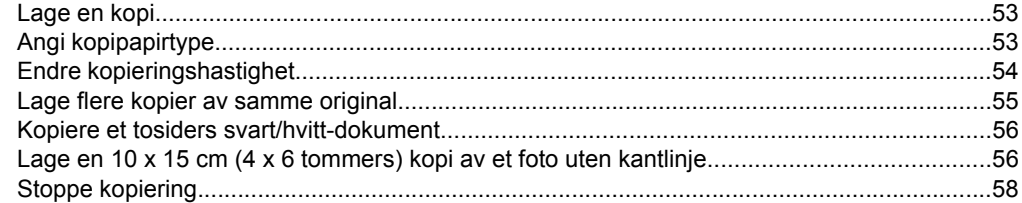

#### 9 Bruke skannefunksjonene

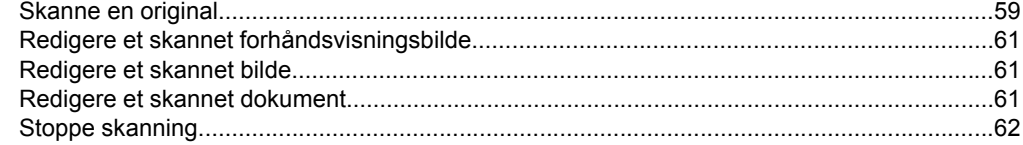

#### 10 Vedlikeholde HP All-in-One

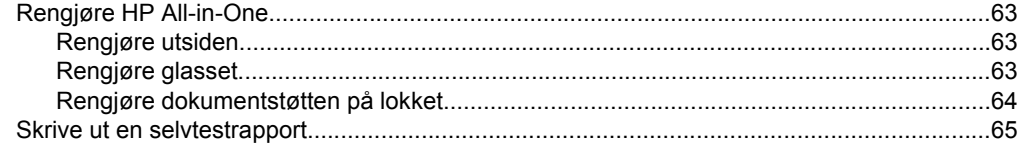

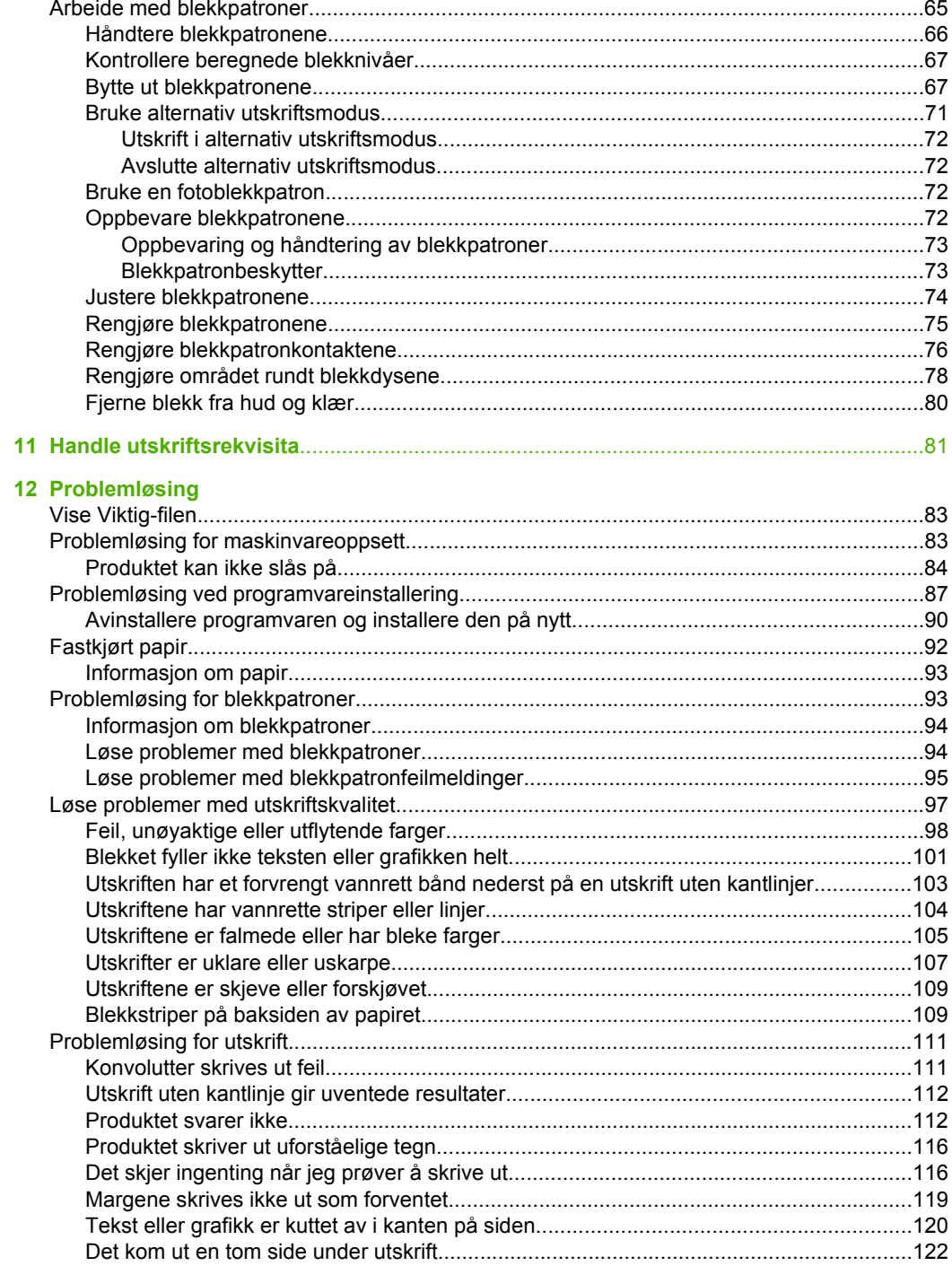

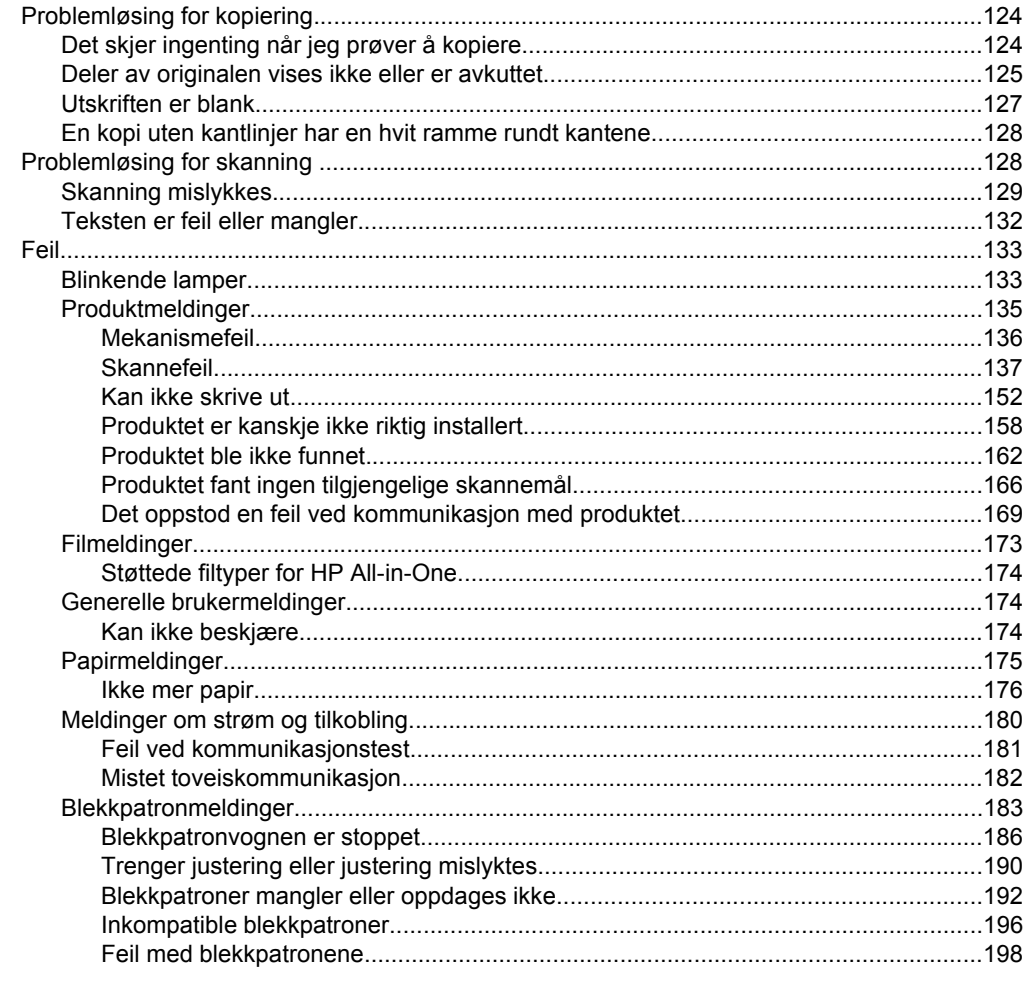

### 13 HP garanti og støtte

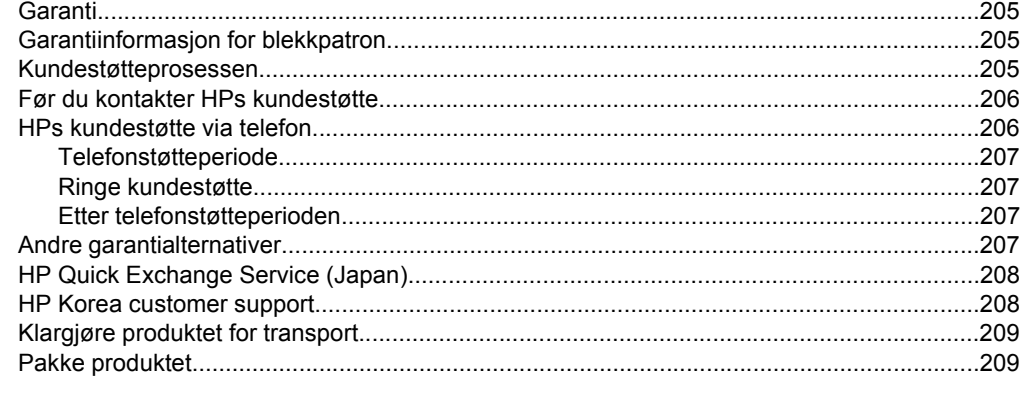

### 14 Teknisk informasjon

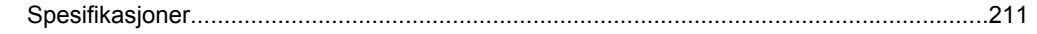

#### Innhold

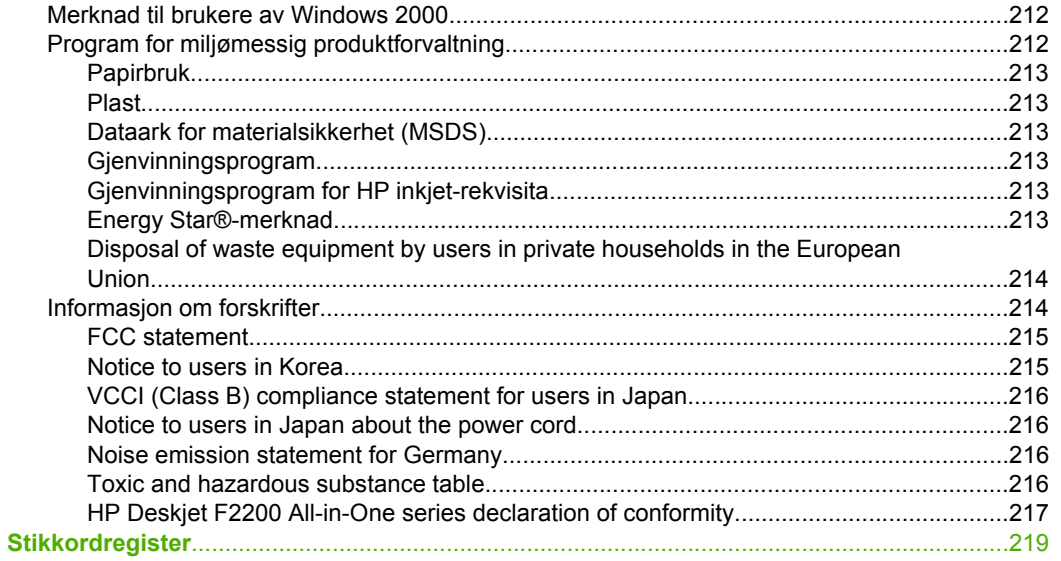

## <span id="page-9-0"></span>**1 HP Deskjet F2200 All-in-One series Hjelp**

Hvis du vil ha informasjon om HP All-in-One, se:

- [Oversikt over HP All-in-One](#page-11-0)
- [Finne mer informasjon](#page-17-0)
- [Hvordan?](#page-19-0)
- **[Tilkoblingsopplysninger](#page-21-0)**
- [Legge i originaler og papir](#page-23-0)
- **[Skrive ut fra datamaskinen](#page-33-0)**
- [Bruke kopifunksjonene](#page-55-0)
- [Bruke skannefunksjonene](#page-61-0)
- [Vedlikeholde HP All-in-One](#page-65-0)
- [Handle utskriftsrekvisita](#page-83-0)
- [HP garanti og støtte](#page-207-0)
- [Teknisk informasjon](#page-213-0)
- **Merk** Hvis du bruker produktet med en datamaskin som kjører Windows 2000, kan noen funksjoner være utilgjengelige. Du finner mer informasjon i [Merknad til brukere](#page-214-0) [av Windows 2000.](#page-214-0)

## <span id="page-11-0"></span>**2 Oversikt over HP All-in-One**

HP Deskjet F2200 All-in-One series er en allsidig enhet som enkelt lar deg kopiere, skanne og skrive ut.

#### **Kopiere**

Med HP All-in-One kan du lage farge- og svart-hvitt-kopier av høy kvalitet på flere forskjellige papirtyper. Du kan forstørre eller forminske størrelsen på en original slik at den passer til en bestemt papirstørrelse, justere kopikvaliteten og lage kopier av fotografier med høy kvalitet.

#### **Skanne**

Skanning er prosessen med å konvertere tekst og bilder til et elektronisk format for datamaskinen. Du kan skanne nesten hva som helst (fotografier, tidsskriftartikler og tekstdokumenter) på HP All-in-One.

#### **Skrive ut fra datamaskinen**

HP All-in-One kan brukes sammen med all programvare som tillater utskrift. Du kan skrive ut flere ulike prosjekter, for eksempel bilder uten kantlinje, nyhetsbrev, gratulasjonskort, påstrykningspapir og plakater.

Denne delen inneholder følgende emner:

- Rask innføring i HP All-in-One
- [Knapper på kontrollpanelet](#page-12-0)
- [Oversikt over statuslamper](#page-14-0)
- [Bruke HP Photosmart-programvaren](#page-15-0)

## **Rask innføring i HP All-in-One**

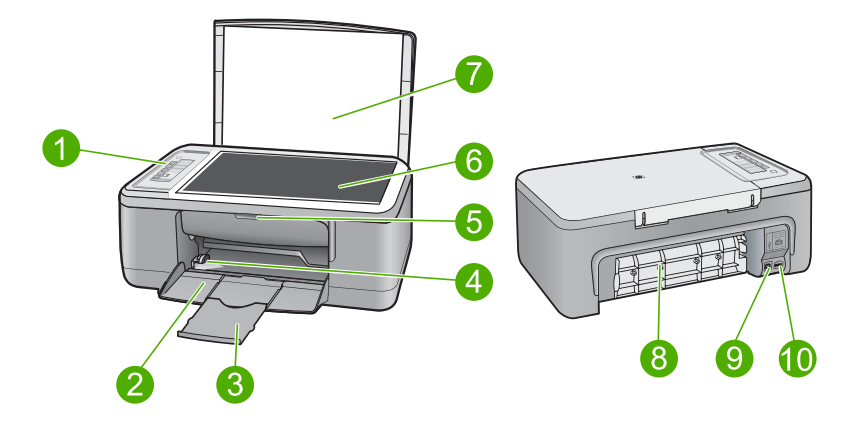

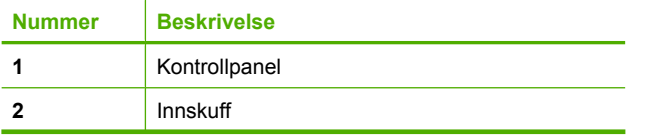

#### <span id="page-12-0"></span>Kapittel 2

(forts.)

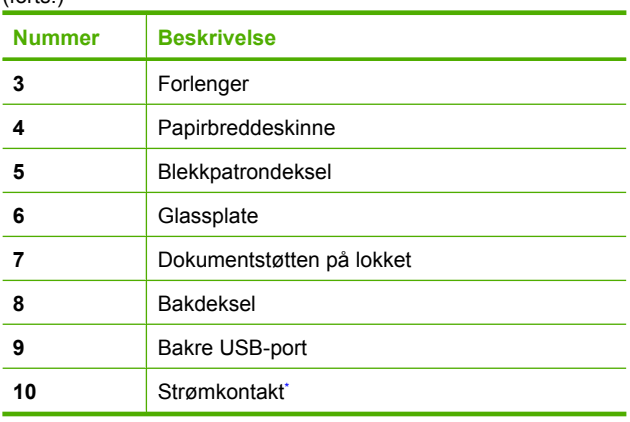

\* Bruk bare strømadapteren som er levert av HP.

## **Knapper på kontrollpanelet**

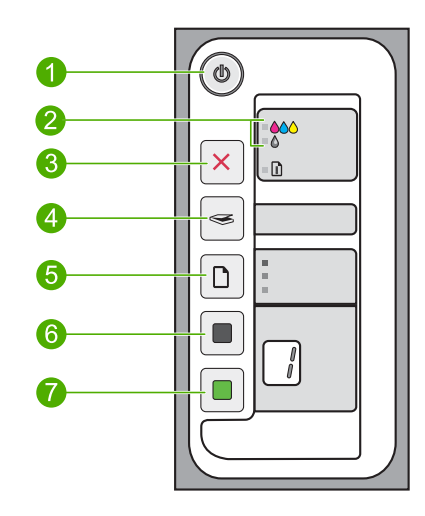

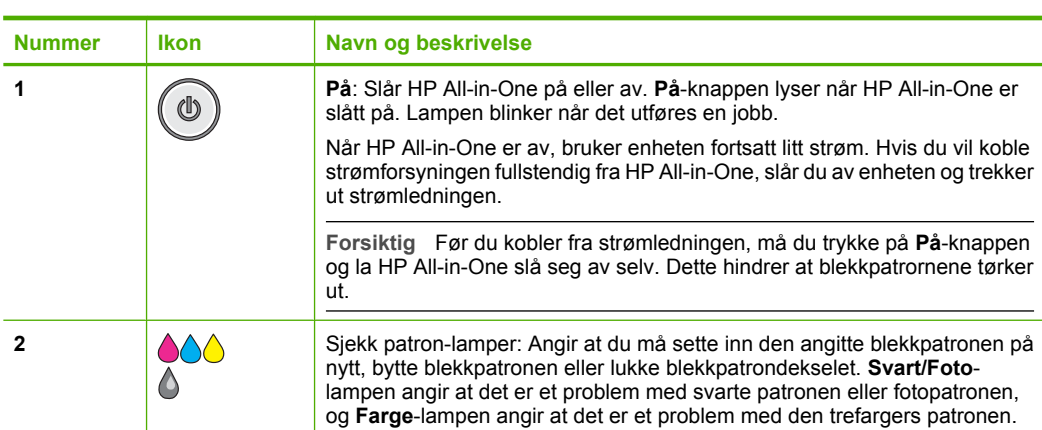

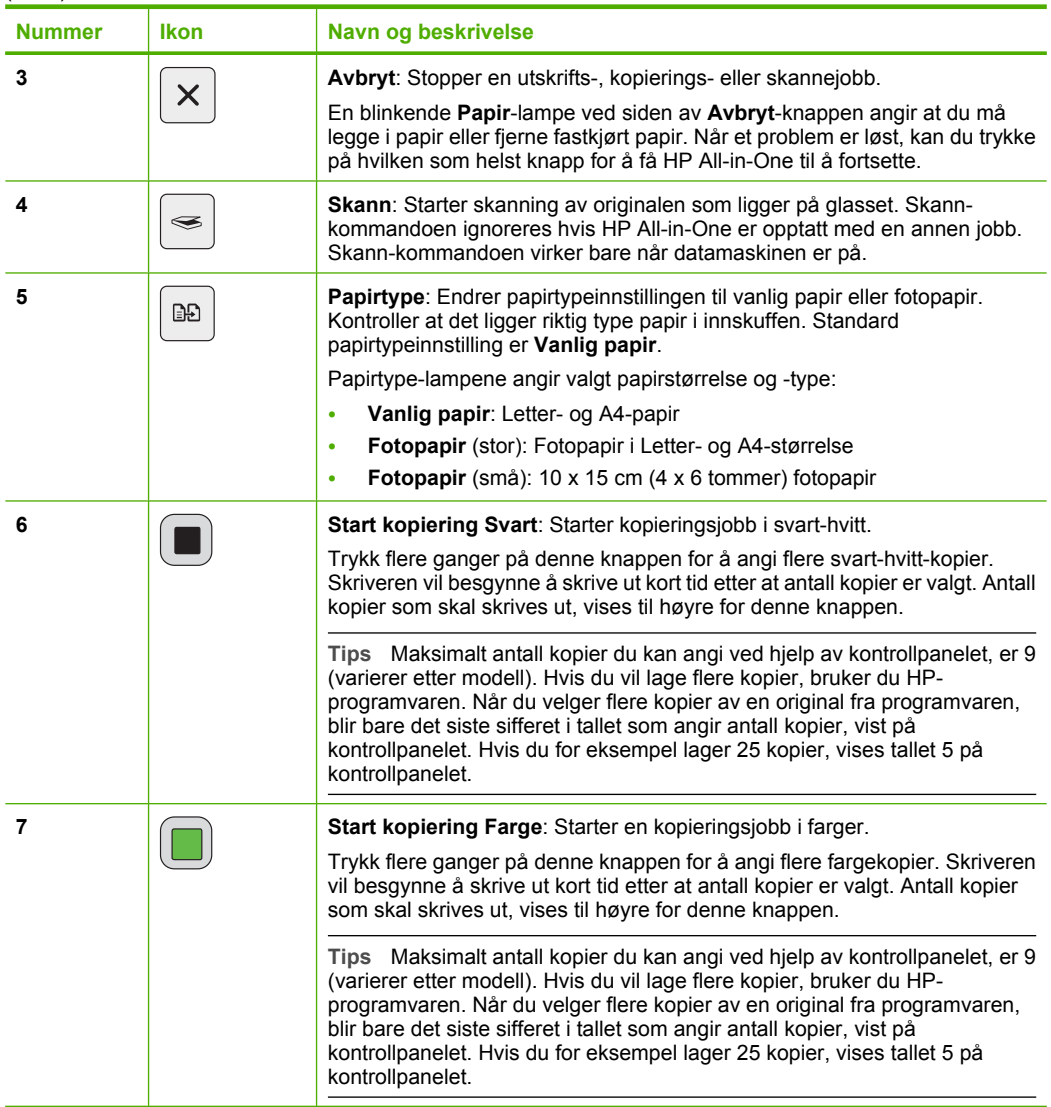

## <span id="page-14-0"></span>**Oversikt over statuslamper**

Flere indikatorlamper gir deg informasjon om statusen til HP All-in-One.

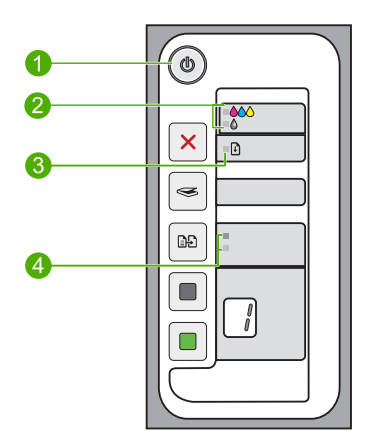

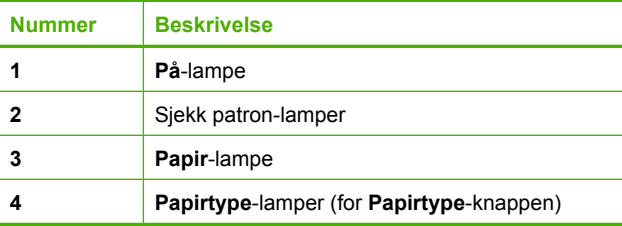

Tabellen nedenfor inneholder opplysninger om vanlige situasjoner og forklaringer på hva lampene betyr.

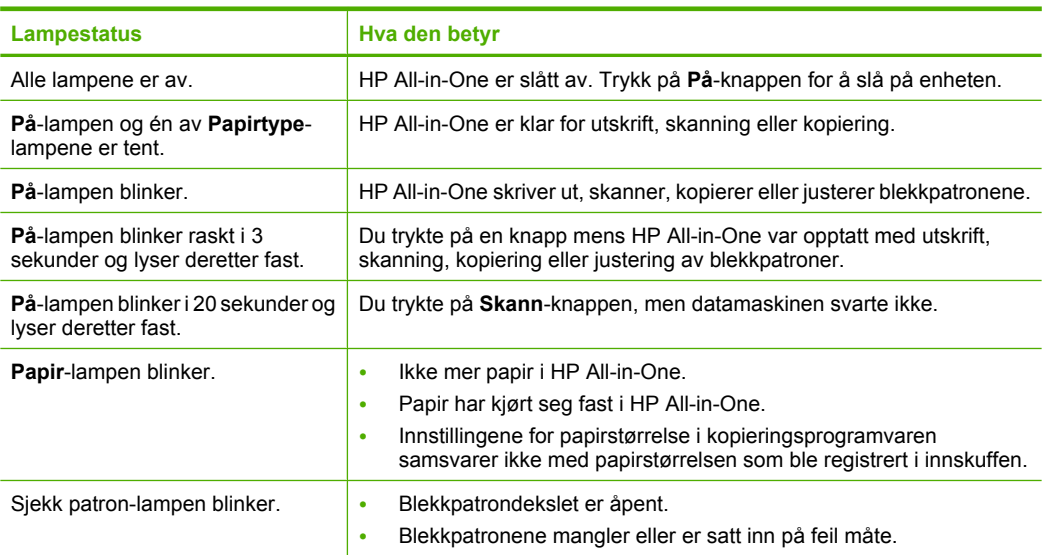

<span id="page-15-0"></span>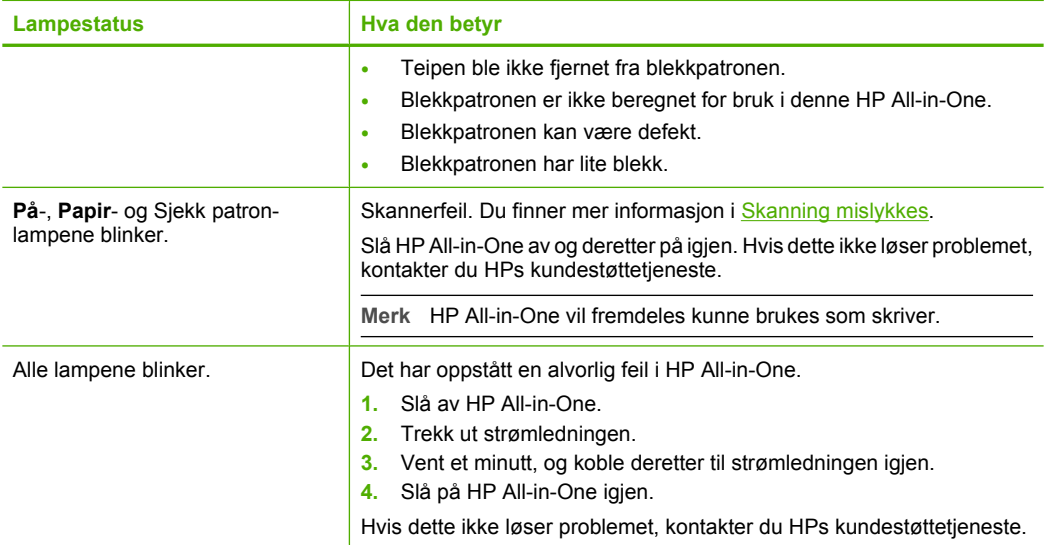

### **Bruke HP Photosmart-programvaren**

HP Photosmart-programvaren gjør det raskt og enkelt å skrive ut fotografiene dine. Den gir også tilgang til andre grunnleggende bildebehandlingsfunksjoner fra HP, som lagring og visning av fotgrafier.

Hvis du vil vite mer om hvordan du bruker HP Photosmart-programvaren:

- Se **Innhold**-panelet til venstre. Se etter boken **Innhold i Hjelp til HP Photosmartprogramvare** øverst.
- Hvis du ikke ser **Innhold i Hjelp til HP Photosmart-programvaren** øverst i **Innhold**-panelet, kan du åpne programvarehjelpen gjennom HP Løsningssenter.
- **Merk** HP Photosmart-programvaren støtter følgende filformater: BMP, DCX, FPX, GIF, JPG, PCD, PCX, TIF, PICT, PSD, PCS, EPS, TGA, SGI, PDF og PNG

Kapittel 2

## <span id="page-17-0"></span>**3 Finne mer informasjon**

Du kan bruke en rekke ulike ressurser, både i trykt form og på skjermen, for å finne informasjon om hvordan du installerer og bruker HP All-in-One.

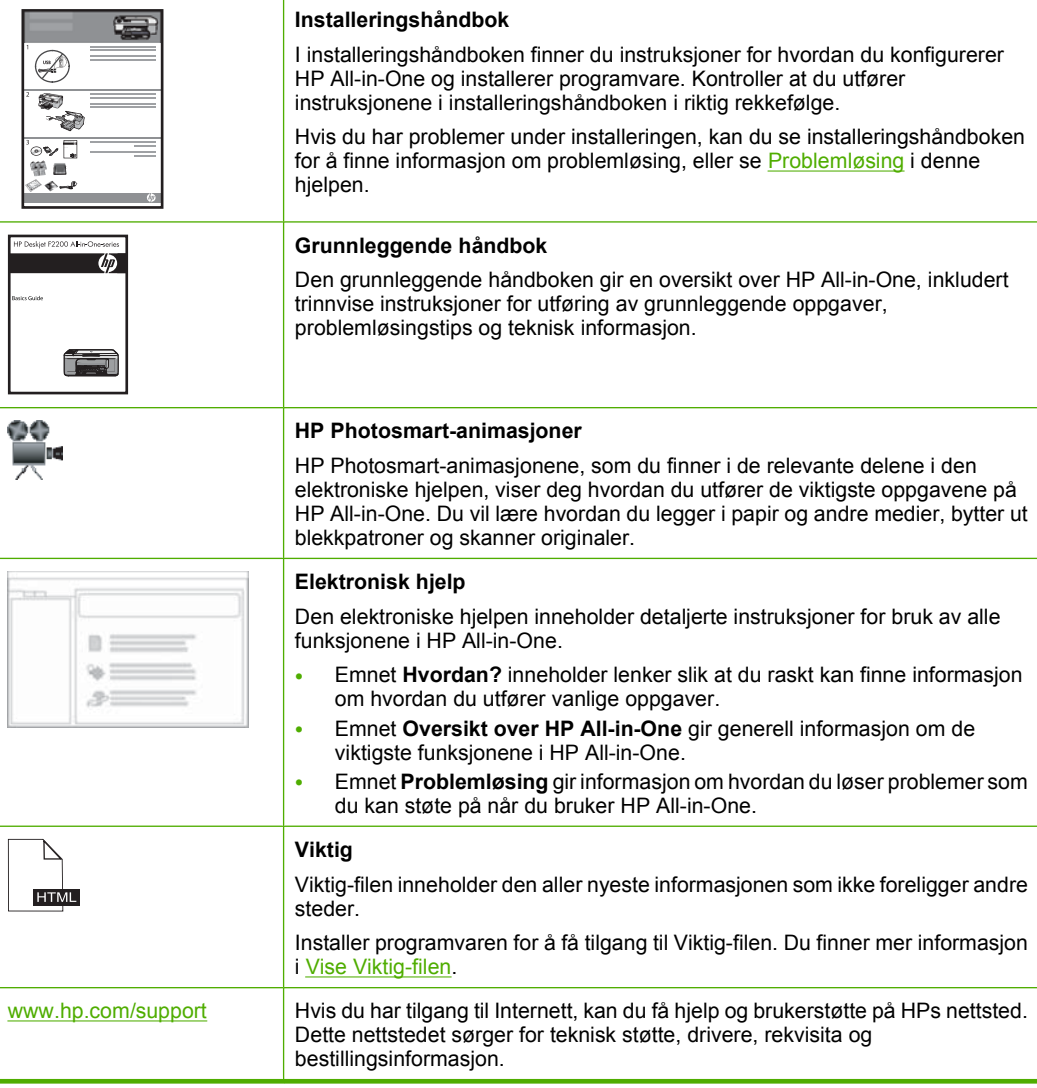

Kapittel 3

16 Finne mer informasjon

## <span id="page-19-0"></span>**4 Hvordan?**

Denne delen inneholder koblinger til vanlige oppgaver, for eksempel utskrift av fotografier og optimalisering av utskriftsjobber.

- [Hvordan endrer jeg utskriftsinnstillingene?](#page-34-0)
- [Hvordan skriver jeg ut fotografier uten kantlinjer på papir med størrelsen 10 x 15 cm](#page-40-0) [\(4 x 6 tommer\)?](#page-40-0)
- [Hvordan legger jeg i konvolutter?](#page-30-0)
- [Hvordan skanner jeg ved hjelp av kontrollpanelet?](#page-61-0)
- [Hvordan får jeg best mulig utskriftskvalitet?](#page-36-0)
- [Hvordan skriver jeg ut på begge sider av papiret?](#page-43-0)
- [Hvordan bytter jeg blekkpatroner?](#page-69-0)
- [Hvordan justerer jeg blekkpatroner?](#page-76-0)
- [Hvordan fjerner jeg papirstopp?](#page-94-0)

## <span id="page-21-0"></span>**5 Tilkoblingsopplysninger**

HP All-in-One er utstyrt med en USB-port, slik at du kan koble den direkte til en datamaskin ved hjelp av en USB-kabel. Du kan også dele produktet via et eksisterende hiemmenettverk.

Denne delen inneholder følgende emner:

- Tilkoblingstyper som støttes
- **Bruke skriverdeling**

### **Tilkoblingstyper som støttes**

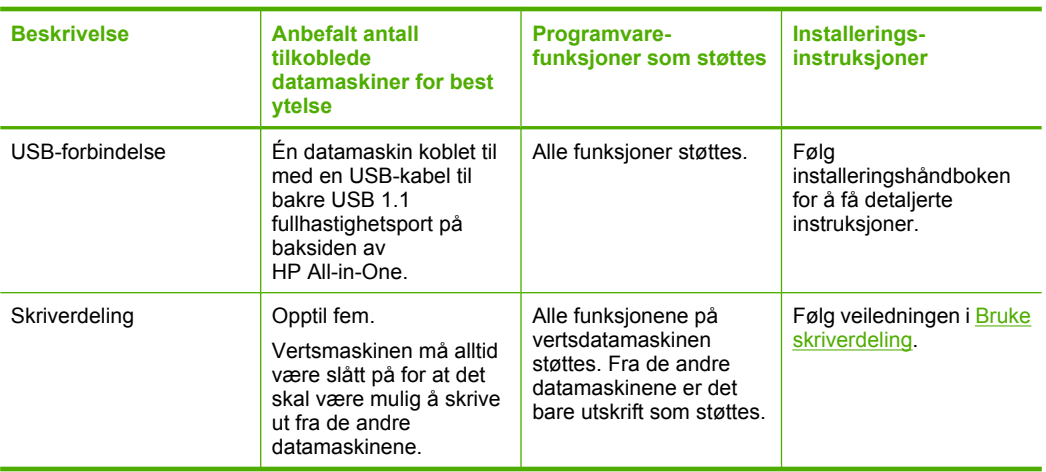

Følgende tabell inneholder en liste over støttede tilkoblingstyper.

## **Bruke skriverdeling**

Hvis datamaskinen inngår i et nettverk og en annen datamaskin i nettverket har en HP All-in-One tilkoblet via en USB-kabel, kan du skrive til denne skriveren ved hjelp av skriverdeling.

Datamaskinen som er direkte tilkoblet HP All-in-One, fungerer som **vert** for skriveren, og har full programvarefunksjonalitet. Den andre datamaskinen, som kalles en **klient**, har bare tilgang til utskriftsfunksjonene. Du må utføre de andre funksjonene fra vertsdatamaskinen eller fra kontrollpanelet på HP All-in-One.

#### **Aktivere skriverdeling på en Windows-datamaskin**

▲ Les i brukerveiledning som fulgte med datamaskinen, eller se den elektroniske hjelpen i Windows.

## <span id="page-23-0"></span>**6 Legge i originaler og papir**

Du kan legge mange forskjellige papirtyper og -størrelser i HP All-in-One, blant annet Letter- eller A4-papir, fotopapir, transparenter og konvolutter.

Denne delen inneholder følgende emner:

- Legge i originaler
- Velge papir for utskrift og kopiering
- [Legge i papir](#page-26-0)

## **Legge i originaler**

Du kan kopiere eller skanne originaler opptil Letter- eller A4-størrelse ved å legge dem på glasset.

#### **Legge en original på glasset**

- **1.** Løft lokket på HP All-in-One.
- **2.** Legg originalen med siden du vil kopiere eller skanne, vendt ned i fremre, venstre hjørne av glasset.
	- **Tips** Se på de inngraverte symbolene langs kanten på glasset hvis du trenger mer hjelp til å legge på en original.

**Tips** For å få riktig kopistørrelse, må du kontrollere at det ikke er tape eller andre fremmedlegemer på glasset.

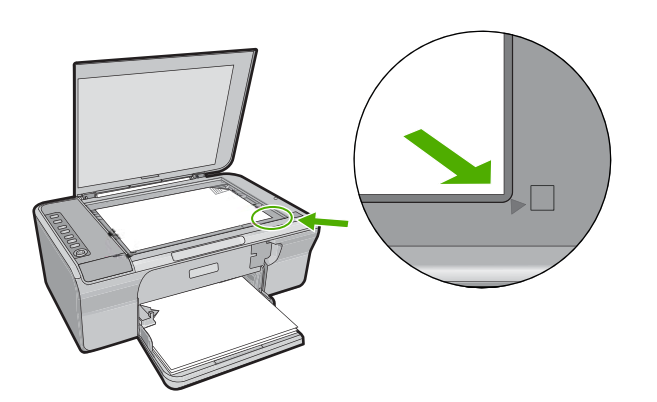

**3.** Lukk lokket.

## **Velge papir for utskrift og kopiering**

Du kan bruke ulike størrelser og papirtyper i HP All-in-One. Se på anbefalingene nedenfor for å oppnå best mulig utskrifts- og kopieringskvalitet. Når du endrer papirtype, må du

<span id="page-24-0"></span>huske å endre papirtypeinnstillingene. Du finner mer informasjon i [Angi papirtype for](#page-35-0) [utskrift.](#page-35-0)

Denne delen inneholder følgende emner:

- Anbefalt papir for utskrift og kopiering
- [Anbefalt papir til utskrift](#page-25-0)
- [Papir som bør unngås](#page-25-0)

#### **Anbefalt papir for utskrift og kopiering**

Hvis du ønsker en best mulig utskriftskvalitet, anbefaler vi at du bruker HP-papir som er spesielt utformet for den typen prosjekt du skriver ut. Hvis du for eksempel skal skrive ut fotografier, legger du HP Premium- eller HP Premium Plus-fotopapir i innskuffen.

Nedenfor finner du en oversikt over HP-papir som du kan bruke til kopiering og utskrift. Det er ikke sikkert at alle disse papirtypene er tilgjengelige, avhengig av landet/regionen du befinner deg i.

**Merk** For å få utskrifter uten kanter må du bruke 10 x 15 cm papir med avrivningskant. HP All-in-One skriver ut til kanten på tre sider av papiret. Når du fjerner avrivningskanten på den fjerde siden, har du en utskrift uten kanter.

#### **HP Premium Plus-fotopapir**

HP Premium Plus-fotopapir er det beste fotopapiret fra HP, med bildekvalitet og falmebestandighet som er bedre enn butikkfremkalte fotografier. Det er ideelt til utskrift av bilder med høy oppløsning for innramming eller bruk i fotoalbum. Dette papiret er tilgjengelig i mange størrelser, inkludert 10 x 15 cm (med eller uten avrivningskant), A4 og 8,5 x 11 tommer for utskrift eller kopiering av fotografier fra produktet.

#### **HP Premium fotopapir**

HP Premium fotopapir er et kvalitetsfotopapir med glanset finish eller silkeglanset finish. Det ser ut og kjennes som butikkfremstilte fotografier, og det kan monteres i glass og ramme eller settes i album. Dette papiret er tilgjengelig i mange størrelser, inkludert 10 x 15 cm (med eller uten avrivningskant), A4 og 8,5 x 11 tommer for utskrift eller kopiering av fotografier fra produktet.

#### **HP Premium Inkjet transparentfilmer**

HP Premium Inkjet transparentfilm gjør fargepresentasjoner livfulle slik at de gjør større inntrykk. Denne filmen er enkel å bruke og håndtere, og den tørker hurtig uten flekker.

#### **HP Premium Inkjet-papir**

HP Premium Inkjet Paper er det beste bestrøkede papiret til bruk som krever høy oppløsning. En myk, matt overflate gjør det ideelt for dokumenter av høy kvalitet.

#### **HP Bright White Inkjet-papir**

HP Bright White Inkjet-papir gir farger med høy kontrast og skarp tekst. Det er ugjennomsiktig nok til at tosidige fargeutskrifter ikke skinner gjennom, noe som gjør det ideelt til nyhetsbrev, rapporter og flygeblader.

#### <span id="page-25-0"></span>**HP All-in-One-papir eller HP utskriftspapir**

- HP All-in-One-papir er spesielt laget for HP All-in-One-produkter. Det har en ekstra klar blå-hvit nyanse som gir skarpere tekst og rikere farger enn ordinært flerfunksjonspapir.
- HP utskriftspapir er et flerfunksjonspapir av høy kvalitet. Det lager dokumenter som ser ut og føles som om de har mer substans enn dokumenter som er skrevet ut på standard flerfunksjons- eller kopipapir.

Hvis du skal bestille papir og annen rekvisita fra HP, går du til [www.hp.com/buy/](http://www.hp.com/buy/supplies) [supplies](http://www.hp.com/buy/supplies). Hvis du blir bedt om det, velger du land/region, følger instruksjonene på skjermen for å velge produkt, og deretter klikker du på en av handlekoblingene på siden.

**Werk** Noen deler av nettstedet er i dag bare tilgjengelig på engelsk.

#### **Anbefalt papir til utskrift**

Visse papirtyper støttes bare hvis du starter utskriftsjobben fra datamaskinen. Denne listen inneholder informasjon om disse papirtypene.

Hvis du ønsker en best mulig utskriftskvalitet, anbefaler vi at du bruker HP-papir. Bruk av papir som er for tynt eller tykt, papir med en glatt tekstur eller papir som lett strekker seg, kan medføre papirstopp. Bruk av papir med en grov tekstur eller som blekket ikke fester seg på, kan føre til tilsmussede, utflytende eller ikke helt fullstendige skriftbilder.

Det er ikke sikkert at alle disse papirtypene er tilgjengelige, avhengig av landet/regionen du befinner deg i.

#### **HP påstrykningspapir**

HP Iron-On Transfers (for fargede tekstiler eller for lyse og hvite tekstiler) er den ideelle løsningen når du vil lage egne t-skjortemotiver fra digitale fotografier.

#### **HP Brochure & Flyer Paper**

HP Brochure & Flyer Paper (glanset eller matt) er glanset eller matt på begge sider for tosidig bruk. Det er det perfekte valget for fotorealistiske reproduksjoner og forretningsgrafikk til rapportomslag, spesielle presentasjoner, brosjyrer, utsendelser og kalendere.

#### **HP Premium Presentation Paper**

HP Premium Presentation-papir gir presentasjonen et kvalitetspreg.

Hvis du skal bestille papir og annen rekvisita fra HP, går du til [www.hp.com/buy/](http://www.hp.com/buy/supplies) [supplies](http://www.hp.com/buy/supplies). Hvis du blir bedt om det, velger du land/region, følger instruksjonene på skjermen for å velge produkt, og deretter klikker du på en av handlekoblingene på siden.

**Werk** Noen deler av nettstedet er i dag bare tilgjengelig på engelsk.

#### **Papir som bør unngås**

Bruk av papir som er for tynt eller tykt, papir med en glatt tekstur eller papir som lett strekker seg, kan medføre papirstopp. Bruk av papir med en grov tekstur eller som blekket ikke fester seg på, kan gi tilsmussede, utflytende eller ikke helt fullstendige skriftbilder.

<span id="page-26-0"></span>**Merk** Se i skriverprogramvaren hvis du vil ha en fullstendig liste over størrelser som støttes.

#### **Papir som må unngås for alle utskrifts- og kopieringsjobber**

- Alle andre papirstørrelser enn dem som er oppført i skriverprogramvaren.
- Papir med utsparinger eller perforering (med mindre det er spesielt utformet for bruk sammen med HP Inkjet-enheter).
- Papir med grov tekstur, som lerretspapir. Dette papiret gir kanskje ikke jevnt trykk, og blekket kan flyte ut.
- Svært glatt, skinnende eller bestrøket papir som ikke er laget spesielt for HP All-in-One. Det kan sette seg fast i HP All-in-One eller avvise blekket.
- Blanketter med gjenparter, for eksempel doble eller tredoble skjemaer. De kan krølle seg eller sette seg fast, og blekket vil lettere smøres utover.
- Konvolutter med klips eller vinduer. De kan sette seg fast i valsene og føre til papirstopp.
- Listepapir.

#### **Annet papir som bør unngås ved kopiering**

- Konvolutter.
- Annen transparentfilm enn HP Premium Inkjet Transparency Film eller HP Premium Plus Inkjet Transparency Film.
- Påstrykningspapir.
- Hilsningskort

## **Legge i papir**

I denne delen finner du en beskrivelse av hvordan du legger ulike papirtyper og -størrelser i HP All-in-One for kopiering eller utskrift.

**Tips** Du kan unngå revner, krøllete papir og bøyde eller brettede kanter ved å oppbevare alt papir flatt i en pose som kan lukkes. Hvis papiret ikke oppbevares på riktig måte, kan ekstreme variasjoner i temperatur og fuktighet føre til krøllete papir som ikke fungerer særlig bra i HP All-in-One.

Denne delen inneholder følgende emner:

- Legge i papir i full størrelse
- [Legge i fotopapir i størrelsen 10 x 15 cm \(4 x 6 tommer\)](#page-28-0)
- [Legge i indekskort](#page-29-0)
- [Legge i konvolutter](#page-30-0)
- [Legge i andre typer papir](#page-31-0)

#### **Legge i papir i full størrelse**

Du kan legge mange typer Letter- eller A4-papir i innskuffen på HP All-in-One.

#### **Slik legger du i papir i full størrelse**

**1.** Trekk skuffens forlenger mot deg.

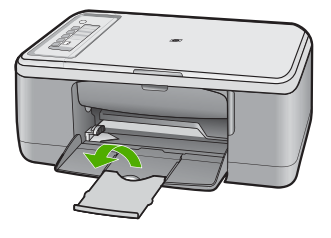

- **Merk** Når du bruker Legal-papir, må du ikke trekke ut forlengeren.
- **2.** Skyv papirbreddeskinnen så langt ut som mulig.

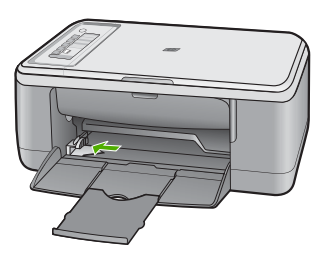

- **3.** Dunk en papirbunke mot en flat overflate for å justere kantene, og deretter:
	- Kontroller at papiret ikke har revner, er støvete eller krøllete, eller har bøyde eller brettede kanter.
	- Kontroller at alt papiret i bunken er av samme type og størrelse.

<span id="page-28-0"></span>**4.** Legg papirbunken i papirskuffen med kortsiden frem. Kontroller at siden du vil skrive ut på, vender ned. Skyv papirbunken fremover mot produktet til den stopper.

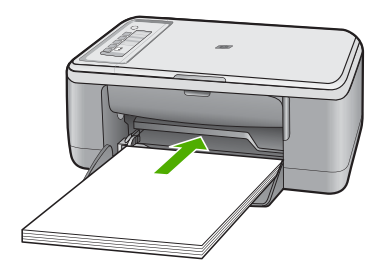

- **Forsiktig** Kontroller at produktet er uvirksomt og stille når du legger papir i innskuffen. Hvis produktet utfører service på blekkpatronene eller på annen måte er opptatt med en oppgave, kan du komme til å skyve papiret for langt fremover slik at det mates ut blanke sider.
- **Tips** Hvis du bruker brevpapir, legger du inn den øverste kanten på siden først med utskriftssiden ned. Du får mer hjelp til å legge i brevpapir eller papir i full størrelse ved å se på symbolet i bunnen av innskuffen.
- **5.** Skyv inn papirbreddeskinnen til den stopper mot papirkanten. Ikke legg for mye i innskuffen. Kontroller at papirbunken passer i innskuffen, og at den ikke er høyere enn toppen av papirbreddeskinnen.

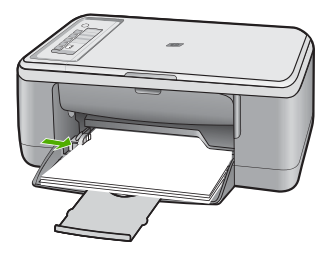

#### **Legge i fotopapir i størrelsen 10 x 15 cm (4 x 6 tommer)**

Du kan legge fotopapir i størrelsen 10 x 15 cm i innskuffen på HP All-in-One. For å oppnå best mulig resultat bruker du 10 x 15 cm HP Premium Plus Photo Paper eller HP Premium Photo Paper med avrivningskant.

**Merk** Ved utskrift uten kantlinje støtter HP All-in-One bare fotopapir med størrelsen 10 x 15 cm med avrivningskant. Du kan justere innstillingene automatisk i dialogboksen **Egenskaper** for å skrive ut uten kantlinjer for 10 x 15 cm fotografier på HP Premium Plus-fotopapir. Velg kategorien **Utskrift**, og deretter, i listen **Utskrift**, velger du **Fotoutskrift uten kantlinje**.

<span id="page-29-0"></span>**Tips** Du kan unngå revner, krøllete papir og bøyde eller brettede kanter ved å oppbevare alt papir flatt i en pose som kan lukkes. Hvis papiret ikke oppbevares på riktig måte, kan ekstreme variasjoner i temperatur og fuktighet føre til krøllete papir som ikke fungerer særlig bra i HP All-in-One.

#### **Legge fotopapir i innskuffen**

- **1.** Fjern alt papir fra innskuffen.
- **2.** Legg i bunken med fotopapir til høyre i innskuffen med utskriftssiden eller den glansede siden ned og kortsiden frem. Skyv bunken med fotopapir fremover mot produktet til den stopper.

Hvis du bruker fotopapir med avrivningskant, må du kontrollere at avrivningskanten vender bort fra produktet.

- **Tips** Hvis du vil ha mer hjelp til å legge i fotopapir i små størrelser, kan du se på veiledningen på bunnen av innskuffen når du legger i fotopapiret.
- **3.** Skyv inn papirbreddeskinnen til den stopper mot papirkanten. Ikke legg for mye i innskuffen. Kontroller at papirbunken passer i innskuffen, og at den ikke er høyere enn toppen av papirbreddeskinnen.

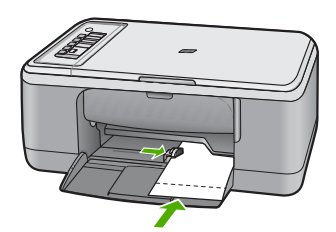

Du oppnår best resultat ved å angi papirtype før du starter utskrift eller kopiering.

#### **Beslektede emner**

- [Anbefalt papir for utskrift og kopiering](#page-24-0)
- [Endre utskriftsinnstillingene for den aktive jobben](#page-34-0)
- [Angi kopipapirtype](#page-55-0)

#### **Legge i indekskort**

Du kan legge indekskort i innskuffen på HP All-in-One for å skrive ut notater, oppskrifter, og annen tekst.

Du oppnår best resultat ved å angi papirtype før du starter utskrift eller kopiering.

**Merk** HP All-in-One skriver ut med en 1,2 cm bred kant på den ene kortsiden. Før du begynner å skrive ut mange kort, bør du skrive ut et testkort for å påse at kanten ikke beskjærer teksten.

#### <span id="page-30-0"></span>**Slik legger du indekskort i innskuffen**

- **1.** Fjern alt papir fra innskuffen.
- **2.** Sett stabelen med kort vertikalt (kortsiden vendt utover), med siden du vil skrive ut på vendt ned, inn i bakerste høyre hjørne av innskuffen. Skyv kortbunken fremover til den stopper.
- **3.** Skyv papirbreddeskinnen inn mot kortbunken til den stopper.

Ikke legg for mye i innskuffen. Kontroller at kortbunken passer i innskuffen, og at den ikke er høyere enn toppen av papirbreddeskinnen.

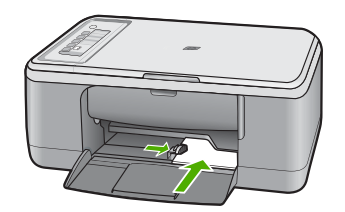

Du oppnår best resultat ved å angi papirtype før du starter utskrift eller kopiering.

#### **Beslektede emner**

- [Legge i fotopapir i størrelsen 10 x 15 cm \(4 x 6 tommer\)](#page-28-0)
- [Endre utskriftsinnstillingene for den aktive jobben](#page-34-0)
- [Angi kopipapirtype](#page-55-0)

#### **Legge i konvolutter**

Du kan legge én eller flere konvolutter i innskuffen i HP All-in-One. Ikke bruk glansede eller pregede konvolutter eller konvolutter som har klips eller vinduer.

**Merk** Hvis du vil ha mer informasjon om hvordan du formaterer tekst som skal skrives ut på konvolutter, se hjelpefilene til tekstbehandlingsprogrammet. For best mulig resultat bør du bruke etiketter for returadressen på konvolutter.

#### <span id="page-31-0"></span>**Slik legger du i konvolutter**

- **1.** Fiern alt papir fra innskuffen.
- **2.** Legg i én eller flere konvolutter helt til høyre i innskuffen med konvoluttklaffene opp og til venstre. Skyv konvoluttbunken inn til den stopper.
	- **Tips** For å unngå papirstopp stikker du klaffene inni konvoluttene.

**Tips** Du får mer hjelp til å legge i konvolutter ved å se symbolet på bunnen av innskuffen.

**3.** Skyv papirbreddeskinnen innover mot konvoluttbunken til den stopper. Ikke legg for mye i innskuffen. Kontroller at bunken med konvolutter passer i innskuffen, og at den ikke er høyere enn toppen av papirbreddeskinnen.

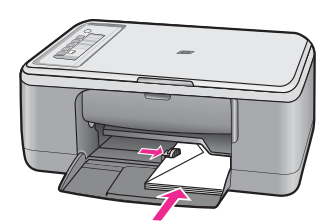

#### **Legge i andre typer papir**

Følgende papirtyper krever ekstra forsiktighet for å legge dem inn riktig.

**Merk** Ikke alle papirtyper og -størrelser er tilgjengelige for alle funksjoner på HP All-in-One. Noen papirtyper og -størrelser kan bare brukes hvis du starter utskriftsjobben fra dialogboksen **Skriv ut** i programvaren. De er ikke tilgjengelige for kopiering. Papir som bare er tilgjengelig for utskrift via programvaren, er angitt som slikt.

#### **HP Premium Inkjet transparentfilmer**

- ▲ Legg transparentfilmen slik at den hvite transparentstripen (med piler og HP logo) kommer øverst og går først inn i skuffen.
	- **Merk** HP All-in-One kan ikke gjenkjenne papirtypen automatisk. For å oppnå best mulig resultat bør du angi papirtypen til transparentfilm i programmet før du skriver ut på transparentfilm.

#### **HP Iron-On Transfers (bare for utskrift)**

- **1.** Flat påstrykningspapiret helt ut før du bruker det. Ikke legg i krøllede ark.
	- **Tips** Du kan forhindre at påstrykningspapiret blir krøllete ved å oppbevare det i originalemballasjen til du skal bruke det.
- **2.** Finn den blå stripen på den siden av papiret det ikke skal skrives på, og legg i ett ark om gangen manuelt med den blå stripen vendt opp.

#### **Beslektede emner**

- [Legge i fotopapir i størrelsen 10 x 15 cm \(4 x 6 tommer\)](#page-28-0)
- [Angi papirtype for utskrift](#page-35-0)
- [Angi kopipapirtype](#page-55-0)

## <span id="page-33-0"></span>**7 Skrive ut fra datamaskinen**

HP All-in-One kan brukes sammen med all programvare som tillater utskrift. Du kan skrive ut flere ulike prosjekter, for eksempel bilder uten kantlinje, nyhetsbrev, gratulasjonskort, påstrykningspapir og plakater.

Denne delen inneholder følgende emner:

- Skrive ut fra et program
- [Gjøre HP All-in-One til standardskriver](#page-34-0)
- **[Endre utskriftsinnstillingene for den aktive jobben](#page-34-0)**
- [Endre standard utskriftsinnstillinger](#page-38-0)
- [Kategorien Utskrift](#page-38-0)
- [Utføre spesielle utskriftsjobber](#page-39-0)
- [Stoppe en utskriftsjobb](#page-52-0)
- [Fortsette en utskriftsjobb](#page-53-0)

### **Skrive ut fra et program**

De fleste utskriftsinnstillingene håndteres automatisk av programmet du skriver ut fra. Du trenger bare å endre innstillingene manuelt når du skal endre utskriftskvalitet, skrive ut på spesielle typer papir eller transparentfilm eller bruke spesialfunksjoner.

#### **Slik skriver du ut fra et program**

- **1.** Kontroller at det er lagt papir i innskuffen.
- **2.** Åpne **Fil**-menyen i programmet, og velg **Skriv ut**.
- **3.** Kontroller at produktet ditt er den valgte skriveren.
- **4.** Hvis du må endre innstillingene, klikker du på knappen som åpner dialogboksen **Egenskaper**.

Denne knappen kan hete **Egenskaper**, **Alternativer**, **Skriveroppsett**, **Skriver** eller **Innstillinger**, avhengig av programmet.

- **Merk** Når du skriver ut et fotografi, må du velge alternativer for det spesifikke fotopapiret og fotoforbedring.
- **5.** Velg de riktige alternativene for utskriftsjobben ved hjelp av de tilgjengelige funksjonene i kategoriene **Avansert**, **Utskriftssnarveier**, **Funksjoner** og **Farge**.
	- **Tips** Du kan enkelt foreta de riktige valgene for utskriftsjobben ved å velge én av de forhåndsdefinerte utskriftsoppgavene i kategorien **Utskrift**. Klikk på en type utskriftsoppgave i listen **Utskrift**. Standardinnstillingene for denne typen utskriftsoppgave angis, og det vises en oversikt i kategorien **Utskrift**. Om nødvendig kan du tilpasse innstillingene her og lagre dine tilpassede innstillinger som en ny utskriftssnarvei. Hvis du vil lagre en egendefinert utskriftssnarvei, velger du snarveien og klikker på **Lagre**. Du sletter en snarvei ved å velge snarveien og klikke på **Slett**.
- **6.** Klikk på **OK** for å lukke dialogboksen **Egenskaper**.
- **7.** Klikk på **Skriv ut** eller **OK** for å starte utskriften.

### <span id="page-34-0"></span>**Gjøre HP All-in-One til standardskriver**

Du kan definere HP All-in-One som standardskriver for alle programmer. Det betyr at HP All-in-One alltid velges automatisk fra skriverlisten når du velger **Skriv ut** fra **Fil**menyen i et program. Standardskriveren velges også automatisk når du klikker på **Skriv ut**-knappen på verktøylinjen i de fleste programmer. Hvis du vil ha mer informasjon, kan du se Windows Hjelp.

### **Endre utskriftsinnstillingene for den aktive jobben**

Du kan tilpasse utskriftsinnstillingene til HP All-in-One for nesten enhver utskriftsoppgave.

Denne delen inneholder følgende emner:

- Angi papirstørrelsen
- [Angi papirtype for utskrift](#page-35-0)
- [Vise utskriftsoppløsningen](#page-35-0)
- [Endre utskriftshastigheten eller -kvaliteten](#page-36-0)
- [Endre sideretningen](#page-36-0)
- [Skalere dokumentstørrelsen](#page-37-0)
- [Forhåndsvise utskriftsjobben](#page-37-0)

#### **Angi papirstørrelsen**

Innstillingene for papirstørrelse hjelper HP All-in-One med å fastsette det utskrivbare området av papiret. Noen av valgene for papirstørrelse har en ekvivalent uten kantlinje. Det gjør at du kan skrive ut til toppen, bunnen og sidene av papiret.

Du angir vanligvis papirstørrelsen i det programmet du brukte til å opprette dokumentet eller prosjektet. Hvis du imidlertid bruker papir med egendefinert størrelse, eller hvis du ikke kan angi papirstørrelsen fra programmet, kan du endre papirstørrelsen i dialogboksen **Egenskaper** før du skriver ut.

#### **Angi papirstørrelse**

- **1.** Kontroller at det er lagt papir i innskuffen.
- **2.** Åpne **Fil**-menyen i programmet, og velg **Skriv ut**.
- **3.** Kontroller at produktet ditt er den valgte skriveren.
- **4.** Klikk på knappen som åpner dialogboksen **Egenskaper**. Denne knappen kan hete **Egenskaper**, **Alternativer**, **Skriveroppsett**, **Skriver** eller **Innstillinger**, avhengig av programmet.
- **5.** Klikk på kategorien **Funksjoner**.
- **6.** I området **Alternativer for størrelse** klikker du på den riktige papirstørrelsen i **Størrelse**-listen.

Tabellen nedenfor viser de anbefalte innstillingene for papirstørrelse for de ulike typene papir du kan legge i innskuffen. Kontroller at du ser på den fullstendige listen <span id="page-35-0"></span>over valg i **Størrelse**-listen for å se om det allerede finnes en definert papirstørrelse for den typen papir du bruker.

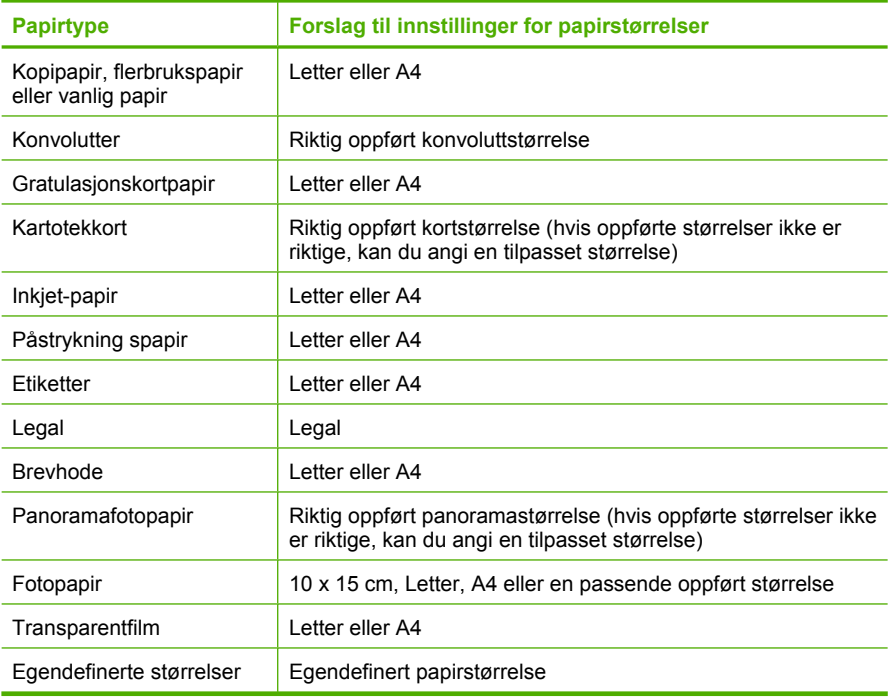

#### **Angi papirtype for utskrift**

Hvis du skriver ut på spesialpapir, som for eksempel fotopapir, transparentfilm, konvolutter eller etiketter, eller hvis du får dårlig utskriftskvalitet, kan du angi papirtypen manuelt.

#### **Angi papirtype for utskrift**

- **1.** Kontroller at det er lagt papir i innskuffen.
- **2.** Åpne **Fil**-menyen i programmet, og velg **Skriv ut**.
- **3.** Kontroller at produktet ditt er den valgte skriveren.
- **4.** Klikk på knappen som åpner dialogboksen **Egenskaper**. Denne knappen kan hete **Egenskaper**, **Alternativer**, **Skriveroppsett**, **Skriver** eller **Innstillinger**, avhengig av programmet.
- **5.** Klikk på kategorien **Funksjoner**.
- **6.** I området **Grunnleggende alternativer**, i nedtrekkslisten **Papirtype**, velger du **Mer**.
- **7.** Velg papirtypen du har lagt i, og klikk deretter på **OK**.

#### **Vise utskriftsoppløsningen**

Skriverprogramvaren viser utskriftsoppløsningen i punkter per tomme (dpi - dots per inch). Antall punkter per tomme varierer etter hvilken papirtype og utskriftskvalitet du velger i skriverprogramvaren.
#### **Vise utskriftsoppløsningen**

- **1.** Kontroller at det er lagt papir i innskuffen.
- **2.** Åpne **Fil**-menyen i programmet, og velg **Skriv ut**.
- **3.** Kontroller at produktet ditt er den valgte skriveren.
- **4.** Klikk på knappen som åpner dialogboksen **Egenskaper**. Denne knappen kan hete **Egenskaper**, **Alternativer**, **Skriveroppsett**, **Skriver** eller **Innstillinger**, avhengig av programmet.
- **5.** Klikk på kategorien **Funksjoner**.
- **6.** I nedtrekkslisten **Utskriftskvalitet** velger du den riktige kvalitetsinnstillingen for prosjektet.
- **7.** I nedtrekkslisten **Papirtype** klikker du på typen papir du har lagt i.
- **8.** Klikk på **Oppløsning**-knappen for å vise utskriftsoppløsningen i dpi.

#### **Endre utskriftshastigheten eller -kvaliteten**

HP All-in-One velger automatisk en innstilling for utskriftskvalitet og utskriftshastighet avhengig av papirtypeinnstillingen du velger. Du kan også endre innstillingen for utskriftskvalitet for å tilpasse hastigheten og kvaliteten i utskriftsprosessen.

#### **Velge utskriftshastighet eller -kvalitet**

- **1.** Kontroller at det er lagt papir i innskuffen.
- **2.** Åpne **Fil**-menyen i programmet, og velg **Skriv ut**.
- **3.** Kontroller at produktet ditt er den valgte skriveren.
- **4.** Klikk på knappen som åpner dialogboksen **Egenskaper**. Denne knappen kan hete **Egenskaper**, **Alternativer**, **Skriveroppsett**, **Skriver** eller **Innstillinger**, avhengig av programmet.
- **5.** Klikk på kategorien **Funksjoner**.
- **6.** I nedtrekkslisten **Utskriftskvalitet** velger du den riktige kvalitetsinnstillingen for prosjektet.
	- **Merk** Klikk på **Oppløsning** for å se den maksimale oppløsningen (dpi) som produktet vil skrive ut med.
- **7.** I nedtrekkslisten **Papirtype** klikker du på typen papir du har lagt i.

#### **Endre sideretningen**

Med innstillingen for sideretning kan du skrive ut dokumentet loddrett eller vannrett på siden.

Du angir vanligvis sideretningen i programmet du bruker til å opprette dokumentet eller prosjektet. Hvis du imidlertid bruker papir med egendefinert størrelse eller spesialpapir fra HP, eller hvis du ikke kan angi retningen fra programmet, kan du endre retningen i dialogboksen **Egenskaper** før du skriver ut.

#### **Endre sideretningen**

- **1.** Kontroller at det er lagt papir i innskuffen.
- **2.** Åpne **Fil**-menyen i programmet, og velg **Skriv ut**.
- **3.** Kontroller at produktet ditt er den valgte skriveren.
- **4.** Klikk på knappen som åpner dialogboksen **Egenskaper**. Denne knappen kan hete **Egenskaper**, **Alternativer**, **Skriveroppsett**, **Skriver** eller **Innstillinger**, avhengig av programmet.
- **5.** Klikk på kategorien **Funksjoner**.
- **6.** Gjør ett av følgende i området **Grunnleggende alternativer**:
	- Klikk på **Stående** for å skrive ut dokumentet vertikalt på siden.
	- Klikk på **Liggende** for å skrive ut dokumentet horisontalt på siden.

#### **Skalere dokumentstørrelsen**

Med HP All-in-One kan du skrive ut dokumentet i en annen størrelse enn originalen.

#### **Skalere dokumentstørrelsen**

- **1.** Kontroller at det er lagt papir i innskuffen.
- **2.** Åpne **Fil**-menyen i programmet, og velg **Skriv ut**.
- **3.** Kontroller at produktet ditt er den valgte skriveren.
- **4.** Klikk på knappen som åpner dialogboksen **Egenskaper**. Denne knappen kan hete **Egenskaper**, **Alternativer**, **Skriveroppsett**, **Skriver** eller **Innstillinger**, avhengig av programmet.
- **5.** Klikk på kategorien **Funksjoner**.
- **6.** I området **Alternativer for endring av størrelse** klikker du på **Tilpass til papirstørrelse**. Klikk deretter på riktig papirstørrelse i nedtrekkslisten.

#### **Forhåndsvise utskriftsjobben**

Du kan forhåndsvise utskriftsjobben før du sender den til HP All-in-One. Da slipper du å kaste bort papir og blekk på utskriftsjobber som ikke skrives ut som forventet.

#### **Forhåndsvise utskriftsjobben**

- **1.** Kontroller at det er lagt papir i innskuffen.
- **2.** Åpne **Fil**-menyen i programmet, og velg **Skriv ut**.
- **3.** Kontroller at produktet ditt er den valgte skriveren.
- **4.** Klikk på knappen som åpner dialogboksen **Egenskaper**. Denne knappen kan hete **Egenskaper**, **Alternativer**, **Skriveroppsett**, **Skriver** eller **Innstillinger**, avhengig av programmet.
- **5.** Velg de riktige utskriftsinnstillingene for prosjektet i hver av kategoriene i dialogboksen.
- **6.** Klikk på kategorien **Funksjoner**.
- **7.** Merk av for **Vis forhåndsvisning**.
- **8.** Klikk på **OK** og deretter på **Skriv ut** eller **OK** i dialogboksen **Skriv ut**. Utskriftsjobben vises i forhåndsvisningsvinduet.
- **9.** I vinduet **HP-forhåndsvisning** gjør du ett av følgende:
	- Klikk på **Start utskrift** hvis du vil skrive ut.
	- Klikk på **Avbryt utskrift** hvis du vil avbryte.

# **Endre standard utskriftsinnstillinger**

Hvis det finnes innstillinger du bruker ofte ved utskrift, kan du gjøre dem til standard utskriftsinnstillinger, slik at de allerede er angitt når du åpner dialogboksen **Skriv ut** fra programmet.

#### **Endre standard utskriftsinnstillinger**

- **1.** I HP Løsningssenter klikker du på **Innstillinger**, **Utskriftsinnstillinger** og deretter **Skriverinnstillinger**.
- **2.** Endre utskriftsinnstillingene, og klikk på **OK**.

# **Kategorien Utskrift**

Bruk utskriftssnarveier til å skrive ut med utskriftsinnstillinger du bruker ofte. Skriverprogramvaren har flere spesielt utformede snarveier som er tilgjengelig i listen Utskrift.

**Merk** Når du velger en utskriftssnarvei, vises de riktige utskriftsalternativene automatisk. Du kan la dem være slik de er, eller endre dem. Du kan også lage en snarvei. Du finner mer informasjon i Lage utskriftssnarveier.

Bruk kategorien Utskrift til følgende utskriftsoppgaver:

- **Generell utskrift for daglig bruk**: Skriv ut dokumenter raskt.
- **Fotoutskrift uten kantlinje**: Skriv ut til øvre kant, nedre kant og sidekantene på 10 x 15 cm (4 x 6 tommer) HP Premium Plus-fotopapir med avrivningskant.
- **Fotoutskrift med hvite kanter**: Skriv ut et fotografi med en hvit ramme rundt kantene.
- **Rask/økonomisk utskrift**: Produser utskrifter i utkastkvalitet raskt.
- **Presentasjonsutskrift**: Skriv ut dokumenter av høy kvalitet, inkludert brev og transparenter.
- **Tosidig utskrift**: Skriv ut tosidige sider med HP All-in-One manuelt.

Denne delen inneholder følgende emner:

- Lage utskriftssnarveier
- **[Slette utskriftssnarveier](#page-39-0)**

#### **Beslektede emner**

- [Skrive ut et bilde uten kantlinje](#page-40-0)
- [Skrive ut et foto på fotopapir](#page-41-0)
- [Skrive ut på transparenter](#page-49-0)
- [Skrive ut på begge sider av papiret](#page-43-0)

#### **Lage utskriftssnarveier**

I tillegg til snarveiene som er tilgjengelig i **Utskrift**-listen, kan du lage dine egne utskriftssnarveier.

Hvis du for eksempel ofte skriver ut på transparenter, kan du lage en utskriftssnarvei ved å velge **Presentasjonsutskrift**, endre papirtypen til **HP Premium Inkjet Transparency Film**, og så lagre den endrede snarveien under et nytt navn, for eksempel

<span id="page-39-0"></span>**Transparentpresentasjoner**. Når du har laget snarveien, kan du velge den når du skriver ut på transparenter, i stedet for å endre utskriftsinnstillingene hver gang.

#### **Lage en utskriftssnarvei**

- **1.** Åpne **Fil**-menyen i programmet, og velg **Skriv ut**.
- **2.** Kontroller at produktet ditt er den valgte skriveren.
- **3.** Klikk på knappen som åpner dialogboksen **Egenskaper**. Denne knappen kan hete **Egenskaper**, **Alternativer**, **Skriveroppsett**, **Skriver** eller **Innstillinger**, avhengig av programmet.
- **4.** Klikk på kategorien **Utskrift**.
- **5.** I **Utskrift**-listen klikker du på en utskriftssnarvei. Utskriftsinnstillingene for den valgte snarveien vises.
- **6.** Endre innstillingene til slik du vil ha dem i den nye snarveien.
- **7.** Klikk på **Lagre som** og skriv et navn for den nye utskriftssnarveien. Klikk deretter på **Lagre**.

Utskriftssnarveien legges til i listen.

#### **Slette utskriftssnarveier**

Du kan slette utskriftssnarveier du ikke bruker lenger.

#### **Slette en utskriftssnarvei**

- **1.** Åpne **Fil**-menyen i programmet, og velg **Skriv ut**.
- **2.** Kontroller at produktet ditt er den valgte skriveren.
- **3.** Klikk på knappen som åpner dialogboksen **Egenskaper**. Denne knappen kan hete **Egenskaper**, **Alternativer**, **Skriveroppsett**, **Skriver** eller **Innstillinger**, avhengig av programmet.
- **4.** Klikk på kategorien **Utskrift**.
- **5.** I **Utskrift**-listen klikker du på snarveien du vil slette.
- **6.** Klikk på **Slett**. Utskriftssnarveien fjernes fra listen.
- **Merk** Du kan bare slette snarveier du selv har laget. De originale HP-snarveiene kan ikke slettes.

# **Utføre spesielle utskriftsjobber**

I tillegg til å støtte standard utskriftsjobber, kan HP All-in-One utføre spesielle jobber som å skrive ut bilder uten kantlinje, påstrykninger og plakater.

Denne delen inneholder følgende emner:

- [Skrive ut et bilde uten kantlinje](#page-40-0)
- [Skrive ut et foto på fotopapir](#page-41-0)
- [Skrive ut med Maksimal oppløsning](#page-42-0)
- [Skrive ut på begge sider av papiret](#page-43-0)
- [Skrive ut et dokument med flere sider som et hefte](#page-44-0)
- <span id="page-40-0"></span>• [Skrive ut flere sider på ett enkelt ark](#page-47-0)
- [Skrive ut et dokument med flere sider i motsatt rekkefølge](#page-48-0)
- [Speilvende et bilde for påstrykning](#page-49-0)
- [Skrive ut på transparenter](#page-49-0)
- [Skrive ut en gruppe med adresser på etiketter eller konvolutter](#page-50-0)
- **[Skrive ut en plakat](#page-51-0)**
- [Skrive ut en nettside](#page-51-0)

#### **Skrive ut et bilde uten kantlinje**

Utskift uten kanter gjør det mulig å skrive ut til øvre kant, nedre kant og sidekantene på 10 x 15 cm HP Premium Plus Photo Paper med avrivningskant. Når du fjerner avrivningskanten, blir det utskrevne bildet uten kanter, og det dekker hele papiret.

**Tips** Du kan justere innstillingene automatisk i dialogboksen **Egenskaper** for å skrive ut uten kantlinjer for 10 x 15 cm fotografier på HP Premium Plus-fotopapir. Velg kategorien **Utskrift**, og deretter, i listen **Utskrift**, velger du **Fotoutskrift, uten kantlinje**. Du kan også angi alternativene manuelt slik det er beskrevet i fremgangsmåten nedenfor.

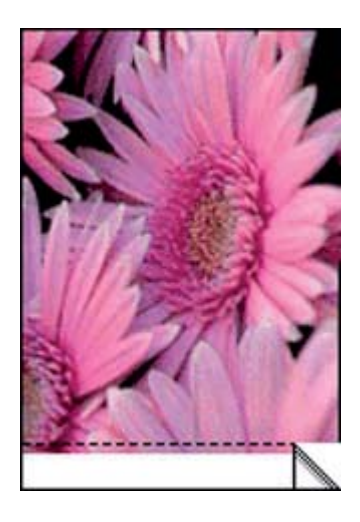

#### **Skrive ut et bilde uten kantlinje**

- **1.** Fjern alt papir fra innskuffen.
- **2.** Legg fotopapiret med utskriftssiden ned og kortsiden fremover, i høyre side av innskuffen. Påse at avrivningskanten peker vekk fra produktet.
- **3.** Åpne **Fil**-menyen i programmet, og velg **Skriv ut**.
- **4.** Kontroller at produktet ditt er den valgte skriveren.
- **5.** Klikk på knappen som åpner dialogboksen **Egenskaper**. Denne knappen kan hete **Egenskaper**, **Alternativer**, **Skriveroppsett**, **Skriver** eller **Innstillinger**, avhengig av programmet.
- **6.** Klikk på kategorien **Funksjoner**.
- <span id="page-41-0"></span>**7.** I listen **Størrelse** klikker du på den fotopapirstørrelsen som er lagt i innskuffen. Hvis utskrift uten kantlinje er mulig på den angitte størrelsen, aktiveres avmerkingsboksen **Utskrift uten kantlinje**.
- **8.** I nedtrekkslisten **Type er** klikker du på **Mer** og velger ønsket papirtype.
	- **Merk** Du kan ikke skrive ut et bilde uten kantlinje hvis papirtypen er satt til **Vanlig papir** eller til en annen papirtype enn et fotopapir.
- **9.** Merk av for **Utskrift uten kantlinje** hvis det ikke allerede er gjort. Hvis papirstørrelsen og papirtypen ikke er kompatible, viser produktets programvare en varselmelding, og du kan velge en annen type eller størrelse.
- **10.** Klikk på **OK** og deretter på **Skriv ut** eller **OK** i dialogboksen **Skriv ut**.
	- **Merk** Ikke la ubrukt fotopapir bli liggende i innskuffen. Papiret kan krølle seg, noe som kan redusere kvaliteten på utskriften. Fotopapiret må være flatt før utskrift.

#### **Beslektede emner**

[Legge i fotopapir i størrelsen 10 x 15 cm \(4 x 6 tommer\)](#page-28-0)

#### **Skrive ut et foto på fotopapir**

For å oppnå best mulig utskriftskvalitet anbefaler HP at du bruker HP-papir som er spesielt laget for typen prosjekt du skriver ut, sammen med ekte HP-blekk. Papir og blekk fra HP er laget for å virke sammen og gi utskrifter av høy kvalitet.

For fotoutskrift anbefaler HP at du bruker HP Premium Plus-fotopapir sammen med HP All-in-One.

#### **Skrive ut et fotografi på fotopapir**

**1.** Fjern alt papir fra innskuffen, og legg i fotopapiret med utskriftssiden ned.

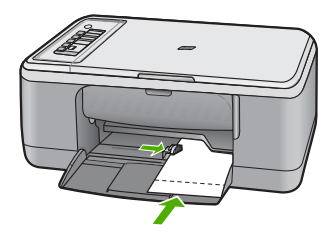

- **2.** Åpne **Fil**-menyen i programmet, og velg **Skriv ut**.
- **3.** Kontroller at produktet ditt er den valgte skriveren.
- **4.** Klikk på knappen som åpner dialogboksen **Egenskaper**. Denne knappen kan hete **Egenskaper**, **Alternativer**, **Skriveroppsett**, **Skriver** eller **Innstillinger**, avhengig av programmet.
- **5.** Klikk på kategorien **Funksjoner**.
- **6.** I området **Grunnleggende alternativer** velger du riktig fotopapirtype fra **Papirtype**listen.

<span id="page-42-0"></span>**7.** I området **Alternativer for størrelse** klikker du på den riktige papirstørrelsen i **Størrelse**-listen.

Hvis papirstørrelsen og papirtypen ikke er kompatible, viser produktets programvare en varselmelding, og du kan velge en annen type eller størrelse.

- **8.** I området **Grunnleggende alternativer** velger du en høy utskriftskvalitet, for eksempel **Best**, fra listen **Utskriftskvalitet**.
	- **Merk** Hvis du trenger maksimal dpi-oppløsning, går du til kategorien **Avansert** og velger **Aktivert** fra nedtrekkslisten **Maksimal oppløsning**. Du finner mer informasjon i Skrive ut med Maksimal oppløsning.
- **9.** Under **HP Real Life Technologies** klikker du på nedtrekkslisten **Fotofiks** og velger blant følgende alternativer:
	- **Av:** Bruker ingen **HP Real Life Technologies** på bildet.
	- **Grunnleggende:** Forbedrer bilder med lav oppløsning og justerer bildeskarpheten moderat.
	- **Full:** justerer automatisk lysstyrke, kontrast og skarphet; forbedrer bilder med lav oppløsning; fjerner automatisk røde øyne i fotografiet.
	- **Tips** Du kan fjerne røde øyne i fotografiet når du bruker modusen **Av** eller **Grunnleggende** ved å merke av for **Fjern røde øyne**.
- **10.** Klikk på **OK** for å gå tilbake til dialogboksen **Egenskaper**.
- **11.** (Valgfritt) Hvis du vil skrive ut fotografiet i svart-hvitt, åpner du kategorien **Farge** og merker av for **Skriv ut i gråtoner**. Velg ett av følgende alternativer fra nedtrekkslisten:
	- **Høy kvalitet:** Bruker alle tilgjengelige farger til å skrive ut fotografiet i gråtoner. Dette gir jevne og naturlige grånyanser.
	- **Bare svart blekk:** Bruker svart blekk til å skrive ut fotografiet i gråtoner. Gråtonene skapes ved å variere mønsteret av svarte punkter, noe som kan gi et kornete bilde.
- **12.** Klikk på **OK** og deretter på **Skriv ut** eller **OK** i dialogboksen **Skriv ut**.
- **Merk** Ikke la ubrukt fotopapir bli liggende i innskuffen. Papiret kan krølle seg, noe som kan redusere kvaliteten på utskriften. Fotopapiret må være flatt før utskrift.

#### **Skrive ut med Maksimal oppløsning**

Bruk **Maksimal oppløsning** for å skrive ut skarpe bilder av høy kvalitet.

Du får størst utbytte av **Maksimal oppløsning** når du skriver ut bilder med høy kvalitet, for eksempel digitale fotografier. Når du velger **Maksimal oppløsning**, vil programvaren vise de optimaliserte punktene per tomme (dpi) som HP All-in-One vil skrive ut.

Utskrift med **Maksimal oppløsning** tar lengre tid enn utskrift med andre innstillinger, og krever mye diskplass.

**Merk** Hvis du også har satt inn en fotoblekkpatron, blir utskriftskvaliteten forbedret. Fotoblekkpatroner kan kjøpes separat hvis det ikke fulgte en med HP All-in-One. Fotoblekkpatroner støttes ikke på alle modellene av produktet.

#### <span id="page-43-0"></span>**Skrive ut med maksimal oppløsning**

- **1.** Kontroller at det er lagt papir i innskuffen.
- **2.** Åpne **Fil**-menyen i programmet, og velg **Skriv ut**.
- **3.** Kontroller at produktet ditt er den valgte skriveren.
- **4.** Klikk på knappen som åpner dialogboksen **Egenskaper**. Denne knappen kan hete **Egenskaper**, **Alternativer**, **Skriveroppsett**, **Skriver** eller **Innstillinger**, avhengig av programmet.
- **5.** Klikk på kategorien **Avansert**.
- **6.** I området **Skriverfunksjoner** velger du **Aktivert** fra nedtrekkslisten **Maksimal oppløsning**.
- **7.** Klikk på kategorien **Funksjoner**.
- **8.** I nedtrekkslisten **Type er** klikker du på **Mer** og velger ønsket papirtype.
- **9.** I nedtrekkslisten **Utskriftskvalitet** klikker du på **Maksimal oppløsning**.
	- **Merk** Klikk på **Oppløsning** for å se den maksimale oppløsningen som produktet vil skrive ut med.
- **10.** Velg eventuelle andre utskriftsinnstillinger du ønsker, og klikk på **OK**.

#### **Beslektede emner**

[Arbeide med blekkpatroner](#page-67-0)

#### **Skrive ut på begge sider av papiret**

Du kan skrive ut tosidige sider manuelt med HP All-in-One. Når du skal skrive ut på begge sider, må du påse at du bruker papir som er tykt nok til at utskriften ikke skinner gjennom på den andre siden av arket.

#### **Skrive ut på begge sider av papiret**

- **1.** Legg papir i innskuffen.
- **2.** Åpne **Fil**-menyen i programmet, og velg **Skriv ut**.
- **3.** Kontroller at produktet ditt er den valgte skriveren.
- **4.** Klikk på knappen som åpner dialogboksen **Egenskaper**. Denne knappen kan hete **Egenskaper**, **Alternativer**, **Skriveroppsett**, **Skriver** eller **Innstillinger**, avhengig av programmet.
- **5.** Klikk på kategorien **Funksjoner**.
- **6.** I området **Alternativer for papirsparing** velger du **Manuelt** fra nedtrekkslisten **Tosidig utskrift**.
- <span id="page-44-0"></span>**7.** Gjør ett av følgende for innbinding:
	- For innbinding øverst, som på en notisblokk eller kalender, merker du av for **Vend sidene opp**.

Dette gjør at oddetallssidene og partallssidene i dokumentet skrives ut motstående topp-til-bunn. På denne måten blir toppen av siden alltid øverst på arket når du vender sidene opp i det innbundne dokumentet.

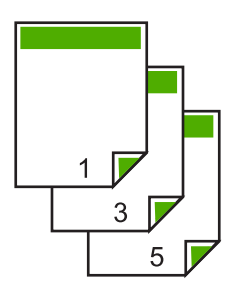

• For innbinding på siden, som for en bok eller et ukeblad, fjerner du merket for **Vend sidene opp**.

Dette gjør at oddetallssidene og partallssidene i dokumentet skrives ut motstående venstre-til-høyre. På denne måten blir toppen av siden alltid øverst på arket når du snur sidene i det innbundne dokumentet.

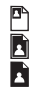

**8.** Klikk på **OK** og deretter på **Skriv ut** eller **OK** i dialogboksen **Skriv ut**. Produktet begynner å skrive ut. Ikke ta ut noen av de utskrevne arkene fra utskuffen før alle oddetallssidene er skrevet ut.

En dialogboks viser instruksjoner på skjermen når den andre siden av jobben skal behandles.

**9.** Klikk på **Fortsett** når du er ferdig.

#### **Skrive ut et dokument med flere sider som et hefte**

Med HP All-in-One kan du skrive ut et dokument som et lite hefte, som du kan brette og deretter stifte sammen.

For å få best mulig resultat bør du utforme dokumentet slik at det passer på et multiplum av fire sider, for eksempel et 8-, 12- eller 16-siders program for en skolefremvisning eller et bryllup.

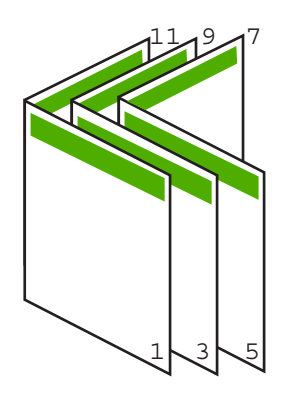

#### **Skrive ut et dokument med flere sider som et hefte**

- **1.** Legg papir i innskuffen. Papiret må være så tykt at bildene ikke vises gjennom på den andre siden.
- **2.** Åpne **Fil**-menyen i programmet, og velg **Skriv ut**.
- **3.** Kontroller at produktet ditt er den valgte skriveren.
- **4.** Klikk på knappen som åpner dialogboksen **Egenskaper**. Denne knappen kan hete **Egenskaper**, **Alternativer**, **Skriveroppsett**, **Skriver** eller **Innstillinger**, avhengig av programmet.
- **5.** Klikk på kategorien **Funksjoner**.
- **6.** I området **Alternativer for papirsparing** velger du **Manuelt** fra nedtrekkslisten **Tosidig utskrift**.
- **7.** Velg innbindingskanten fra **Hefteoppsett er**-listen, slik det passer for ditt språk.
	- Hvis språket leses fra venstre til høyre, velger du **Venstresideinnbinding**.
	- Hvis språket leses fra høyre til venstre, velger du **Høyresideinnbinding**. Boksen **Sider per ark** blir automatisk definert til to sider per ark.
- **8.** Klikk på **OK** og deretter på **Skriv ut** eller **OK** i dialogboksen **Skriv ut**. Produktet begynner å skrive ut. En dialogboks viser instruksjoner på skjermen når den andre siden av jobben skal behandles. Du må **ikke** klikke på **Fortsett** i dialogboksen før du har lagt i papiret slik det beskrives i fremgangsmåten nedenfor.
- **9.** Vent til produktet har stoppet i flere sekunder før du tar ut de utskrevne sidene fra utskuffen.

Hvis du fjerner sidene mens dokumentet fremdeles blir skrevet ut, kan sidene få feil rekkefølge.

- **10.** Følg instruksjonene som vises på skjermen, når du skal legge i papir for å skrive ut den andre siden, og klikk deretter på **Fortsett**.
- **11.** Når hele dokumentet er skrevet ut, bretter du bunken slik at den første siden kommer på toppen, og deretter stifter du dokumentet langs bretten.
	- **Tips** En stiftemaskin med lang rekkevidde gir best resultat når du skal stifte heftet.

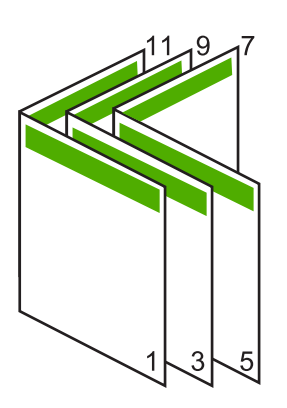

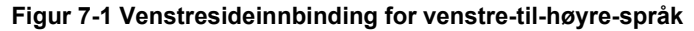

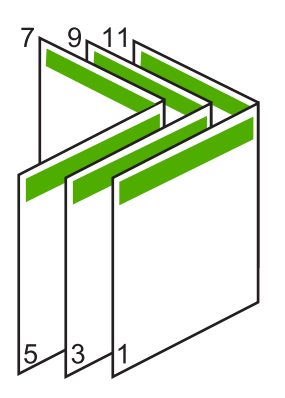

**Figur 7-2 Høyresideinnbinding for høyre-til-venstre-språk**

#### <span id="page-47-0"></span>**Skrive ut flere sider på ett enkelt ark**

Du kan skrive ut opptil 16 sider på ett enkelt papirark.

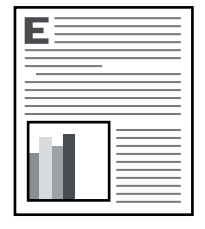

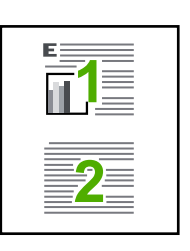

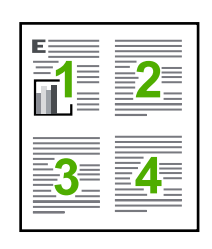

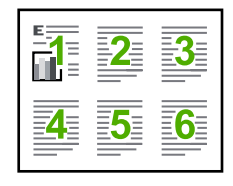

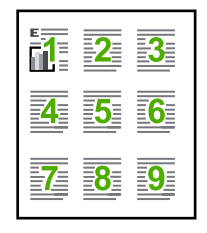

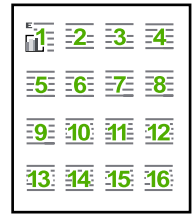

#### **Skrive ut flere sider på ett enkelt ark**

- **1.** Kontroller at det er lagt papir i innskuffen.
- **2.** Åpne **Fil**-menyen i programmet, og velg **Skriv ut**.
- **3.** Kontroller at produktet ditt er den valgte skriveren.
- **4.** Klikk på knappen som åpner dialogboksen **Egenskaper**. Denne knappen kan hete **Egenskaper**, **Alternativer**, **Skriveroppsett**, **Skriver** eller **Innstillinger**, avhengig av programmet.
- **5.** Klikk på kategorien **Funksjoner**.
- **6.** I listen **Sider per ark** velger du **2**, **4**, **6**, **9** eller **16**.
- **7.** Hvis du vil ha en ramme rundt hvert sidebilde som skrives ut på arket, merker du av for **Skriv ut siderammer**.
- **8.** Velg et alternativ for siderekkefølge i listen **Siderekkefølge**. Eksemplet er nummerert for å vise hvordan sidene sorteres hvis du velger hvert enkelt alternativ.
- **9.** Klikk på **OK** og deretter på **Skriv ut** eller **OK** i dialogboksen **Skriv ut**.

#### <span id="page-48-0"></span>**Skrive ut et dokument med flere sider i motsatt rekkefølge**

På grunn av måten papiret mates gjennom HP All-in-One på, ligger den første siden som skrives ut, med utskriftssiden opp nederst i bunken. Det betyr vanligvis at du må legge de utskrevne sidene i riktig rekkefølge.

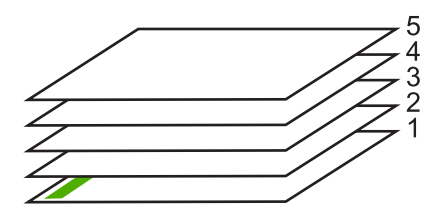

En bedre metode er å skrive ut dokumentet i motsatt rekkefølge slik at sidene blir sortert riktig.

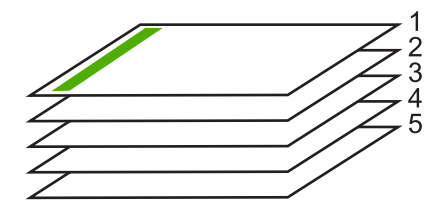

**Tips** Definer dette alternativet som standardinnstilling slik at du ikke trenger å huske å gjøre det hver gang du skriver ut et dokument med flere sider.

#### **Skrive ut et dokument med flere sider i motsatt rekkefølge**

- **1.** Kontroller at det er lagt papir i innskuffen.
- **2.** Åpne **Fil**-menyen i programmet, og velg **Skriv ut**.
- **3.** Kontroller at produktet ditt er den valgte skriveren.
- **4.** Klikk på knappen som åpner dialogboksen **Egenskaper**. Denne knappen kan hete **Egenskaper**, **Alternativer**, **Skriveroppsett**, **Skriver** eller **Innstillinger**, avhengig av programmet.
- **5.** Klikk på kategorien **Avansert**.
- **6.** I området **Oppsettalternativer** velger du **Første til siste** for alternativet **Siderekkefølge**.
	- **Merk** Hvis du angir at dokumentet skal skrives ut på begge sider av siden, er ikke alternativet **Første til siste** tilgjengelig. Dokumentet skrives automatisk ut i riktig rekkefølge.
- **7.** Klikk på **OK** og deretter på **Skriv ut** eller **OK** i dialogboksen **Skriv ut**.
	- **Merk** Når du skriver ut flere eksemplarer, skrives hvert sett ut fullstendig før neste sett skrives ut.

#### <span id="page-49-0"></span>**Speilvende et bilde for påstrykning**

Denne funksjonen speilvender et bilde slik at du kan bruke det til påstrykning. Denne funksjonen er også nyttig for transparenter når du vil lage notater på baksiden av transparenten uten å ripe opp originalen.

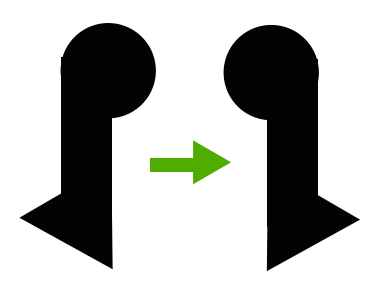

#### **Speilvende et bilde for påstrykning**

- **1.** Åpne **Fil**-menyen i programmet, og velg **Skriv ut**.
- **2.** Kontroller at produktet ditt er den valgte skriveren.
- **3.** Klikk på knappen som åpner dialogboksen **Egenskaper**. Denne knappen kan hete **Egenskaper**, **Alternativer**, **Skriveroppsett**, **Skriver** eller **Innstillinger**, avhengig av programmet.
- **4.** Klikk på kategorien **Funksjoner**.
- **5.** I nedtrekkslisten **Papirtype** klikker du på **Mer** og velger **HP Påstrykningspapir** fra listen.
- **6.** Hvis den valgte størrelsen ikke er det du ønsker, klikker du på en passende størrelse i **Størrelse**-listen.
- **7.** Klikk på kategorien **Avansert**.
- **8.** I området **Skriverfunksjoner** velger du **På** fra nedtrekkslisten **Speilvend bilde**.
- **9.** Klikk på **OK** og deretter på **Skriv ut** eller **OK** i dialogboksen **Skriv ut**.
	- **Merk** For å hindre fastkjørt papir, må du mate inn påstrykningspapir i innskuffen ett ark om gangen.

#### **Skrive ut på transparenter**

Vi anbefaler at du bruker HPs transparentprodukter til HP All-in-One for å få best mulig resultat.

#### **Skrive ut på transparenter**

- **1.** Legg transparenten i innskuffen.
- **2.** Åpne **Fil**-menyen i programmet, og velg **Skriv ut**.
- **3.** Kontroller at produktet ditt er den valgte skriveren.
- **4.** Klikk på knappen som åpner dialogboksen **Egenskaper**. Denne knappen kan hete **Egenskaper**, **Alternativer**, **Skriveroppsett**, **Skriver** eller **Innstillinger**, avhengig av programmet.
- **5.** Klikk på kategorien **Funksjoner**.
- <span id="page-50-0"></span>**6.** I området **Grunnleggende alternativer**, i nedtrekkslisten **Papirtype**, velger du **Mer**. Velg deretter riktig papirtype.
	- **Tips** Hvis du vil lage notater på baksiden av transparentene og fjerne dem senere uten å ripe opp originalen, velger du kategorien **Avansert** og merker av for **Speilvendt bilde**.
- **7.** I området **Alternativer for størrelse**, i nedtrekkslisten **Størrelse**, velger du **Mer**. Velg deretter riktig papirstørrelse.
- **8.** Klikk på **OK** og deretter på **Skriv ut** eller **OK** i dialogboksen **Skriv ut**.
	- **Merk** Transparentene blir ikke matet ut fra produktet før de er tørre. Blekk tørker langsommere på film enn på vanlig papir. Forsikre deg om at blekket er tørt, før du tar i transparentene.

#### **Skrive ut en gruppe med adresser på etiketter eller konvolutter**

Med HP All-in-One kan du skrive ut én enkelt konvolutt, en gruppe av konvolutter eller etikettark som er laget for Inkjet-skrivere.

#### **Skrive ut en gruppe med adresser på etiketter eller konvolutter**

- **1.** Skriv ut en testside på vanlig papir først.
- **2.** Legg testsiden oppå etikettarket eller konvolutten, og hold begge sidene opp mot lyset. Kontroller avstanden i hver tekstblokk. Gjør eventuelle justeringer.
- **3.** Legg etikettene eller konvoluttene i innskuffen.

 $\triangle$  Forsiktig Ikke bruk konvolutter med hekter eller vinduer. De kan sette seg fast i valsene og forårsake papirstopp.

- **4.** Gjør slik hvis du skal skrive ut på konvolutter:
	- **a**. Åpne utskriftsinnstillingene og klikk på kategorien **Funksjoner**.
	- **b**. I området **Alternativer for størrelse** klikker du på den riktige papirstørrelsen i **Størrelse**-listen.
- **5.** Klikk på **OK** og deretter på **Skriv ut** eller **OK** i dialogboksen **Skriv ut**.

#### **Beslektede emner**

[Legge i konvolutter](#page-30-0)

#### <span id="page-51-0"></span>**Skrive ut en plakat**

Du kan lage en plakat ved å skrive ut et dokument på flere sider. HP All-in-One skriver ut prikkede linjer på enkelte sider for å angi hvor sidene skal beskjæres før de settes sammen.

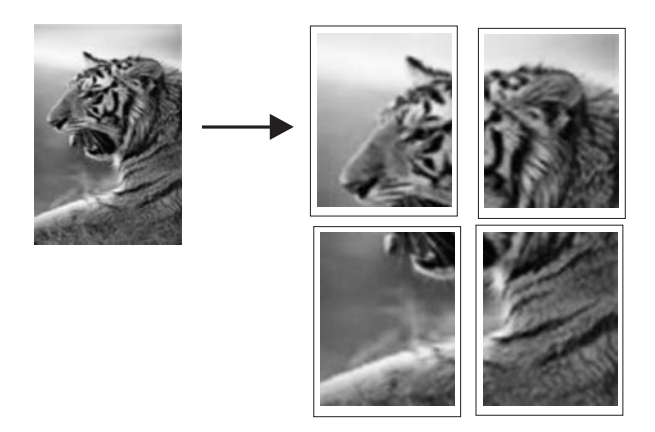

#### **Skrive ut en plakat**

- **1.** Kontroller at det er lagt papir i innskuffen.
- **2.** Åpne **Fil**-menyen i programmet, og velg **Skriv ut**.
- **3.** Kontroller at produktet ditt er den valgte skriveren.
- **4.** Klikk på knappen som åpner dialogboksen **Egenskaper**. Denne knappen kan hete **Egenskaper**, **Alternativer**, **Skriveroppsett**, **Skriver** eller **Innstillinger**, avhengig av programmet.
- **5.** Klikk på kategorien **Avansert**.
- **6.** Utvid **Dokumentalternativer** og deretter **Skriverfunksjoner**.
- **7.** I nedtrekkslisten **Plakatutskrift** klikker du enten på **2 x 2 (4 ark)**, **3 x 3 (9 ark)**, **4 x 4 (16 ark)** eller **5 x 5 (25 ark)**.

Dette valget ber produktet om å forstørre dokumentet slik at det passer på 4, 9, 16 eller 25 sider.

Hvis originalen er flere sider, vil hver av disse sidene bli skrevet ut på 4, 9, 16 eller 25 sider. Hvis du for eksempel har en ensides original og du velger 3 x 3, får du 9 sider. Hvis du velger 3 x 3 for en tosiders original, skrives det ut 18 sider.

- **8.** Klikk på **OK** og deretter på **Skriv ut** eller **OK** i dialogboksen **Skriv ut**.
- **9.** Når plakaten er skrevet ut, justerer du kantene og limer arkene sammen.

#### **Skrive ut en nettside**

Du kan skrive ut en nettside på HP All-in-One fra nettleseren.

Hvis du bruker Internet Explorer 6.0 eller høyere til nettlesing, kan du bruke **HP Smart webutskrift** for å få enkel og forutsigbar webutskrift med full kontroll over hva du ønsker og hordan du ønsker det skrevet ut. Du kan bruke **HP Smart webutskrift** fra verktøylinjen i Internet Explorer. Hvis du ønsker mer informasjon om **HP Smart webutskrift**, kan du se hjelpefilen som følger med verktøyet.

#### **Skrive ut en nettside**

- **1.** Kontroller at det er lagt papir i innskuffen.
- **2.** Åpne **Fil**-menyen i nettleseren, og velg **Skriv ut**.
	- **Tips** For å få best mulig resultat velger du **HP Smart webutskrift** på **Fil**-menyen. Det vises en hake når det er valgt.

#### Dialogboksen **Skriv ut** vises.

- **3.** Kontroller at produktet ditt er den valgte skriveren.
- **4.** Hvis nettleseren støtter det, velger du hvilke av elementene på Internett-siden du vil ha med på utskriften.

I Internet Explorer kan du for eksempel klikke på kategorien **Alternativer** for å velge alternativer som **Som vist på skjermen**, **Bare den valgte rammen** og **Skriv ut alle koblede dokumenter**.

- **5.** Klikk på **Skriv ut** eller **OK** for å skrive ut nettsiden.
- **Tips** For å skrive ut nettsider riktig må du kanskje sette utskriftsretningen til **Liggende**.

# **Stoppe en utskriftsjobb**

Selv om du kan stoppe en utskriftsjobb fra enten HP All-in-One eller datamaskinen, anbefaler HP at du stopper den fra HP All-in-One for å få best mulig resultat.

#### **Stoppe en utskriftsjobb fra produktet**

▲ Trykk på **Avbryt**. Hvis utskriftsjobben ikke stopper, trykker du på **Avbryt** igjen. Det kan ta litt tid før utskriftsjobben avbrytes.

#### **Stoppe en utskriftsjobb fra datamaskinen (Windows Vista)**

- **1.** På oppgavelinjen i Windows klikker du på **Start** og deretter på **Kontrollpanel**.
- **2.** Klikk på **Skrivere**.
- **3.** Dobbeltklikk på produktikonet.

**Tips** Du kan også dobbeltklikke på skriverikonet på oppgavelinjen i Windows.

- **4.** Velg utskriftsjobben du vil avbryte.
- **5.** På **Dokument**-menyen velger du **Avbryt utskrift** eller **Avbryt**, eller du trykker på **Delete**-tasten på tastaturet.

Det kan ta litt tid før utskriftsjobben avbrytes.

#### **Slik stopper du en utskriftsjobb fra datamaskinen (Windows XP):**

- **1.** På oppgavelinjen i Windows klikker du på **Start** og deretter på **Kontrollpanel**.
- **2.** Åpne **Skrivere og telefakser**.
- **3.** Dobbeltklikk på produktikonet.
	- **Tips** Du kan også dobbeltklikke på skriverikonet på oppgavelinjen i Windows.
- **4.** Velg utskriftsjobben du vil avbryte.
- **5.** På **Dokument**-menyen velger du **Avbryt utskrift** eller **Avbryt**, eller du trykker på **Delete**-tasten på tastaturet. Det kan ta litt tid før utskriftsjobben avbrytes.

#### **Stoppe en utskriftsjobb fra datamaskinen (Windows 2000)**

- **1.** Klikk på **Start** på oppgavelinjen i Windows, pek på **Innstillinger** og klikk på **Skrivere**.
- **2.** Dobbeltklikk på produktikonet.

**Tips** Du kan også dobbeltklikke på skriverikonet på oppgavelinjen i Windows.

- **3.** Velg utskriftsjobben du vil avbryte.
- **4.** På **Dokument**-menyen klikker du på **Avbryt** eller trykker på **Delete**-tasten på tastaturet.

Det kan ta litt tid før utskriftsjobben avbrytes.

#### **Beslektede emner**

[Knapper på kontrollpanelet](#page-12-0)

# **Fortsette en utskriftsjobb**

Hvis det oppstår en feil under utskrift, må du kanskje fortsette jobben fra HP All-in-One eller datamaskinen etter at du har rettet feilen.

#### **Fortsette en utskriftsjobb fra kontrollpanelet**

▲ Trykk på hvilken som helst knapp på kontrollpanelet.

#### **Fortsette en utskriftsjobb fra datamaskinen (Windows Vista)**

- **1.** På oppgavelinjen i Windows klikker du på **Start** og deretter på **Kontrollpanel**.
- **2.** Klikk på **Skrivere**.
- **3.** Dobbeltklikk på produktikonet.

**Tips** Du kan også dobbeltklikke på skriverikonet på oppgavelinjen i Windows.

- **4.** Velg utskriftsjobben du vil fortsette.
- **5.** På **Dokument**-menyen klikker du på **Fortsett utskrift** eller **Fortsett**. Det kan ta litt tid før utskriften fortsetter.

#### **Slik fortsetter du en utskriftsjobb fra datamaskinen (Windows XP):**

- **1.** På oppgavelinjen i Windows klikker du på **Start** og deretter på **Kontrollpanel**.
- **2.** Åpne **Skrivere og telefakser**.
- **3.** Dobbeltklikk på produktikonet.
	- **Tips** Du kan også dobbeltklikke på skriverikonet på oppgavelinjen i Windows.
- **4.** Velg utskriftsjobben du vil fortsette.
- **5.** På **Dokument**-menyen klikker du på **Fortsett utskrift** eller **Fortsett**. Det kan ta litt tid før utskriften fortsetter.

#### **Fortsette en utskriftsjobb fra datamaskinen (Windows 2000)**

- **1.** Klikk på **Start** på oppgavelinjen i Windows, pek på **Innstillinger** og klikk på **Skrivere**.
- **2.** Dobbeltklikk på produktikonet.

**Tips** Du kan også dobbeltklikke på skriverikonet på oppgavelinjen i Windows.

- **3.** Velg utskriftsjobben du vil fortsette.
- **4.** På **Dokument**-menyen klikker du på **Fortsett**. Det kan ta litt tid før utskriften fortsetter.

#### **Beslektede emner**

[Knapper på kontrollpanelet](#page-12-0)

# Bruke kopifunksjonene **Bruke kopifunksjonene**

# <span id="page-55-0"></span>**8 Bruke kopifunksjonene**

Med HP All-in-One kan du lage farge- og svart-hvitt-kopier av høy kvalitet på flere forskjellige papirtyper. Du kan forstørre eller forminske størrelsen på en original slik at den passer til en bestemt papirstørrelse, justere kopikvaliteten og lage kopier av fotografier med høy kvalitet - også uten kantlinje.

**Merk** Hvis du bruker produktet med en datamaskin som kjører Windows 2000, kan noen funksjoner være utilgjengelige. Du finner mer informasjon i [Merknad til brukere](#page-214-0) [av Windows 2000.](#page-214-0)

Denne delen inneholder følgende emner:

- Lage en kopi
- Angi kopipapirtype
- [Endre kopieringshastighet](#page-56-0)
- [Lage flere kopier av samme original](#page-57-0)
- [Kopiere et tosiders svart/hvitt-dokument](#page-58-0)
- [Lage en 10 x 15 cm \(4 x 6 tommers\) kopi av et foto uten kantlinje](#page-58-0)
- [Stoppe kopiering](#page-60-0)

# **Lage en kopi**

Du kan lage kvalitetskopier fra kontrollpanelet.

#### **Lage en kopi fra kontrollpanelet**

- **1.** Kontroller at det er lagt papir i innskuffen.
- **2.** Legg originalen med siden du vil kopiere eller skanne, vendt ned i fremre, venstre hjørne av glasset.
	- **Tips** For å få kopier av høy kvalitet må du sørge for at skannerglasset er rent og at det ikke er noe materiale som har festet seg til det. Du finner mer informasjon i [Rengjøre glasset](#page-65-0).
- **3.** Trykk på **Papirtype**-knappen for å fastsette papirtypen.
- **4.** Trykk på **Start kopiering Svart** eller **Start kopiering Farge**.

#### **Beslektede emner**

[Knapper på kontrollpanelet](#page-12-0)

# **Angi kopipapirtype**

Du kan stille inn papirtypen for kopiering til enten **Vanlig papir** eller **Foto**.

#### <span id="page-56-0"></span>**Angi papirtype for kopier**

- **1.** Kontroller at det er lagt papir i innskuffen.
- **2.** Legg originalen med siden du vil kopiere eller skanne, vendt ned i fremre, venstre hjørne av glasset.
- **3.** Trykk på **Papirtype**-knappen for å fastsette papirtypen.

Kopier som lages på fotopapir, bruker alltid kvalitetsinnstillingen Best. Når **Fotopapir** er valgt, vil HP All-in-One forstørre eller forminske originalen slik at den får plass innenfor kopieringsmargene på den gjenkjente papirstørrelsen. Kopier som lages på vanlig papir, bruker automatisk kvalitetsinnstillingen Normal. Når **Vanlig papir** er valgt, lager HP All-in-One en nøyaktig kopi av originalen som ligger på skannerglasset.

**Merk** Skannerglasset må være rent for at kopieringsfunksjonen skal virke best mulig.

#### **4.** Trykk på **Start kopiering Svart** eller **Start kopiering Farge**.

Se den følgende tabellen for å avgjøre hvilken papirtypeinnstilling du skal velge, basert på papiret som er lagt inn i innskuffen.

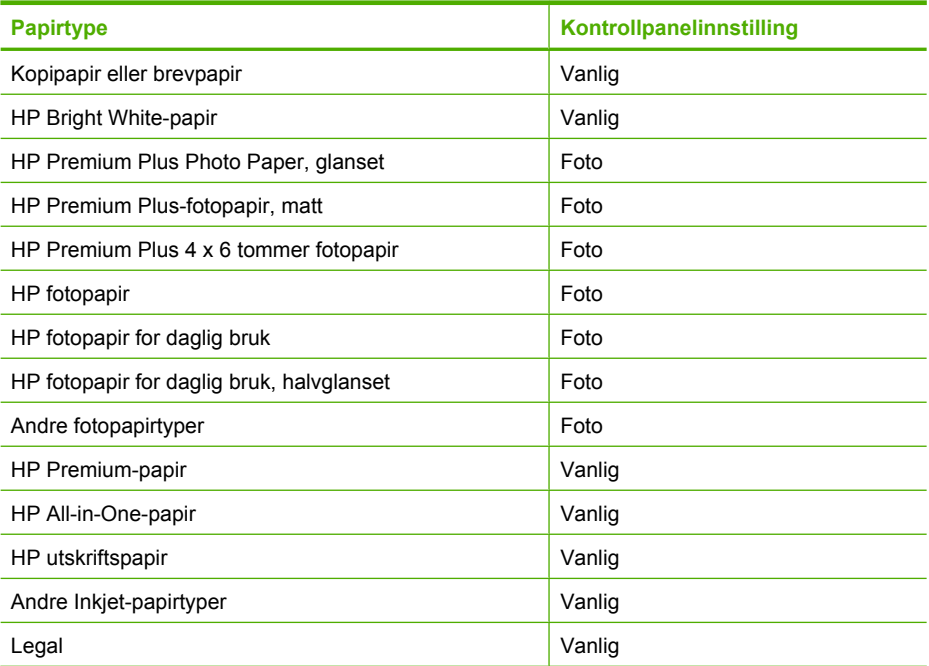

#### **Beslektede emner**

[Knapper på kontrollpanelet](#page-12-0)

# **Endre kopieringshastighet**

Kopier som lages fra kontrollpanelet på vanlig papir, får automatisk kvaliteten **Normal**.

<span id="page-57-0"></span>Du kan ta en hurtig kopi ved å følge instruksjonene nedenfor. Hurtig-innstillingen kopierer raskere med tekst av sammenlignbar kvalitet, men grafikkvaliteten kan være lavere. Hurtig-innstillingen bruker mindre blekk og forlenger varigheten til blekkpatronene.

**Merk** Hurtig- eller Normal-innstillingen er ikke tilgjengelig når papirtypen er satt til **Foto**.

#### **Ta en hurtig kopi**

- **1.** Kontroller at det er lagt papir i innskuffen.
- **2.** Legg originalen med siden du vil kopiere eller skanne, vendt ned i fremre, venstre hjørne av glasset.
	- **Tips** For å få kopier av høy kvalitet må du sørge for at skannerglasset er rent og at det ikke er noe materiale som har festet seg til det. Du finner mer informasjon i [Rengjøre glasset](#page-65-0).
- **3.** Trykk på **Papirtype**-knappen for å fastsette papirtypen.
- **4.** Trykk på og hold nede **Skann**-knappen, og trykk deretter på enten **Start kopiering Svart** eller **Start kopiering Farge**.

#### **Beslektede emner**

[Knapper på kontrollpanelet](#page-12-0) [Angi kopipapirtype](#page-55-0)

# **Lage flere kopier av samme original**

Du kan angi antall eksemplarer fra kontrollpanelet eller fra programvaren du installerte sammen med HP All-in-One.

#### **Slik lager du flere kopier av en original fra kontrollpanelet:**

- **1.** Kontroller at det er lagt papir i innskuffen.
- **2.** Legg originalen med siden du vil kopiere eller skanne, vendt ned i fremre, venstre hjørne av glasset.
	- **Tips** For å få kopier av høy kvalitet må du sørge for at skannerglasset er rent og at det ikke er noe materiale som har festet seg til det. Du finner mer informasjon i [Rengjøre glasset](#page-65-0).
- **3.** Trykk på **Papirtype**-knappen for å fastsette papirtypen.
- **4.** Trykk på **Start kopiering Svart** eller **Start kopiering Farge** for å øke antall eksemplarer til maksimalt ni (varierer etter modell). Kopieringsjobben starter etter det siste knappetrykket.
	- **Tips** Bruk programvaren du installerte sammen med produktet, til å sette antall eksemplarer til en verdi høyere enn 9.

<span id="page-58-0"></span>I dette eksempelet lager produktet seks kopier av originalfotografiet på 10 x 15 cm.

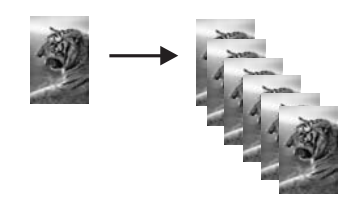

**Beslektede emner** [Knapper på kontrollpanelet](#page-12-0)

# **Kopiere et tosiders svart/hvitt-dokument**

Du kan bruke HP All-in-One til å kopiere et dokument med én eller flere sider i farger eller svart/hvitt. I dette eksemplet brukes HP All-in-One til å kopiere en tosiders svart/hvittoriginal.

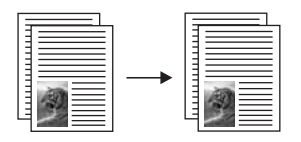

#### **Kopiere et tosiders dokument fra kontrollpanelet**

- **1.** Kontroller at det er lagt papir i innskuffen.
- **2.** Legg originalen med siden du vil kopiere eller skanne, vendt ned i fremre, venstre hjørne av glasset.
- **3.** Trykk på **Papirtype**-knappen for å fastsette papirtypen.
- **4.** Trykk på **Start kopiering Svart**.
- **5.** Vent til den første siden er ferdig utskrevet. Ta bort den første siden fra glasset, og legg på den andre siden.
- **6.** Trykk på **Start kopiering Svart**.

#### **Beslektede emner**

[Knapper på kontrollpanelet](#page-12-0)

# **Lage en 10 x 15 cm (4 x 6 tommers) kopi av et foto uten kantlinje**

Hvis du vil skrive ut et fotografi uten kantlinjer, bruker du 10 x 15 cm (4 x 6 tommer) HP Premium Plus-fotopapir med avrivningskant. Når du fjerner avrivningskanten, er det utskrevne bildet uten kantlinjer, og det dekker hele papiret.

#### **Kopiere et foto fra kontrollpanelet**

**1.** Legg i 10 x 15 cm fotopapir med fane i innskuffen. Påse at avrivningskanten peker vekk fra produktet.

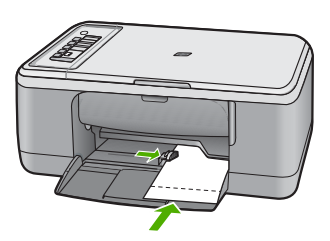

- **Merk** Hvis du vil ta en kopi uten kantlinjer, må du bruke fotopapir med avrivningskanter.
- **2.** Legg i originalen med utskriftssiden ned mot venstre hjørne på glasset.
- **3.** Trykk på **Papirtype** for å velge papirtypen Foto.

**Merk** Når Foto-papirtypen velges, vil HP All-in-One som standard lage en kopi uten kantlinjer med en 10 x 15 cm original.

#### **4.** Trykk på **Start kopiering Farge**.

Fjern avrivningskanten slik at kopien blir helt uten kantlinjer.

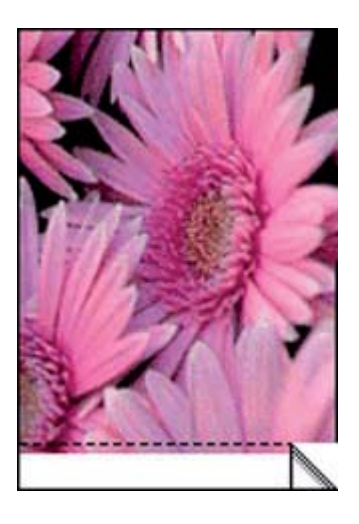

#### **Beslektede emner** [Knapper på kontrollpanelet](#page-12-0)

# <span id="page-60-0"></span>**Stoppe kopiering**

#### **Stoppe kopiering**

▲ Trykk på **Avbryt** på kontrollpanelet.

#### **Beslektede emner**

[Knapper på kontrollpanelet](#page-12-0)

# **9 Bruke skannefunksjonene**

Skanning er prosessen med å konvertere tekst og bilder til et elektronisk format for datamaskinen. Du kan skanne nesten hva som helst (fotografier, tidsskriftartikler og tekstdokumenter) på HP All-in-One.

**Merk** Når du skanner, lar HP Photosmart-programvaren deg lagre et bilde i følgende formater: BMP, DCX, FPX, GIF, JPG, PCD, PCX og TIF.

Du kan bruke skannefunksjonene i HP All-in-One til å gjøre følgende:

- Skanne tekst fra en artikkel inn i tekstbehandlingsprogrammet når du skal sitere den i en rapport
- Skanne inn en logo og bruke den i publiseringsprogramvare, slik at du kan skrive ut visittkort og brosjyrer
- Skanne favorittbildene og sende dem som e-postvedlegg til venner og familie
- Opprette en fotografisk oversikt over inventaret i huset eller på jobben
- Arkivere bilder du liker, i et elektronisk fotoalbum
- **Merk** Hvis du bruker produktet med en datamaskin som kjører Windows 2000, kan noen funksjoner være utilgjengelige. Du finner mer informasjon i <u>Merknad til brukere</u> [av Windows 2000.](#page-214-0)

**Merk** Hvis du bruker HP Photosmart-programvaren, er det ikke sikkert at OCRprogramvaren (Optical Character Recognition) er installert på datamaskinen. Hvis du vil installere OCR-programvaren, må du sette inn programvaredisken igjen og velge **OCR** under alternativene for **Tilpasset** installering.

Denne delen inneholder følgende emner:

- Skanne en original
- [Redigere et skannet forhåndsvisningsbilde](#page-63-0)
- [Redigere et skannet bilde](#page-63-0)
- [Redigere et skannet dokument](#page-63-0)
- [Stoppe skanning](#page-64-0)

### **Skanne en original**

For originaldokumenter eller bilder som legges på glasset, kan du starte en skanning fra datamaskinen eller fra HP All-in-One. Dette avsnittet forklarer alternativ nummer to: hvordan skanne fra kontrollpanelet på HP All-in-One til en datamaskin.

For at du skal kunne bruke skannefunksjonene må HP All-in-One og datamaskinen være koblet sammen og slått på. HP Photosmart-programvaren må også være installert og må kjøre på datamaskinen før skanningen starter. Hvis du vil kontrollere at HP Photosmartprogramvaren kjører på en Windows-datamaskin, ser du etter **HP Digital Imaging Monitor**-ikonet i systemstatusfeltet nederst til høyre på skjermen, ved siden av klokken.

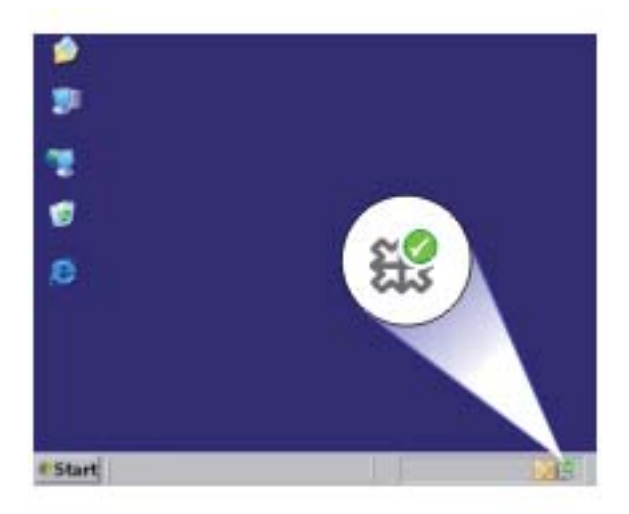

**Merk** Hvis du lukker **HP Digital Imaging Monitor**-ikonet i Windows-systemfeltet på oppgavelinjen, kan det føre til at HP All-in-One mister noe av skannefunksjonaliteten. Hvis dette skjer, gjenoppretter du til full funksjonalitet ved å starte datamaskinen på nytt eller starte HP Photosmart-programvaren.

HP Photosmart-programvaren du installerte på datamaskinen, har mange verktøy du kan bruke til å redigere og skrive ut det skannede bildet. Du kan forbedre den totale bildekvaliteten ved å justere lysstyrken, skarpheten, fargetonen eller metningen. Du kan også beskjære, rette ut, rotere eller endre størrelse på bildet. Når det skannede bildet har riktig utseende, kan du åpne det i et annet program, sende det via e-post, lagre det i en fil eller skrive det ut.

#### <span id="page-63-0"></span>**Slik skanner du til en datamaskin**

- **1.** Legg originalen med siden du vil kopiere eller skanne, vendt ned i fremre, venstre hjørne av glasset.
	- **Tips** For å få kopier av høy kvalitet må du sørge for at skannerglasset er rent og at det ikke er noe materiale som har festet seg til det. Du finner mer informasjon i [Rengjøre glasset](#page-65-0).
- **2.** Trykk på **Skann**.

Produktet skanner originalen automatisk. Det skannede bildet forhåndsvises på datamaskinen, slik at du kan redigere det. Alle endringer du gjør, gjelder bare for gjeldende skanneøkt.

HP Photosmart-programvaren har mange verktøy du kan bruke til å redigere det skannede bildet. Du kan forbedre den totale bildekvaliteten ved å justere lysstyrken, skarpheten, fargetonen eller metningen. Du kan også beskjære, rotere eller endre størrelse på bildet.

**3.** Gjør eventuelle endringer i forhåndsvisningsbildet, og klikk på **Godta** når du er ferdig.

#### **Beslektede emner**

[Knapper på kontrollpanelet](#page-12-0)

# **Redigere et skannet forhåndsvisningsbilde**

Du kan bruke verktøyene i **HP Skanning**-programvaren til å endre et forhåndsvisningsbilde. De endringene du gjør, for eksempel i lysstyrke, bildetype og oppløsning, gjelder bare for denne skanneøkten.

Du kan gjøre flere endringer i HP Photosmart-programvaren etter at bildet er skannet.

#### **Beslektede emner**

[Bruke HP Photosmart-programvaren](#page-15-0)

### **Redigere et skannet bilde**

Du kan redigere et skannet bilde, som et fotografi eller grafisk bilde, ved hjelp av programvaren du installerte sammen med HP All-in-One. Med denne programvaren kan du rotere eller beskjære bildet, og justere lysstyrke, kontrast og fargemetning.

**Merk** Hvis du bruker HP Photosmart-programvaren, er det ikke sikkert at OCRprogramvaren (Optical Character Recognition) er installert på datamaskinen. Hvis du vil installere OCR-programvaren, må du sette inn programvaredisken igjen og velge **OCR** under alternativene for **Tilpasset** installering.

#### **Beslektede emner**

[Bruke HP Photosmart-programvaren](#page-15-0)

# **Redigere et skannet dokument**

Du kan redigere et skannet dokument ved å bruke OCR-programvaren (Optical Character Recognition). Med skanning av tekst ved hjelp av OCR-programvare kan du legge innhold <span id="page-64-0"></span>i ukebladsartikler, bøker og annet trykt materiale inn i tekstbehandlingsprogrammet du liker best, og mange andre programmer, som redigerbar tekst. Det er viktig å lære seg hvordan man bruker OCR-programvaren riktig for å oppnå best mulig resultat. Ikke regn med at skannede tekstdokumenter er helt perfekte første gangen du bruker OCRprogramvaren. Bruk av OCR-programvare er en kunst det tar tid å lære og øvelse å meste.

**Merk** Hvis du bruker HP Photosmart-programvaren, er det ikke sikkert at OCRprogramvaren (Optical Character Recognition) er installert på datamaskinen. Hvis du vil installere OCR-programvaren, må du sette inn programvaredisken igjen og velge **OCR** under alternativene for **Tilpasset** installering.

#### **Beslektede emner**

[Bruke HP Photosmart-programvaren](#page-15-0)

# **Stoppe skanning**

#### **Stoppe skanning**

▲ Trykk på **Avbryt** på kontrollpanelet.

#### **Beslektede emner**

[Knapper på kontrollpanelet](#page-12-0)

# <span id="page-65-0"></span>**10 Vedlikeholde HP All-in-One**

HP All-in-One krever lite vedlikehold. Noen ganger er det lurt å rengjøre glasset og dokumentstøtten på lokket for å fjerne støv og sikre at kopiene og skanningene forblir klare. I tillegg må du også bytte ut, justere eller rense blekkpatronene fra tid til annen. Denne delen inneholder informasjon om hvordan du holder HP All-in-One i god stand. Utfør disse enkle vedlikeholdstiltakene etter behov.

Denne delen inneholder følgende emner:

- Rengjøre HP All-in-One
- **[Skrive ut en selvtestrapport](#page-67-0)**
- [Arbeide med blekkpatroner](#page-67-0)

# **Rengjøre HP All-in-One**

For å sikre at kopiene og skanningene fortsetter å være tydelige, må du kanskje rengjøre glasset og dokumentstøtten på lokket. Det kan også være nødvendig å tørke støv av utsiden av HP All-in-One.

Denne delen inneholder følgende emner:

- Rengjøre utsiden
- Rengjøre glasset
- [Rengjøre dokumentstøtten på lokket](#page-66-0)

#### **Rengjøre utsiden**

Bruk en myk klut eller lett fuktet svamp til å tørke av støv og flekker på kabinettet. Innsiden av HP All-in-One krever ikke rengjøring. Unngå å få væske på frontpanelet og på innsiden av HP All-in-One.

**Forsiktig** For å ikke skade eksteriøret på HP All-in-One bør du ikke bruke alkohol eller alkoholbaserte rengjøringsprodukter.

#### **Rengjøre glasset**

Fingeravtrykk, flekker, hår og støv på hovedglassoverflaten reduserer ytelsen og påvirker nøyaktigheten for kopierings- og skannefunksjoner.

#### **Rengjøre glasset**

- **1.** Slå av produktet, trekk ut kontakten og løft opp lokket.
- **2.** Rengjør glasset med en myk klut eller svamp som er lett fuktet med et glassrengjøringsmiddel uten slipemidler.
	- **Forsiktig** Ikke bruk slipemidler, aceton, benzen eller karbontetraklorid på glasset, fordi dette kan skade det. Ikke hell eller sprut væske direkte på glasset. Væsken kan sive under glasset og skade produktet.

<span id="page-66-0"></span>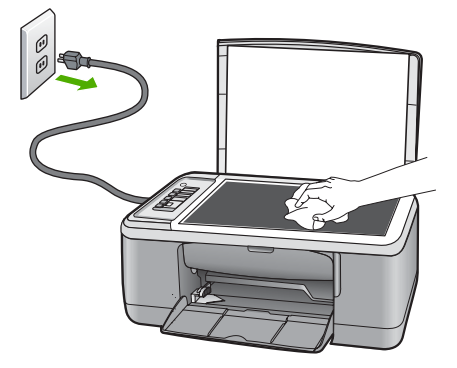

- **3.** Tørk glasset med en tørr, myk og lofri klut for å unngå flekker.
- **4.** Koble til strømledningen, og slå deretter på produktet.

#### **Rengjøre dokumentstøtten på lokket**

Det kan samle seg små mengder støv og skitt på den hvite dokumentstøtten på undersiden av lokket på HP All-in-One.

#### **Rengjøre dokumentstøtten på lokket**

- **1.** Slå av produktet, trekk ut kontakten og løft opp lokket.
- **2.** Rengjør den hvite dokumentstøtten med en myk klut eller svamp som er lett fuktet i mildt såpevann.

Vask dokumentstøtten forsiktig for å løsne smusset. Du må ikke skure støtten.

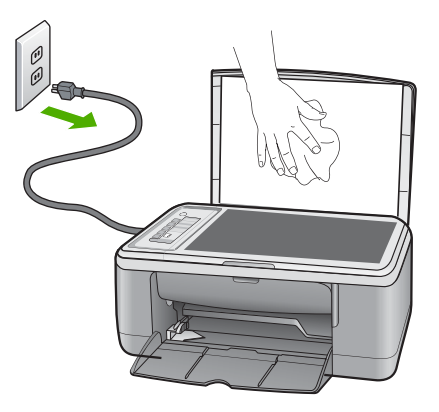

- **3.** Tørk av støtten med en tørr, myk og lofri klut.
	- **Forsiktig** Ikke bruk papirbaserte kluter fordi de kan ripe opp støtten.
- <span id="page-67-0"></span>**4.** Hvis det er nødvendig med videre rengjøring, gjentar du fremgangsmåten ovenfor med isopropylalkohol, og tørker deretter grundig av støtten med en fuktig klut for å fjerne alkoholrestene.
	- **Forsiktig** Pass på at ikke du søler alkohol på glasset eller eksteriøret på produktet, siden dette kan skade det.
- **5.** Koble til strømledningen, og slå deretter på produktet.

### **Skrive ut en selvtestrapport**

Hvis du får problemer med å skrive ut, kan du skrive ut en selvtestrapport før du bytter ut blekkpatronene. Denne rapporten inneholder nyttig informasjon om flere sider ved produktet, blant annet blekkpatronene.

#### **Skrive ut en selvtestrapport**

- **1.** Legg ubrukt vanlig hvitt papir med Letter- eller A4-størrelse i innskuffen.
- **2.** Trykk på og hold nede **Avbryt**-knappen, og trykk deretter på **Start kopiering Farge**.

På produktet skrives det ut en selvtestrapport som kan angi kilden for utskriftsproblemet. Et eksempel på blekktestområdet i rapporten vises nedenfor.

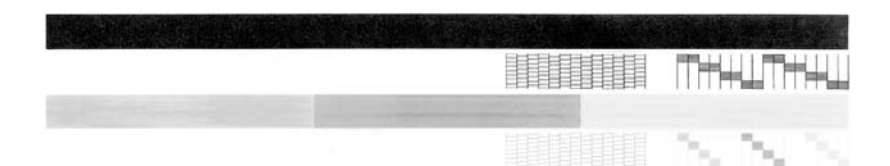

- **3.** Kontroller at testmønstrene viser et fullstendig rutenett og at de tykke fargelinjene er fullstendige.
	- Hvis flere av linjene i mønsteret er brutt, kan dette tyde på et problem med blekkdysene. Du må kanskje rengjøre blekkpatronene.
	- Hvis den svarte linjen mangler, er bleknet, stripet eller viser linjer, kan det skyldes et problem med den svarte blekkpatronen eller fotoblekkpatronen i høyre spor.
	- Hvis noen av fargelinjene mangler, er blasse, har blekkstreker eller linjer, kan det bety at det er problemer med blekkpatronen med tre farger i venstre spor.

#### **Beslektede emner**

- Rengiøre blekkpatronene
- [Bytte ut blekkpatronene](#page-69-0)
- [Knapper på kontrollpanelet](#page-12-0)

# **Arbeide med blekkpatroner**

Du oppnår best mulig utskriftskvalitet på produktet hvis du utfører noen enkle vedlikeholdsprosedyrer. I denne delen finner du retningslinjer for hvordan du håndterer blekkpatroner og instruksjoner for hvordan du bytter, justererer og rengjør blekkpatroner. Du må kanskje også kontrollere blekkpatronene hvis Sjekk patron-lampen lyser. Dette kan bety at blekkpatronene mangler eller ikke er riktig installert, at plastteipen ikke er fjernet fra blekkpatronen, at blekkpatronene er tomme for blekk eller at blekkpatronvognen er blokkert.

Denne delen inneholder følgende emner:

- Håndtere blekkpatronene
- [Kontrollere beregnede blekknivåer](#page-69-0)
- [Bytte ut blekkpatronene](#page-69-0)
- [Bruke alternativ utskriftsmodus](#page-73-0)
- [Bruke en fotoblekkpatron](#page-74-0)
- [Oppbevare blekkpatronene](#page-74-0)
- [Justere blekkpatronene](#page-76-0)
- [Rengjøre blekkpatronene](#page-77-0)
- [Rengjøre blekkpatronkontaktene](#page-78-0)
- [Rengjøre området rundt blekkdysene](#page-80-0)
- [Fjerne blekk fra hud og klær](#page-82-0)

#### **Håndtere blekkpatronene**

Før du bytter ut eller renser en blekkpatron, bør du vite navnet på delene og hvordan du håndterer blekkpatronene.

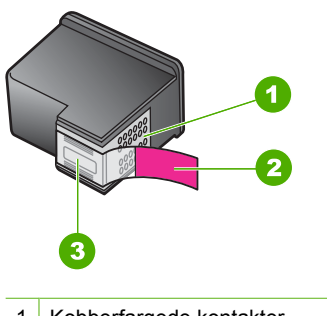

- 1 Kobberfargede kontakter
- 2 Plastteip med rosa flik (må fjernes før installering)
- 3 Blekkdyser under teip

Hold blekkpatronene etter de svarte plastsidene, med etiketten på toppen. Ikke berør de kobberfargede kontaktene eller blekkdysene.

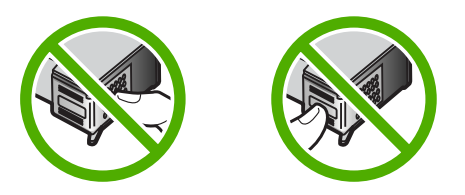

<span id="page-69-0"></span>**Merk** Håndter blekkpatronene forsiktig. Hvis du slipper eller rister på blekkpatronene, kan det føre til midlertidige utskriftsproblemer, eller til og med permenent skade.

#### **Kontrollere beregnede blekknivåer**

Du kan enkelt kontrollere blekkforsyningsnivået for å finne ut når du må bytte ut en blekkpatron. Blekkforsyningsnivået viser omtrent hvor mye blekk som er igjen i blekkpatronene. De faktiske blekknivåene kan variere.

- **Tips** Du kan også skrive ut en selvtestrapport for å se om blekkpatronene må skiftes ut.
- **Merk** Hvis blekkpatronene har vært brukt før de ble installert i produktet, eller hvis de er etterfylt, kan de beregnede blekknivåene i kategorien **Beregnede blekknivåer** være unøyaktig eller ikke tilgjengelig.

**Merk** Blekk fra patronene brukes på en rekke forskjellige måter i utskriftsprosessen, inkludert i initialiseringsprosessen, som klargjør produktet og patronene for utskrift, og under service av skrivehodet, som holder dysene rene slik at blekket flyter jevnt. I tillegg vil noe blekk være igjen i blekkpatronen etter at den er brukt. Du finner mer informasjon på [www.hp.com/go/inkusage.](http://www.hp.com/go/inkusage)

#### **Kontrollere blekknivået ved hjelp av HP Photosmart-programvaren**

- **1.** I HP Løsningssenter klikker du på **Innstillinger**, **Utskriftsinnstillinger** og deretter på **Skriververktøykasse**.
	- **Merk** Du kan også åpne **Skriververktøykasse** fra dialogboksen **Utskriftsegenskaper**. I dialogboksen **Utskriftsegenskaper** klikker du på kategorien **Funksjoner** og deretter på **Skrivertjenester**.

Da åpnes **Skriververktøykasse**.

**2.** Klikk på kategorien **Beregnet blekknivå**. De beregnede gjenstående blekknivåene for blekkpatronene vises.

#### **Beslektede emner**

[Skrive ut en selvtestrapport](#page-67-0)

#### **Bytte ut blekkpatronene**

Når blekknivået i patronen er lavt, vises det en melding på datamaskinskjermen. Du kan også kontrollere blekknivåene ved å bruke programvaren du installerte sammen med HP All-in-One. Følg disse instruksjonene når blekknivået er lavt.

**Merk** Advarsler og indikatorer om blekknivå viser bare anslag for planleggingsformål. Når du ser et varsel om lite blekk, bør du ha en ny patron tilgjengelig for å unngå mulige utskriftsforsinkelser. Du trenger ikke å bytte ut blekkpatronen før utskriftskvaliteten blir uakseptabel.

Hvis du vil bestille blekkpatroner til HP All-in-One, går du til [www.hp.com/buy/supplies.](http://www.hp.com/buy/supplies) Hvis du blir bedt om det, velger du land/region, følger instruksjonene på skjermen for å velge produkt, og deretter klikker du på en av handlelenkene på siden.

#### **Velge riktig kombinasjon av blekkpatroner**

Velg den beste patronkombinasjonen for utskriftsjobben:

- Daglig utskrift: Bruk av svart blekkpatron sammen med en trefargers blekkpatron.
- Fargefotografier: Bruk en fotoblekkpatron sammen med en trefargers blekkpatron.
	- **Merk** Hvis du også har satt inn en fotoblekkpatron, blir utskriftskvaliteten forbedret. Fotoblekkpatroner kan kjøpes separat hvis det ikke fulgte en med HP All-in-One. Fotoblekkpatroner støttes ikke på alle modellene av produktet.

#### **Bytte ut blekkpatronene**

- **1.** Kontroller at produktet er slått på og at det ligger ubrukt, vanlig hvitt papir i Lettereller A4-størrelse i innskuffen.
	- **Forsiktig** Hvis produktet er slått av når du åpner dekselet til blekkpatronvognen for å få tilgang til blekkpatronene, frigis ikke patronene slik at de kan byttes. Du kan skade produktet hvis blekkpatronene ikke er sikkert forankret når du prøver å ta dem ut.

#### **2.** Åpne blekkpatrondekslet.

Blekkpatronvognen skulle flyttes til midten av produktet. Hvis blekkpatronvognen ikke flyttes til midten, slår du produktet av og så på igjen.

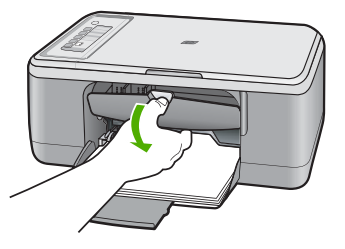

**3.** Vent til blekkpatronvognen er uvirksom og stille før du trykker forsiktig ned på en av blekkpatronene for å frigjøre den.

Hvis du skal bytte blekkpatronen med tre farger, tar du ut blekkpatronen fra sporet til venstre.

Hvis du skal bytte den svarte blekkpatronen eller fotoblekkpatronen, tar du den ut fra sporet til høyre.

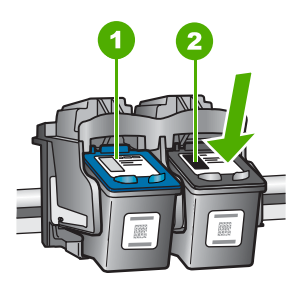

- 1 Blekkpatronspor for blekkpatronen med tre farger
- 2 Blekkpatronspor for den svarte blekkpatronen og fotoblekkpatronen
- **4.** Dra blekkpatronen mot deg og ut av sporet.
- **5.** Hvis du fjerner den svarte blekkpatronen for å installere en fotoblekkpatron, kan du oppbevare den svarte blekkpatronen i blekkpatronbeskytteren eller i en lufttett plastbeholder.

Hvis du skal kassere blekkpatronen, må du resirkulere den. HP Inkjet ordning for resirkulering av rekvisita er tilgjengelig i mange land/regioner, og lar deg resirkulere brukte blekkpatroner gratis. Du finner mer informasjon på dette nettstedet: [www.hp.com/hpinfo/globalcitizenship/environment/recycle/inkjet.html](http://www.hp.com/hpinfo/globalcitizenship/environment/recycle/inkjet.html)

**6.** Ta den nye blekkpatronen ut av innpakningen. Vær forsiktig slik at du berører bare den svarte plasten. Fjern plastteipen forsiktig ved hjelp av den rosa fliken.

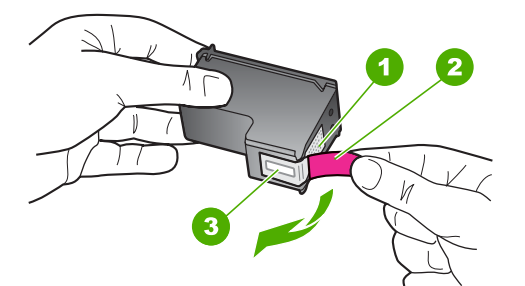

- 1 Kobberfargede kontakter
- 2 Plastteip med rosa flik (må fjernes før installering)
- 3 Blekkdyser under teip
- **Forsiktig** Ikke berør de kobberfargede kontaktene eller blekkdysene. Hvis du berører disse delene, kan det resultere i tilstopping, blekkfeil og dårlige elektriske tilkoblinger.
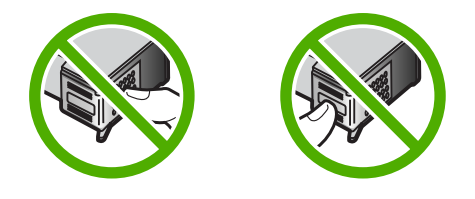

**7.** Hold den nye blekkpatronen slik at den skrår litt oppover, og skyv den inn i det tomme sporet. Skyv deretter forsiktig den øvre delen av blekkpatronen fremover til den klikker på plass i sporet.

Hvis du setter i blekkpatronen med tre farger, skyver du den inn i venstre spor. Hvis du setter i en svart blekkpatron eller fotoblekkpatron, skyver du den inn i høyre spor.

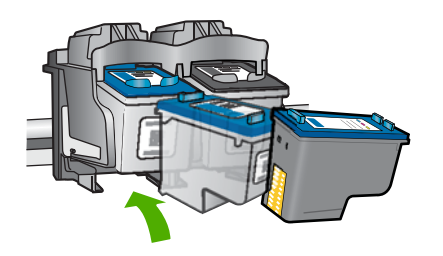

**8.** Lukk blekkpatrondekslet.

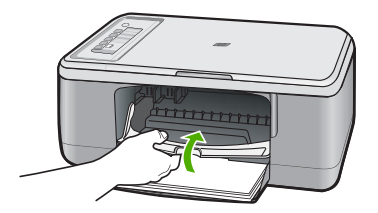

<span id="page-73-0"></span>**9.** Når arket for justering av blekkpatronene skrives ut, legger du det i det fremre venstre hjørnet på glasset med toppen av siden mot venstre.

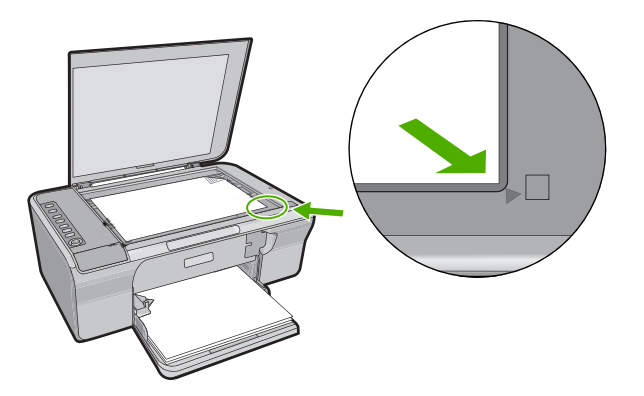

# **10.** Trykk på **Skann**.

Produktet justerer blekkpatronene. Resirkuler eller kast justeringsarket for blekkpatronene.

#### **Beslektede emner**

- [Kontrollere beregnede blekknivåer](#page-69-0)
- [Knapper på kontrollpanelet](#page-12-0)

# **Bruke alternativ utskriftsmodus**

Bruk alternativ utskriftsmodus for å bruke HP All-in-One med bare én blekkpatron. Alternativ utskriftsmodus startes når en av blekkpatronene fjernes fra blekkpatronvognen. I alternativ utskriftsmodus kan produktet bare skrive ut jobber fra datamaskinen. Du kan ikke starte en utskriftsjobb fra kontrollpanelet (som kopiering eller skanning av en original).

**Merk** Når HP All-in-One bruker alternativ utskriftsmodus, vises en melding på skjermen. Hvis meldingen vises og det er satt inn to blekkpatroner i produktet, må du kontrollere at beskyttelsestapen av plast er fjernet fra begge blekkpatronene. Hvis beskyttelsesteipen av plast dekker blekkpatronkontaktene, registrerer ikke produktet at blekkpatronen er satt inn.

Følgende emner inneholder mer informasjon om alternativ utskriftsmodus:

- [Utskrift i alternativ utskriftsmodus](#page-74-0)
- [Avslutte alternativ utskriftsmodus](#page-74-0)

#### <span id="page-74-0"></span>**Utskrift i alternativ utskriftsmodus**

Utskrift i alternativ utskriftsmodus reduserer hastigheten til HP All-in-One og påvirker kvaliteten på utskriftene.

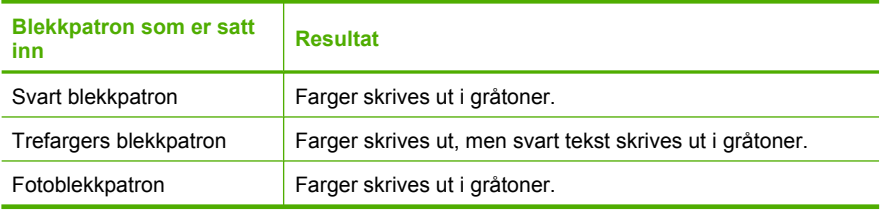

**Merk** HP anbefaler ikke bruk av fotoblekkpatron i alternativ utskriftsmodus.

# **Avslutte alternativ utskriftsmodus**

Sett inn to blekkpatroner i HP All-in-One for å avslutte alternativ utskriftsmodus.

Du finner informasjon om hvordan du setter inn en blekkpatron, i **Bytte ut** [blekkpatronene.](#page-69-0)

# **Bruke en fotoblekkpatron**

Du kan optimalisere kvaliteten på fargefotografiene du skriver ut og kopierer med HP All-in-One, ved å kjøpe en fotoblekkpatron. Ta ut den svarte blekkpatronen og sett inn fotoblekkpatronen i stedet. Med en trefargers blekkpatron og en fotoblekkpatron installert har du et system med seks blekkfarger, noe som gir fargefotografier med enestående kvalitet.

Når du vil skrive ut vanlige tekstdokumenter, setter du inn den svarte blekkpatronen igjen. Bruk en blekkpatronbeskytter eller en lufttett plastbeholder til å sikre blekkpatronen mens den ikke er i bruk.

**Merk** Hvis du også har satt inn en fotoblekkpatron, blir utskriftskvaliteten forbedret. Fotoblekkpatroner kan kjøpes separat hvis det ikke fulgte en med HP All-in-One. Fotoblekkpatroner støttes ikke på alle modellene av produktet.

#### **Beslektede emner**

- **[Bytte ut blekkpatronene](#page-69-0)**
- [Knapper på kontrollpanelet](#page-12-0)

#### **Oppbevare blekkpatronene**

Følg disse retningslinjene for vedlikehold og oppbevaring av blekkpatroner fra HP for å sikre konsistent utskriftskvalitet.

- [Oppbevaring og håndtering av blekkpatroner](#page-75-0)
- **[Blekkpatronbeskytter](#page-75-0)**

# <span id="page-75-0"></span>**Oppbevaring og håndtering av blekkpatroner**

Følg disse retningslinjene for å vedlikeholde blekkpatroner fra HP og sørge for jevn utskriftskvalitet:

- Når du tar en blekkpatron ut av skriveren, må du oppbevare den i en lufttett plastbeholder for å hindre at blekket tørker ut. Hvis du oppbevarer en fotoblekkpatron, kan du bruke blekkpatronbeskytter. Du finner mer informasjon i Blekkpatronbeskytter.
- Oppbevar alle ubrukte blekkpatroner i den opprinnelige, forseglede emballasjen til de skal brukes. Oppbevar blekkpatroner ved romtemperatur (15 til 35 grader C).
- Ikke fjern beskyttelsesteipen som dekker dysene, før du er klar til å sette inn blekkpatronen i skriveren. Hvis beskyttelsesteipen er fjernet fra blekkpatronen, må du ikke forsøke å sette den på igjen. Dette skader blekkpatronene.
- **Forsiktig** Slå alltid av HP All-in-One med på/av-knappen før du trekker ut strømledningen eller slår av strømskinnen. Da kan enheten plassere blekkpatronene riktig. Når du skal oppbevare HP All-in-One, må du alltid la blekkpatronene være igjen inne i enheten.

# **Blekkpatronbeskytter**

Når du kjøper en fotoblekkpatron (støttes ikke på alle modeller av produktet) i enkelte land/regioner, mottar du muligens også en blekkpatronbeskytter. Hvis en blekkpatronbeskytter ikke er tilgjengelig, kan du bruke en lufttett plastbeholder til å beskytte blekkpatronen.

Blekkpatronbeskytteren er utviklet for å sikre blekkpatronen og hindre at den tørker ut når den ikke er i bruk. Når du tar ut en blekkpatron av HP All-in-One og skal bruke den igjen senere, må du oppbevare den i blekkpatronbeskytteren. Du kan for eksempel oppbevare den svarte blekkpatronen i en blekkpatronbeskytter når du tar den ut for å kunne skrive ut høykvalitetsfotografier med fotoblekkparonen og blekkpatronen med tre farger.

#### **Slik setter du en blekkpatron inn i blekkpatronbeskytteren**

▲ Sett blekkpatronen litt skrått inn i blekkpatronbeskytteren, og smekk den på plass.

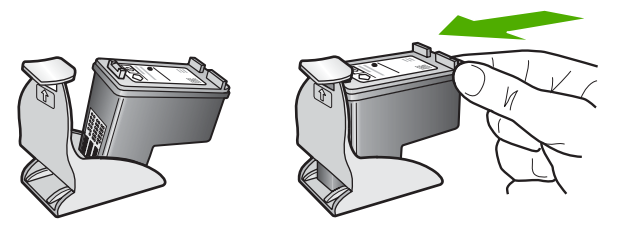

#### **Slik tar du blekkpatronen ut av blekkpatronbeskytteren**

▲ Trykk ned på toppen av blekkpatronbeskytteren for å frigi blekkpatronen, og ta deretter blekkpatronen forsiktig ut av blekkpatronbeskytteren.

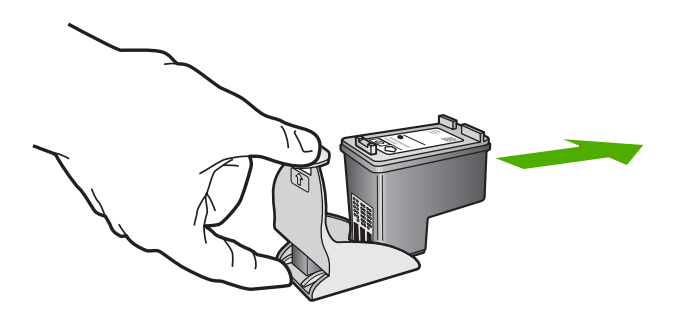

#### **Justere blekkpatronene**

Justering av blekkpatronene sikrer resultater av høy kvalitet. Du får melding på HP All-in-One om å justere og kalibrere blekkpatronene hver gang du setter inn en ny blekkpatron. Du må justere blekkpatronene når du får melding om det for å sikre best mulig utskriftskvalitet.

**Merk** Hvis du fjerner og installerer samme blekkpatron på nytt, vil du ikke få melding på HP All-in-One om å justere blekkpatronene. HP All-in-One husker justeringsverdiene for blekkpatronen, slik at du slipper å justere den på nytt.

#### **Justere nyinstallerte blekkpatroner**

- **1.** Kontroller at det ligger ubrukt, vanlig hvitt papir i Letter- eller A4-størrelse i innskuffen. HP All-in-One skriver ut et justeringsark for blekkpatronene.
	- **Merk** Hvis du har farget papir i innskuffen når du justerer blekkpatronene, vil justeringen mislykkes. Legg ubrukt vanlig hvitt papir i innskuffen, og prøv justeringen på nytt.

Hvis justeringen mislykkes igjen, kan sensoren eller blekkpatronen være defekt. Ta kontakt med HPs kundestøtte. Gå til [www.hp.com/support](http://h20180.www2.hp.com/apps/Nav?h_pagetype=S-001&h_lang=no&h_cc=no&h_product=3390943&h_page=hpcom&h_client=s-h-m002-1). Hvis du blir bedt om det, velger du land/region og klikker deretter på **Kontakt HP** hvis du vil ha informasjon om hvordan du kontakter teknisk kundestøtte.

- **2.** Legg arket for justering av blekkpatronene med utskriftssiden ned i fremre, venstre hjørne på glasset, med toppen av siden mot venstre.
- **3.** Trykk på **Skann**.

HP All-in-One justerer blekkpatronene. Resirkuler eller kast justeringsarket for blekkpatronene.

#### <span id="page-77-0"></span>**Justere blekkpatronene ved hjelp av HP Photosmart-programvaren**

- **1.** Legg ubrukt vanlig hvitt papir med Letter- eller A4-størrelse i innskuffen.
	- **Merk** Hvis du har farget papir i innskuffen når du justerer blekkpatronene, vil justeringen mislykkes. Legg ubrukt vanlig hvitt papir i innskuffen, og prøv justeringen på nytt.
- **2.** I HP Løsningssenter klikker du på **Innstillinger**, **Utskriftsinnstillinger** og deretter på **Skriververktøykasse**.
	- **Merk** Du kan også åpne **Skriververktøykasse** fra dialogboksen **Utskriftsegenskaper**. I dialogboksen **Utskriftsegenskaper** klikker du på kategorien **Funksjoner** og deretter på **Skrivertjenester**.

Da åpnes **Skriververktøykasse**.

- **3.** Klikk på kategorien **Enhetstjenester**.
- **4.** Klikk på **Juster blekkpatronene**.
	- HP All-in-One skriver ut et justeringsark for blekkpatronene.
- **5.** Legg justeringsarket for blekkpatroner med forsiden ned i fremre, venstre hjørne på glassplaten.
- **6.** Trykk på **Skann**.

HP All-in-One justerer blekkpatronene. Resirkuler eller kast justeringsarket for blekkpatronene.

#### **Beslektede emner**

[Knapper på kontrollpanelet](#page-12-0)

# **Rengjøre blekkpatronene**

Bruk denne funksjonen når selvtestrapporten viser streker, hvite linjer gjennom fargestripene eller uklare farger etter at en blekkpatron er satt i for første gang. Du bør ikke rense blekkpatronene hvis det ikke er nødvendig, det er sløsing med blekk og det forkorter levetiden for blekkdysene.

#### **Rengjøre blekkpatronene fra HP Photosmart-programvaren**

- **1.** Legg ubrukt vanlig hvitt papir med Letter-, A4- eller Legal-størrelse i innskuffen.
- **2.** I HP Løsningssenter klikker du på **Innstillinger**, **Utskriftsinnstillinger** og deretter på **Skriververktøykasse**.
	- **Merk** Du kan også åpne **Skriververktøykasse** fra dialogboksen **Utskriftsegenskaper**. I dialogboksen **Utskriftsegenskaper** klikker du på kategorien **Funksjoner** og deretter på **Skrivertjenester**.

Da åpnes **Skriververktøykasse**.

- **3.** Klikk på kategorien **Enhetstjenester**.
- **4.** Klikk på **Rengjør blekkpatronene**.
- **5.** Følg instruksjonene til du er fornøyd med utskriftskvaliteten, og klikk deretter på **Ferdig**.

Hvis utskriftskvaliteten fremdeles er dårlig etter at du har rengjort blekkpatronene, kan du prøve å rengjøre blekkpatronkontaktene før du setter blekkpatronen inn igjen.

#### <span id="page-78-0"></span>**Beslektede emner**

- Rengjøre blekkpatronkontaktene
- **[Bytte ut blekkpatronene](#page-69-0)**

# **Rengjøre blekkpatronkontaktene**

**Forsiktig** Ikke rengjør blekkpatronkontaktene med mindre du har problemer med utskriftskvaliteten og andre tiltak ikke har lykkes. Du finner mer informasjon i [Løse](#page-99-0) [problemer med utskriftskvalitet.](#page-99-0)

Rengjør blekkpatronkontaktene hvis du får gjentatte meldinger på datamaskinskjermen om å sjekke en blekkpatron etter at du har rengjort eller justert blekkpatronene, eller hvis Sjekk patron-lampen blinker.

Før du rengjør blekkpatronkontaktene, tar du ut blekkpatronen og kontrollerer at ingenting dekker blekkpatronkontaktene, og deretter setter du blekkpatronen inn igjen. Hvis du fremdeles får meldinger om å kontrollere blekkpatronene, må du rengjøre blekkpatronkontaktene.

Pass på at du har følgende materiell tilgjengelig:

• Tørre skumgummipinner, lofri klut eller et annet mykt materiale som ikke vil falle fra hverandre eller etterlate fibre.

**Tips** Kaffefiltre loer ikke og kan brukes til å rense blekkpatroner.

- Destillert eller filtrert vann eller vann på flaske (vann fra springen kan inneholde forurensningsstoffer som kan skade blekkpatronene).
	- **Forsiktig Ikke** bruk rengjøringsmiddel for trykkplater eller alkohol til å rengjøre blekkpatronkontaktene. Dette kan skade blekkpatronen eller produktet.

#### **Rengjøre blekkpatronkontaktene**

**1.** Slå på produktet og åpne dekslet til blekkpatronene. Blekkpatronvognen flyttes til midten av produktet.

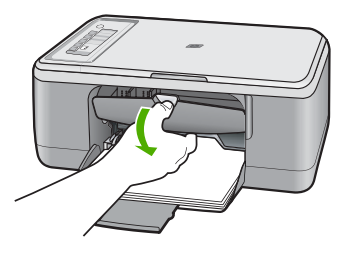

**2.** Vent til blekkpatronvognen er uvirksom og stille, og trekk strømledningen ut på baksiden av produktet.

- **3.** Dytt blekkpatronen nedover for å frigjøre den, og dra den deretter mot deg og ut av sporet.
	- **Merk** Ikke ta ut begge blekkpatronene samtidig. Ta ut og rengjør én blekkpatron om gangen. Ikke ta ut en blekkpatron fra HP All-in-One i mer enn 30 minutter.
- **4.** Se etter blekk og andre avsetninger på blekkpatronkontaktene.
- **5.** Dypp en ren skumgummipinne eller lofri klut i destillert vann, og klem ut all overflødig væske.
- **6.** Hold blekkpatronen i sidene.
- **7.** Rengjør bare de kobberfargede kontaktene. La blekkpatronen tørke i omtrent ti minutter før du setter den inn igjen.

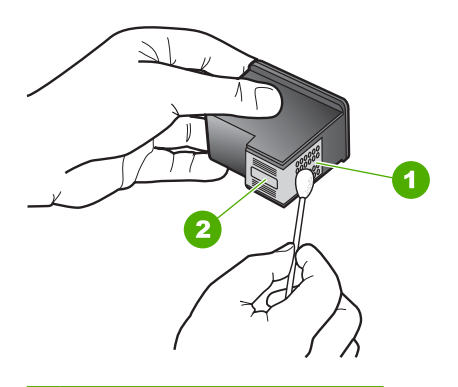

- 1 Kobberfargede kontakter
- 2 Blekkdyser (skal ikke rengjøres)
- **8.** Hold blekkpatronen med HP-logoen øverst, og sett blekkpatronen tilbake i sporet. Pass på at du skyver blekkpatronen godt inn til den smekker på plass.

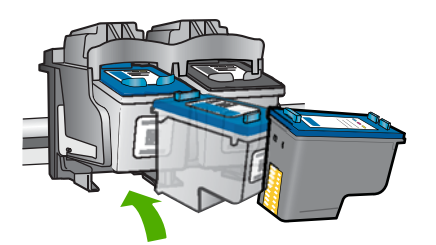

- <span id="page-80-0"></span>**9.** Gjenta om nødvendig for den andre blekkpatronen.
- **10.** Lukk dekselet til blekkpatronvognen forsiktig og koble til igjen strømledningen på baksiden av produktet.

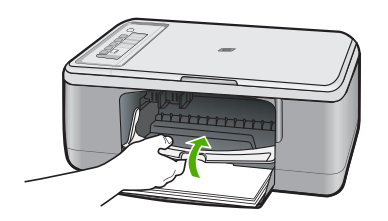

#### **Beslektede emner**

- Rengjøre området rundt blekkdysene
- [Bytte ut blekkpatronene](#page-69-0)

# **Rengjøre området rundt blekkdysene**

Hvis HP All-in-One brukes i et støvete miljø, kan det feste seg små partikler på innsiden av enheten. Disse partiklene kan for eksempel være støv, hår og fibre fra tepper og klær. Hvis partiklene fester seg på blekkpatronen, kan det føre til at utskriften får blekkstreker og flekker. Blekkstreker kan korrigeres ved å gjøre rent området rundt blekkdysene som beskrevet her.

**Merk** Området rundt blekkdysene må bare rengjøres hvis du fortsatt ser striper og flekker på de utskrevne sidene etter at du har rengjort blekkpatronene ved å bruke programvaren du installerte sammen med HP All-in-One.

Pass på at du har følgende materiell tilgjengelig:

- Tørre skumgummipinner, lofri klut eller et annet mykt materiale som ikke vil falle fra hverandre eller etterlate fibre.
	- **Tips** Kaffefiltre loer ikke og kan brukes til å rense blekkpatroner.
- Destillert eller filtrert vann eller vann på flaske (vann fra springen kan inneholde forurensningsstoffer som kan skade blekkpatronene).
	- **Forsiktig** Ikke berør de kobberfargede kontaktene eller blekkdysene. Hvis du berører disse delene, kan det resultere i tilstopping, blekkfeil og dårlige elektriske tilkoblinger.

### **Slik rengjør du området rundt blekkdysene**

**1.** Slå på produktet og åpne dekslet til blekkpatronene. Blekkpatronvognen flyttes til midten av produktet.

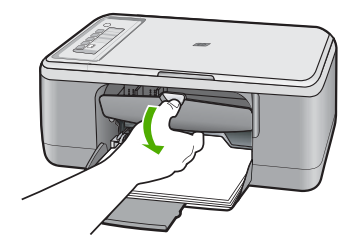

- **2.** Vent til blekkpatronvognen er uvirksom og stille, og trekk strømledningen ut på baksiden av produktet.
- **3.** Press blekkpatronen forsiktig ned for å frigjøre den, og trekk den deretter mot deg og ut av sporet.
	- **Merk** Ikke ta ut begge blekkpatronene samtidig. Ta ut og rengjør én blekkpatron om gangen. Ikke la en blekkpatron være utenfor produktet i mer enn 30 minutter.
- **4.** Legg blekkpatronen på et papir med blekkdysene opp.
- **5.** Fukt en ren skumgummipinne forsiktig med destillert vann.
- **6.** Rengjør hodet and kantene rundt blekkdyseområdet med pinnen som vist nedenfor.

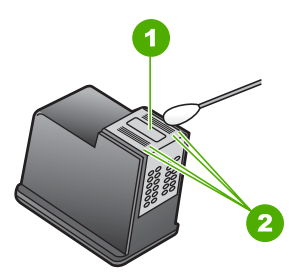

- 1 Dyseplate (rengjøres ikke)
- 2 Hodet og kantene rundt blekkdyseområdet
- **Forsiktig Ikke** rengjør dyseplaten.

**7.** Hold blekkpatronen med HP-logoen øverst, og sett blekkpatronen tilbake i sporet. Pass på at du skyver blekkpatronen godt inn til den smekker på plass.

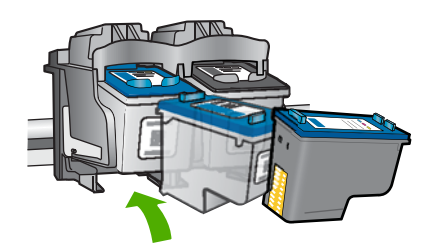

- **8.** Gjenta om nødvendig for den andre blekkpatronen.
- **9.** Lukk dekselet til blekkpatronvognen forsiktig og koble til igjen strømledningen på baksiden av produktet.

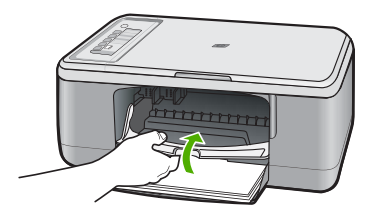

#### **Beslektede emner**

[Rengjøre blekkpatronene](#page-77-0)

# **Fjerne blekk fra hud og klær**

Følg disse instruksjonene for å fjerne blekkflekker fra hud og klær:

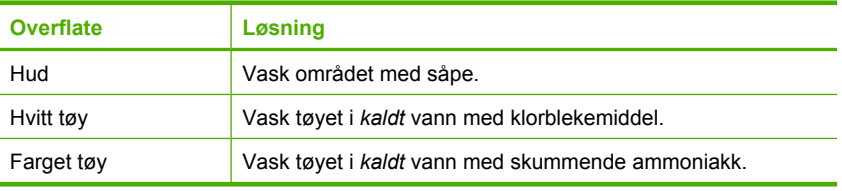

**Forsiktig** Bruk alltid kaldt vann når du fjerner blekk fra tøy. Lunkent eller varmt vann kan føre til at blekket setter seg i stoffet.

# **11 Handle utskriftsrekvisita**

Du finner en liste over blekkpatronnumre i den trykte dokumentasjonen som fulgte med HP All-in-One. Du kan også bruke programvaren som fulgte med HP All-in-One, til å finne bestillingsnummeret for alle blekkpatronene. Du kan bestille blekkpatroner elektronisk på HPs nettsted. Du kan også ta kontakt med en lokal HP-forhandler for å finne de riktige bestillingsnumrene til blekkpatronene for ditt produkt, og kjøpe blekkpatroner.

Hvis du vil bestille ekte HP-blekkpatroner til HP All-in-One, går du til [www.hp.com/buy/](http://www.hp.com/buy/supplies) [supplies](http://www.hp.com/buy/supplies). Hvis du blir bedt om det, velger du land/region, følger instruksjonene på skjermen for å velge produkt, og deretter klikker du på en av handlekoblingene på siden.

**Merk** Bestilling av blekkpatroner online støttes ikke i alle land/regioner. Hvis dette ikke støttes i ditt land/region, kontakter du en HP-forhandler for å få informasjon om hvordan du kjøper blekkpatroner.

#### **Slik bestiller du blekkpatroner fra skrivebordet**

▲ Klikk på ikonet **Handle HP-rekvisita** på skrivebordet for å koble til HP SureSupply. Du vil få frem en liste over originale HP-utskriftsrekvisita som er kompatible med enheten, i tillegg til praktiske muligheter for kjøp av rekvisita du trenger (alternativene varierer i ulike land/regioner).

Hvis du har slettet ikonet fra skrivebordet, klikker du på **Start**-menyen, peker på **HP**mappen og klikker på **Handle rekvisita**.

#### **Bestille blekkpatroner gjennom HP Photosmart-programvaren**

- **1.** I HP Løsningssenter klikker du på **Innstillinger**, **Utskriftsinnstillinger** og deretter på **Skriververktøykasse**.
	- **Merk** Du kan også åpne **Skriververktøykasse** fra dialogboksen **Utskriftsegenskaper**. I dialogboksen **Utskriftsegenskaper** klikker du på kategorien **Funksjoner** og deretter på **Skrivertjenester**.
- **2.** Klikk på kategorien **Estimated Ink Levels (Beregnet blekknivå)**.
- **3.** Klikk på **Bestillingsinformasjon for blekkpatron**. Bestillingsnumrene for blekkpatroner vises.
- **4.** Klikk på **Order Online (Bestill elektronisk)**. HP sender detaljert skriverinformasjon, inkludert modellnummer, serienummer og blekkforsyningsnivåer, til en autorisert forhandler på Internett. Rekvisitaene du trenger, er forhåndsvalgt. Du kan endre antall, legge til og fjerne elementer og deretter betale i kassen.

Kapittel 11

# **12 Problemløsing**

Denne delen inneholder følgende emner:

- **Vise Viktig-filen**
- Problemløsing for maskinvareoppsett
- [Problemløsing ved programvareinstallering](#page-89-0)
- [Fastkjørt papir](#page-94-0)
- [Problemløsing for blekkpatroner](#page-95-0)
- [Løse problemer med utskriftskvalitet](#page-99-0)
- [Problemløsing for utskrift](#page-113-0)
- [Problemløsing for kopiering](#page-126-0)
- [Problemløsing for skanning](#page-130-0)
- [Feil](#page-135-0)

# **Vise Viktig-filen**

Det kan være lurt å lese Viktig-filen, slik at du kjenner til mulige installeringsproblemer og systemkravene.

Du kan åpne Viktig-filen fra oppgavelinjen ved å klikke på **Start**, peke på **Programmer** eller **Alle programmer**, peke på **HP**, peke på **Deskjet F2200 All-in-One series** og deretter klikke på **Viktig-fil**.

Du får tilgang til Viktig-filen ved å dobbeltklikke på ikonet i den øverste mappen på CDen med HP All-in-One-programvaren.

# **Problemløsing for maskinvareoppsett**

Denne delen inneholder problemløsingsinformasjon om maskinvare.

Mange problemer oppstår hvis produktet kobles til datamaskinen ved hjelp av en USBkabel før HP Photosmart-programvaren installeres på datamaskinen. Hvis du koblet produktet til datamaskinen før installeringsprogrammet ba deg om å gjøre det, må du følge denne fremgangsmåten:

#### **Problemløsing ved vanlige oppsettsproblemer**

- **1.** Koble USB-kabelen fra datamaskinen.
- **2.** Avinstaller programvaren (hvis du har installert den). Du finner mer informasjon i [Avinstallere programvaren og installere den på nytt](#page-92-0).
- **3.** Start datamaskinen på nytt.
- **4.** Slå av produktet og vent ett minutt. Deretter starter du det på nytt.
- **5.** Installer HP Photosmart-programvaren på nytt.
- **Forsiktig** Ikke koble USB-kabelen til datamaskinen før du ser en melding om det på skjermen.

Denne delen inneholder følgende emner:

- Produktet kan ikke slås på
- [Jeg har koblet til USB-kabelen, men har problemer med å bruke HP All-in-One](#page-87-0) [sammen med datamaskinen](#page-87-0)
- [Etter at produktet er installert, skriver det ikke ut](#page-88-0)

# **Produktet kan ikke slås på**

Prøv følgende løsninger for å løse problemet. Løsningene er oppført i rekkefølge, med den mest sannsynlige først. Hvis den første løsningen ikke løser problemet, fortsetter du med de gjenværende løsningene til problemet er løst.

- Løsning 1: Kontroller at strømkabelen er koblet til
- [Løsning 2: Trykk langsommere på På-knappen](#page-87-0)

# **Løsning 1: Kontroller at strømkabelen er koblet til**

#### **Løsning:**

• Kontroller at strømledningen er koblet ordentlig til både produktet og strømadapteren. Koble strømledningen til en stikkontakt, et overspenningsvern eller en strømskinne.

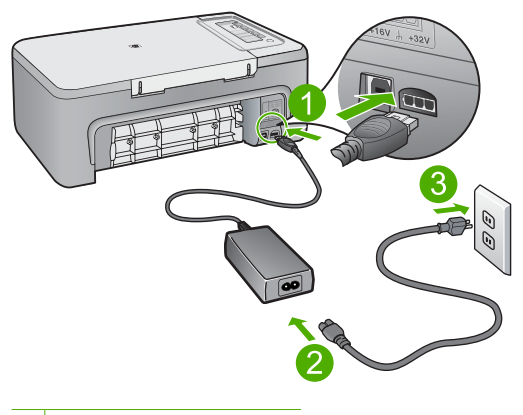

- 1 Strøminntak
- 2 Strømledning og adapter
- Hvis du bruker en strømskinne, må du kontrollere at den er slått på. Du kan også forsøke å koble produktet direkte til en stikkontakt.
- Test strømuttaket slik at du er sikker på at det virker. Koble til et apparat som du vet virker, og sjekk om apparatet får strøm. Hvis ikke, kan det være et problem med strømuttaket.
- Hvis du har koblet produktet til en kontakt med bryter, må du kontrollere at den er slått på. Hvis den er slått på men likevel ikke virker, kan det være en feil med stikkontakten.

**Årsak:** Produktet var ikke ordentlig koblet til et strømuttak.

<span id="page-87-0"></span>Hvis dette ikke løste problemet, prøver du neste løsning.

#### **Løsning 2: Trykk langsommere på På-knappen**

**Løsning:** Det er ikke sikkert at produktet reagerer hvis du trykker for raskt på **På**knappen. Trykk på **På** én gang. Det kan ta noen minutter før produktet slås på. Hvis du trykker på **På**-knappen igjen i mellomtiden, kan du slå produktet av.

**Forsiktig** Hvis produktet fremdeles ikke slås på, kan det skyldes en mekanisk feil. Koble produktet fra strømuttaket.

Kontakt HPs kundestøtte for service.

Gå til: [www.hp.com/support.](http://h20180.www2.hp.com/apps/Nav?h_pagetype=S-001&h_lang=no&h_cc=no&h_product=3390943&h_page=hpcom&h_client=s-h-m002-1) Hvis du blir bedt om det, velger du land/region og klikker deretter på **Kontakt HP** hvis du vil ha informasjon om hvordan du kontakter teknisk kundestøtte.

**Årsak:** Du trykte på **På**-knappen for raskt.

#### **Jeg har koblet til USB-kabelen, men har problemer med å bruke HP All-in-One sammen med datamaskinen**

**Løsning:** Du må installere programvaren som fulgte med produktet, før du kobler til USB-kabelen. Ikke koble til USB-kabelen under installeringen før du får melding om det på skjermen.

Når du har installert programvaren, er det enkelt å koble datamaskinen til produktet med en USB-kabel. Bare plugg inn den ene enden av USB-kabelen på baksiden av datamaskinen, og den andre enden på baksiden av produktet. Du kan koble til hvilken som helst av USB-portene på baksiden av datamaskinen.

Hvis du installerte programvaren, avinstallerer du den og installerer på nytt. Koble til USB-kabelen når du får melding om det.

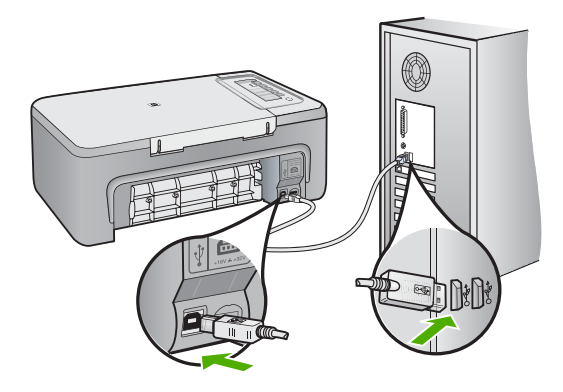

<span id="page-88-0"></span>Du finner mer informasjon om hvordan du installerer programvaren og kobler til USBkabelen, i installeringshåndboken som fulgte med produktet.

**Årsak:** USB-kabelen ble koblet til før programvaren var installert. Hvis du kobler til USB-kabelen før du får beskjed om det, kan det forårsake feil.

#### **Etter at produktet er installert, skriver det ikke ut**

#### **Løsning:**

- Se på **På**-knappen på produktet. Hvis den ikke lyser, er produktet slått av. Kontroller at strømledningen er koblet ordentlig til produktet og en stikkontakt. Trykk på **På**-knappen for å slå på produktet.
- Kontroller at blekkpatronene er satt inn.
- Kontroller at det er lagt papir i innskuffen.
- Kontroller at det ikke er fastkjørt papir i produktet.
- Kontroller at blekkpatronvognen ikke står fast.
	- Åpne blekkpatrondekselet for å få tilgang til blekkpatronvognen. Fjern eventuelle objekter som blokkerer blekkpatronvognen, inkludert emballasje. Slå produktet av og deretter på igjen.
- Skriv ut en testside for å se om produktet kan skrive ut og om det kommuniserer med datamaskinen. Du finner mer informasjon i [Skrive ut en selvtestrapport.](#page-67-0)
- Kontroller at utskriftskøen ikke er stanset midlertidig. Hvis den er det, velger du den riktige innstillingen for å fortsette utskriften. Hvis du vil ha mer informasjon om hvordan du får tilgang til utskriftskøen, se dokumentasjonen som fulgte med operativsystemet som er installert på datamaskinen.
- Kontroller USB-kabelen. Hvis du bruker en eldre kabel, kan det hende den ikke fungerer ordentlig. Prøv å koble USB-kabelen til et annet produkt for å sjekke om den fungerer. Hvis den fortsatt ikke fungerer, kan det hende USB-kabelen må byttes ut. Kontroller også at kabelen ikke er lengre enn 3 meter.
- Kontroller at datamaskinen er USB-klar og at du bruker et operativsystem som støttes. Du finner mer informasjon i Viktig-filen.
- Kontroller forbindelsen fra produktet til datamaskinen. Kontroller at USB-kabelen er satt ordentlig i USB-porten på baksiden av produktet. Kontroller at den andre

<span id="page-89-0"></span>enden av USB-kabelen er koblet til en USB-port på datamaskinen. Når kabelen er ordentlig tilkoblet, slår du produktet av og deretter på igjen.

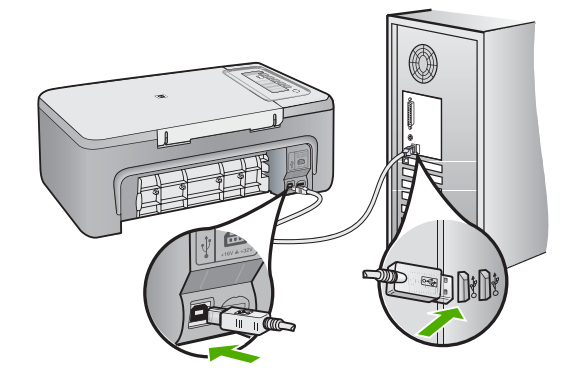

- Hvis du kobler til produktet via en USB-hub, må du kontrollere at huben er slått på. Hvis huben er på, forsøker du å koble direkte til datamaskinen.
- Kontroller om det finnes andre skrivere eller skannere. Du må kanskje fjerne eldre produkter fra datamaskinen.
- Prøv å koble USB-kabelen til en annen USB-port på datamaskinen. Når du har kontrollert tilkoblingene, forsøker du å starte datamaskinen på nytt. Slå produktet av og deretter på igjen.
- Når du har kontrollert tilkoblingene, forsøker du å starte datamaskinen på nytt. Slå produktet av og deretter på igjen.
- Hvis det er nødvendig, fjerner du programvaren du installerte sammen med produktet og installerer den på nytt. Du finner mer informasjon i [Avinstallere](#page-92-0) [programvaren og installere den på nytt](#page-92-0).

Hvis du vil vite mer om hvordan du konfigurerer produktet og kobler det til datamaskinen, kan du lese installeringsveiledningen som fulgte med produktet.

**Årsak:** Produktet og datamaskinen kommuniserte ikke med hverandre.

# **Problemløsing ved programvareinstallering**

Bruk denne delen til å løse eventuelle problemer som kan oppstå når du installerer HP Photosmart-programvaren.

Denne delen inneholder følgende emner:

- [Det skjer ikke noe når jeg setter CDen inn i CD-ROM-stasjonen på datamaskinen](#page-90-0)
- [Skjermbildet for kontroll av minimumskravene til systemet vises](#page-90-0)
- [En rød X vises foran spørsmålet om USB-tilkobling](#page-90-0)
- [Jeg fikk en melding om at det har oppstått en ukjent feil](#page-91-0)
- <span id="page-90-0"></span>• [Enkelte av knappene mangler i HP Løsningssenter](#page-91-0)
- [Registreringsskjermbildet vises ikke](#page-92-0)
- [HP Digital Imaging Monitor vises ikke i systemfeltet](#page-92-0)
- [Avinstallere programvaren og installere den på nytt](#page-92-0)

# **Det skjer ikke noe når jeg setter CDen inn i CD-ROM-stasjonen på datamaskinen**

**Løsning:** Hvis installeringen ikke starter automatisk, kan du starte den manuelt.

#### **Starte installeringen fra en Windows-datamaskin**

- **1.** Gå til **Start**-menyen i Windows og klikk på **Kjør**.
- **2.** I dialogboksen **Kjør** skriver du **d:\setup.exe** og klikker på **OK**. Hvis din CD-stasjon ikke er tilordnet stasjonsbokstav D, bruker du riktig stasjonsbokstav.

**Årsak:** Installeringen mislyktes i å kjøre automatisk.

#### **Skjermbildet for kontroll av minimumskravene til systemet vises**

**Løsning:** Klikk på **Detaljer** for å se hva problemet er, og løs problemet før du prøver å installere programvaren på nytt.

**Årsak:** Datamaskinen oppfyller ikke minimumskravene for å installere programvaren.

#### **En rød X vises foran spørsmålet om USB-tilkobling**

**Løsning:** Kontroller at produktet er riktig satt opp, og prøv å etablere forbindelsen igjen.

#### **Slik prøver du USB-tilkoblingen igjen**

- **1.** Kontroller at USB-kabelen er koblet til på riktig måte ved å gjøre følgende:
	- Koble fra USB-kabelen, og koble den til igjen, eller prøv å koble USB-kabelen til en annen USB-port.
	- Ikke koble USB-kabelen til et tastatur.
	- Kontroller at USB-kabelen ikke er lengre enn 3 meter.
	- Hvis du har flere USB-enheter tilkoblet datamaskinen, kan det være lurt å koble fra de andre enhetene under installeringen.
- **2.** Koble strømkabelen fra produktet, og koble den til igjen.

<span id="page-91-0"></span>**3.** Kontroller at USB-kabelen og strømkabelen er koblet til.

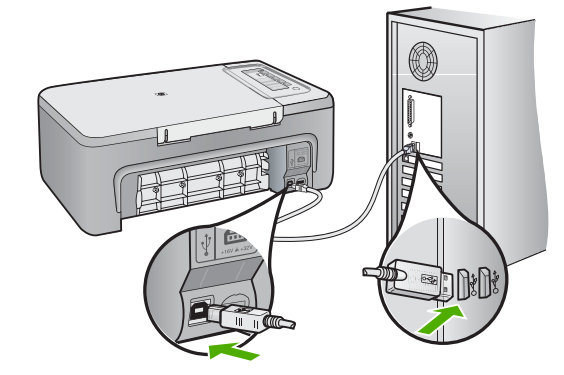

- **4.** Klikk på **Prøv på nytt** for å prøve tilkoblingen igjen.
- **5.** Fortsett installeringen og start datamaskinen på nytt når du blir bedt om det.

**Årsak:** Normalt vises et grønt merke som indikerer at Plug and Play-installeringen er fullført. En rød X indikerer at Plug and Play-installeringen mislyktes.

#### **Jeg fikk en melding om at det har oppstått en ukjent feil**

**Løsning:** Prøv å fortsette med installeringen. Hvis det ikke hjelper, stopper du og starter installeringen på nytt og følger veiledningen på skjermen. Hvis det oppstår en feil, må du kanskje avinstallere programvaren og installere den på nytt. Du kan ikke bare slette programfilene for produktet fra datamaskinen. Du må fjerne dem på riktig måte ved å bruke avinstalleringsverktøyet som finnes i programvaren som fulgte med produktet.

Hvis du vil ha mer informasjon, kan du se:

[Avinstallere programvaren og installere den på nytt](#page-92-0)

**Årsak:** Kilden til feilen er ukjent.

#### **Enkelte av knappene mangler i HP Løsningssenter**

**Løsning:** Hvis de riktige ikonene og knappene for produktet ikke vises i HP Løsningssenter, er det ikke sikkert at installeringen er fullført. Da må du avinstallere programvaren og installere den på nytt. Du kan ikke bare slette produktets programfiler fra harddisken. Kontroller at de fjernes ordentlig ved hjelp av avinstalleringsverktøyet i programgruppen HP All-in-One.

Hvis du vil ha mer informasjon, kan du se:

[Avinstallere programvaren og installere den på nytt](#page-92-0)

<span id="page-92-0"></span>**Årsak:** Installeringen er kanskje ikke fullført.

#### **Registreringsskjermbildet vises ikke**

**Løsning:** Du kan åpne registreringsskjermbildet (Sign up now) fra oppgavelinjen i Windows ved å klikke på **Start**, peke på **Programmer** eller **Alle programmer**, **HP**, **Deskjet F2200 All-in-One series** og så klikke på **Produktregistrering**.

**Årsak:** Registreringsskjermbildet startet ikke automatisk.

#### **HP Digital Imaging Monitor vises ikke i systemfeltet**

**Løsning:** Hvis **HP Digital Imaging Monitor** ikke vises i systemfeltet (vanligvis plassert i nedre, høyre hjørne av skrivebordet), starter du HP Løsningssenter.

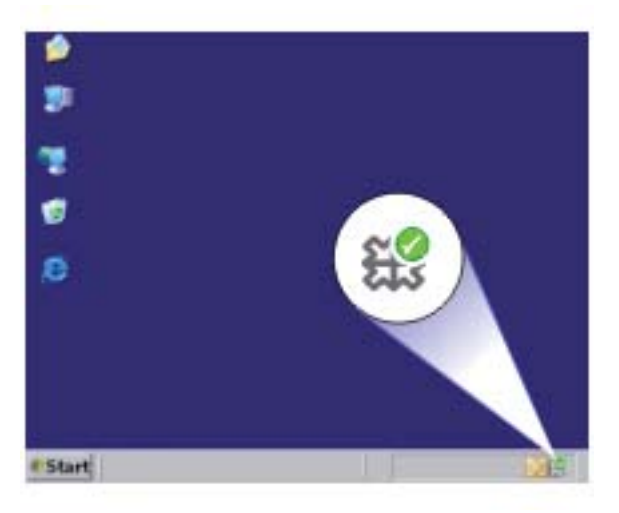

Hvis de riktige ikonene og knappene for produktet ikke vises i HP Løsningssenter, er det ikke sikkert at installeringen er fullført. Da må du avinstallere programvaren og installere den på nytt. Du kan ikke bare slette produktets programfiler fra harddisken. Kontroller at de fjernes ordentlig ved hjelp av avinstalleringsverktøyet i programgruppen HP All-in-One.

Hvis du vil ha mer informasjon, kan du se:

Avinstallere programvaren og installere den på nytt

**Årsak:** Installeringen er kanskje ikke fullført.

# **Avinstallere programvaren og installere den på nytt**

Hvis installeringen ikke er komplett, eller hvis du koblet USB-kabelen til datamaskinen før du ble bedt om det på installeringsskjermbildet, kan det være nødvendig å avinstallere programvaren og deretter installere den på nytt. Du kan ikke bare slette HP All-in-Oneprogramfilene fra datamaskinen. Du må fjerne dem på riktig måte ved å bruke avinstalleringsverktøyet som finnes i HP All-in-One-programvaren.

#### **Slik avinstallerer du fra en Windows-datamaskin**

- **Merk** Bruk denne metoden hvis **Avinstaller** ikke er tilgjengelig på Start-menyen i Windows (klikk på **Programmer** eller **Alle programmer**, **HP**, **Deskjet F2200 All-in-One series**, **Avinstaller**).
- **1.** Åpne Windows Kontrollpanel og dobbeltklikk på **Legg til/fjern programmer**.
	- **Merk** Fremgangsmåten for å åpne kontrollpanelet varierer etter operativsystem. Se Windows Hielp hvis du er usikker på hvordan du gjør dette.
- **2.** Velg **HP Deskjet All-in-One driverprogramvare**, og klikk på **Endre/fjern**. Følg veiledningen på skjermen.
- **3.** Koble produktet fra datamaskinen.
- **4.** Start datamaskinen på nytt.

**Merk** Det er viktig at du kobler fra produktet før du starter datamaskinen på nytt. Ikke koble produktet til datamaskinen før du har installert programvaren på nytt.

- **5.** Sett inn produkt-CD-ROMen i CD-ROM-stasjonen på datamaskinen, og start installeringsprogrammet.
- **6.** Følg instruksjonene på skjermen og i installeringsveiledningen som fulgte med produktet.

Når programvareinstalleringen er fullført, vises **HP Digital Imaging Monitor**-ikonet i systemfeltet på oppgavelinjen i Windows.

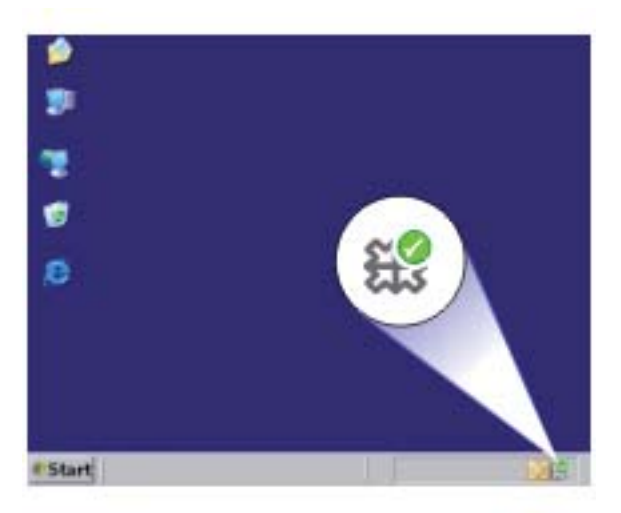

Du kan kontrollere om programvaren er riktig installert ved å dobbeltklikke på HP Løsningssenter-ikonet på skrivebordet. Hvis HP Løsningssenter viser de viktigste ikonene (**Skann bilde** og **Skann dokument**), er programvaren riktig installert.

# <span id="page-94-0"></span>**Fastkjørt papir**

Følg disse retningslinjene for å unngå fastkjørt papir:

- Ta ut utskrevet papir av utskuffen ofte.
- Unngå krøllete eller skrukkete papir ved å oppbevare alt ubrukt papir flatt i en pose som kan lukkes.
- Kontroller at papiret i innskuffen ligger flatt, og at kantene ikke er bøyd eller revet.
- Ikke kombiner ulike papirtyper og papirstørrelser i innskuffen. Alt papiret i innskuffen må være av samme papirtype og samme størrelse.
- Juster papirbreddeskinnen i innskuffen slik at den ligger tett inntil hele papirbunken. Kontroller at papirbreddeskinnen ikke bøyer papiret i innskuffen.
- Ikke tving papiret for langt fremover i innskuffen.
- Bruk papirtyper som anbefales for produktet.

Hvis du vil ha mer informasjon, se emnene nedenfor:

- Fjerne fastkjørt papir
- [Informasjon om papir](#page-95-0)

# **Fjerne fastkjørt papir**

**Løsning:** Fjern det fastkjørte papiret gjennom bakdekselet.

#### **Fjerne fastkjørt papir fra bakdekselet**

- **1.** Trykk inn klaffen på venstre side av bakdekselet for å frigjøre det. Ta av dekselet ved å trekke det bort fra produktet.
	- **Forsiktig** Hvis du prøver å fjerne fastkjørt papir fra fronten på produktet, kan du skade utskriftsmekanismen. Fastkjørt papir må alltid fjernes gjennom det bakre dekselet.

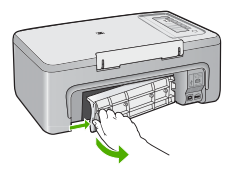

- **2.** Trekk papiret forsiktig ut av valsene.
	- **Forsiktig** Hvis papiret rives i stykker når du fjerner det fra valsene, kontrollerer du valsene og hjulene for å se om det finnes papirrester inne i produktet. Hvis du ikke fjerner alle papirrester fra produktet, er det stor sannsynlighet for at mer papir kjører seg fast.

<span id="page-95-0"></span>**3.** Sett bakdekselet på plass igjen. Skyv dekselet forsiktig inn til det smekker på plass.

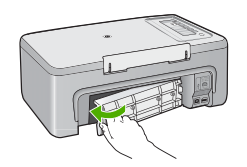

**4.** Trykk på en knapp på kontrollpanelet for å fortsette utskriftsjobben.

**Årsak:** Papir hadde kjørt seg fast i produktet.

#### **Informasjon om papir**

HP All-in-One er laget for å virke sammen med de fleste papirtyper. Test en rekke forskjellige papirtyper før du kjøper en større mengde. Finn en papirtype som virker bra og som er enkel å kjøpe inn. HP Premium-papir er laget for å gi resultater av beste kvalitet. I tillegg kan du følge disse tipsene:

- Ikke bruk papir som er for tynt, som er for glatt, eller som lett kan strekkes. Det kan mates feil gjennom papirbanen, noe som fører til fastkjørt papir.
- Oppbevar fotopapir i originalemballasjen i en pose av plast som kan lukkes, på en flat overflate på et tørt og kjølig sted. Når du er klar til å skrive ut, tar du bare ut det papiret du har tenkt å bruke med én gang. Når du er ferdig å skrive ut, legger du ubrukt fotopapir tilbake i plastposen.
- Ikke la ubrukt fotopapir bli liggende i innskuffen. Papiret kan krølle seg, noe som kan redusere kvaliteten på utskriftene. Krøllete papir kan også føre til fastkjørt papir.
- Hold alltid fotopapir i kantene. Fingeravtrykk på fotopapir kan redusere utskriftskvaliteten.
- Ikke bruk papir med grov tekstur. Det kan medføre at grafikk eller tekst ikke skrives ut riktig.
- Ikke kombiner ulike papirtyper og papirstørrelser i innskuffen, alt papiret i innskuffen må være av samme papirtype og samme størrelse.
- Oppbevar utskrevne fotografier under glass eller i en oppbevaringsbok for å unngå at fargene renner over tid på grunn av høy fuktighet. Bruk HP Premium Plus fotopapir for å få best mulig resultat.

# **Problemløsing for blekkpatroner**

Hvis du har problemer med utskrifter, kan det skyldes en feil med en av blekkpatronene. Hvis du får en feilmelding om blekkpatronene, kan du se [Blekkpatronmeldinger](#page-185-0) for mer informasjon.

Prøv følgende:

- [Informasjon om blekkpatroner](#page-96-0)
- [Løse problemer med blekkpatroner](#page-96-0)
- [Løse problemer med blekkpatronfeilmeldinger](#page-97-0)

# <span id="page-96-0"></span>**Informasjon om blekkpatroner**

Du oppnår best resultat ved å bruke HP-blekkpatroner. Følgende tips gjør det enklere å vedlikeholde HP-blekkpatronene og opprettholde en stabil utskriftskvalitet.

- Oppbevar alle blekkpatroner i den opprinnelige, forseglede pakken til de skal brukes.
- Oppbevar patronene i romtemperatur (15,6-26,6 °C).
- Ikke sett beskyttelsesteipen på igjen når den er fjernet fra blekkpatronen. Påsetting av plastteipen kan skade blekkpatronen. Sett blekkpatronen i produktet umiddelbart etter at du har fjernet plastteipen. Hvis det ikke er mulig, må den oppbevares i en blekkpatronbeskytter eller lufttett plastbeholder.
- HP anbefaler at du ikke tar blekkpatronene ut av produktet før du har skaffet nye blekkpatroner som kan installeres.
- Slå av produktet fra kontrollpanelet. Ikke slå av produktet ved å slå av en strømskinne eller koble fra strømkabelen. Hvis du slår av produktet på feil måte, returneres ikke blekkpatronen til riktig posisjon, og blekkpatronene kan tørke ut.
- Ikke åpne blekkpatrondekselet hvis det ikke er nødvendig. Det utsetter blekkpatronene for luft, som igjen reduserer patronenes levetid.

**Merk** Hvis du lar dekslet til blekkpatronen være åpent i lang tid, dekker produktet til blekkpatronene på nytt for å beskytte dem mot luft.

- Det kan være nødvendig å rengjøre blekkpatronene når du merker at utskriftskvaliteten blir dårligere.
	- **Tips** Det kan hende du merker at utskriftskvaliteten går ned hvis blekkpatronene ikke er brukt på en stund.
- Ikke rengjør blekkpatronene hvis det ikke er nødvendig. Det er sløsing med blekk og blekkpatronene får kortere levetid.
- Håndter blekkpatronene forsiktig. Fall, risting eller røff håndtering under installeringen kan gi midlertidige utskriftsproblemer. Hvis utskriftskvaliteten er dårlig rett etter installering av blekkpatroner, lar du patronen hvile en halv time.

Hvis du vil ha mer informasjon, kan du se:

[Problemløsing for blekkpatroner](#page-95-0)

# **Løse problemer med blekkpatroner**

Mange problemer kan løses med disse prosedyrene. Hvis du får en spesifikk feilmelding om blekkpatronene, kan du se [Blekkpatronmeldinger](#page-185-0) for mer informasjon.

#### **Slik løser du problemer med blekkpatroner**

- **1.** Ta blekkpatronene ut, og sett dem inn igjen. Du finner mer informasjon i [Bytte ut blekkpatronene](#page-69-0).
	- **Merk** Kontroller at plastteipen er fjernet. Hvis den fortsatt dekker blekkdysene, fjerner du den forsiktig ved å trekke i den rosa fliken.
- **2.** Hvis utskriftskvaliteten er dårligere, kontrollerer du de beregnede blekknivåene. Du finner mer informasjon i [Kontrollere beregnede blekknivåer](#page-69-0).
- <span id="page-97-0"></span>**3.** Skriv ut en selvtestrapport, og se på testmønstrene. Du finner mer informasjon i [Skrive ut en selvtestrapport](#page-67-0).
- **4.** Rengjør blekkpatronene:
	- Prøv først å rengjøre blekkpatronene fra HP Photosmart-programvaren. Du finner mer informasjon i [Rengjøre blekkpatronene](#page-77-0).
		- **Forsiktig** Unødvendig bruk av denne prosedyren kan sløse bort blekk og gi kortere levetid for patronene.
	- Hvis det ikke hjalp å rengjøre blekkpatronene fra programvaren, kan du prøve å rengjøre blekkpatronkontaktene. Du finner mer informasjon i [Rengjøre](#page-78-0) [blekkpatronkontaktene.](#page-78-0)
- **5.** Hvis ingen av de foregående prosedyrene løste problemet, må du bytte ut blekkpatronene.

Du finner mer informasjon i **Bytte ut blekkpatronene**.

# **Løse problemer med blekkpatronfeilmeldinger**

Når du har installert en blekkpatron, begynner den ene eller begge blekkpatronlampene å blinke. Skriveren skriver ikke ut. En av følgende feilmeldinger kan vises på datamaskinskiermen:

**Print Cartridge Problem** (Blekkpatronproblem)

**Incorrect Print Cartridge(s)** (Feil blekkpatron(er))

**Incorrectly Installed Cartridge(s)** (Blekkpatron(er) feil installert)

**Print Cartridge(s) Missing** (Blekkpatron(er) mangler)

Gå gjennom følgende avsnitt i rekkefølge. Når blekkpatronlampen slutter å blinke, har du løst problemet.

- **Merk** I prosedyrene nedenfor identifiseres problempatronen av den blinkende lampen. Lampen til venstre blinker når den trefargers blekkpatronen (til venstre) forårsaker problemet, lampen til høyre blinker når den svarte patronen eller fotopatronen (til høyre) forårsaker problemet og begge lampene blinker når begge patronene forårsaker problemet.
- Løsning 1: Ta blekkpatronene ut, og sett dem inn igjen
- [Løsning 2: Rengjør blekkpatronkontaktene](#page-98-0)
- [Løsning 3: Skriv ut i alternativ utskriftsmodus](#page-99-0)

#### **Løsning 1: Ta blekkpatronene ut, og sett dem inn igjen**

**Løsning:** Blekkpatronen har kanskje ikke full elektrisk kontakt med skriveren. Det kan hjelpe å ta ut blekkpatronen og sette den inn igjen.

**Merk** HP kan ikke garantere for kvaliteten på overhalte eller etterfylte blekkpatroner.

# <span id="page-98-0"></span>**Slik kontrollerer du og installerer de riktige blekkpatronene**

- **1.** Kontroller at produktet er slått på. Trykk på **På**-knappen hvis den ikke er tent.
- **2.** Åpne blekkpatrondekselet og vent til blekkpatronvognen er uvirksom og stille.
- **3.** Trykk lett ned på enden av problempatronen for å løse den ut.
- **4.** Skyv ut patronen og undersøk den:
	- **Forsiktig** Ikke berør de kobberfargede elektriske kontaktene eller blekkdysene.
	- Kontroller om de elektriske kontaktene er skitne.
	- Påse at all den klare beskyttelsesteipen på dysene er fjernet.

**Forsiktig** Ikke forsøk å ta av den kobberfargede elektriske stripen!

**5.** Finn blekkpatronnummeret på patronetiketten, og kontroller at den er kompatibel med ditt produkt. Du finner en liste over kompatible blekkpatroner i den trykte dokumentasjonen som fulgte med produktet.

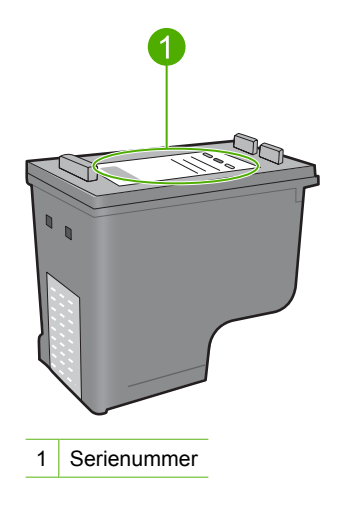

- **6.** Hvis blekkpatronen har feil nummer, må du installere en ny blekkpatron. Du finner mer informasjon i [Bytte ut blekkpatronene](#page-69-0).
- **7.** Lukk blekkpatrondekselet.

Hvis dette ikke løste problemet, prøver du neste løsning.

#### **Løsning 2: Rengjør blekkpatronkontaktene**

**Løsning:** Hvis blekkpatronnummeret er riktig og forrige løsning ikke løste problemet, kan du prøve å rengjøre blekkpatronen. Du finner mer informasjon i [Rengjøre blekkpatronkontaktene](#page-78-0).

Hvis blekkpatronlampen fortsetter å blinke etter at du har rengjort blekkpatronen, bytter du ut blekkpatronen. Du finner mer informasjon i [Bytte ut blekkpatronene.](#page-69-0)

Hvis dette ikke løste problemet, prøver du neste løsning.

#### <span id="page-99-0"></span>**Løsning 3: Skriv ut i alternativ utskriftsmodus**

**Løsning:** Hvis du ikke har en ny blekkpatron tilgjengelig, kan du fortsette utskriften i alternativ utskriftsmodus. Ta ut problempatronen og skriv ut med patronen som er igjen.

Hvis du vil ha mer informasjon, se:

[Bruke alternativ utskriftsmodus](#page-73-0)

# **Løse problemer med utskriftskvalitet**

Hvis du har problemer med utskriftskvaliteten, kan du prøve løsningene i dette avsnittet og merke deg følgende retningslinjer.

#### **Slik løser du problemer med utskriftskvaliteten**

**1.** Kontroller blekkpatronene.

HP anbefaler at du bruker originale HP-blekkpatroner. Originale HP-blekkpatroner er utviklet og testet sammen med HP-skrivere for å skape flotte resultater uten problemer, gang etter gang.

**Merk** HP kan ikke garantere kvaliteten og påliteligheten til rekvisita som ikke er fra HP. Skriverservice eller -reparasjoner som blir nødvendig fordi det er brukt rekvisita fra andre enn HP, dekkes ikke av garantien.

Hvis du mener at du har kjøpt ekte HP-blekkpatroner, går du til:

[www.hp.com/go/anticounterfeit](http://www.hp.com/go/anticounterfeit)

Du finner mer informasjon i [Bytte ut blekkpatronene.](#page-69-0)

**2.** Kontroller blekknivåene.

Hvis du har satt inn en etterfylt eller overhalt blekkpatron, eller en blekkpatron som har vært brukt i en annen skriver, vil blekknivåindikatoren være unøyaktig eller ikke tilgjengelig. Blekknivåene som vises, er bare et estimat. Når det er lite blekk igjen i blekkpatronene, blir utskriftene bleke eller stripete. Det er ikke nødvendig å bytte ut blekkpatronene så lenge utskriftskvaliteten er akseptabel. Advarsler om lite blekk er kun ment som hjelp til planlegging.

Du finner mer informasjon i [Kontrollere beregnede blekknivåer](#page-69-0).

- **3.** Husk på å slå av produktet ved å trykke på **På**-knappen.
	- **Forsiktig** Ikke slå av produktet ved å slå av en strømskinne eller koble fra strømkabelen. Hvis du slår av produktet på feil måte, returneres ikke blekkpatronen til riktig posisjon, og blekkpatronene kan tørke ut.
- **4.** For å oppnå best mulig utskriftskvalitet anbefaler HP at du bruker HP-papir som er spesielt laget for typen prosjekt du skriver ut, sammen med ekte HP-blekk. Papir og blekk fra HP er laget for å virke sammen og gi utskrifter av høy kvalitet.
- **5.** Kontroller produktinnstillingene slik at du er sikker på at utskriftsmodus og papirvalg er riktig for papiret og oppgaven. Du finner mer informasjon under [Angi papirtype for utskrift](#page-35-0) og [Velge papir for utskrift](#page-23-0) [og kopiering](#page-23-0).

**6.** Hvis blekkpatronene er ekte HP-patroner og produktet ikke er i alternativ utskriftsmodus, skriver du ut en selvtestrapport for å finne ut om produktet og blekkforsyningen virker riktig. Dette vil bruke ett papirark og en veldig liten mengde blekk.

Du finner mer informasjon i [Skrive ut en selvtestrapport](#page-67-0).

- **7.** Evaluer selvtestrapporten. Hvis selvtestrapporten viser en defekt, kan du prøve følgende:
	- Rengjør blekkpatronene automatisk. Du finner mer informasjon i [Rengjøre](#page-77-0) [blekkpatronene.](#page-77-0)
	- Hvis det mangler linjer på utskriftene, rengjør du de elektriske kontaktene. Du finner mer informasjon i [Rengjøre blekkpatronkontaktene](#page-78-0).
	- Bytt ut blekkpatronen. Du finner mer informasjon i [Bytte ut blekkpatronene](#page-69-0). Du finner mer informasjon i [Skrive ut en selvtestrapport](#page-67-0).
- **8.** Hvis selvtestrapporten ikke viser noe problem, må du undersøke andre mulige årsaker, som bildefilen eller programvaren.

Du finner mer informasjon om problemløsing for blekkpatroner på HPs nettsted [www.hp.com/support](http://h20180.www2.hp.com/apps/Nav?h_pagetype=S-001&h_lang=no&h_cc=no&h_product=3390943&h_page=hpcom&h_client=s-h-m002-1).

Denne delen inneholder følgende emner:

- Feil, unøyaktige eller utflytende farger
- [Blekket fyller ikke teksten eller grafikken helt](#page-103-0)
- [Utskriften har et forvrengt vannrett bånd nederst på en utskrift uten kantlinjer](#page-105-0)
- [Utskriftene har vannrette striper eller linjer](#page-106-0)
- [Utskriftene er falmede eller har bleke farger](#page-107-0)
- [Utskrifter er uklare eller uskarpe](#page-109-0)
- [Utskriftene har loddrette streker](#page-110-0)
- [Utskriftene er skjeve eller forskjøvet](#page-111-0)
- [Blekkstriper på baksiden av papiret](#page-111-0)
- [Papiret mates ikke inn fra innskuffen](#page-112-0)
- [Tekstkantene er hakkete](#page-112-0)

# **Feil, unøyaktige eller utflytende farger**

Prøv løsningene i dette avsnittet hvis du opplever et av følgende problemer med utskriftskvaliteten.

- Fargene er annerledes enn du forventet. Fargene på bildet eller fotografiet ser for eksempel annerledes ut på skjermen enn på utskriften, eller magenta ble brukt i stedet for cyan i utskriften.
- Fargene løper inn i hverandre eller ser ut som om de er smurt utover siden. Kantene kan være uklare i stedet for skarpe og definerte.

Prøv følgende løsninger hvis fargene er feil, unøyaktige eller løper inn i hverandre.

- [Løsning 1: HP anbefaler bruk av ekte HP-blekkpatroner](#page-101-0)
- [Løsning 2: Sjekk papiret som ligger i innskuffen](#page-101-0)
- [Løsning 3: Kontroller papirtypen](#page-101-0)
- [Løsning 4: Undersøk om produktet er i alternativ utskriftsmodus](#page-102-0)
- <span id="page-101-0"></span>• [Løsning 5: Kontroller utskriftsinnstillingene](#page-102-0)
- [Løsning 6: Rengjøre blekkpatronene](#page-103-0)

#### **Løsning 1: HP anbefaler bruk av ekte HP-blekkpatroner**

**Løsning:** Undersøk om blekkpatronene er ekte HP-blekkpatroner.

HP anbefaler at du bruker originale HP-blekkpatroner. Originale HP-blekkpatroner er utviklet og testet sammen med HP-skrivere for å skape flotte resultater uten problemer, gang etter gang.

**Merk** HP kan ikke garantere kvaliteten og påliteligheten til rekvisita som ikke er fra HP. Skriverservice eller -reparasjoner som blir nødvendig fordi det er brukt rekvisita fra andre enn HP, dekkes ikke av garantien.

Hvis du trodde du har kjøpt originale HP-blekkpatroner, går du til:

[www.hp.com/go/anticounterfeit](http://www.hp.com/go/anticounterfeit)

**Årsak:** Det ble brukt blekk fra andre enn HP.

Hvis dette ikke løste problemet, prøver du neste løsning.

#### **Løsning 2: Sjekk papiret som ligger i innskuffen**

**Løsning:** Kontroller at papiret er riktig lagt i og at det ikke er krøllet eller for tykt.

- Legg i papir med siden du vil skrive ut på, vendt ned. Hvis du for eksempel legger i glanset fotopapir, legger du i papiret med den glansede siden ned.
- Hvis papiret ligger for nær blekkpatronen under utskrift, kan blekket flyte utover. Dette kan skje hvis papiret ikke ligger flatt eller er krøllete, eller hvis papiret er svært tykt, som konvolutter. Kontroller at papiret ligger flatt i innskuffen og ikke er krøllete.

Hvis du vil ha mer informasjon, kan du se:

- [Legge i papir](#page-26-0)
- [Informasjon om papir](#page-95-0)

**Årsak:** Papiret var ikke lagt riktig i, eller det var krøllet eller for tykt.

Hvis dette ikke løste problemet, prøver du neste løsning.

#### **Løsning 3: Kontroller papirtypen**

**Løsning:** HP anbefaler at du bruker HP Premium-papir eller en annen papirtype som er riktig for produktet.

Kontroller alltid at papiret som du skriver ut på, er flatt. Du oppnår best resultat ved å bruke HP Premium Plus-fotopapir.

Oppbevar fotopapir i originalemballasjen i en pose av plast som kan lukkes, på en flat overflate på et tørt og kjølig sted. Når du er klar til å skrive ut, tar du bare ut det papiret du har tenkt å bruke med én gang. Når du er ferdig med å skrive ut, legger du alt ubrukt fotopapir tilbake i plastposen. Det vil hindre at fotopapiret krøller seg.

<span id="page-102-0"></span>**Merk** Det er ingen feil med blekkpatronene, og det er ikke nødvendig å bytte dem ut.

Hvis du vil ha mer informasjon, kan du se:

- [Anbefalt papir for utskrift og kopiering](#page-24-0)
- [Informasjon om papir](#page-95-0)

**Årsak:** Det var lagt feil papirtype i innskuffen.

Hvis dette ikke løste problemet, prøver du neste løsning.

#### **Løsning 4: Undersøk om produktet er i alternativ utskriftsmodus**

**Løsning:** Undersøk om produktet skriver ut i alternativ utskriftsmodus med bare én blekkpatron installert.

Hvis produktet er i alternativ utskriftsmodus, vil kvaliteten på tekst og fotografier være annerledes enn når begge blekkpatronene brukes.

Hvis du er fornøyd med utskriftskvaliteten, fortsetter du å skrive ut i alternativ utskriftsmodus. I motsatt fall erstatter du den manglende blekkpatronen.

Hvis du vil ha mer informasjon, kan du se:

- [Bruke alternativ utskriftsmodus](#page-73-0)
- [Bytte ut blekkpatronene](#page-69-0)

**Årsak:** Det manglet en blekkpatron og produktet skrev ut i alternativ utskriftsmodus.

Hvis dette ikke løste problemet, prøver du neste løsning.

#### **Løsning 5: Kontroller utskriftsinnstillingene**

**Løsning:** Kontroller utskriftsinnstillingene.

- Kontroller utskriftsinnstillingene for å se om fargeinnstillingene er feil. Det kan for eksempel være at dokumentet er satt til å skrives ut i gråtoner. Du kan også undersøke om avanserte fargeinnstillinger som metning, lysstyrke eller fargetone, er satt for å endre fargenes utseende.
- Kontroller innstillingen for utskriftskvalitet for å påse at den er i samsvar med papirtypen du har lagt i innskuffen. Du må kanskje velge en lavere kvalitetsinnstilling hvis fargene løper over i hverandre. Du kan også velge en høyere innstilling hvis du skriver ut et fotografi av høy kvalitet, og så kontrollere at det er lagt i fotopapir, som HP Premiumfotopapir, i innskuffen.
- **Merk** På noen dataskjermer kan fargene virke annerledes enn når de skrives ut på papir. Hvis dette er tilfellet, er det ikke noe feil med produktet, utskriftsinnstillingene eller blekkpatronene. Det er ikke nødvendig med mer problemløsing.

<span id="page-103-0"></span>Hvis du vil ha mer informasjon, kan du se:

- [Endre utskriftshastigheten eller -kvaliteten](#page-36-0)
- [Velge papir for utskrift og kopiering](#page-23-0)

**Årsak:** Utskriftsinnstillingene var feil.

Hvis dette ikke løste problemet, prøver du neste løsning.

#### **Løsning 6: Rengjøre blekkpatronene**

**Løsning:** Skriv ut en selvtestrapport for å finne ut om det er et problem med blekkpatronene. Hvis selvtestrapporten viser at det har oppstått et problem, må du rengjøre blekkpatronene. Hvis problemet vedvarer, må du kanskje bytte ut blekkpatronene.

Du finner mer informasjon om blekkpatroner under [Problemløsing for blekkpatroner](#page-95-0).

**Årsak:** Blekkpatronene må rengjøres.

# **Blekket fyller ikke teksten eller grafikken helt**

Prøv følgende løsninger hvis blekket ikke fyller teksten eller bildet fullstendig slik at det ser ut som om deler mangler eller er blanke.

- Løsning 1: HP anbefaler bruk av ekte HP-blekkpatroner
- [Løsning 2: Kontroller utskriftsinnstillingene](#page-104-0)
- [Løsning 3: Kontroller papirtypen](#page-104-0)
- [Løsning 4: Rengjøre blekkpatronene](#page-104-0)

#### **Løsning 1: HP anbefaler bruk av ekte HP-blekkpatroner**

**Løsning:** Undersøk om blekkpatronene er ekte HP-blekkpatroner.

HP anbefaler at du bruker originale HP-blekkpatroner. Originale HP-blekkpatroner er utviklet og testet sammen med HP-skrivere for å skape flotte resultater uten problemer, gang etter gang.

**Merk** HP kan ikke garantere kvaliteten og påliteligheten til rekvisita som ikke er fra HP. Skriverservice eller -reparasjoner som blir nødvendig fordi det er brukt rekvisita fra andre enn HP, dekkes ikke av garantien.

Hvis du trodde du har kjøpt originale HP-blekkpatroner, går du til:

[www.hp.com/go/anticounterfeit](http://www.hp.com/go/anticounterfeit)

**Årsak:** Det ble brukt blekk fra andre enn HP.

Hvis dette ikke løste problemet, prøver du neste løsning.

#### <span id="page-104-0"></span>**Løsning 2: Kontroller utskriftsinnstillingene**

**Løsning:** Kontroller utskriftsinnstillingene.

- Kontroller innstillingen for papirtype for å påse at den er i samsvar med papirtypen du har lagt i innskuffen.
- Kontroller kvalitetsinnstillingen. Bruk en høyere kvalitetsinnstilling for å øke mengden blekk som brukes ved utskrift.

Hvis du vil ha mer informasjon, kan du se:

- [Angi papirtype for utskrift](#page-35-0)
- [Endre utskriftshastigheten eller -kvaliteten](#page-36-0)
- [Skrive ut med Maksimal oppløsning](#page-42-0)
- [Endre kopieringshastighet](#page-56-0)

**Årsak:** Innstillingene for papirtype eller utskriftskvalitet var feil.

Hvis dette ikke løste problemet, prøver du neste løsning.

#### **Løsning 3: Kontroller papirtypen**

**Løsning:** HP anbefaler at du bruker HP Premium-papir eller en annen papirtype som er riktig for produktet.

Kontroller alltid at papiret som du skriver ut på, er flatt. Du oppnår best resultat ved å bruke HP Premium Plus-fotopapir.

Oppbevar fotopapir i originalemballasjen i en pose av plast som kan lukkes, på en flat overflate på et tørt og kjølig sted. Når du er klar til å skrive ut, tar du bare ut det papiret du har tenkt å bruke med én gang. Når du er ferdig med å skrive ut, legger du alt ubrukt fotopapir tilbake i plastposen. Det vil hindre at fotopapiret krøller seg.

**Merk** Det er ingen feil med blekkpatronene, og det er ikke nødvendig å bytte dem ut.

Hvis du vil ha mer informasjon, kan du se:

- [Anbefalt papir for utskrift og kopiering](#page-24-0)
- [Informasjon om papir](#page-95-0)

**Årsak:** Det var lagt feil papirtype i innskuffen.

Hvis dette ikke løste problemet, prøver du neste løsning.

#### **Løsning 4: Rengjøre blekkpatronene**

**Løsning:** Skriv ut en selvtestrapport for å finne ut om det er et problem med blekkpatronene. Hvis selvtestrapporten viser at det har oppstått et problem, må du rengjøre blekkpatronene. Hvis problemet vedvarer, må du kanskje bytte ut blekkpatronene.

Du finner mer informasjon om blekkpatroner under [Problemløsing for blekkpatroner](#page-95-0).

**Årsak:** Blekkpatronene må rengjøres.

# <span id="page-105-0"></span>**Utskriften har et forvrengt vannrett bånd nederst på en utskrift uten kantlinjer**

Prøv følgende løsninger hvis utskrifter uten kantlinje har et uklart bånd eller stripe nederst på siden.

**Merk** Det er ingen feil med blekkpatronene, og det er ikke nødvendig å bytte dem ut.

- Løsning 1: Kontroller papirtypen
- Løsning 2: Kontroller innstillingen for utskriftskvalitet
- [Løsning 3: Roter bildet](#page-106-0)

#### **Løsning 1: Kontroller papirtypen**

**Løsning:** HP anbefaler at du bruker HP Premium-papir eller en annen papirtype som er riktig for produktet.

Kontroller alltid at papiret som du skriver ut på, er flatt. Du oppnår best resultat ved å bruke HP Premium Plus-fotopapir.

Oppbevar fotopapir i originalemballasjen i en pose av plast som kan lukkes, på en flat overflate på et tørt og kjølig sted. Når du er klar til å skrive ut, tar du bare ut det papiret du har tenkt å bruke med én gang. Når du er ferdig med å skrive ut, legger du alt ubrukt fotopapir tilbake i plastposen. Det vil hindre at fotopapiret krøller seg.

**Merk** Det er ingen feil med blekkpatronene, og det er ikke nødvendig å bytte dem ut.

Hvis du vil ha mer informasjon, kan du se:

- [Anbefalt papir for utskrift og kopiering](#page-24-0)
- [Informasjon om papir](#page-95-0)

**Årsak:** Det var lagt feil papirtype i innskuffen.

Hvis dette ikke løste problemet, prøver du neste løsning.

#### **Løsning 2: Kontroller innstillingen for utskriftskvalitet**

**Løsning:** Kontroller kvalitetsinnstillingen. Bruk en høyere kvalitetsinnstilling for å øke mengden blekk som brukes ved utskrift.

**Merk** Hvis du trenger maksimal dpi-oppløsning, går du til kategorien **Avansert** og velger **Aktivert** fra nedtrekkslisten **Maksimal oppløsning**. Du finner mer informasjon i [Skrive ut med Maksimal oppløsning](#page-42-0).

Hvis du vil ha mer informasjon, kan du se:

- [Endre utskriftshastigheten eller -kvaliteten](#page-36-0)
- [Skrive ut med Maksimal oppløsning](#page-42-0)
- [Endre kopieringshastighet](#page-56-0)

**Årsak:** Utskriftskvaliteten var satt for lavt.

Hvis dette ikke løste problemet, prøver du neste løsning.

#### <span id="page-106-0"></span>**Løsning 3: Roter bildet**

**Løsning:** Hvis problemet vedvarer, kan du ved hjelp av programvaren du installerte sammen med produktet, eller et annet program, rotere bildet 180 grader slik at de lyseblå, lysegrå eller lysebrune nyansene i bildet ikke skrives ut nederst på siden.

Hvis du vil ha mer informasjon, kan du se:

[Endre sideretningen](#page-36-0)

**Årsak:** Bildet har lyseblå, grå eller brune nyanser som skrives ut nederst på siden.

#### **Utskriftene har vannrette striper eller linjer**

Prøv følgende løsninger hvis utskriften har linjer, streker eller merker som går fra side til side på tvers av siden.

- Løsning 1: Kontroller at papiret er lagt i riktig
- Løsning 2: Kontroller innstillingen for utskriftskvalitet
- [Løsning 3: Hvis blekkpatronen ble mistet i gulvet, må du vente litt før du bruker den](#page-107-0)
- [Løsning 4: Rengjør blekkpatrondysene](#page-107-0)
- [Løsning 5: Rengjøre blekkpatronene](#page-107-0)

#### **Løsning 1: Kontroller at papiret er lagt i riktig**

**Løsning:** Kontroller at papiret er lagt i riktig.

Hvis du vil ha mer informasjon, kan du se:

[Legge i papir i full størrelse](#page-26-0)

**Årsak:** Papiret ble ikke riktig matet inn eller var ikke lagt i riktig.

Hvis dette ikke løste problemet, prøver du neste løsning.

#### **Løsning 2: Kontroller innstillingen for utskriftskvalitet**

**Løsning:** Kontroller kvalitetsinnstillingen. Bruk en høyere kvalitetsinnstilling for å øke mengden blekk som brukes ved utskrift.

**Merk** Hvis du trenger maksimal dpi-oppløsning, går du til kategorien **Avansert** og velger **Aktivert** fra nedtrekkslisten **Maksimal oppløsning**. Du finner mer informasjon i [Skrive ut med Maksimal oppløsning](#page-42-0).

Hvis du vil ha mer informasjon, kan du se:

- [Endre utskriftshastigheten eller -kvaliteten](#page-36-0)
- [Skrive ut med Maksimal oppløsning](#page-42-0)
- [Endre kopieringshastighet](#page-56-0)

**Årsak:** Utskriftskvaliteten var satt for lavt.

Hvis dette ikke løste problemet, prøver du neste løsning.

# <span id="page-107-0"></span>**Løsning 3: Hvis blekkpatronen ble mistet i gulvet, må du vente litt før du bruker den**

**Løsning:** La blekkpatronen hvile i 30 minutter.

**Årsak:** En trefargers blekkpatron eller fotoblekkpatron ble ristet på eller behandlet hardhendt under installering.

Hvis dette ikke løste problemet, prøver du neste løsning.

#### **Løsning 4: Rengjør blekkpatrondysene**

**Løsning:** Kontroller blekkpatronene. Hvis det ser ut som om det er fiber eller støv rundt blekkdysene, rengjør du blekkdyseområdet på blekkpatronen.

Hvis du vil ha mer informasjon, kan du se:

[Rengjøre området rundt blekkdysene](#page-80-0)

**Årsak:** Blekkpatrondysene trengte rengjøring.

Hvis dette ikke løste problemet, prøver du neste løsning.

#### **Løsning 5: Rengjøre blekkpatronene**

**Løsning:** Kontroller hvor mye blekk det er igjen i blekkpatronene.

**Merk** Advarsler og indikatorer om blekknivå viser bare anslag for planleggingsformål. Når du ser et varsel om lite blekk, bør du ha en ny patron tilgjengelig for å unngå mulige utskriftsforsinkelser. Du trenger ikke å bytte ut blekkpatronen før utskriftskvaliteten blir uakseptabel.

Hvis det er blekk igjen i blekkpatronene, men du fortsatt har problemer, skriver du ut en selvtestrapport for å finne ut om det er et problem med blekkpatronene. Hvis selvtestrapporten viser at det har oppstått et problem, må du rengjøre blekkpatronene. Hvis problemet vedvarer, må du kanskje bytte ut blekkpatronene.

#### **Hvis du vil ha mer informasjon, kan du se:**

- [Problemløsing for blekkpatroner](#page-95-0)
- [Skrive ut en selvtestrapport](#page-67-0)

**Årsak:** Blekkpatronene måtte rengjøres eller det var ikke nok blekk.

# **Utskriftene er falmede eller har bleke farger**

Prøv følgende løsninger hvis fargene på utskriften ikke er så klare og intense som du forventet.

- [Løsning 1: Kontroller utskriftsinnstillingene](#page-108-0)
- [Løsning 2: Kontroller papirtypen](#page-108-0)
- [Løsning 3: Hvis du lager en kopi, legger du et beskyttende ark på glasset](#page-108-0)
- [Løsning 4: Rengjør glassplaten](#page-109-0)
- [Løsning 5: Rengjøre blekkpatronene](#page-109-0)
# **Løsning 1: Kontroller utskriftsinnstillingene**

**Løsning:** Kontroller utskriftsinnstillingene.

- Kontroller innstillingen for papirtype for å påse at den er i samsvar med papirtypen du har lagt i innskuffen.
- Kontroller kvalitetsinnstillingen. Bruk en høyere kvalitetsinnstilling for å øke mengden blekk som brukes ved utskrift.

Hvis du vil ha mer informasjon, kan du se:

- [Angi papirtype for utskrift](#page-35-0)
- [Endre utskriftshastigheten eller -kvaliteten](#page-36-0)
- [Skrive ut med Maksimal oppløsning](#page-42-0)
- [Endre kopieringshastighet](#page-56-0)

**Årsak:** Innstillingene for papirtype eller utskriftskvalitet var feil.

Hvis dette ikke løste problemet, prøver du neste løsning.

## **Løsning 2: Kontroller papirtypen**

**Løsning:** HP anbefaler at du bruker HP Premium-papir eller en annen papirtype som er riktig for produktet.

Kontroller alltid at papiret som du skriver ut på, er flatt. Du oppnår best resultat ved å bruke HP Premium Plus-fotopapir.

Oppbevar fotopapir i originalemballasjen i en pose av plast som kan lukkes, på en flat overflate på et tørt og kjølig sted. Når du er klar til å skrive ut, tar du bare ut det papiret du har tenkt å bruke med én gang. Når du er ferdig med å skrive ut, legger du alt ubrukt fotopapir tilbake i plastposen. Det vil hindre at fotopapiret krøller seg.

**Merk** Det er ingen feil med blekkpatronene, og det er ikke nødvendig å bytte dem ut.

Hvis du vil ha mer informasjon, kan du se:

- [Anbefalt papir for utskrift og kopiering](#page-24-0)
- [Informasjon om papir](#page-95-0)

**Årsak:** Det var lagt feil papirtype i innskuffen.

Hvis dette ikke løste problemet, prøver du neste løsning.

## **Løsning 3: Hvis du lager en kopi, legger du et beskyttende ark på glasset**

**Løsning:** Hvis du vil lager en kopi, kan du forsøke å legge en eller flere klare plastlommer direkte på glasset, og deretter legger du originalen med forsiden ned over plastlommene.

**Årsak:** Kvaliteten på originalen var dårlig.

### **Løsning 4: Rengjør glassplaten**

**Løsning:** Rengjør glasset og baksiden av dokumentstøtten.

Hvis du vil ha mer informasjon, kan du se:

- [Rengjøre dokumentstøtten på lokket](#page-66-0)
- [Rengjøre glasset](#page-65-0)

**Årsak:** Rusk kan feste seg på glasset eller på baksiden av dokumentstøtten. Dette kan føre til lavere kvalitet, og det forsinker prosessen.

Hvis dette ikke løste problemet, prøver du neste løsning.

### **Løsning 5: Rengjøre blekkpatronene**

**Løsning:** Kontroller hvor mye blekk det er igjen i blekkpatronene.

**Merk** Advarsler og indikatorer om blekknivå viser bare anslag for planleggingsformål. Når du ser et varsel om lite blekk, bør du ha en ny patron tilgjengelig for å unngå mulige utskriftsforsinkelser. Du trenger ikke å bytte ut blekkpatronen før utskriftskvaliteten blir uakseptabel.

Hvis det er blekk igjen i blekkpatronene, men du fortsatt har problemer, skriver du ut en selvtestrapport for å finne ut om det er et problem med blekkpatronene. Hvis selvtestrapporten viser at det har oppstått et problem, må du rengjøre blekkpatronene. Hvis problemet vedvarer, må du kanskje bytte ut blekkpatronene.

### **Hvis du vil ha mer informasjon, kan du se:**

- [Problemløsing for blekkpatroner](#page-95-0)
- [Skrive ut en selvtestrapport](#page-67-0)

**Årsak:** Blekkpatronene måtte rengjøres eller det var ikke nok blekk.

# **Utskrifter er uklare eller uskarpe**

Prøv følgende løsninger hvis utskriften er flekkete eller uskarp.

- **Merk** Det er ingen feil med blekkpatronene, og det er ikke nødvendig å bytte dem ut.
- **Tips** Når du har gått gjennom disse løsningene, kan du gå til HPs nettsted for støtte for å se om du finner mer hjelp til problemløsing. Du finner mer informasjon her: [www.hp.com/support.](http://h20180.www2.hp.com/apps/Nav?h_pagetype=S-001&h_lang=no&h_cc=no&h_product=3390943&h_page=hpcom&h_client=s-h-m002-1)
- [Løsning 1: Kontroller utskriftsinnstillingene](#page-110-0)
- [Løsning 2: Kontroller bildets oppløsning](#page-110-0)

## <span id="page-110-0"></span>**Løsning 1: Kontroller utskriftsinnstillingene**

**Løsning:** Kontroller utskriftsinnstillingene.

- Kontroller innstillingen for papirtype for å påse at den er i samsvar med papirtypen du har lagt i innskuffen.
- Kontroller kvalitetsinnstillingen. Bruk en høyere kvalitetsinnstilling for å øke mengden blekk som brukes ved utskrift.

Hvis du vil ha mer informasjon, kan du se:

- [Angi papirtype for utskrift](#page-35-0)
- [Endre utskriftshastigheten eller -kvaliteten](#page-36-0)
- [Skrive ut med Maksimal oppløsning](#page-42-0)
- [Endre kopieringshastighet](#page-56-0)

**Årsak:** Innstillingene for papirtype eller utskriftskvalitet var feil.

Hvis dette ikke løste problemet, prøver du neste løsning.

## **Løsning 2: Kontroller bildets oppløsning**

**Løsning:** Kontroller oppløsningen til bildet. Hvis du skriver ut et fotografi eller grafikkbilde og oppløsningen er for lav, vil det være uklart eller uskarpt når det skrives ut.

Hvis du har endret størrelse på et digitalt fotografi eller rastrert grafikk, kan det bli uklart eller uskarpt når det skrives ut.

**Årsak:** Bildets oppløsning var lav.

## **Utskriftene har loddrette streker**

Se dette avsnittet hvis utskriften har linjer, streker eller merker som løper over lengden eller bredden på siden.

**Merk** Det er ingen feil med blekkpatronene, og det er ikke nødvendig å bytte dem ut.

**Løsning:** HP anbefaler at du bruker HP Premium-papir eller en annen papirtype som er riktig for produktet.

Kontroller alltid at papiret som du skriver ut på, er flatt. Du oppnår best resultat ved å bruke HP Premium Plus-fotopapir.

Oppbevar fotopapir i originalemballasjen i en pose av plast som kan lukkes, på en flat overflate på et tørt og kjølig sted. Når du er klar til å skrive ut, tar du bare ut det papiret du har tenkt å bruke med én gang. Når du er ferdig med å skrive ut, legger du alt ubrukt fotopapir tilbake i plastposen. Det vil hindre at fotopapiret krøller seg.

**Merk** Det er ingen feil med blekkpatronene, og det er ikke nødvendig å bytte dem ut.

Hvis du vil ha mer informasjon, kan du se:

- [Anbefalt papir for utskrift og kopiering](#page-24-0)
- [Informasjon om papir](#page-95-0)

**Årsak:** Det var lagt feil papirtype i innskuffen.

### **Utskriftene er skjeve eller forskjøvet**

Prøv følgende løsninger hvis utskriften ikke er plassert riktig på siden.

- Løsning 1: Kontroller at papiret er lagt i riktig
- Løsning 2: Kontroller at du har lagt i bare én type papir
- Løsning 3: Kontroller bakdekselet

### **Løsning 1: Kontroller at papiret er lagt i riktig**

**Løsning:** Kontroller at papiret er lagt i riktig.

Hvis du vil ha mer informasjon, kan du se:

[Legge i papir i full størrelse](#page-26-0)

**Årsak:** Papiret ble ikke riktig matet inn eller var ikke lagt i riktig.

Hvis dette ikke løste problemet, prøver du neste løsning.

### **Løsning 2: Kontroller at du har lagt i bare én type papir**

**Løsning:** Legg bare i én type papir om gangen. **Årsak:** Det var lagt mer enn én papirtype i innskuffen. Hvis dette ikke løste problemet, prøver du neste løsning.

### **Løsning 3: Kontroller bakdekselet**

**Løsning:** Kontroller at bakdekselet sitter riktig på.

**Årsak:** Bakdekselet var ikke satt riktig på plass.

# **Blekkstriper på baksiden av papiret**

Prøv følgende løsninger hvis det er blekksøl på baksiden av utskriften.

- [Løsning 1: Skriv ut på en side med vanlig papir](#page-112-0)
- [Løsning 2: Vent mens blekket tørker](#page-112-0)

## <span id="page-112-0"></span>**Løsning 1: Skriv ut på en side med vanlig papir**

**Løsning:** Skriv ut en eller flere sider på vanlig papir for å trekke opp overskuddsblekk fra produktet.

### **Slik fjerner du overskuddsblekk ved hjelp av vanlig papir**

- **1.** Legg i flere ark med vanlig papir i innskuffen.
- **2.** Vent i fem minutter.
- **3.** Skriv ut et dokument med lite eller ingen tekst.
- **4.** Se om det er blekk på baksiden av papiret. Hvis det fremdeles er blekk på baksiden av papiret, skriver du ut flere sider.

**Årsak:** Blekk samlet seg inne i produktet der baksiden av papiret hviler under utskrift.

Hvis dette ikke løste problemet, prøver du neste løsning.

### **Løsning 2: Vent mens blekket tørker**

**Løsning:** Vent i minst tretti minutter til produktet har tørket. Prøv deretter å skrive ut igjen.

**Årsak:** Overskuddsblekket i produktet måtte tørke.

## **Papiret mates ikke inn fra innskuffen**

## **Løsning:**

Gjør ett av følgende:

- Hvis det er tomt for papir, eller det bare er noen få ark igjen, legger du mer papir i innskuffen.
- Hvis det er papir i innskuffen:
	- Ta ut papiret fra innskuffen, og kontroller at alt papiret i innskuffen er av samme størrelse og type.
	- Bytt ut papir som er revet, støvete, krøllet eller bøyd. Hvis papiret er bøyd, retter du det forsiktig ut ved å bøye det i motsatt retning av bøyen, eller bytter ut papiret.
	- Dunk stabelen mot en plan overflate for å justere kantene.
	- Kontroller at papirbunken består av mellom 10 og 25 ark.
	- Legg papiret i innskuffen igjen.

Følg veiledningen på skjermen for å fortsette.

**Årsak:** Det var ikke nok papir i innskuffen.

### **Tekstkantene er hakkete**

Prøv følgende løsninger hvis det er uskarp tekst og takkete kanter i utskriften.

**Merk** Det er ingen feil med blekkpatronene, og det er ikke nødvendig å bytte dem ut.

**Løsning:** Bruk TrueType- eller OpenType-skrifter for å være sikker på at produktet skriver ut jevne skrifter. Når du skal velge en skrift, ser du etter TrueType- eller OpenType-ikonet.

Noen programmer har tilpassede skrifter som får hakkete kanter når de forstørres eller skrives ut. Og når du vil skrive ut et punktgrafikkbilde med tekst, kan det få hakkete kanter når det forstørres eller skrives ut.

**Årsak:** Skriften hadde en brukerdefinert størrelse.

# **Problemløsing for utskrift**

Bruk denne delen til å løse følgende utskriftsproblemer:

- Konvolutter skrives ut feil
- [Utskrift uten kantlinje gir uventede resultater](#page-114-0)
- [Produktet svarer ikke](#page-114-0)
- [Produktet skriver ut uforståelige tegn](#page-118-0)
- [Det skjer ingenting når jeg prøver å skrive ut](#page-118-0)
- [Sidene i dokumentet ble skrevet ut i feil rekkefølge](#page-120-0)
- [Margene skrives ikke ut som forventet](#page-121-0)
- [Tekst eller grafikk er kuttet av i kanten på siden](#page-122-0)
- [Det kom ut en tom side under utskrift](#page-124-0)
- [Blekk sprutes utover inne i HP All-in-One når jeg skriver ut et fotografi](#page-125-0)

# **Konvolutter skrives ut feil**

Prøv følgende løsninger for å løse problemet. Løsningene er oppført i rekkefølge, med den mest sannsynlige først. Hvis den første løsningen ikke løser problemet, fortsetter du med de gjenværende løsningene til problemet er løst.

- Løsning 1: Legg konvoluttene i innskuffen igjen
- [Løsning 2: Legg i en annen type konvolutt](#page-114-0)

# **Løsning 1: Legg konvoluttene i innskuffen igjen**

**Løsning:** Fjern alt papir fra innskuffen. Legg en bunke konvolutter i innskuffen med klaffene opp og til venstre.

**Merk** For å unngå papirstopp kan du prøve å legge klaffene inni konvoluttene.

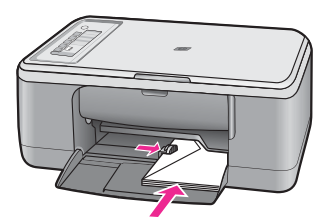

<span id="page-114-0"></span>**Årsak:** En bunke konvolutter var ikke riktig lagt i.

Hvis dette ikke løste problemet, prøver du neste løsning.

### **Løsning 2: Legg i en annen type konvolutt**

**Løsning:** Ikke bruk glansede eller pregede konvolutter eller konvolutter som har klips eller vinduer.

**Årsak:** Det er lagt i feil type konvolutter.

# **Utskrift uten kantlinje gir uventede resultater**

Prøv følgende løsninger for å løse problemet. Løsningene er oppført i rekkefølge, med den mest sannsynlige først. Hvis den første løsningen ikke løser problemet, fortsetter du med de gjenværende løsningene til problemet er løst.

- Løsning 1: Skriv ut fra HP Photosmart-programvaren
- Løsning 2: Bruk riktige medier

### **Løsning 1: Skriv ut fra HP Photosmart-programvaren**

**Løsning:** Prøv å skrive ut bildet fra fotobehandlingsprogramvaren som fulgte med produktet.

**Årsak:** Utskrift av et bilde uten kantlinje med noe annet enn HP-programvare, gav uventede resultater.

Hvis dette ikke løste problemet, prøver du neste løsning.

#### **Løsning 2: Bruk riktige medier**

**Løsning:** Hvis du skal skrive ut et bilde uten kantlinjer, kan du bruke 10 x 15 cm HP Premium Plus-fotopapir med avrivingskant. Når du fjerner avrivningskanten, er det utskrevne bildet uten kantlinjer, og det dekker hele papiret.

Hvis du vil ha mer informasjon, kan du se:

[Skrive ut et bilde uten kantlinje](#page-40-0)

**Årsak:** Bruk av uriktige medier.

### **Produktet svarer ikke**

Prøv følgende løsninger for å løse problemet. Løsningene er oppført i rekkefølge, med den mest sannsynlige først. Hvis den første løsningen ikke løser problemet, fortsetter du med de gjenværende løsningene til problemet er løst.

- [Løsning 1: Vent til produktet er ferdig med andre oppgaver](#page-115-0)
- [Løsning 2: Kontroller om det har oppstått papirstopp](#page-115-0)
- [Løsning 3: Legg mer papir i innskuffen](#page-115-0)
- [Løsning 4: Undersøk om blekkpatronvognen sitter fast](#page-116-0)
- <span id="page-115-0"></span>• [Løsning 5: Kontroller kabeltilkoblingene til produktet](#page-116-0)
- [Løsning 6: Kontroller at produktet er slått på](#page-117-0)
- [Løsning 7: Start produktet på nytt](#page-117-0)
- [Løsning 8: Kontroller statusen til skriverdriveren](#page-117-0)
- [Løsning 9: Undersøk om det er avbrutte jobber i utskriftskøen](#page-117-0)

### **Løsning 1: Vent til produktet er ferdig med andre oppgaver**

**Løsning:** Hvis produktet utfører en annen oppgave, som kopiering eller skanning, vil utskriftsjobben måtte vente til produktet har fullført den aktive oppgaven.

Noen dokumenter bruker lang tid på å skrives ut. Hvis ingenting er skrevet ut flere minutter etter at du sendte utskriftsjobben til produktet, kontrollerer du datamaskinen for å se om det vises noen meldinger.

**Årsak:** Produktet holder på med en annen oppgave.

Hvis dette ikke løste problemet, prøver du neste løsning.

### **Løsning 2: Kontroller om det har oppstått papirstopp**

**Løsning:** Fjern papirstoppen. Hvis du vil ha mer informasjon, kan du se:

[Fjerne fastkjørt papir](#page-94-0)

**Årsak:** Papir hadde kjørt seg fast i produktet.

Hvis dette ikke løste problemet, prøver du neste løsning.

### **Løsning 3: Legg mer papir i innskuffen**

**Løsning:** Legg papir i innskuffen. Hvis du vil ha mer informasjon, kan du se: [Legge i papir i full størrelse](#page-26-0)

**Årsak:** Det var tomt for papir i produktet.

## <span id="page-116-0"></span>**Løsning 4: Undersøk om blekkpatronvognen sitter fast**

**Løsning:** Slå av produktet, åpne blekkpatrondekselet og fjern eventuelle gjenstander som blokkerer blekkpatronvognen (inkludert eventuell emballasje). Slå deretter produktet på igjen.

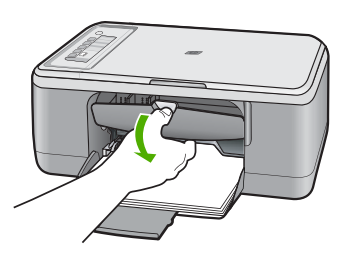

Hvis du vil ha mer informasjon, kan du se:

[Blekkpatronvognen er stoppet](#page-188-0)

**Årsak:** Blekkpatronen sitter fast.

Hvis dette ikke løste problemet, prøver du neste løsning.

## **Løsning 5: Kontroller kabeltilkoblingene til produktet**

**Løsning:** Hvis produktet ikke er riktig koblet til datamaskinen, kan det oppstå kommunikasjonsfeil. Prøv følgende:

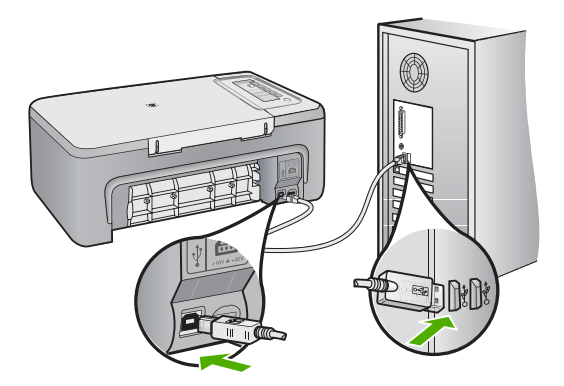

Hvis tilkoblingene er festet skikkelig og ikke noe er skrevet ut flere minutter etter at du har sendt en utskriftsjobb til produktet, kontrollerer du statusen til produktet. I HP Photosmart-programvaren klikker du på **Innstillinger** og deretter på **Status**.

Hvis du vil ha mer informasjon, kan du se:

[Etter at produktet er installert, skriver det ikke ut](#page-88-0)

<span id="page-117-0"></span>**Årsak:** Datamaskinen kommuniserer ikke med produktet.

Hvis dette ikke løste problemet, prøver du neste løsning.

## **Løsning 6: Kontroller at produktet er slått på**

**Løsning:** Se på **På**-knappen på produktet. Hvis den ikke lyser, er produktet slått av. Kontroller at strømledningen er koblet ordentlig til produktet og en stikkontakt. Trykk på **På**-knappen for å slå på produktet.

**Årsak:** Produktet er slått av.

Hvis dette ikke løste problemet, prøver du neste løsning.

### **Løsning 7: Start produktet på nytt**

**Løsning:** Slå av produktet og koble fra strømledningen. Koble strømledningen til igjen, og trykk deretter på **På**-knappen for å slå på produktet.

**Årsak:** Det oppstod en feil i produktet.

Hvis dette ikke løste problemet, prøver du neste løsning.

### **Løsning 8: Kontroller statusen til skriverdriveren**

**Løsning:** Skriverdriverens status kan være endret til enten **frakoblet** eller **stopp utskrift**.

### **Slik kontrollerer du skriverdriverens status**

- **1.** I HP Løsningssenter klikker du på kategorien **Innstillinger**.
- **2.** Klikk på **Status**.

Hvis status er **Frakoblet** eller **Stopp utskrift**, endrer du statusen til **Klar**.

**Årsak:** Statusen til skriverdriveren er endret.

Hvis dette ikke løste problemet, prøver du neste løsning.

### **Løsning 9: Undersøk om det er avbrutte jobber i utskriftskøen**

**Løsning:** En utskriftsjobb kan bli liggende igjen i køen etter at den er annullert. Den annullerte utskriftsjobben stopper køen og hindrer at den neste utskriftsjobben blir skrevet ut.

Åpne skrivermappen på datamaskinen og se om den annullerte jobben fremdeles ligger i utskriftskøen. Forsøk å slette jobben fra køen. Hvis utskriftsjobben blir liggende i køen, kan du forsøke en av eller begge disse metodene:

- Koble USB-kabelen fra produktet, start datamaskinen på nytt og koble deretter USB-kabelen til produktet igjen.
- Slå produktet av, start datamaskinen på nytt og start deretter produktet på nytt.

**Årsak:** En slettet utskriftsjobb lå fremdeles i køen.

# <span id="page-118-0"></span>**Produktet skriver ut uforståelige tegn**

Prøv følgende løsninger for å løse problemet. Løsningene er oppført i rekkefølge, med den mest sannsynlige først. Hvis den første løsningen ikke løser problemet, fortsetter du med de gjenværende løsningene til problemet er løst.

- Løsning 1: Start produktet og datamaskinen på nytt
- Løsning 2: Forsøk å skrive ut et annet dokument

### **Løsning 1: Start produktet og datamaskinen på nytt**

**Løsning:** Slå av produktet og datamaskinen i 60 sekunder. Slå deretter begge på igjen og forsøk å skrive ut på nytt.

**Årsak:** Minnet i produktet var fullt.

Hvis dette ikke løste problemet, prøver du neste løsning.

### **Løsning 2: Forsøk å skrive ut et annet dokument**

**Løsning:** Prøv å skrive ut et annet dokument fra samme program. Hvis dette virker, kan du forsøke å skrive ut en tidligere versjon av dokumentet som ikke er skadet.

**Årsak:** Dokumentet var ødelagt.

# **Det skjer ingenting når jeg prøver å skrive ut**

Prøv følgende løsninger for å løse problemet. Løsningene er oppført i rekkefølge, med den mest sannsynlige først. Hvis den første løsningen ikke løser problemet, fortsetter du med de gjenværende løsningene til problemet er løst.

- Løsning 1: Kontroller at produktet er slått på
- Løsning 2: Vent til produktet er ferdig med andre oppgaver
- [Løsning 3: Kontroller at produktet er den valgte skriveren](#page-119-0)
- [Løsning 4: Kontroller kabeltilkoblingene til produktet](#page-119-0)
- [Løsning 5: Legg mer papir i innskuffen](#page-120-0)
- [Løsning 6: Kontroller om det har oppstått papirstopp](#page-120-0)
- [Løsning 7: Undersøk om blekkpatronvognen sitter fast](#page-120-0)

### **Løsning 1: Kontroller at produktet er slått på**

**Løsning:** Se på **På**-knappen på produktet. Hvis den ikke lyser, er produktet slått av. Kontroller at strømledningen er koblet ordentlig til produktet og en stikkontakt. Trykk på **På**-knappen for å slå på produktet.

**Årsak:** Produktet er slått av.

Hvis dette ikke løste problemet, prøver du neste løsning.

### **Løsning 2: Vent til produktet er ferdig med andre oppgaver**

**Løsning:** Hvis produktet utfører en annen oppgave, som kopiering eller skanning, vil utskriftsjobben måtte vente til produktet har fullført den aktive oppgaven.

<span id="page-119-0"></span>Noen dokumenter bruker lang tid på å skrives ut. Hvis ingenting er skrevet ut flere minutter etter at du sendte utskriftsjobben til produktet, kontrollerer du om det er noen meldinger på skjermen på produktet.

**Årsak:** Produktet holder på med en annen oppgave.

Hvis dette ikke løste problemet, prøver du neste løsning.

## **Løsning 3: Kontroller at produktet er den valgte skriveren**

**Løsning:** Kontroller at produktet er den valgte skriveren i programmet.

**Tips** Du kan angi produktet som standardskriver for å sikre at skriveren velges automatisk når du velger **Skriv ut** på **Fil**-menyen i de ulike programmene.

**Årsak:** Produktet er ikke den valgte skriveren.

Hvis dette ikke løste problemet, prøver du neste løsning.

### **Løsning 4: Kontroller kabeltilkoblingene til produktet**

**Løsning:** Hvis produktet ikke er riktig koblet til datamaskinen, kan det oppstå kommunikasjonsfeil.

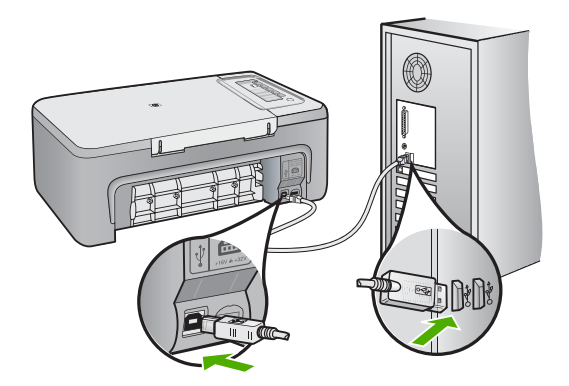

Hvis tilkoblingene er festet skikkelig og ikke noe er skrevet ut flere minutter etter at du har sendt en utskriftsjobb til produktet, kontrollerer du statusen til produktet. I HP Photosmart-programvaren klikker du på **Innstillinger** og deretter på **Status**.

Hvis du vil ha mer informasjon, kan du se:

[Etter at produktet er installert, skriver det ikke ut](#page-88-0)

**Årsak:** Datamaskinen kommuniserer ikke med produktet.

### <span id="page-120-0"></span>**Løsning 5: Legg mer papir i innskuffen**

**Løsning:** Legg papir i innskuffen. Hvis du vil ha mer informasjon, kan du se: [Legge i papir i full størrelse](#page-26-0)

**Årsak:** Det var tomt for papir i produktet.

Hvis dette ikke løste problemet, prøver du neste løsning.

### **Løsning 6: Kontroller om det har oppstått papirstopp**

**Løsning:** Fjern papirstoppen. Hvis du vil ha mer informasjon, kan du se: [Fjerne fastkjørt papir](#page-94-0) **Årsak:** Papir hadde kjørt seg fast i produktet. Hvis dette ikke løste problemet, prøver du neste løsning.

## **Løsning 7: Undersøk om blekkpatronvognen sitter fast**

**Løsning:** Slå av produktet, åpne blekkpatrondekselet og fjern eventuelle gjenstander som blokkerer blekkpatronvognen (inkludert eventuell emballasje). Slå deretter produktet på igjen.

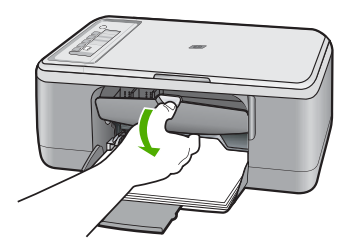

Hvis du vil ha mer informasjon, kan du se:

[Blekkpatronvognen er stoppet](#page-188-0)

**Årsak:** Blekkpatronen sitter fast.

## **Sidene i dokumentet ble skrevet ut i feil rekkefølge**

**Løsning:** Skriv ut dokumentet i motsatt rekkefølge. Når dokumentet er ferdig utskrevet, vil sidene være i riktig rekkefølge.

Hvis du vil ha mer informasjon, kan du se:

[Skrive ut et dokument med flere sider i motsatt rekkefølge](#page-48-0)

**Årsak:** Utskriftsinnstillingene var satt for å skrive ut den første siden av dokumentet først. På grunn av måten papiret mates gjennom produktet på, betyr dette at den første siden blir liggende med forsiden opp nederst i bunken.

# <span id="page-121-0"></span>**Margene skrives ikke ut som forventet**

Prøv følgende løsninger for å løse problemet. Løsningene er oppført i rekkefølge, med den mest sannsynlige først. Hvis den første løsningen ikke løser problemet, fortsetter du med de gjenværende løsningene til problemet er løst.

- Løsning 1: Angi de riktige margene i programmet
- Løsning 2: Kontroller at innstillingen for papirstørrelse er riktig
- [Løsning 3: Kontroller posisjonen til papirskinnen](#page-122-0)
- [Løsning 4: Kontroller at bunken med konvolutter er lagt i riktig](#page-122-0)

## **Løsning 1: Angi de riktige margene i programmet**

Løsning: Kontroller skrivermargene.

Kontroller at marginnstillingene for dokumentet ikke overskrider utskriftsområdet for produktet.

### **Slik kontrollerer du marginnstillingene**

- **1.** Forhåndsvis utskriftsjobben før du sender den til produktet. I de fleste programmer klikker du på **Fil**-menyen og deretter på **Forhåndsvis**.
- **2.** Kontrollere margene. Produktet bruker margene du har angitt i programmet, så lenge de er større enn minimumsmargene produktet støtter. Se dokumentasjonen til programvaren hvis du trenger mer informasjon om hvordan du angir marger i programvaren.
- **3.** Avbryt utskriftsjobben hvis du ikke er fornøyd med margene, og juster deretter margene i programmet.

**Årsak:** Margene var ikke riktig innstilt i programmet.

Hvis dette ikke løste problemet, prøver du neste løsning.

### **Løsning 2: Kontroller at innstillingen for papirstørrelse er riktig**

**Løsning:** Kontroller at du har valgt riktig innstilling for papirstørrelse for prosjektet. Kontroller at du har lagt riktig papirstørrelse i innskuffen.

For eksempel, i noen land eller regioner må du angi A4 som papirstørrelse hvis A (letter) er standardverdien.

Hvis du vil ha mer informasjon, kan du se:

[Angi papirtype for utskrift](#page-35-0)

**Årsak:** Innstillingen for papirstørrelse var kanskje ikke riktig angitt for prosjektet du skriver ut.

# <span id="page-122-0"></span>**Løsning 3: Kontroller posisjonen til papirskinnen**

**Løsning:** Fjern bunken med papir fra innskuffen, og legg deretter i papiret på nytt. Pass på å skyve papirbreddeskinnen mot høyre til den stopper mot papirkanten.

Hvis du vil ha mer informasjon, kan du se:

[Legge i papir](#page-26-0)

**Årsak:** Papirskinnene er ikke plassert riktig.

Hvis dette ikke løste problemet, prøver du neste løsning.

# **Løsning 4: Kontroller at bunken med konvolutter er lagt i riktig**

**Løsning:** Fjern alt papir fra innskuffen. Legg en bunke konvolutter i innskuffen med klaffene opp og til venstre.

**Merk** For å unngå papirstopp kan du prøve å legge klaffene inni konvoluttene.

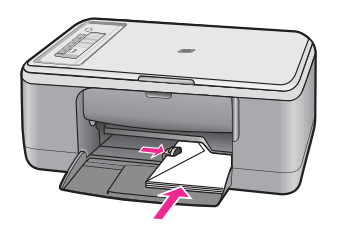

Hvis du vil ha mer informasjon, kan du se:

[Legge i konvolutter](#page-30-0)

**Årsak:** En bunke konvolutter var ikke riktig lagt i.

# **Tekst eller grafikk er kuttet av i kanten på siden**

Prøv følgende løsninger for å løse problemet. Løsningene er oppført i rekkefølge, med den mest sannsynlige først. Hvis den første løsningen ikke løser problemet, fortsetter du med de gjenværende løsningene til problemet er løst.

- [Løsning 1: Kontroller margene i programmet](#page-123-0)
- [Løsning 2: Kontrolelr at dokumentet kan få plass på en papirstørrelse som støttes](#page-123-0)
- [Løsning 3: Ta ut papiret i innskuffen, og legg det i igjen](#page-123-0)

### <span id="page-123-0"></span>**Løsning 1: Kontroller margene i programmet**

**Løsning:** Kontroller at marginnstillingene for dokumentet ikke overskrider utskriftsområdet for produktet.

### **Slik kontrollerer du marginnstillingene**

- **1.** Forhåndsvis utskriftsjobben før du sender den til produktet. I de fleste programmer klikker du på **Fil**-menyen og deretter på **Forhåndsvis**.
- **2.** Kontrollere margene.

Produktet bruker margene du har angitt i programmet, så lenge de er større enn minimumsmargene produktet støtter. Se dokumentasjonen til programvaren hvis du trenger mer informasjon om hvordan du angir marger i programvaren.

**3.** Avbryt utskriftsjobben hvis du ikke er fornøyd med margene, og juster deretter margene i programmet.

**Årsak:** Margene er ikke riktig innstilt i programmet.

Hvis dette ikke løste problemet, prøver du neste løsning.

### **Løsning 2: Kontrolelr at dokumentet kan få plass på en papirstørrelse som støttes**

**Løsning:** Kontroller at oppsettet til dokumentet du forsøker å skrive ut, passer på en papirstørrelse som støttes av produktet.

### **Slik forhåndsviser du utskriftsoppsettet**

- **1.** Legg riktig papirstørrelse i innskuffen.
- **2.** Forhåndsvis utskriftsjobben før du sender den til produktet. I de fleste programmer klikker du på **Fil**-menyen og deretter på **Forhåndsvis**.
- **3.** Kontroller grafikken i dokumentet for å forsikre deg om at den får plass innenfor utskriftsområdet til produktet.
- **4.** Avbryt utskriftsjobben hvis grafikken ikke passer i utskriftsområdet på siden.
- **Tips** I noen programmer kan du skalere dokumentet slik at det passer med papirstørrelsen du har valgt. I tillegg kan du skalere størrelsen på et dokument fra utskriftsdialogboksen **Egenskaper**.

**Årsak:** Størrelsen på dokumentet du skriver ut, er større enn papirstørrelsen i innskuffen.

Hvis dette ikke løste problemet, prøver du neste løsning.

### **Løsning 3: Ta ut papiret i innskuffen, og legg det i igjen**

**Løsning:** Hvis papiret mates feil, kan det føre til at deler av dokumentet kuttes av.

Fjern papirbunken fra innskuffen, og legg i papiret igjen. Pass på å skyve inn papirbreddeskinnen til den stopper mot papirkanten.

Hvis du vil ha mer informasjon, kan du se:

[Legge i papir i full størrelse](#page-26-0)

**Årsak:** Papiret er ikke riktig lagt i.

# <span id="page-124-0"></span>**Det kom ut en tom side under utskrift**

Prøv følgende løsninger for å løse problemet. Løsningene er oppført i rekkefølge, med den mest sannsynlige først. Hvis den første løsningen ikke løser problemet, fortsetter du med de gjenværende løsningene til problemet er løst.

- Løsning 1: Kontroller blekknivået i blekkpatronene
- Løsning 2: Se om det er blanke sider på slutten av dokumentet
- Løsning 3: Legg mer papir i innskuffen
- [Løsning 4: Undersøk om det er beskyttende teip på blekkpatronene](#page-125-0)

### **Løsning 1: Kontroller blekknivået i blekkpatronene**

**Løsning:** Kontroller hvor mye blekk det er igjen i blekkpatronene.

**Merk** Advarsler og indikatorer om blekknivå viser bare anslag for planleggingsformål. Når du ser et varsel om lite blekk, bør du ha en ny patron tilgjengelig for å unngå mulige utskriftsforsinkelser. Du trenger ikke å bytte ut blekkpatronen før utskriftskvaliteten blir uakseptabel.

Hvis det er blekk igjen i blekkpatronene, men du fortsatt har problemer, skriver du ut en selvtestrapport for å finne ut om det er et problem med blekkpatronene. Hvis selvtestrapporten viser at det har oppstått et problem, må du rengjøre blekkpatronene. Hvis problemet vedvarer, må du kanskje bytte ut blekkpatronene.

Du finner mer informasjon om blekkpatroner under [Problemløsing for blekkpatroner](#page-95-0).

**Årsak:** Hvis du skriver ut svart tekst og det kommer en blank side ut av produktet, kan den svarte blekkpatronen være tom.

Hvis dette ikke løste problemet, prøver du neste løsning.

# **Løsning 2: Se om det er blanke sider på slutten av dokumentet**

**Løsning:** Åpne dokumentfilen i programvaren, og fjern eventuelle ekstrasider eller linjer på slutten av dokumentet.

**Årsak:** Dokumentet du skriver ut, inneholder en ekstra tom side.

Hvis dette ikke løste problemet, prøver du neste løsning.

### **Løsning 3: Legg mer papir i innskuffen**

**Løsning:** Hvis produktet bare har noen få ark igjen, legger du mer papir i innskuffen. Hvis det er rikelig med papir i innskuffen, tar du papiret ut, dunker bunken mot en jevn flate og legger papiret i innskuffen igjen.

Hvis du vil ha mer informasjon, kan du se:

[Legge i papir i full størrelse](#page-26-0)

**Årsak:** Det ble matet inn to papirark i produktet.

### <span id="page-125-0"></span>**Løsning 4: Undersøk om det er beskyttende teip på blekkpatronene**

**Løsning:** Kontroller hver blekkpatron. Det kan hende teipen ble fjernet fra de kobberfargede kontaktene, men fortsatt dekker blekkdysene. Hvis teipen fortsatt dekker blekkdysene, fjerner du teipen forsiktig fra blekkpatronene. Ikke berør blekkdysene eller de kobberfargede kontaktene.

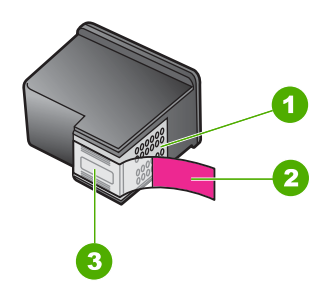

- 1 Kobberfargede kontakter
- 2 Plastteip med rosa flik (må fjernes før installering)
- 3 Blekkdyser under teip

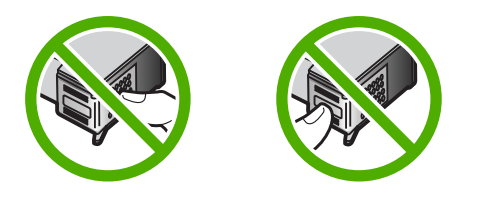

Hvis du vil ha mer informasjon, se:

[Bytte ut blekkpatronene](#page-69-0)

**Årsak:** Den beskyttende plastteipen ble bare delvis fjernet fra blekkpatronen.

### **Blekk sprutes utover inne i HP All-in-One når jeg skriver ut et fotografi**

**Løsning:** Pass på at du legger fotopapir i innskuffen før du skriver ut uten kantlinjer.

**Årsak:** Innstillingene for utskrift uten kantlinjer krever at det ligger fotopapir i innskuffen. Du bruker feil papirtype.

# **Problemløsing for kopiering**

Bruk denne delen til å løse følgende kopieringsproblemer:

- Det skjer ingenting når jeg prøver å kopiere
- [Deler av originalen vises ikke eller er avkuttet](#page-127-0)
- [Utskriften ser ut til å være forstørret på siden](#page-128-0)
- [Utskriften er blank](#page-129-0)
- [En kopi uten kantlinjer har en hvit ramme rundt kantene](#page-130-0)

# **Det skjer ingenting når jeg prøver å kopiere**

Prøv følgende løsninger for å løse problemet. Løsningene er oppført i rekkefølge, med den mest sannsynlige først. Hvis den første løsningen ikke løser problemet, fortsetter du med de gjenværende løsningene til problemet er løst.

- Løsning 1: Kontroller at produktet er slått på
- Løsning 2: Kontroller at originalen ligger riktig på glasset
- [Løsning 3: Vent til produktet er ferdig med andre oppgaver](#page-127-0)
- [Løsning 4: Kontroller at produktet gjenkjenner papiret som er lagt i](#page-127-0)
- [Løsning 5: Kontroller om det har oppstått papirstopp](#page-127-0)

## **Løsning 1: Kontroller at produktet er slått på**

**Løsning:** Se på **På**-knappen på produktet. Hvis den ikke lyser, er produktet slått av. Kontroller at strømledningen er koblet ordentlig til produktet og en stikkontakt. Trykk på **På**-knappen for å slå på produktet.

**Årsak:** Produktet er slått av.

Hvis dette ikke løste problemet, prøver du neste løsning.

## **Løsning 2: Kontroller at originalen ligger riktig på glasset**

**Løsning:** Legg originalen med siden du vil kopiere eller skanne, vendt ned i fremre, venstre hjørne av glasset.

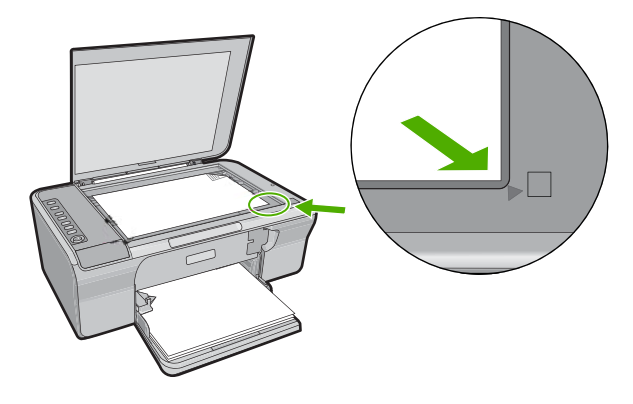

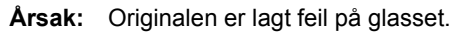

<span id="page-127-0"></span>Hvis dette ikke løste problemet, prøver du neste løsning.

### **Løsning 3: Vent til produktet er ferdig med andre oppgaver**

**Løsning:** Kontroller **På**-lampen. Hvis den blinker, er produktet opptatt.

Hvis produktet utfører en annen oppgave, som utskrift eller skanning, vil kopieringsjobben måtte vente til produktet har fullført den aktive oppgaven.

**Årsak:** Produktet holder på med en annen oppgave.

Hvis dette ikke løste problemet, prøver du neste løsning.

#### **Løsning 4: Kontroller at produktet gjenkjenner papiret som er lagt i**

**Løsning:** Ikke bruk produktet til å kopiere på konvolutter eller annet papir som produktet ikke støtter.

### **Beslektede emner**

[Anbefalt papir for utskrift og kopiering](#page-24-0)

**Årsak:** Produktet gjenkjente ikke papirtypen.

Hvis dette ikke løste problemet, prøver du neste løsning.

### **Løsning 5: Kontroller om det har oppstått papirstopp**

**Løsning:** Fjern papirstoppen.

Hvis du vil ha mer informasjon, kan du se:

### [Fjerne fastkjørt papir](#page-94-0)

**Årsak:** Papir hadde kjørt seg fast i produktet.

## **Deler av originalen vises ikke eller er avkuttet**

Prøv følgende løsninger for å løse problemet. Løsningene er oppført i rekkefølge, med den mest sannsynlige først. Hvis den første løsningen ikke løser problemet, fortsetter du med de gjenværende løsningene til problemet er løst.

- [Løsning 1: Legg originalen riktig på glasset](#page-128-0)
- [Løsning 2: Rengjøre skannerglasset](#page-128-0)

## <span id="page-128-0"></span>**Løsning 1: Legg originalen riktig på glasset**

**Løsning:** Legg originalen med siden du vil kopiere eller skanne, vendt ned i fremre, venstre hjørne av glasset.

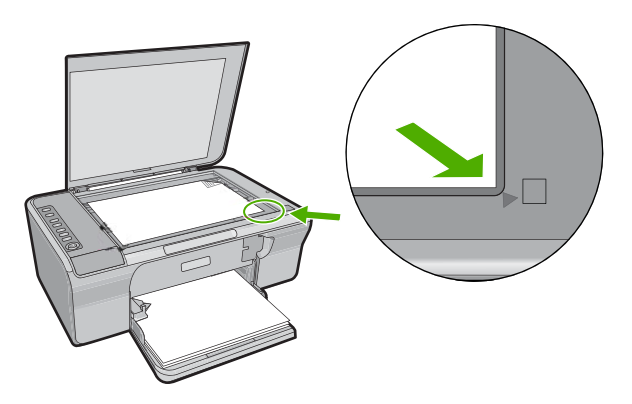

**Årsak:** Originalen er lagt feil på glasset. Hvis dette ikke løste problemet, prøver du neste løsning.

### **Løsning 2: Rengjøre skannerglasset**

**Løsning:** Rengjør skannerglasset og kontroller at det ikke er noen fremmedlegemer som har festet seg til det.

Du finner mer informasjon i [Rengjøre glasset.](#page-65-0)

**Årsak:** Skannerglasset var skittent, noe som gjorde at produktet tok med et område i kopien som var større enn dokumentet.

### **Utskriften ser ut til å være forstørret på siden**

**Løsning:** Kontroller at du har valgt riktige kopieringsinnstillinger. Hvis problemet vedvarer, kan rusk ha festet seg på glasset eller på baksiden av dokumentstøtten. Det kan forårsake at produktet bare gjenkjenner en del av bildet. Slå av produktet, trekk ut strømkabelen og bruk en myk klut til å tørke av glasset og baksiden av dokumentstøtten.

Hvis du vil ha mer informasjon, kan du se:

- [Rengjøre dokumentstøtten på lokket](#page-66-0)
- [Rengjøre glasset](#page-65-0)

**Årsak:** Produktet oppdaget bare en del av bildet på grunn av støv eller flekker på glassplaten.

# <span id="page-129-0"></span>**Utskriften er blank**

Prøv følgende løsninger for å løse problemet. Løsningene er oppført i rekkefølge, med den mest sannsynlige først. Hvis den første løsningen ikke løser problemet, fortsetter du med de gjenværende løsningene til problemet er løst.

- Løsning 1: Legg originalen riktig på glasset
- Løsning 2: Kontroller blekknivået i blekkpatronene

# **Løsning 1: Legg originalen riktig på glasset**

**Løsning:** Legg originalen med siden du vil kopiere eller skanne, vendt ned i fremre, venstre hjørne av glasset.

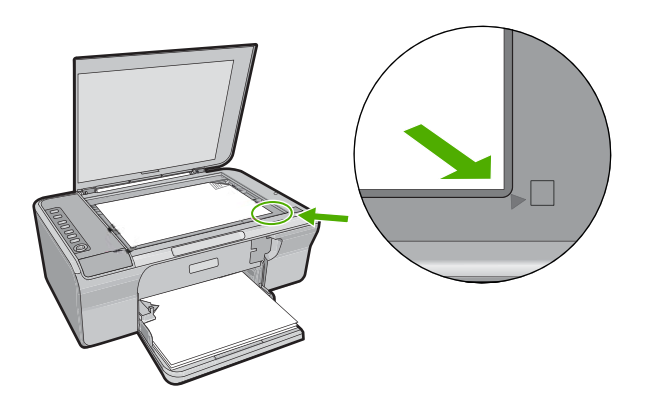

**Årsak:** Originalen er lagt feil på glasset.

Hvis dette ikke løste problemet, prøver du neste løsning.

## **Løsning 2: Kontroller blekknivået i blekkpatronene**

**Løsning:** Kontroller hvor mye blekk det er igjen i blekkpatronene.

**Merk** Advarsler og indikatorer om blekknivå viser bare anslag for planleggingsformål. Når du ser et varsel om lite blekk, bør du ha en ny patron tilgjengelig for å unngå mulige utskriftsforsinkelser. Du trenger ikke å bytte ut blekkpatronen før utskriftskvaliteten blir uakseptabel.

Hvis det er blekk igjen i blekkpatronene, men du fortsatt har problemer, skriver du ut en selvtestrapport for å finne ut om det er et problem med blekkpatronene. Hvis selvtestrapporten viser at det har oppstått et problem, må du rengjøre blekkpatronene. Hvis problemet vedvarer, må du kanskje bytte ut blekkpatronene.

Du finner mer informasjon om blekkpatroner under [Problemløsing for blekkpatroner](#page-95-0).

**Årsak:** Blekkpatronene måtte rengjøres eller det var ikke nok blekk.

# <span id="page-130-0"></span>**En kopi uten kantlinjer har en hvit ramme rundt kantene**

Prøv følgende løsninger for å løse problemet. Løsningene er oppført i rekkefølge, med den mest sannsynlige først. Hvis den første løsningen ikke løser problemet, fortsetter du med de gjenværende løsningene til problemet er løst.

- Løsning 1: Endre størrelsen på bildet
- Løsning 2: Bruk fotopapir

## **Løsning 1: Endre størrelsen på bildet**

**Løsning:** Når du lager en kopi uten kantlinje av en veldig liten original, forstørrer produktet originalen med en maksimal prosentverdi. Dette kan medføre at det blir en hvit ramme rundt kantene. (Den maksimale prosentverdien varierer fra modell til modell.)

Minimumsstørrelsen på originalen varierer alt etter hvilken størrelse du vil at kopien uten kantlinje du forsøker å lage, skal ha. Du kan for eksempel ikke forstørre et passbilde for å lage en kopi uten kantlinje i Letter-format.

Hvis du vil lage en kopi uten kantlinje av en veldig liten original, skanner du originalen inn på datamaskinen, endrer størrelsen på bildet og skriver deretter ut en kopi uten kantlinje av det forstørrede bildet.

**Årsak:** Du forsøkte å lage en kopi uten kantlinje av en veldig liten original.

Hvis dette ikke løste problemet, prøver du neste løsning.

### **Løsning 2: Bruk fotopapir**

**Løsning:** Bruk fotopapir med avrivningskant når du skal lage kopier uten kantlinjer.

**Årsak:** Du forsøkte å lage en kopi uten kantlinje uten å bruke fotopapir.

# **Problemløsing for skanning**

Bruk denne delen til å løse følgende skanneproblemer:

- **Skannestopp**
- [Skanning mislykkes](#page-131-0)
- [Det vises ingenting på det skannede bildet](#page-133-0)
- [Det skannede bildet er beskåret på feil måte](#page-133-0)
- [Det skannede bildet har ikke riktig sideoppsett](#page-133-0)
- [Tekstformatet er feil](#page-133-0)
- [Det skannede bildet har prikkede linjer i stedet for tekst](#page-133-0)
- [Teksten er feil eller mangler](#page-134-0)

### **Skannestopp**

**Løsning:** Slå datamaskinen av og deretter på igjen.

Hvis dette ikke hjelper, kan du forsøke å endre til en lavere oppløsning for skanningen i programvaren.

# <span id="page-131-0"></span>**Skanning mislykkes**

Prøv følgende løsninger for å løse problemet. Løsningene er oppført i rekkefølge, med den mest sannsynlige først. Hvis den første løsningen ikke løser problemet, fortsetter du med de gjenværende løsningene til problemet er løst.

- Løsning 1: Kontroller at datamaskinen er slått på
- Løsning 2: Kontroller at datamaskinen er koblet til produktet med en USB-kabel
- Løsning 3: Kontroller at HP Photosmart-programvaren er installert på datamaskinen
- Løsning 4: Kontroller at HP Photosmart-programvaren kjører på datamaskinen
- [Løsning 5: Kontroller at du har nok minne i datamaskinen](#page-132-0)

### **Løsning 1: Kontroller at datamaskinen er slått på**

**Løsning:** Slå på datamaskinen.

**Årsak:** Datamaskinen er ikke slått på.

Hvis dette ikke løste problemet, prøver du neste løsning.

### **Løsning 2: Kontroller at datamaskinen er koblet til produktet med en USB-kabel**

**Løsning:** Koble datamaskinen til produktet med en vanlig USB-kabel.

Du finner mer informasjon i installeringshåndboken.

**Årsak:** Datamaskinen er ikke koblet til produktet med en USB-kabel.

Hvis dette ikke løste problemet, prøver du neste løsning.

# **Løsning 3: Kontroller at HP Photosmart-programvaren er installert på datamaskinen**

**Løsning:** Sett inn installerings-CDen for produktet, og installer programvaren. Du finner mer informasjon i installeringshåndboken.

**Årsak:** HP Photosmart-programvaren var ikke installert på datamaskinen.

Hvis dette ikke løste problemet, prøver du neste løsning.

### **Løsning 4: Kontroller at HP Photosmart-programvaren kjører på datamaskinen**

**Løsning:** Åpne programvaren du installerte sammen med produktet, og forsøk å skanne på nytt.

**Merk** Du kontrollerer om programvaren kjører ved å høyreklikke på ikonet **HP Digital Imaging Monitor** i systemstatusfeltet lengst til høyre på oppgavelinjen i Windows. Velg en enhet på listen, og klikk deretter på **Vis status**.

<span id="page-132-0"></span>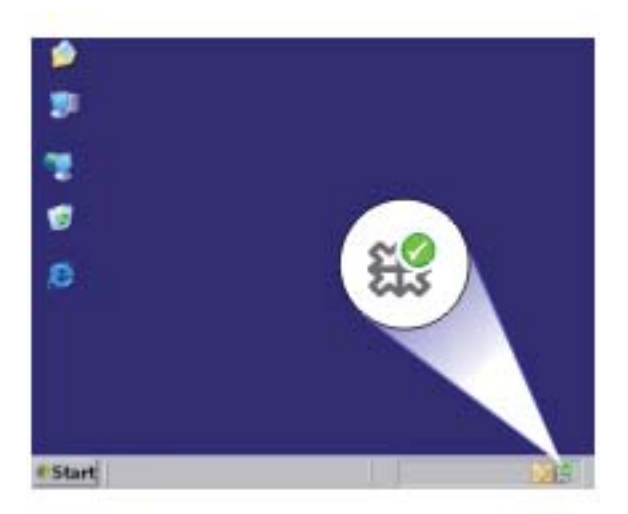

**Årsak:** HP Photosmart-programvaren kjørte ikke på datamaskinen.

Hvis dette ikke løste problemet, prøver du neste løsning.

## **Løsning 5: Kontroller at du har nok minne i datamaskinen**

**Løsning:** Lukk alle programmer som ikke er i bruk. Dette omfatter også programmer som kjører i bakgrunnen, for eksempel skjermsparere og virusprogrammer. Hvis du slår av virusprogrammet, må du huske å slå det på igjen når du er ferdig med skanningen.

Hvis denne feilen opptrer ofte og du har minneproblemer når du bruker andre programmer, må du kanskje installere mer minne i datamaskinen. Du finner mer informasjon i brukerhåndboken som fulgte med datamaskinen.

**Årsak:** Det kjører for mange programmer på datamaskinen. Disse programmene okkuperte datamaskinens minne.

### <span id="page-133-0"></span>**Det vises ingenting på det skannede bildet**

**Løsning:** Legg originalen med utskriftssiden ned i fremre høyre hjørne på glasset.

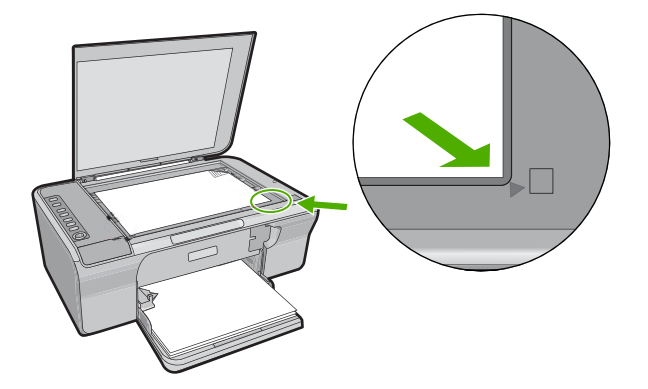

**Årsak:** Originalen er lagt feil på glasset.

### **Det skannede bildet er beskåret på feil måte**

**Løsning:** Funksjonen for automatisk beskjæring i programvaren beskjærer alt som ikke er en del av hovedbildet. Noen ganger vil du kanskje ikke at den skal gjøre det. Da kan du slå av automatisk beskjæring i programvaren og beskjære det skannede bildet manuelt, eller ikke beskjære det i det hele tatt.

**Årsak:** Programvaren var stilt inn for å beskjære skannede bilder automatisk.

### **Det skannede bildet har ikke riktig sideoppsett**

**Løsning:** Slå av automatisk beskjæring i programvaren for å opprettholde sideoppsettet.

**Årsak:** Den automatiske beskjæringsfunksjonen i programvaren endret sideoppsettet.

### **Tekstformatet er feil**

**Løsning:** Enkelte programmer kan ikke håndtere formatering med tekstrammer. Tekst i ramme er én av innstillingene for dokumentskanning i programvaren. Den opprettholder kompliserte oppsett, for eksempel flere kolonner i et nyhetsbrev, ved å sette teksten i ulike rammer (bokser) i målprogrammet. I programvaren velger du riktig format slik at det skannede tekstoppsettet og formateringen opprettholdes.

**Årsak:** Innstillingene for dokumentskanning var ikke riktige.

### **Det skannede bildet har prikkede linjer i stedet for tekst**

**Løsning:** Lag en svart/hvitt-kopi av originalen og skann kopien.

<span id="page-134-0"></span>**Årsak:** Hvis du brukte bildetypen **Tekst** til å skanne tekst som du har tenkt å redigere, er det mulig at skanneren ikke gjenkjenner tekst i farger. Bildetypen **Tekst** skanner med 300 x 300 dpi i svart-hvitt.

Hvis du skanner en original som har grafikk eller illustrasjoner rundt teksten, er det mulig at skanneren ikke gjenkjenner teksten.

# **Teksten er feil eller mangler**

Prøv følgende løsninger for å løse problemet. Løsningene er oppført i rekkefølge, med den mest sannsynlige først. Hvis den første løsningen ikke løser problemet, fortsetter du med de gjenværende løsningene til problemet er løst.

- Løsning 1: Kontroller at lysstyrken er riktig angitt i programvaren
- Løsning 2: Kontroller at glassplaten og baksiden av dokumentlokket er rengjort
- Løsning 3: Kontroller at innstillingene for dokumentskanning er satt til riktig optisk tegngjenkjenningsspråk (OCR).

### **Løsning 1: Kontroller at lysstyrken er riktig angitt i programvaren**

**Løsning:** Juster lysstyrken i programvaren og skann originalen på nytt.

### **Justere lysstyrken**

- **1.** I vinduet **HP Scanning** klikker du på **Lysere/mørkere** på menyen **Basis** eller i panelet **Verktøy**.
- **2.** Juster lysstyrkeindikatorene.

**Årsak:** Lysstyrken var ikke riktig angitt i programvaren.

Hvis dette ikke løste problemet, prøver du neste løsning.

### **Løsning 2: Kontroller at glassplaten og baksiden av dokumentlokket er rengjort**

**Løsning:** Slå av produktet, trekk ut strømkabelen og bruk en myk klut til å tørke av glasset og baksiden av dokumentstøtten.

Hvis du vil ha mer informasjon, kan du se:

- [Rengjøre dokumentstøtten på lokket](#page-66-0)
- [Rengjøre glasset](#page-65-0)

**Årsak:** Glassplaten og baksiden av dokumentstøtten var ikke ren.

Hvis dette ikke løste problemet, prøver du neste løsning.

# **Løsning 3: Kontroller at innstillingene for dokumentskanning er satt til riktig optisk tegngjenkjenningsspråk (OCR).**

**Løsning:** Velg riktig OCR-språk i programvaren.

**Merk** Hvis du bruker HP Photosmart-programvaren, er det ikke sikkert at OCRprogramvaren (Optical Character Recognition) er installert på datamaskinen. Hvis du vil installere OCR-programvaren, må du sette inn programvaredisken igjen og velge **OCR** under alternativene for **Tilpasset** installering.

Se dokumentasjonen som fulgte med Readiris, eller OCR-programvaren du bruker, for å finne informasjon om hvordan du velger **OCR-språk**.

**Årsak:** Innstillingene for dokumentskanning hadde ikke riktig språk for optisk tegngjenkjenning (OCR).

OCR-språk forteller programvaren hvordan den skal tolke tegn i originalbildet. Hvis OCR-språket ikke er det samme som språket i originalen, vil den skannede teksten kanskje være uforståelig.

# **Feil**

Hvis det er feil på produktet, kan lampen på produktet blinke, eller det kan vises en feilmelding på datamaskinskjermen.

Denne delen inneholder følgende emner:

- Blinkende lamper
- [Produktmeldinger](#page-137-0)
- **[Filmeldinger](#page-175-0)**
- [Generelle brukermeldinger](#page-176-0)
- **[Papirmeldinger](#page-177-0)**
- [Meldinger om strøm og tilkobling](#page-182-0)
- [Blekkpatronmeldinger](#page-185-0)

# **Blinkende lamper**

Lampene på HP All-in-One blinker i spesielle mønstre for å informere deg om forskjellige feiltilstander. Se den neste tabellen for å finne informasjon om hvordan du løser feiltilstanden med utgangspunkt i hvilke lamper som blinker på HP All-in-One.

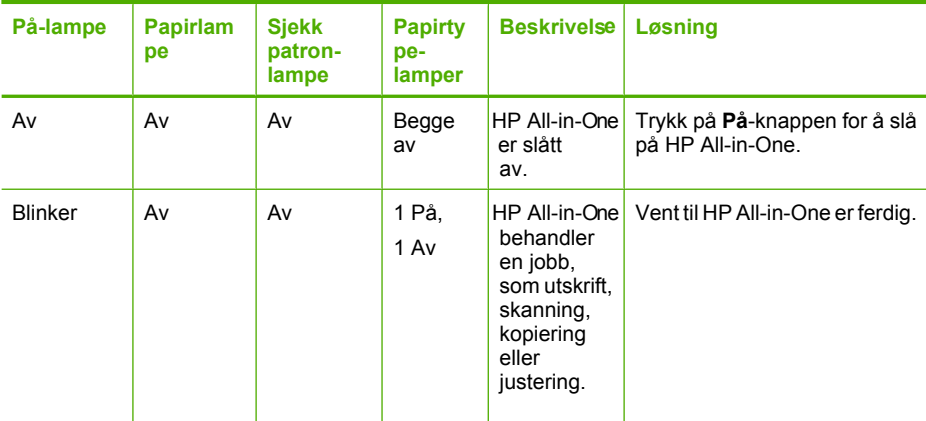

(forts.)

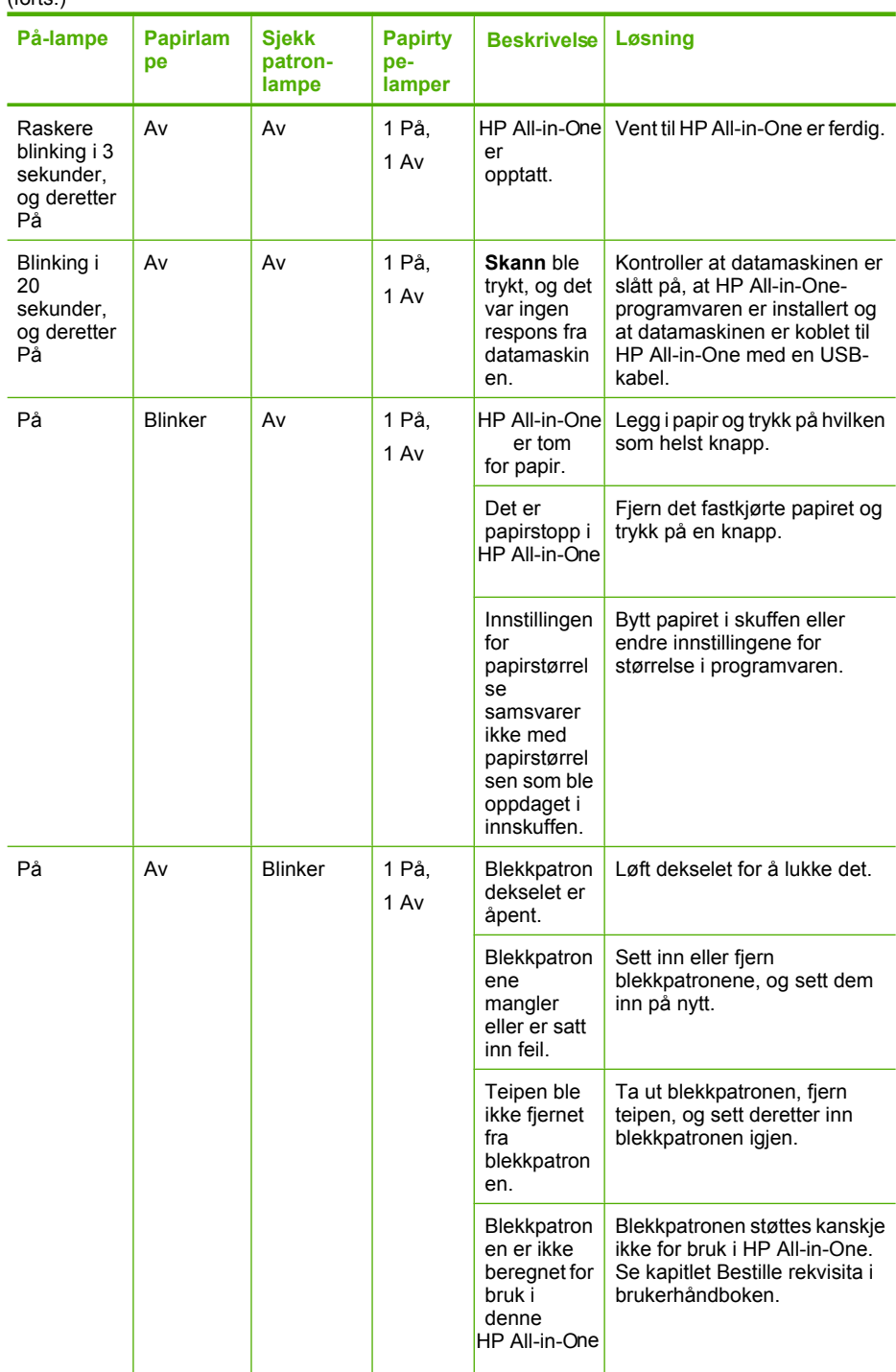

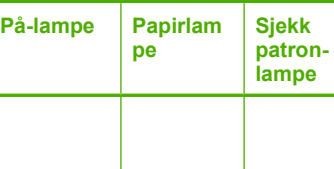

<span id="page-137-0"></span>(forts.)

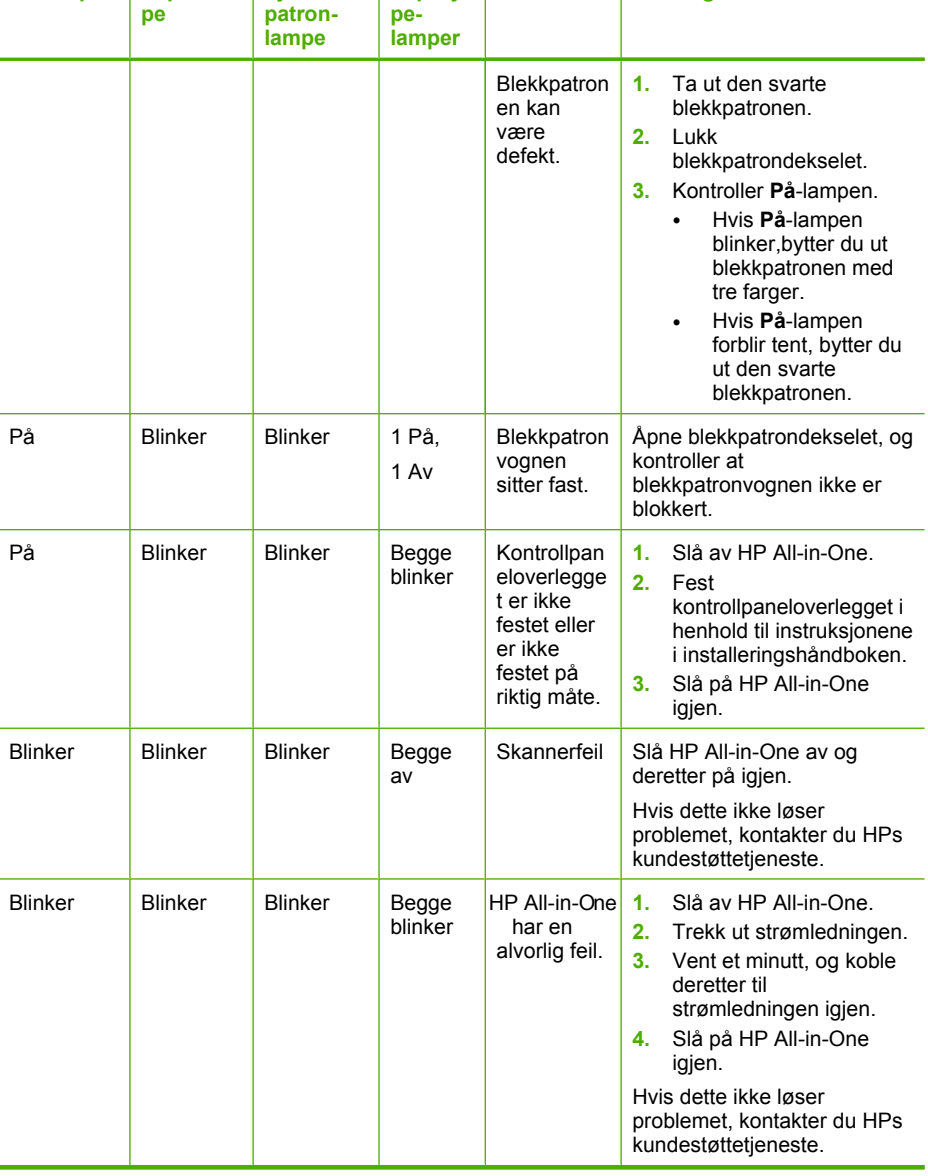

**Papirty**

**Løsning**

**Beskrivelse**

# **Produktmeldinger**

Følgende er en liste over produktrelaterte feilmeldinger:

- [Deksel åpent](#page-138-0)
- [Uoverensstemmelse med fastvarerevisjon](#page-138-0)
- [Mekanismefeil](#page-138-0)
- [Minnet er fullt](#page-139-0)
- [Skannefeil](#page-139-0)
- <span id="page-138-0"></span>• [Kan ikke skrive ut](#page-154-0)
- [Produktet er kanskje ikke riktig installert](#page-160-0)
- [Produktet ble ikke funnet](#page-164-0)
- [Produktet fant ingen tilgjengelige skannemål](#page-168-0)
- [En nødvendig programkomponent ble ikke funnet eller var ikke riktig installert](#page-170-0)
- [Det oppstod en feil ved kommunikasjon med produktet](#page-171-0)

# **Deksel åpent**

**Løsning:** Lukk blekkpatrondekselet.

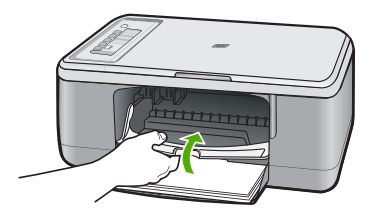

**Årsak:** Dekselet til blekkpatronvognen er åpent.

# **Uoverensstemmelse med fastvarerevisjon**

**Løsning:** Du finner informasjon om kundestøtte og garanti på HPs nettsted: [www.hp.com/support](http://h20180.www2.hp.com/apps/Nav?h_pagetype=S-001&h_lang=no&h_cc=no&h_product=3390943&h_page=hpcom&h_client=s-h-m002-1). Hvis du blir bedt om det, velger du ditt land/din region, og klikker deretter på **Kontakt HP** hvis du vil ha informasjon om hvordan du kontakter teknisk kundestøtte.

**Årsak:** Revisjonsnummeret for produktets fastvare samsvarer ikke med revisjonsnummeret for programvaren.

## **Mekanismefeil**

Prøv følgende løsninger for å løse problemet. Løsningene er oppført i rekkefølge, med den mest sannsynlige først. Hvis den første løsningen ikke løser problemet, fortsetter du med de gjenværende løsningene til problemet er løst.

- Løsning 1: Kontroller om det har oppstått papirstopp
- [Løsning 2: Kontroller at blekkpatronvognen ikke er blokkert](#page-139-0)

# **Løsning 1: Kontroller om det har oppstått papirstopp**

**Løsning:** Fjern papirstoppen.

Hvis du vil ha mer informasjon, kan du se:

## [Fjerne fastkjørt papir](#page-94-0)

**Årsak:** Papir hadde kjørt seg fast i produktet.

# <span id="page-139-0"></span>**Løsning 2: Kontroller at blekkpatronvognen ikke er blokkert**

**Løsning:** Slå av produktet, åpne blekkpatrondekselet og fjern eventuelle gjenstander som blokkerer blekkpatronvognen (inkludert eventuell emballasje). Slå deretter produktet på igjen.

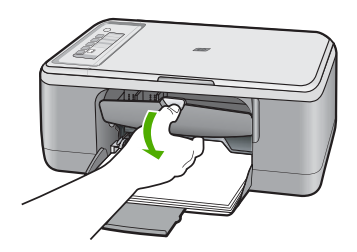

Hvis du vil ha mer informasjon, kan du se:

[Blekkpatronvognen er stoppet](#page-188-0)

**Årsak:** Blekkpatronvognen var blokkert.

# **Minnet er fullt**

**Løsning:** Prøv å lage færre kopier om gangen.

**Årsak:** Dokumentet du kopierer, har overskredet minnet i produktet.

# **Skannefeil**

Se denne delen hvis du får noen av disse feilene:

- Det oppstod en feil ved kommunikasjon med skanneenheten. Kontroller at skanneenheten er riktig tilkoblet, og prøv igjen.
- Skanneenheten kan ikke initialiseres.
- Skanneenheten blir ikke funnet.
- Det har oppstått en intern feil.
- Datamaskinen kan ikke kommunisere med skanneenheten.
- **Merk** Før du forsøker å finne feilen, lager du en kopi for å kontrollere at maskinvaren fungerer som den skal. Hvis du ikke får laget en kopi, se [Problemløsing for](#page-85-0) [maskinvareoppsett](#page-85-0) for å få mer informasjon om problemløsing.

Forsøk alle disse løsningene hver for seg. Når du har fullført fremgangsmåten som er beskrevet i hver løsning, forsøker du å skanne på nytt. Hvis produktet fremdeles ikke fungerer, går du videre til neste løsning.

- [Løsning 1: Avinstallere programvaren og installere den på nytt](#page-140-0)
- [Løsning 2: Oppdater Windows Enhetsbehandling](#page-141-0)
- [Løsning 3: Kontroller Digital Imaging Monitor](#page-142-0)
- [Løsning 4: Kontroller statusen for produktet](#page-142-0)
- [Løsning 5: Kontroller strømforsyningen](#page-143-0)
- <span id="page-140-0"></span>• [Løsning 6: Kontroller USB-kabelforbindelsen](#page-144-0)
- [Løsning 7: Skann med Windows Image Acquisition \(WIA\)](#page-145-0)
- [Løsning 8: Deaktiver Lexbces-tjenesten](#page-146-0)
- [Løsning 9: Kjør Scan Diagnostic-verktøyet](#page-148-0)
- [Løsning 10: Installer en rettelse](#page-148-0)
- [Løsning 11: Kontroller USB-brikkesettet og -kontrolleren](#page-148-0)
- [Løsning 12: Avinstaller programvaren og tilbakestill produktet](#page-152-0)

# **Løsning 1: Avinstallere programvaren og installere den på nytt**

**Løsning:** Kontroller at programvaren er installert riktig. Åpne HP Løsningssenter og kontroller at alle ikonene og knappene er på plass.

Hvis de riktige ikonene og knappene for produktet (som **Lag kopier**) ikke vises, er det ikke sikkert at installeringen er fullført. Da må du avinstallere programvaren og installere den på nytt. Du kan ikke bare slette programfilene fra harddisken. Sørg for å fjerne dem på riktig måte med avinstalleringsverktøyet som finnes i programvaren.

# **Slik avinstallerer du fra en Windows-datamaskin**

- **Merk** Bruk denne metoden hvis **Avinstaller** ikke er tilgjengelig på Start-menyen i Windows (klikk på **Programmer** eller **Alle programmer**, **HP**, **Deskjet F2200 All-in-One series**, **Avinstaller**).
- **1.** Åpne Windows Kontrollpanel og dobbeltklikk på **Legg til/fjern programmer**.
	- **Merk** Fremgangsmåten for å åpne kontrollpanelet varierer etter operativsystem. Se Windows Hjelp hvis du er usikker på hvordan du gjør dette.
- **2.** Velg **HP Deskjet All-in-One driverprogramvare**, og klikk på **Endre/fjern**. Følg veiledningen på skjermen.
- **3.** Koble produktet fra datamaskinen.
- **4.** Start datamaskinen på nytt.
	- **Merk** Det er viktig at du kobler fra produktet før du starter datamaskinen på nytt. Ikke koble produktet til datamaskinen før du har installert programvaren på nytt.
- **5.** Sett inn produkt-CD-ROMen i CD-ROM-stasjonen på datamaskinen, og start installeringsprogrammet.
- **6.** Følg instruksjonene på skjermen og i installeringsveiledningen som fulgte med produktet.

Når du har installert programvaren på nytt, forsøker du å skanne igjen.

**Årsak:** Programvareinstallasjonen var ikke komplett.

# <span id="page-141-0"></span>**Løsning 2: Oppdater Windows Enhetsbehandling**

**Løsning:** Oppdater Windows Enhetsbehandling.

# **Slik oppdaterer du Windows Enhetsbehandling**

- **1.** På oppgavelinjen i Windows klikker du på **Start**, høyreklikker på **Min datamaskin** og klikker på **Egenskaper**.
- **2.** Klikk på **Maskinvare** og deretter på **Enhetsbehandling**.
- **3.** Dobbeltklikk på **Universal seriell busskontroller**.
- **4.** Klikk på **USB-enhet (sammensatt)**, **Handling** og deretter på **Avinstaller**. Hvis et skjermbilde om bekreftelse av sletting vises, bekrefter du slettingen.
- **5.** Koble fra USB-kabelen på produktet.
- **6.** Vent noen få sekunder, og koble deretter kabelen til igjen. Da skal Windows-søk etter enheter startes (Plug and Play). Skjermbildet **Ny maskinvare funnet** kan bli vist.
- **7.** Klikk på **Neste** gjennom alle skjermbildene som vises i veiviseren, for å installere den sammensatte USB-enheten.
- **8.** Klikk på **Fullfør** for å fullføre installeringen.
- **9.** Forsøk å skanne igjen.
- **10.** Hvis denne fremgangsmåten ikke løser problemet, kan du forsøke å bruke en annen USB-kabel mellom produktet og datamaskinen.

**Årsak:** Kommunikasjonsproblemer mellom produktet og USB-kontrolleren har ført til denne feilen. Det kan skyldes en ufullstendig installasjon, en USB-kabel på mer enn 3 meter eller en defekt USB-kabel.

# <span id="page-142-0"></span>**Løsning 3: Kontroller Digital Imaging Monitor**

**Løsning:** Kontroller at **Digital Imaging Monitor** kjører.

### **Slik kontrollerer du at Digital Imaging Monitor kjører**

**1.** Se etter ikonet **Digital Imaging Monitor** i systemfeltet nede til høyre på skjermen, i nærheten av klokken.

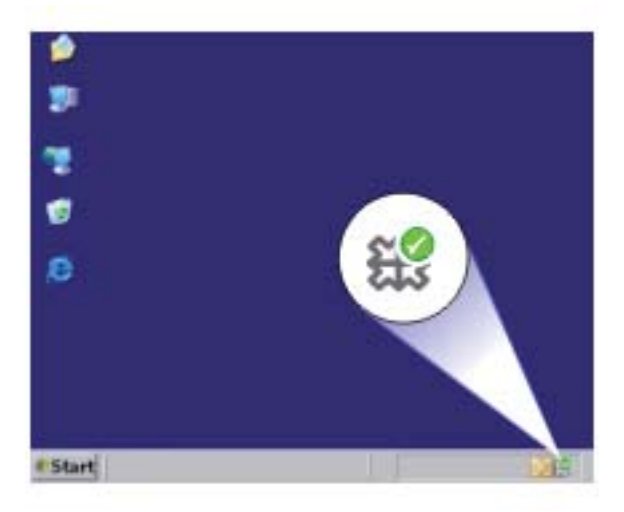

- **2.** Hvis ikonet **Digital Imaging Monitor** ikke vises, starter du datamaskinen på nytt.
- **3.** Når datamaskinen er omstartet, forsøker du å skanne igjen.

**Årsak: Digital Imaging Monitor** var ikke startet.

Hvis dette ikke løste problemet, prøver du neste løsning.

## **Løsning 4: Kontroller statusen for produktet**

**Løsning:** Kontroller produktets status i HP Løsningssenter.

### **Kontrollere statusen for produktet**

- **1.** På oppgavelinjen i Windows klikker du på **Start**, **Programmer** eller **Alle programmer**, **HP**, **HP Løsningssenter**.
- **2.** Kontroller at produktet er oppført i området **Velg enhet**, eller at riktig kategori er valgt.
- **3.** Klikk på **Status**. Hvis produktet virker som det skal, vises en melding som angir at produktet er klart.
- **4.** Hvis du får en **Frakoblet**-feilmelding, må du kontrollere om det er en annen forekomst eller en annen kategori for produktet med et kopinummer, som HP Deskjet F2200 All-in-One series 2.
- <span id="page-143-0"></span>**5.** Velg den andre forekomsten av produktet, og gjenta trinnene 2 til og med 4.
- **6.** Forsøk å skanne igjen.

**Årsak:** Det kan hende at to eksemplarer av produktet er koblet til HP Løsningssenter.

Hvis dette ikke løste problemet, prøver du neste løsning.

# **Løsning 5: Kontroller strømforsyningen**

**Løsning:** Kontroller strømforsyningen.

# **Slik kontrollerer du strømforsyningen**

**1.** Kontroller at strømledningen er koblet ordentlig til både produktet og strømadapteren. Koble strømledningen til en stikkontakt, et overspenningsvern eller en strømskinne.

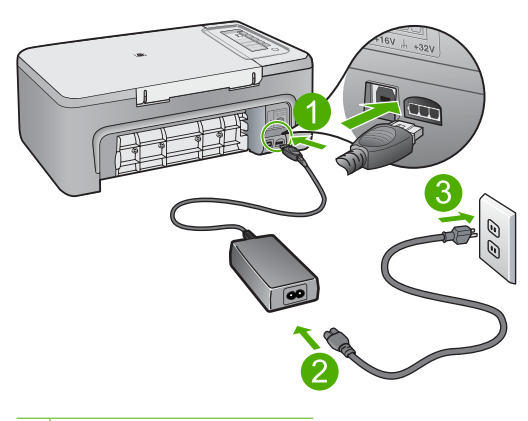

1 Strømtilkobling

- 2 Strømledning og -adapter
- **2.** Kontroller at produktet er slått på.
- **3.** Hvis produktet ikke får strøm, kobler du det til en annen stikkontakt.
- **4.** Slå av produktet og tilbakestill det ved å koble fra strømledningen.
- **5.** Vent fem sekunder og koble til strømkabelen igjen.
- **6.** Slå på produktet.
- **7.** Forsøk å skanne igjen.

**Årsak:** Produktet er ikke ordentlig koblet til strømforsyningen eller må nullstilles.
# **Løsning 6: Kontroller USB-kabelforbindelsen**

**Løsning:** Kontroller USB-forbindelsen mellom produktet og datamaskinen.

## **Slik kontrollerer du USB-tilkoblingen**

- **1.** Kontroller at USB-kabelen er satt ordentlig i USB-porten på baksiden av produktet.
- **2.** Kontroller at den andre enden av USB-kabelen er koblet til en USB-port på datamaskinen.

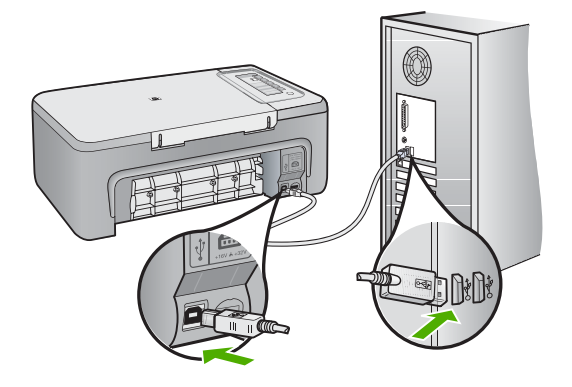

- **3.** Forsøk å skanne igjen. Hvis skanningen mislykkes, fortsetter du med neste trinn.
- **4.** Gjør ett av følgende, avhengig av hvordan produktet er koblet til datamaskinen:
	- Hvis USB-kabelen er koblet til en USB-hub, prøver du å trekke ut USBkabelen og så plugge den inn igjen i huben. Hvis det ikke virker, prøver du å slå av huben og så slå den på igjen. Til slutt kan du prøve å koble kabelen fra huben og koble den direkte til datamaskinen.
	- Hvis USB-kabelen er koblet til en forankringsstasjon for en bærbar PC, kobler du kabelen fra forankringsstasjonen og kobler den direkte til datamaskinen.
	- Hvis USB-kabelen er koblet direkte til datamaskinen, kan du prøve å koble den til en annen USB-port på datamaskinen.
- **5.** Hvis det er andre USB-enheter som er koblet til datamaskinen, kobler du fra disse enhetene, unntatt tastaturet og musen.
- **6.** Kontroller USB-kabelen for å forsikre deg om at den virker som den skal.
	- **Merk** Hvis du bruker en eldre kabel, kan det hende den ikke fungerer ordentlig. Prøv å koble USB-kabelen til et annet produkt for å sjekke om den fungerer. Hvis den fortsatt ikke fungerer, kan det hende USB-kabelen må byttes ut. Kontroller at kabelen ikke er lengre enn 3 meter.
- **7.** Hvis du har en annen USB-kabel tilgjengelig, kan du prøve å bruke den i stedet.
- **8.** Start datamaskinen på nytt.
- **9.** Når datamaskinen er omstartet, forsøker du å skanne igjen.

**Årsak:** Produktet er ikke riktig koblet til datamaskinen.

Hvis dette ikke løste problemet, prøver du neste løsning.

### **Løsning 7: Skann med Windows Image Acquisition (WIA)**

**Løsning:** Forsøk å skanne med Windows Image Acquisition (WIA) i stedet for med HP Løsningssenter.

# **Slik skanner du med WIA**

- **1.** Kontroller at produktet er slått på.
- **2.** Kontroller at USB-kabelen er satt ordentlig i USB-porten på baksiden av produktet.

USB-symbolet på kabelen vender opp når kabelen er riktig tilkoblet.

**3.** Kontroller at den andre enden av USB-kabelen er koblet til en USB-port på datamaskinen.

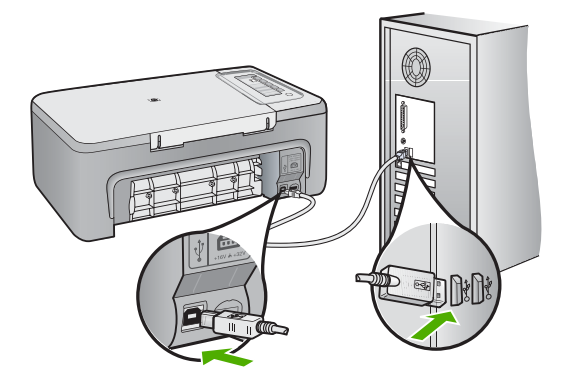

- **4.** På Windows-oppgavelinjen klikker du på **Start**, **Programmer** eller **Alle programmer** og så på **Tilbehør**.
- **5.** Klikk på **Bildebehandling**.
- **6.** I bildebehandlingsprogrammet klikker du på **Fil** og så på **Velg enhet**.
- **7.** Velg produktet fra listen over TWAIN-kilder.
- **8.** Klikk på **Fil** og deretter på **Skann ny**. Imaging for Windows vil skanne fra produktet ved hjelp av TWAIN-programvaren i stedet for HP Løsningssenter.

**Årsak:** Hvis du kan skanne med WIA, er det en indikasjon på at problemet skyldes HP Løsningssenter. Du kan fortsette med å bruke WIA til skanning eller forsøke neste løsning.

Hvis du ikke kan skanne med WIA, prøver du neste løsning.

# **Løsning 8: Deaktiver Lexbces-tjenesten**

**Løsning:** Kontroller om **Lexbces**-tjenesten er startet, og deaktiver den.

Hvis en alt-i-ett-enhet fra Lexmark eller Dell er koblet til datamaskinen der produktet er installert, med en USB-kabel, er det ikke sikkert at HP-programvaren vil skanne fordi **Lexbces**-tjenesten kjører.

**Merk** Denne løsningen gjelder bare hvis du har en alt-i-ett-enhet fra Lexmark eller Dell. Hvis du ikke har det, [prøver du neste løsning](#page-148-0).

# **Slik ser du etter og deaktiverer tjenesten**

- **1.** Logg deg på Windows som administrator.
- **2.** Trykk på **Ctrl** + **Alt** + **Delete** for å åpne **Oppgavebehandling**.
- **3.** Klikk på kategorien **Prosesser**.
- **4.** Hvis Lexbceserver-tjenesten er oppført på listen **Bildenavn**, deaktiverer du den.

## **Slik deaktiverer du tjenesten**

- **a**. På oppgavelinjen i Windows klikker du på **Start**, høyreklikker på **Min datamaskin** og klikker på **Behandle**. **Datamaskinbehandling** åpnes.
- **b**. Dobbeltklikk på **Tjenester og programmer** og dobbeltklikk deretter på **Tjenester**.
- **c**. I den høyre ruten høyreklikker du på **Lexbceserver** og klikker på **Egenskaper**.
- **d**. Klikk på **Stopp** i kategorien **Generelt** i området **Tjenestestatus**.
- **e**. På nedtrekksmenyen **Oppstartstype** velger du **Deaktivert**, og klikker deretter på **OK**.
- **f**. Klikk på **OK** for å lukke dialogboksen.
- **5.** Sikkerhetskopier registeret.

# **Slik sikkerhetskopierer du registeret**

- **a**. Klikk på **Start** på Windows-oppgavelinjen.
- **b**. Gjør ett av følgende, avhengig av operativsystemet:
	- Windows Vista: I **Start søk** skriver du regedit og trykker på **Enter**. Når dialogboksen Brukerkontokontroll vises, klikker du på **Fortsett**.
	- Windows XP: Klikk på **Kjør**. Når dialogboksen **Kjør** vises, skriver du regedit og trykker på **Enter**.
	- Windows 2000: Klikk på **Register**, og klikk deretter på **Eksporter register**.

**Registerredigering** åpnes.

- **c**. I **Registerredigering** velger du **Min datamaskin**.
- **d**. Med **Min datamaskin** uthevet klikker du på **Fil** og deretter på **Eksporter**.
- **e**. Bla deg frem til et lagringssted som er enkelt å huske, for eksempel **Mine dokumenter** eller **Skrivebord**.
- **f**. I området **Eksporter område** velger du **Alt**.
- **g**. Skriv et filnavn for det sikkerhetskopierte registeret. HP anbefaler å navngi filen med dagens dato, for eksempel Registerkopi 04\_01\_07.
- **h**. Klikk på **Lagre** for å lagre registeret.
- **6.** Rediger registeret.

## **Slik redigerer du registeret**

- **a**. Velg registernøkkelen **HKEY\_LOCAL\_MACHINE\System \CurrentControlSet\Services\Spooler**. Detaljer om registernøkkelen vises i ruten til høyre.
- **b**. Kontroller **DependOnService**-datastrengen (i ruten til høyre) for å se om **lexbces** er oppført i **Data**-kolonnen.
- **c**. Hvis **Data**-kolonnen inneholder **lexbces**, høyreklikker du på **DependOnService** og velger **Endre**.

Gjør ett av følgende:

- Hvis du bare ser **lexbces**, men ikke **RPCSS**, sletter du **lexbces** og skriver **RPCSS**.
- Hvis du ser både **lexbces** og **RPCSS**, sletter du bare **lexbces** og beholder **RPCSS**.
- **d**. Klikk på **OK**.
- **7.** Start datamaskinen på nytt, og prøv deretter å skanne igjen.

Hvis du får skannet, går du videre til neste trinn for å starte **Lexbcserver**-tjenesten på nytt.

- **Merk** Omstarting av tjenesten aktiverer normal funksjonalitet for Lexmarkeller Dell-enheter uten å berøre HP-programvare.
- **8.** Start **Lexbcserver**-tjenesten på nytt.

## **Slik starter du tjenesten på nytt**

- **a**. På oppgavelinjen i Windows klikker du på **Start**, høyreklikker på **Min datamaskin** og klikker på **Behandle**. Skjermbildet **Datamaskinbehandling** vises.
- **b**. Dobbeltklikk på **Tjenester og programmer** og dobbeltklikk deretter på **Tjenester**.
- **c**. I den høyre ruten høyreklikker du på **Lexbceserver** og klikker på **Egenskaper**.
- **d**. Klikk på **Start** i kategorien **Generelt** i området **Tjenestestatus**.
- **e**. På nedtrekksmenyen **Oppstartstype** velger du **Automatisk**, og klikker deretter på **OK**.
- **f**. Klikk på **OK** for å lukke dialogboksen.

**Årsak: Lexbceserver**-tjenesten som er installert av en skriver eller alt-i-ett-enhet fra Lexmark eller alt-i-ett-enhet fra Dell, førte til en skannekommunikasjonsfeil.

## <span id="page-148-0"></span>**Løsning 9: Kjør Scan Diagnostic-verktøyet**

**Løsning:** Last ned og kjør **Scan Diagnostic**-verktøyet for å finne og løse problemer med produktet.

#### **Slik laster du ned og kjører verktøyet Skannediagnostikk**

- **1.** Gå til: [www.hp.com](http://www.hp.com) og klikk på **Nedlasting av programvare og drivere**.
- **2.** Velg **Last ned drivere og programvare (og fastvare)**.
- **3.** Skriv produktnavnet og modellnummeret i feltet for det, og trykk på **Enter**.
- **4.** Velg operativsystemet på datamaskinen der HP-programvaren er installert.
- **5.** Gå til delen **Verktøy**, og last ned verktøyet **HP Skannediagnostikk**.
- **6.** Forsøk å skanne.

Hvis det oppdages en feil i noen av komponentene i HP-programvaren, vises en rød X ved siden av komponenten. Hvis det ikke er noen feil, vises en grønn hake ved siden av komponenten. Programmet har en **Fiks**-knapp du kan bruke for å rette feilene.

**Årsak:** Det var problemer med forbindelsen mellom produktet og datamaskinen.

Hvis dette ikke løste problemet, prøver du neste løsning.

### **Løsning 10: Installer en rettelse**

**Løsning:** Last ned og installer programrettelsen for **uventede interne feil og kommunikasjonsfeil**.

Denne rettelsen løser feil av typen **Det har oppstått en uventet feil** og andre kommunikasjonsfeil på produktet.

### **Slik installerer du programrettelsen**

- **1.** Gå til: [www.hp.com](http://www.hp.com) og klikk på **Nedlasting av programvare og drivere**.
- **2.** Velg **Last ned drivere og programvare (og fastvare)**.
- **3.** Velg operativsystemet på datamaskinen der HP-programvaren er installert.
- **4.** Gå til delen **Programrettelser**, og last ned programrettelsen for **HP Image Zone/ foto og bildebehandling uventede interne feil og kommunikasjonsfeil**.
- **5.** Dobbeltklikk på programrettelsen for å installere den på datamaskinen.
- **6.** Forsøk å skanne.

# **Årsak:** Du må installere programrettelsen for **uventede interne feil og kommunikasjonsfeil**.

Hvis dette ikke løste problemet, prøver du neste løsning.

### **Løsning 11: Kontroller USB-brikkesettet og -kontrolleren**

**Løsning:** Kontroller USB-brikkesettet og -kontrolleren.

Skannekommunikasjonsfeil kan oppstå på grunn av kompatibilitetsproblemer med USB-brikkesettet som er installert i datamaskinen. Det kan skyldes uoverensstemmelser ved oppretting av forbindelse mellom HP-enhetens brikkesett og visse typer USB-brikkesett i datamaskinen.

# **Slik kontrollerer du USB-brikkesettet og -kontrolleren**

- **1.** På oppgavelinjen i Windows klikker du på **Start**, høyreklikker på **Min datamaskin** og klikker på **Egenskaper**.
- **2.** Klikk på **Maskinvare** og deretter på **Enhetsbehandling**.
- **3.** Åpne **Universal seriell busskontroller** ved å klikke på plusstegnet (+) ved siden av gruppen.
- **4.** Kontroller at du har et av disse brikkesettene:
	- SIS 7001 USB-vertskontroller
	- ALI-brikkesett
	- NEC universalvertskontrollere
	- Intel 82801 AA, Intel 82801BA/BAM
	- **Merk** Dette er ikke en utfyllende liste. Hvis du opplever kommunikasjonsproblemer ved forsøk på å skanne, følger du fremgangsmåten nedenfor for å løse problemet.
- **5.** Koble alle USB-enheter (skrivere, skannere, kameraer, osv.) fra datamaskinen, unntatt musen og tastaturet.
- **6.** Koble USB-kabelen til USB-porten på baksiden av produktet igjen.
- **7.** Koble den andre enden av USB-kabelen til en USB-port på datamaskinen.

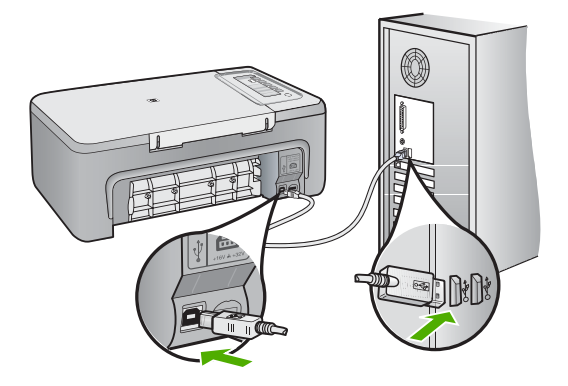

**8.** Kontroller at strømledningen er koblet ordentlig til både produktet og strømadapteren. Sett strømkabelen i et strømuttak, et overspenningsvern eller en strømskinne.

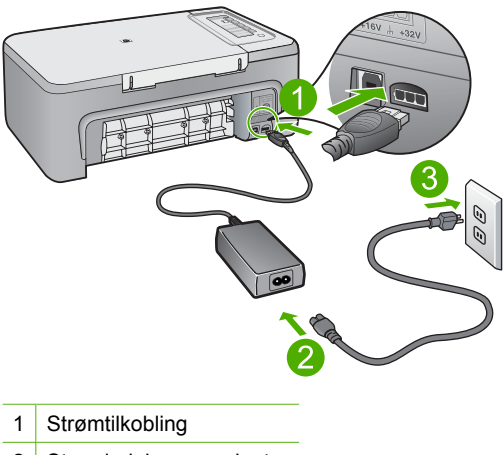

- 2 Strømledning og -adapter
- **9.** Slå på produktet.
- **10.** Skriv ut en selvtestrapport for å teste produktets grunnleggende frittstående funksjonalitet.

Se neste løsning for å få mer informasjon om utskrift av en selvtestrapport.

- **11.** Forsøk å skanne. Hvis du får skannet, kan andre USB-enheter som er koblet til datamaskinen, forårsake problemet.
- **12.** Hvis du får skannet, kobler du til en og en USB-enhet om gangen til datamaskinen.
- **13.** Test skannefunksjonaliteten etter hver tilkobling, slik at du kan identifisere utstyrsenheten som forårsaker problemet.
- **14.** Hvis du ikke får skannet med produktet, eller det ikke oppretter forbindelse med datamaskinen sammen med noen av USB-enhetene som er tilkoblet, kobler du til en strømforsynt USB-hub mellom produktet og datamaskinen. Dette kan bidra til å opprette, eller opprettholde, forbindelse mellom datamaskinen og produktet. Se delen nedenfor for å få mer informasjon om USBhuber.

# **Skrive ut en selvtestrapport**

- **1.** Legg ubrukt vanlig hvitt papir med Letter- eller A4-størrelse i innskuffen.
- **2.** Trykk på og hold nede **Avbryt**-knappen, og trykk deretter på **Start kopiering Farge**.

På produktet skrives det ut en selvtestrapport som kan angi kilden for utskriftsproblemet. Et eksempel på blekktestområdet i rapporten vises nedenfor.

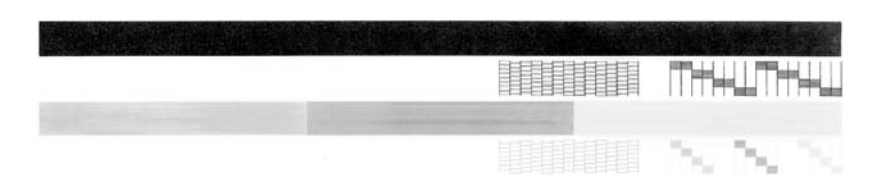

- **3.** Kontroller at testmønstrene viser et fullstendig rutenett og at de tykke fargelinjene er fullstendige.
	- Hvis flere av linjene i mønsteret er brutt, kan dette tyde på et problem med blekkdysene. Du må kanskje rengjøre blekkpatronene.
	- Hvis den svarte linjen mangler, er blass, har blekkstreker eller linjer, kan det bety at det er problemer med den svarte blekkpatronen i høyre spor.
	- Hvis noen av fargelinjene mangler, er blasse, har blekkstreker eller linjer, kan det bety at det er problemer med blekkpatronen med tre farger i venstre spor.

# **Mer informasjon om bruk av USB-hub**

- Kontroller at USB-huben har strømforsyning og at strømadapteren er koblet til. Enkelte huber med strømforsyning leveres ikke med strømadapter.
- Huben må være koblet til en strømkilde.
- Enkelte huber kan ikke håndtere mer enn fire strømkrevende USB-enheter. Du kan ikke koble mer enn fem huber til systemet.
- Hvis produktet har problemer med en hub og hubene er koblet sammen, eller hvis det er koblet mer enn fire enheter til huben, kobler du produktet til huben som er direkte koblet til datamaskinen (hvis ikke dette skaper kjente problemer).

**Årsak:** Det er kompatibilitetsproblemer med USB-brikkesett som er installert i datamaskinen.

# **Løsning 12: Avinstaller programvaren og tilbakestill produktet**

**Løsning:** Avinstaller programvaren helt, og installer den på nytt.

## **Slik avinstallerer du programvaren og tilbakestiller produktet**

**1.** Koble fra og tilbakestill produktet.

# **Slik kobler du fra og tilbakestiller produktet**

- **a**. Kontroller at produktet er slått på.
- **b**. Trykk på **På**-knappen for å slå av produktet.
- **c**. Koble fra strømledningen på baksiden av produktet.
- **d**. Koble til strømledningen på baksiden av produktet igjen.
- **e**. Trykk på **På** for å slå på produktet.
- **2.** Avinstaller programvaren fullstendig.
	- **Merk** Det er viktig at du følger avinstalleringsprosedyren nøye for å sørge for at du fjerner programvaren fullstendig fra datamaskinen, før du installerer den på nytt.

# **Slik avinstallerer du programvaren fullstendig**

- **a**. Klikk på **Start**, **Innstillinger**, **Kontrollpanel** på oppgavelinjen i Windows (eller bare på **Kontrollpanel**).
- **b**. Dobbeltklikk på **Legg til/fjern programmer** (eller klikk på **Avinstaller et program**).
- **c**. Fjern alle elementer som er knyttet til skanneprogramvaren.
	- **Forsiktig** Hvis datamaskinen er produsert av HP eller Compaq, må du **ikke** fjerne andre programmer enn dem som er oppført nedenfor.
	- HP bildeenhetsfunksjoner
	- HP Dokumentvisning
	- HP Photosmart Essential
	- HP Image Zone
	- HP Galleri for foto- og bildebehandling
	- HP Photosmart, Officejet, Deskjet (med produktnavn og programversjonsnummer)
	- HP-programvareoppdatering
	- HP Share to Web
	- HP Løsningssenter
	- HP Dirigent
	- HP Memories Disk Greeting Card Creator 32
- **d**. Gå til C:\Programfiler\HP eller C:\Programfiler\Hewlett-Packard (for enkelte eldre produkter) og slett mappen Digital Imaging.
- **e**. Gå til C:\WINDOWS og endre navn på mappen twain\_32 til twain\_32 gml.
- **3.** Slå av programmer som kjøres i bakgrunnen.
	- **Merk** Når datamaskinen slås på, lastes en type programmer som kalles TSR-programmer (Terminate and Stay Resident). Disse programmene aktiverer enkelte av datamaskinens hjelpeprogrammer, som antivirusprogramvare, men kreves ikke for at datamaskinen skal fungere. Noen ganger hindrer TSR-programmer at HP-programvare lastes, slik at den ikke blir ordentlig installert. I Windows Vista, Windows XP og Windows 2000 bruker du verktøyet MSCONFIG til å hindre at TSR-programmer og -tjenester startes.

### **Slik slår du av programmer som kjøres i bakgrunnen**

- **a**. Klikk på **Start** på Windows-oppgavelinjen.
- **b**. Gjør ett av følgende, avhengig av operativsystemet:
	- Windows Vista: I **Start søk** skriver du MSCONFIG og trykker på **Enter**. Når dialogboksen Brukerkontokontroll vises, klikker du på **Fortsett**.
	- I Windows XP og Windows 2000: Klikk på **Kjør**. Når dialogboksen **Kjør** vises, skriver du MSCONFIG og trykker på **Enter**.

Verktøyet **MSCONFIG** åpnes.

- **c**. Klikk på kategorien **Generelt**.
- **d**. Klikk på **Selektiv oppstart**.
- **e**. Hvis det er en hake ved siden av **Last inn oppstartselementer**, klikker du på haken for å fjerne den.
- **f**. Klikk på kategorien **Tjenester** og merk boksen **Skjul alle Microsofttjenester**.
- **g**. Klikk på **Deaktiver alle**.
- **h**. Klikk på **Bruk** og deretter på **Lukk**.
	- **Merk** Hvis du får en melding som sier **Ingen tilgang** når du gjør endringer, klikker du på **OK** og fortsetter. Meldingen vil ikke hindre deg i å giøre disse endringene.
- **i**. Klikk på **Start på nytt** for å bruke endringene på datamaskinen neste gang den startes.

Når datamaskinen startes på nytt, vises meldingen **Du har brukt Systemkonfigurasjon til å gjøre endringer i måten Windows starter på**.

- **j**. Klikk på avmerkingsboksen ved siden av **Ikke vis denne meldingen igjen**.
- **4.** Kjør **Diskopprydding**-verktøyet for å slette midlertidige filer og mapper.

### **Slik kjører du Diskopprydding-verktøyet**

- **a**. På Windows-oppgavelinjen klikker du på **Start**, **Programmer** eller **Alle programmer** og så på **Tilbehør**.
- **b**. Klikk på **Systemverktøy** og deretter på **Diskopprydding**. **Diskopprydding** analyserer harddisken og viser en rapport med en liste over komponenter som kan slettes.

**c**. Merk de aktuelle avmerkingsboksene for å fjerne unødvendige komponenter.

# **Mer informasjon om Diskopprydding-verktøyet**

Diskopprydding-verktøyet frigjør harddiskplass på datamaskinen ved å gjøre følgende:

- Slette midlertidige Internett-filer
- Slette nedlastede programfiler
- Tømme papirkurven
- Slette filer fra den midlertidige mappen
- Slette filer som er laget av andre Windows-verktøy
- Fjerne valgfrie Windows-komponenter som du ikke bruker
- **d**. Når du har valgt komponentene du vil fjerne, klikker du på **OK**.
- **5.** Installer programvaren.

# **Slik installerer du programvaren**

- **a**. Sett inn programvare-CDen i datamaskinens CD-ROM-stasjon. Installeringen av programvaren startes automatisk.
	- **Merk** Hvis installeringen ikke kjøres automatisk, klikker på **Start søk** fra **Start**-menyen i Windows (eller på **Kjør**). I **Start søk** (eller dialogboksen **Kjør**) skriver du d:\setup.exe og trykker på **Enter**. (Hvis CD-ROM-stasjonen ikke er tilordnet stasjonsbokstav D, velger du riktig stasjonsbokstav.)
- **b**. Følg veiledningen på datamaskinens skjerm for å installere programvaren.
- **6.** Forsøk å skanne.
- **Årsak:** Programvaren måtte avinstalleres helt og installeres på nytt.

# **Kan ikke skrive ut**

Prøv følgende løsninger for å løse problemet. Løsningene er oppført i rekkefølge, med den mest sannsynlige først. Hvis den første løsningen ikke løser problemet, fortsetter du med de gjenværende løsningene til problemet er løst.

- [Løsning 1: Skriv ut en selvtestrapport](#page-155-0)
- [Løsning 2: Tøm utskriftskøen](#page-156-0)
- [Løsning 3: Koble fra USB-kabelen og koble den til igjen](#page-156-0)
- [Løsning 4: Kontroller driverkonfigurasjonen](#page-157-0)
- [Løsning 5: Undersøk om skriveren er stanset midlertidig eller er frakoblet](#page-158-0)
- [Løsning 6: Tøm utskriftskøen manuelt](#page-159-0)
- [Løsning 7: Start utskriftstjenesten på nytt](#page-159-0)
- [Løsning 8: Kontroller programmet](#page-160-0)

## <span id="page-155-0"></span>**Løsning 1: Skriv ut en selvtestrapport**

**Løsning:** Skriv ut en selvtestrapport for å se om produktet kan skrive ut og om det kommuniserer med datamaskinen.

## **Skrive ut en selvtestrapport**

- **1.** Legg ubrukt vanlig hvitt papir med Letter- eller A4-størrelse i innskuffen.
- **2.** Trykk på og hold nede **Avbryt**-knappen, og trykk deretter på **Start kopiering Farge**.

På produktet skrives det ut en selvtestrapport som kan angi kilden for utskriftsproblemet. Et eksempel på blekktestområdet i rapporten vises nedenfor.

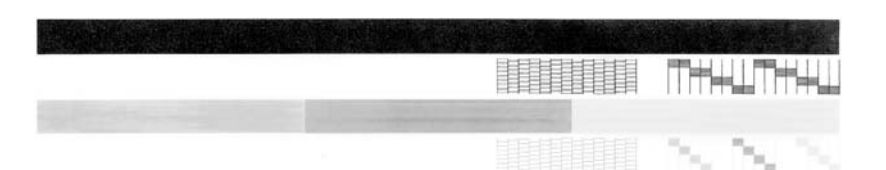

- **3.** Kontroller at testmønstrene viser et fullstendig rutenett og at de tykke fargelinjene er fullstendige.
	- Hvis flere av linjene i mønsteret er brutt, kan dette tyde på et problem med blekkdysene. Du må kanskje rengjøre blekkpatronene.
	- Hvis den svarte linjen mangler, er blass, har blekkstreker eller linjer, kan det bety at det er problemer med den svarte blekkpatronen i høyre spor.
	- Hvis noen av fargelinjene mangler, er blasse, har blekkstreker eller linjer, kan det bety at det er problemer med blekkpatronen med tre farger i venstre spor.

Hvis selvtestrapporten ikke skrives ut, må du undersøke om du har installert produktet riktig. Se installeringsveiledningen som fulgte med produktet.

**Årsak:** Produktet var ikke riktig installert.

### <span id="page-156-0"></span>**Løsning 2: Tøm utskriftskøen**

**Løsning:** Start datamaskinen på nytt for å tømme utskriftskøen.

## **Slik tømmer du utskriftskøen**

- **1.** Start datamaskinen på nytt.
- **2.** Kontroller utskriftskøen når datamaskinen har startet på nytt.
	- **a**. Gjør ett av følgende, avhengig av operativsystemet:
		- Windows Vista: På oppgavelinjen i Windows klikker du på **Start**, **Kontrollpanel** og så på **Skrivere**.
		- Windows XP: På oppgavelinjen i Windows klikker du på **Start**, **Kontrollpanel** og så på **Skrivere og telefakser**.
		- Windows 2000: Klikk på **Start** på oppgavelinjen i Windows, pek på **Innstillinger** og klikk på **Skrivere**.
	- **b**. Dobbeltklikk på ikonet for ditt produkt for å åpne utskriftskøen. Hvis det ikke er noen ventende utskriftsjobber, kan problemet være løst.
- **3.** Forsøk å skrive ut på nytt.

**Årsak:** Datamaskinen måtte startes på nytt for å tømme utskriftskøen.

Hvis dette ikke løste problemet, prøver du neste løsning.

# **Løsning 3: Koble fra USB-kabelen og koble den til igjen**

**Løsning:** Koble USB-kabelen fra datamaskinen og produktet, og koble den til igjen.

# **Slik kobler du fra USB-kabelen og kobler den til igjen.**

- **1.** Koble fra USB-kabelen på produktet.
- **2.** Koble USB-kabelen fra datamaskinen.
- **3.** La USB-kabelen være frakoblet i 5 til 6 sekunder.
- **4.** Koble USB-kabelen til produktet og datamaskinen igjen.

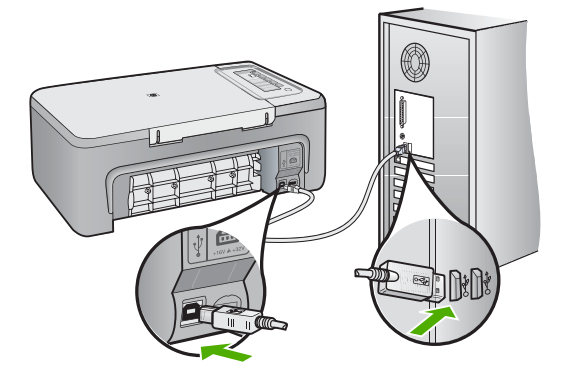

<span id="page-157-0"></span>Når du har koblet til USB-kabelen igjen, skulle produktet begynne å skrive ut jobbene i køen.

- **Merk** Hvis du kobler til produktet via en USB-hub, må du kontrollere at huben er slått på. Hvis huben er på, forsøker du å koble direkte til datamaskinen.
- **5.** Hvis produktet ikke automatisk begynner å skrive ut, starter du en annen utskriftsjobb.

**Årsak:** USB-kabelen måtte kobles fra.

Hvis dette ikke løste problemet, prøver du neste løsning.

## **Løsning 4: Kontroller driverkonfigurasjonen**

**Løsning:** Undersøk om produktet er angitt som standardskriver og at riktig skriverdriver blir brukt.

## **Slik kontrollerer du at produktet er angitt som standardskriver**

- **1.** Gjør ett av følgende, avhengig av operativsystemet:
	- Windows Vista: På oppgavelinjen i Windows klikker du på **Start**, **Kontrollpanel** og så på **Skrivere**.
	- Windows XP: På oppgavelinjen i Windows klikker du på **Start**, **Kontrollpanel** og så på **Skrivere og telefakser**.
	- Windows 2000: Klikk på **Start** på oppgavelinjen i Windows, pek på **Innstillinger** og klikk på **Skrivere**.
- **2.** Kontroller at riktig produkt er angitt som standardskriver. Standardskriveren har et avkrysningsmerke i en svart sirkel ved siden av.
- **3.** Hvis feil produkt er angitt som standardskriver, høyreklikker du på riktig produkt og velger **Angi som standard**.

# **Slik kontrollerer du skriverdriveren**

- **1.** Gjør ett av følgende, avhengig av operativsystemet:
	- Windows Vista: På oppgavelinjen i Windows klikker du på **Start**, **Kontrollpanel** og så på **Skrivere**.
	- Windows XP: På oppgavelinjen i Windows klikker du på **Start**, **Kontrollpanel** og så på **Skrivere og telefakser**.
	- Windows 2000: Klikk på **Start** på oppgavelinjen i Windows, pek på **Innstillinger** og klikk på **Skrivere**.
- **2.** Høyreklikk på ikonet ved siden av produktet, og velg **Egenskaper**.
- **3.** Klikk på kategorien **Porter** for å kontrollere at produktet bruker riktig port. Porten som produktet bruker, er fremhevet og har en hake ved siden av. Produktet skal bruke en DOT4- eller USB00X-port (der X er et tall).
- **4.** Hvis produktet bruker feil port, klikker du på riktig port for å velge den. Porten som produktet nå bruker, er fremhevet og har en hake ved siden av.
- **5.** Klikk på kategorien **Avansert**.
- <span id="page-158-0"></span>**6.** Kontroller driveren som er oppført i nedtrekksmenyen **Driver** for å forsikre deg om at produktet bruker riktig driver. Navnet på produktet skal være oppført som driver.
- **7.** Hvis det er valgt feil driver, velger du riktig driver fra nedtrekksmenyen **Driver**.
- **8.** Klikk på **OK** for å lagre endringene.

**Årsak:** Hvis mer enn ett produkt ble konfigurert på samme datamaskin, ble produktet som er i bruk, ikke angitt som standardskriver, eller feil driver kan ha blitt konfigurert.

Hvis dette ikke løste problemet, prøver du neste løsning.

## **Løsning 5: Undersøk om skriveren er stanset midlertidig eller er frakoblet**

**Løsning:** Kontroller at produktet ikke er stanset midlertidig eller er frakoblet.

## **Slik kontrollerer du om skriveren er stanset midlertidig eller er frakoblet**

- **1.** Gjør ett av følgende, avhengig av operativsystemet:
	- Windows Vista: På oppgavelinjen i Windows klikker du på **Start**, **Kontrollpanel** og så på **Skrivere**.
	- Windows XP: På oppgavelinjen i Windows klikker du på **Start**, **Kontrollpanel** og så på **Skrivere og telefakser**.
	- Windows 2000: Klikk på **Start** på oppgavelinjen i Windows, pek på **Innstillinger** og klikk på **Skrivere**.
- **2.** Dobbeltklikk på ikonet for ditt produkt for å åpne utskriftskøen.
- **3.** På **Skriver**-menyen må du kontrollere at det ikke er en hake ved siden av **Stans utskrift midlertidig** eller **Bruk skriver frakoblet**. På **Skriver**-menyen må du kontrollere at det ikke er en hake ved siden av **Stans utskrift midlertidig** eller **Bruk skriver frakoblet**. Hvis det er en hake ved siden av et av disse alternativene, klikker du på alternativet for å fjerne haken. Hvis menyen har alternativet **Bruk skriveren frakoblet**, velger du det for å merke det med en hake.
- **4.** Hvis du har gjort endringer, prøver du å skrive ut igjen.

**Årsak:** Produktet var stanset midlertidig eller frakoblet.

## <span id="page-159-0"></span>**Løsning 6: Tøm utskriftskøen manuelt**

**Løsning:** Tøm utskriftskøen manuelt.

### **Slik tømmer du utskriftskøen manuelt**

- **1.** Gjør ett av følgende, avhengig av operativsystemet:
	- Windows Vista: På oppgavelinjen i Windows klikker du på **Start**, **Kontrollpanel** og så på **Skrivere**.
	- Windows XP: På oppgavelinjen i Windows klikker du på **Start**, **Kontrollpanel** og så på **Skrivere og telefakser**.
	- Windows 2000: Klikk på **Start** på oppgavelinjen i Windows, pek på **Innstillinger** og klikk på **Skrivere**.
- **2.** Dobbeltklikk på ikonet for ditt produkt for å åpne utskriftskøen.
- **3.** På **Skriver**-menyen klikker du på **Avbryt alle dokumenter** eller **Fjern utskriftsdokument**. Klikk deretter på **Ja** for å bekrefte.
- **4.** Hvis det fremdeles er dokumenter i køen, starter du datamaskinen på nytt og frosøker å skrive ut på nytt.
- **5.** Kontroller utskriftskøen igjen for å forsikre deg om at den er tom, og forsøk å skrive ut på nytt.

Hvis utskriftskøen ikke er tom, eller hvis den er tom men jobber likevel ikke skrives ut, fortsetter du til neste løsning.

**Årsak:** Utskriftskøen måtte tømmes manuelt.

Hvis dette ikke løste problemet, prøver du neste løsning.

### **Løsning 7: Start utskriftstjenesten på nytt**

**Løsning:** Start utskriftstjenesten på nytt.

### **Slik stopper og starter du utskriftstjenesten på nytt**

- **1.** På oppgavelinjen i Windows klikker du på **Start** og deretter på **Kontrollpanel**.
- **2.** Dobbeltklikk på **Administrative verktøy** og dobbeltklikk deretter på **Tjenester**.
- **3.** Rull ned i listen og klikk på **Print Spooler**, og klikk deretter på **Stopp** for å stoppe tienesten.
- **4.** Klikk på **Start** for å starte tjenesten igjen, og deretter på **OK**.
- **5.** Start datamaskinen på nytt, og prøv å skrive ut igjen.

**Årsak:** Utskriftstjenesten måtte startes på nytt.

# <span id="page-160-0"></span>**Løsning 8: Kontroller programmet**

**Løsning:** Undersøk om programvaren forårsaker problemet.

### **Slik kontrollerer du programmet**

- **1.** Lukk programmet og åpne det igjen.
- **2.** Prøv å skrive ut igjen fra programmet.
	- **Merk** Skriveren støtter kanskje ikke utskrift fra et DOS-program. Finn ut om programmet er Windows-basert eller DOS-basert ved å sjekke systemkravene for programmet.
- **3.** Prøv å skrive ut fra Notisblokk for å se om problemet er i programmet eller i driveren.

## **Slik skriver du ut fra Notisblokk**

- **a**. Klikk på **Start** på oppgavelinjen i Windows, og klikk på **Programmer** eller **Alle programmer**.
- **b**. Klikk på **Tilbehør** og deretter på **Notisblokk**.
- **c**. Skriv noen tegn i Notisblokk.
- **d**. Klikk på **Fil** og deretter på **Skriv ut**.
- **4.** Hvis utskrift fra Notisblokk er vellykket, men ikke utskrift fra programmet, kontakter du produsenten av programmet for å få hjelp.
- **Årsak:** Programmet feilet eller kunne ikke kommunisere riktig med skriverdriveren.

# **Produktet er kanskje ikke riktig installert**

Prøv følgende løsninger for å løse problemet. Løsningene er oppført i rekkefølge, med den mest sannsynlige først. Hvis den første løsningen ikke løser problemet, fortsetter du med de gjenværende løsningene til problemet er løst.

- Løsning 1: Tilbakestill produktet
- [Løsning 2: Kontroller strømledningen og USB-kabelen](#page-161-0)
- [Løsning 3: Start datamaskinen på nytt](#page-163-0)
- [Løsning 4: Avinstaller produktet og installer det på nytt](#page-163-0)
- [Løsning 5: Avinstaller HP Photosmart-programvaren og installer den på nytt](#page-163-0)

## **Løsning 1: Tilbakestill produktet**

**Løsning:** Slå av produktet og tilbakestill det ved å koble fra strømledningen. Vent 60 sekunder og koble til strømkabelen igjen. Slå på produktet.

**Årsak:** Du må tilbakestille produktet.

# <span id="page-161-0"></span>**Løsning 2: Kontroller strømledningen og USB-kabelen**

**Løsning:** Kontroller at både strømkabelen og USB-koblet er riktig tilkoblet. Kontroller også at produktet er slått på.

# **Slik kontrollerer du strømforsyningen**

**1.** Kontroller at strømledningen er koblet ordentlig til både produktet og strømadapteren. Koble strømledningen til en stikkontakt, et overspenningsvern eller en strømskinne.

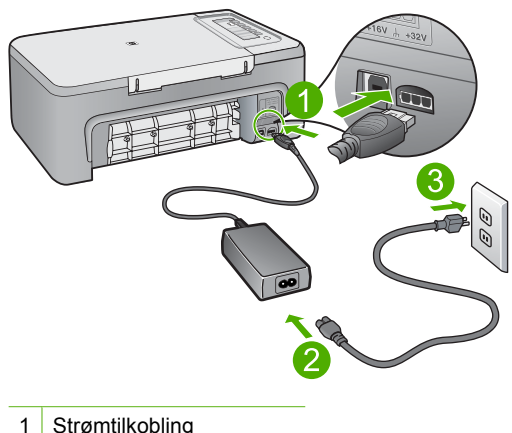

- 1 Strømtilkobling
- 2 Strømledning og -adapter
- 3 Stikkontakt
- **2.** Kontroller at produktet er slått på.
- **3.** Hvis produktet ikke får strøm, kobler du det til en annen stikkontakt.
- **4.** Slå av produktet og tilbakestill det ved å koble fra strømledningen.
- **5.** Vent fem sekunder og koble til strømkabelen igjen.
- **6.** Slå på produktet.
- **7.** Forsøk å skanne igjen.

## **Slik kontrollerer du USB-tilkoblingen**

- **1.** Kontroller at USB-kabelen er satt ordentlig i USB-porten på baksiden av produktet.
- **2.** Kontroller at den andre enden av USB-kabelen er koblet til en USB-port på datamaskinen.

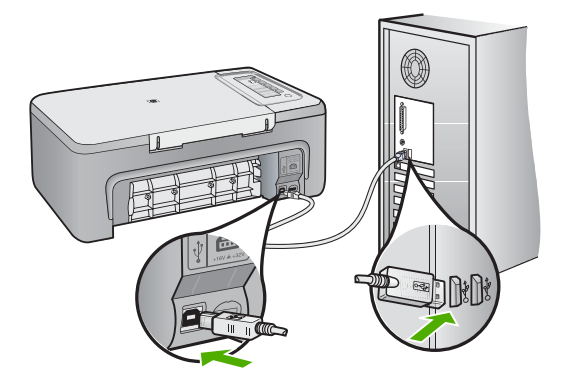

**3.** Forsøk å skanne igjen.

Hvis skanningen mislykkes, fortsetter du med neste trinn.

- **4.** Gjør ett av følgende, avhengig av hvordan produktet er koblet til datamaskinen:
	- Hvis USB-kabelen er koblet til en USB-hub, prøver du å trekke ut USBkabelen og så plugge den inn igjen i huben. Hvis det ikke virker, prøver du å slå av huben og så slå den på igjen. Til slutt kan du prøve å koble kabelen fra huben og koble den direkte til datamaskinen.
	- Hvis USB-kabelen er koblet til en forankringsstasjon for en bærbar PC, kobler du kabelen fra forankringsstasjonen og kobler den direkte til datamaskinen.
	- Hvis USB-kabelen er koblet direkte til datamaskinen, kan du prøve å koble den til en annen USB-port på datamaskinen.
- **5.** Hvis det er andre USB-enheter som er koblet til datamaskinen, kobler du fra disse enhetene, unntatt tastaturet og musen.
- **6.** Kontroller USB-kabelen for å forsikre deg om at den virker som den skal.
	- **Merk** Hvis du bruker en eldre kabel, kan det hende den ikke fungerer ordentlig. Prøv å koble USB-kabelen til et annet produkt for å sjekke om den fungerer. Hvis den fortsatt ikke fungerer, kan det hende USB-kabelen må byttes ut. Kontroller at kabelen ikke er lengre enn 3 meter.
- **7.** Hvis du har en annen USB-kabel tilgjengelig, kan du prøve å bruke den i stedet.
- **8.** Start datamaskinen på nytt.
- **9.** Når datamaskinen er omstartet, forsøker du å skanne igjen.

**Årsak:** Strømledningen eller USB-kabelen var ikke ordentlig tilkoblet.

<span id="page-163-0"></span>Hvis dette ikke løste problemet, prøver du neste løsning.

## **Løsning 3: Start datamaskinen på nytt**

**Løsning:** Start datamaskinen på nytt.

**Årsak:** Du har kanskje ikke startet datamaskinen på nytt etter å ha installert produktets programvare. Det kan også ha vært andre problemer med datamaskinen.

Hvis dette ikke løste problemet, prøver du neste løsning.

## **Løsning 4: Avinstaller produktet og installer det på nytt**

**Løsning:** Avinstaller produktet fra kontrollpanelet **Skrivere og telefakser**, og installer det på nytt.

### **Slik avinstaller du og installerer produktet på nytt**

- **1.** Koble fra USB-kabelen mellom produktet og datamaskinen.
- **2.** Klikk på **Start** og så på **Skrivere og telefakser** på oppgavelinjen i Windows.
- **3.** Høyreklikk på produktet og velg **Slett**.
- **4.** Vent noen sekunder, og koble deretter produktet til datamaskinen igjen med USBkabelen.
- **5.** Følg veiledningen på skjermen for å installere produktet på nytt.

**Årsak:** Det kan ha oppstått problemer da du installerte produktet første gang.

Hvis dette ikke løste problemet, prøver du neste løsning.

### **Løsning 5: Avinstaller HP Photosmart-programvaren og installer den på nytt**

**Løsning:** Avinstaller all HP Photosmart-programvaren fra datamaskinen, og installer den på nytt fra CDen som fulgte med produktet.

### **Slik avinstaller du og installerer programvaren på nytt**

- **1.** På Windows-oppgavelinjen klikker du på **Start**, **Innstillinger** og **Kontrollpanel**.
- **2.** Dobbeltklikk på **Legg til/fjern programmer**.
- **3.** Fjern alle elementer som er knyttet til skanneprogramvaren. Det vises en melding på datamaskinen om å starte på nytt etter å fjernet noen programmer fra listen **Legg til/fjern programmer**.
- **4.** Velg **Klikk her for å starte på nytt senere**.
- **5.** Koble produktet fra datamaskinen, og start datamaskinen på nytt.
	- **Merk** Det er viktig at du kobler fra produktet før du starter datamaskinen på nytt. Ikke koble produktet til datamaskinen før du har installert programvaren på nytt.
- **6.** Sett inn HP Photosmart-CDen i CD-ROM-stasjonen på datamaskinen, og start installeringsprogrammet.
	- **Merk** Hvis installeringsprogrammet ikke vises, må du finne frem til setup.exe-filen på CD-ROM-stasjonen og dobbeltklikke på den.
- **7.** Følg instruksjonene på skjermen og i installeringsveiledningen som fulgte med produktet.
- **8.** Hvis du fremdeles har problemer med å skanne, fjerner du følgende tilleggsprogrammer fra listen Legg til/fjern programmer, hvis de finnes der.
	- **Forsiktig** Hvis datamaskinen er produsert av HP eller Compaq, må du **ikke** fjerne andre programmer enn dem som er oppført nedenfor.
	- HP bildeenhetsfunksjoner
	- HP Dokumentvisning
	- HP Photosmart Essential
	- HP Image Zone
	- HP Galleri for foto- og bildebehandling
	- HP Photosmart, Officejet, Deskjet (med produktnavn og programversjonsnummer)
	- HP-programvareoppdatering
	- HP Share to Web
	- HP Løsningssenter
	- HP Dirigent
	- HP Memories Disk Greeting Card Creator 32

**Årsak:** Det kan ha oppstått problemer da du installerte HP Photosmart-produktet første gang.

# **Produktet ble ikke funnet**

Prøv følgende løsninger for å løse problemet. Løsningene er oppført i rekkefølge, med den mest sannsynlige først. Hvis den første løsningen ikke løser problemet, fortsetter du med de gjenværende løsningene til problemet er løst.

- Løsning 1: Tilbakestill produktet
- [Løsning 2: Kontroller strømledningen og USB-kabelen](#page-165-0)
- [Løsning 3: Start datamaskinen på nytt](#page-167-0)
- [Løsning 4: Avinstaller produktet og installer det på nytt](#page-167-0)
- [Løsning 5: Avinstaller HP Photosmart-programvaren og installer den på nytt](#page-167-0)

# **Løsning 1: Tilbakestill produktet**

**Løsning:** Slå av produktet og tilbakestill det ved å koble fra strømledningen. Vent 60 sekunder og koble til strømkabelen igjen. Slå på produktet.

**Årsak:** Du må tilbakestille produktet.

# <span id="page-165-0"></span>**Løsning 2: Kontroller strømledningen og USB-kabelen**

**Løsning:** Kontroller at både strømkabelen og USB-koblet er riktig tilkoblet. Kontroller også at produktet er slått på.

# **Slik kontrollerer du strømforsyningen**

**1.** Kontroller at strømledningen er koblet ordentlig til både produktet og strømadapteren. Koble strømledningen til en stikkontakt, et overspenningsvern eller en strømskinne.

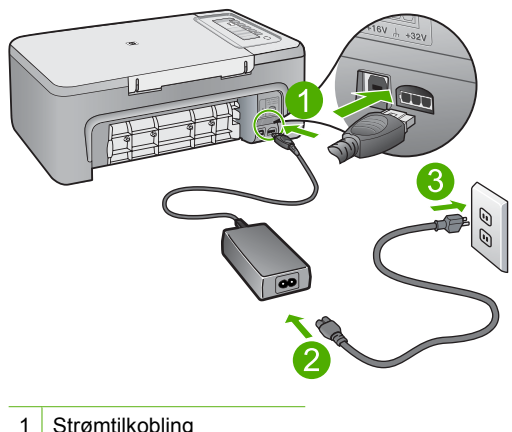

- 1 Strømtilkobling
- 2 Strømledning og -adapter
- 3 Stikkontakt
- **2.** Kontroller at produktet er slått på.
- **3.** Hvis produktet ikke får strøm, kobler du det til en annen stikkontakt.
- **4.** Slå av produktet og tilbakestill det ved å koble fra strømledningen.
- **5.** Vent fem sekunder og koble til strømkabelen igjen.
- **6.** Slå på produktet.
- **7.** Forsøk å skanne igjen.

## **Slik kontrollerer du USB-tilkoblingen**

- **1.** Kontroller at USB-kabelen er satt ordentlig i USB-porten på baksiden av produktet.
- **2.** Kontroller at den andre enden av USB-kabelen er koblet til en USB-port på datamaskinen.

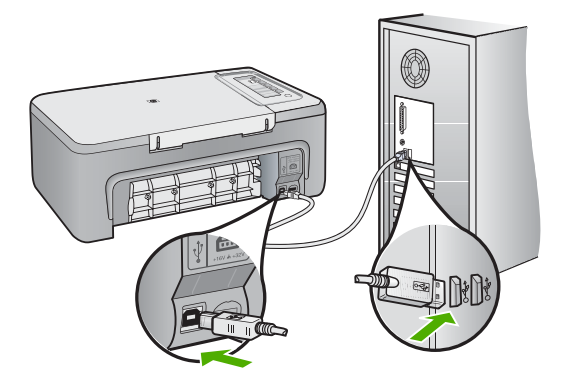

**3.** Forsøk å skanne igjen.

Hvis skanningen mislykkes, fortsetter du med neste trinn.

- **4.** Gjør ett av følgende, avhengig av hvordan produktet er koblet til datamaskinen:
	- Hvis USB-kabelen er koblet til en USB-hub, prøver du å trekke ut USBkabelen og så plugge den inn igjen i huben. Hvis det ikke virker, prøver du å slå av huben og så slå den på igjen. Til slutt kan du prøve å koble kabelen fra huben og koble den direkte til datamaskinen.
	- Hvis USB-kabelen er koblet til en forankringsstasjon for en bærbar PC, kobler du kabelen fra forankringsstasjonen og kobler den direkte til datamaskinen.
	- Hvis USB-kabelen er koblet direkte til datamaskinen, kan du prøve å koble den til en annen USB-port på datamaskinen.
- **5.** Hvis det er andre USB-enheter som er koblet til datamaskinen, kobler du fra disse enhetene, unntatt tastaturet og musen.
- **6.** Kontroller USB-kabelen for å forsikre deg om at den virker som den skal.
	- **Merk** Hvis du bruker en eldre kabel, kan det hende den ikke fungerer ordentlig. Prøv å koble USB-kabelen til et annet produkt for å sjekke om den fungerer. Hvis den fortsatt ikke fungerer, kan det hende USB-kabelen må byttes ut. Kontroller at kabelen ikke er lengre enn 3 meter.
- **7.** Hvis du har en annen USB-kabel tilgjengelig, kan du prøve å bruke den i stedet.
- **8.** Start datamaskinen på nytt.
- **9.** Når datamaskinen er omstartet, forsøker du å skanne igjen.

**Årsak:** Strømledningen eller USB-kabelen var ikke ordentlig tilkoblet.

<span id="page-167-0"></span>Hvis dette ikke løste problemet, prøver du neste løsning.

## **Løsning 3: Start datamaskinen på nytt**

**Løsning:** Start datamaskinen på nytt.

**Årsak:** Du har kanskje ikke startet datamaskinen på nytt etter å ha installert produktets programvare. Det kan også ha vært andre problemer med datamaskinen.

Hvis dette ikke løste problemet, prøver du neste løsning.

## **Løsning 4: Avinstaller produktet og installer det på nytt**

**Løsning:** Avinstaller produktet fra kontrollpanelet **Skrivere og telefakser**, og installer det på nytt.

### **Slik avinstaller du og installerer produktet på nytt**

- **1.** Koble fra USB-kabelen mellom produktet og datamaskinen.
- **2.** Klikk på **Start** og så på **Skrivere og telefakser** på oppgavelinjen i Windows.
- **3.** Høyreklikk på produktet og velg **Slett**.
- **4.** Vent noen sekunder, og koble deretter produktet til datamaskinen igjen med USBkabelen.
- **5.** Følg veiledningen på skjermen for å installere produktet på nytt.

**Årsak:** Det kan ha oppstått problemer da du installerte produktet første gang.

Hvis dette ikke løste problemet, prøver du neste løsning.

### **Løsning 5: Avinstaller HP Photosmart-programvaren og installer den på nytt**

**Løsning:** Avinstaller all HP Photosmart-programvaren fra datamaskinen, og installer den på nytt fra CDen som fulgte med produktet.

### **Slik avinstaller du og installerer programvaren på nytt**

- **1.** På Windows-oppgavelinjen klikker du på **Start**, **Innstillinger** og **Kontrollpanel**.
- **2.** Dobbeltklikk på **Legg til/fjern programmer**.
- **3.** Fjern alle elementer som er knyttet til skanneprogramvaren. Det vises en melding på datamaskinen om å starte på nytt etter å fjernet noen programmer fra listen **Legg til/fjern programmer**.
- **4.** Velg **Klikk her for å starte på nytt senere**.
- **5.** Koble produktet fra datamaskinen, og start datamaskinen på nytt.
	- **Merk** Det er viktig at du kobler fra produktet før du starter datamaskinen på nytt. Ikke koble produktet til datamaskinen før du har installert programvaren på nytt.
- **6.** Sett inn HP Photosmart-CDen i CD-ROM-stasjonen på datamaskinen, og start installeringsprogrammet.
	- **Merk** Hvis installeringsprogrammet ikke vises, må du finne frem til setup.exe-filen på CD-ROM-stasjonen og dobbeltklikke på den.
- **7.** Følg instruksjonene på skjermen og i installeringsveiledningen som fulgte med produktet.
- **8.** Hvis du fremdeles har problemer med å skanne, fjerner du følgende tilleggsprogrammer fra listen Legg til/fjern programmer, hvis de finnes der.
	- **Forsiktig** Hvis datamaskinen er produsert av HP eller Compaq, må du **ikke** fjerne andre programmer enn dem som er oppført nedenfor.
	- HP bildeenhetsfunksjoner
	- HP Dokumentvisning
	- HP Photosmart Essential
	- HP Image Zone
	- HP Galleri for foto- og bildebehandling
	- HP Photosmart, Officejet, Deskjet (med produktnavn og programversjonsnummer)
	- HP-programvareoppdatering
	- HP Share to Web
	- HP Løsningssenter
	- HP Dirigent
	- HP Memories Disk Greeting Card Creator 32

**Årsak:** Det kan ha oppstått problemer da du installerte HP Photosmart-produktet første gang.

# **Produktet fant ingen tilgjengelige skannemål**

Prøv følgende løsninger for å løse problemet. Løsningene er oppført i rekkefølge, med den mest sannsynlige først. Hvis den første løsningen ikke løser problemet, fortsetter du med de gjenværende løsningene til problemet er løst.

- Løsning 1: Start datamaskinen på nytt
- [Løsning 2: Avinstaller HP Photosmart-programvaren og installer den på nytt](#page-169-0)

# **Løsning 1: Start datamaskinen på nytt**

**Løsning:** Start datamaskinen på nytt.

**Årsak:** Du har kanskje ikke startet datamaskinen på nytt etter å ha installert produktets programvare. Det kan også ha vært andre problemer med datamaskinen. Hvis dette ikke løste problemet, prøver du neste løsning.

## <span id="page-169-0"></span>**Løsning 2: Avinstaller HP Photosmart-programvaren og installer den på nytt**

**Løsning:** Avinstaller all HP Photosmart-programvaren fra datamaskinen, og installer den på nytt fra CDen som fulgte med produktet.

### **Slik avinstaller du og installerer programvaren på nytt**

- **1.** På Windows-oppgavelinjen klikker du på **Start**, **Innstillinger** og **Kontrollpanel**.
- **2.** Dobbeltklikk på **Legg til/fjern programmer**.
- **3.** Fiern alle elementer som er knyttet til skanneprogramvaren. Det vises en melding på datamaskinen om å starte på nytt etter å fjernet noen programmer fra listen **Legg til/fjern programmer**.
- **4.** Velg **Klikk her for å starte på nytt senere**.
- **5.** Koble produktet fra datamaskinen, og start datamaskinen på nytt.
	- **Merk** Det er viktig at du kobler fra produktet før du starter datamaskinen på nytt. Ikke koble produktet til datamaskinen før du har installert programvaren på nytt.
- **6.** Sett inn HP Photosmart-CDen i CD-ROM-stasjonen på datamaskinen, og start installeringsprogrammet.
	- **Merk** Hvis installeringsprogrammet ikke vises, må du finne frem til setup.exe-filen på CD-ROM-stasjonen og dobbeltklikke på den.
- **7.** Følg instruksjonene på skjermen og i installeringsveiledningen som fulgte med produktet.
- **8.** Hvis du fremdeles har problemer med å skanne, fjerner du følgende tilleggsprogrammer fra listen Legg til/fjern programmer, hvis de finnes der.
	- **Forsiktig** Hvis datamaskinen er produsert av HP eller Compaq, må du **ikke** fjerne andre programmer enn dem som er oppført nedenfor.
	- HP bildeenhetsfunksjoner
	- HP Dokumentvisning
	- HP Photosmart Essential
	- HP Image Zone
	- HP Galleri for foto- og bildebehandling
	- HP Photosmart, Officejet, Deskjet (med produktnavn og programversjonsnummer)
	- HP-programvareoppdatering
	- HP Share to Web
	- HP Løsningssenter
	- HP Dirigent
	- HP Memories Disk Greeting Card Creator 32

**Årsak:** Det kan ha oppstått problemer da du installerte HP Photosmart-produktet første gang.

# **En nødvendig programkomponent ble ikke funnet eller var ikke riktig installert**

**Løsning:** Avinstaller all HP Photosmart-programvaren fra datamaskinen, og installer den på nytt fra CDen som fulgte med produktet.

# **Slik avinstaller du og installerer programvaren på nytt**

- **1.** På Windows-oppgavelinjen klikker du på **Start**, **Innstillinger** og **Kontrollpanel**.
- **2.** Dobbeltklikk på **Legg til/fjern programmer**.
- **3.** Fjern alle elementer som er knyttet til skanneprogramvaren. Det vises en melding på datamaskinen om å starte på nytt etter å fjernet noen programmer fra listen **Legg til/fjern programmer**.
- **4.** Velg **Klikk her for å starte på nytt senere**.
- **5.** Koble produktet fra datamaskinen, og start datamaskinen på nytt.
	- **Merk** Det er viktig at du kobler fra produktet før du starter datamaskinen på nytt. Ikke koble produktet til datamaskinen før du har installert programvaren på nytt.
- **6.** Sett inn HP Photosmart-CDen i CD-ROM-stasjonen på datamaskinen, og start installeringsprogrammet.
	- **Merk** Hvis installeringsprogrammet ikke vises, må du finne frem til setup.exe-filen på CD-ROM-stasjonen og dobbeltklikke på den.
- **7.** Følg instruksjonene på skjermen og i installeringsveiledningen som fulgte med produktet.
- **8.** Hvis du fremdeles har problemer med å skanne, fjerner du følgende tilleggsprogrammer fra listen Legg til/fjern programmer, hvis de finnes der.
	- **Forsiktig** Hvis datamaskinen er produsert av HP eller Compaq, må du **ikke** fjerne andre programmer enn dem som er oppført nedenfor.
	- HP bildeenhetsfunksjoner
	- HP Dokumentvisning
	- HP Photosmart Essential
	- HP Image Zone
	- HP Galleri for foto- og bildebehandling
	- HP Photosmart, Officejet, Deskjet (med produktnavn og programversjonsnummer)
	- HP-programvareoppdatering
	- HP Share to Web
	- HP Løsningssenter
	- HP Dirigent
	- HP Memories Disk Greeting Card Creator 32

**Årsak:** Det kan ha oppstått problemer da du installerte HP Photosmart-produktet første gang.

# **Det oppstod en feil ved kommunikasjon med produktet**

Prøv følgende løsninger for å løse problemet. Løsningene er oppført i rekkefølge, med den mest sannsynlige først. Hvis den første løsningen ikke løser problemet, fortsetter du med de gjenværende løsningene til problemet er løst.

- Løsning 1: Tilbakestill produktet
- Løsning 2: Kontroller strømledningen og USB-kabelen
- [Løsning 3: Start datamaskinen på nytt](#page-173-0)
- [Løsning 4: Avinstaller produktet og installer det på nytt](#page-173-0)
- [Løsning 5: Avinstaller HP Photosmart-programvaren og installer den på nytt](#page-173-0)
- [Løsning 6: Kontakt HPs kundestøtte for service](#page-174-0)

# **Løsning 1: Tilbakestill produktet**

**Løsning:** Slå av produktet og tilbakestill det ved å koble fra strømledningen. Vent 60 sekunder og koble til strømkabelen igjen. Slå på produktet.

**Årsak:** Du må tilbakestille produktet.

Hvis dette ikke løste problemet, prøver du neste løsning.

### **Løsning 2: Kontroller strømledningen og USB-kabelen**

**Løsning:** Kontroller at både strømkabelen og USB-koblet er riktig tilkoblet. Kontroller også at produktet er slått på.

### **Slik kontrollerer du strømforsyningen**

**1.** Kontroller at strømledningen er koblet ordentlig til både produktet og strømadapteren. Koble strømledningen til en stikkontakt, et overspenningsvern eller en strømskinne.

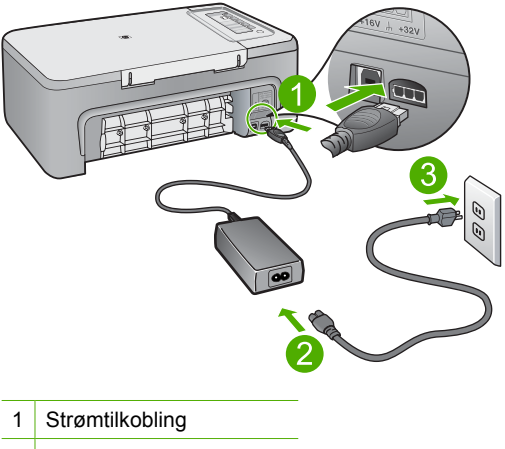

- 2 Strømledning og -adapter
- 3 Stikkontakt
- **2.** Kontroller at produktet er slått på.
- **3.** Hvis produktet ikke får strøm, kobler du det til en annen stikkontakt.
- **4.** Slå av produktet og tilbakestill det ved å koble fra strømledningen.
- **5.** Vent fem sekunder og koble til strømkabelen igjen.
- **6.** Slå på produktet.
- **7.** Forsøk å skanne igjen.

# **Slik kontrollerer du USB-tilkoblingen**

- **1.** Kontroller at USB-kabelen er satt ordentlig i USB-porten på baksiden av produktet.
- **2.** Kontroller at den andre enden av USB-kabelen er koblet til en USB-port på datamaskinen.

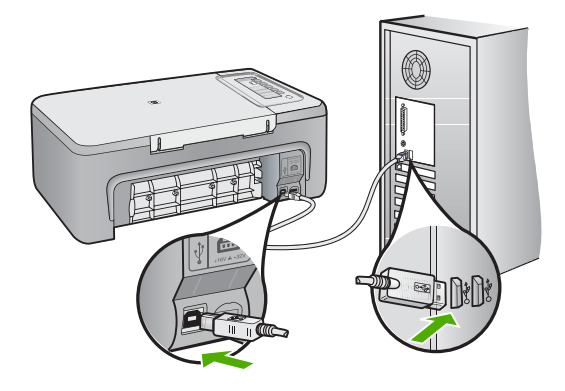

- **3.** Forsøk å skanne igjen. Hvis skanningen mislykkes, fortsetter du med neste trinn.
- **4.** Gjør ett av følgende, avhengig av hvordan produktet er koblet til datamaskinen:
	- Hvis USB-kabelen er koblet til en USB-hub, prøver du å trekke ut USBkabelen og så plugge den inn igjen i huben. Hvis det ikke virker, prøver du å slå av huben og så slå den på igjen. Til slutt kan du prøve å koble kabelen fra huben og koble den direkte til datamaskinen.
	- Hvis USB-kabelen er koblet til en forankringsstasjon for en bærbar PC, kobler du kabelen fra forankringsstasjonen og kobler den direkte til datamaskinen.
	- Hvis USB-kabelen er koblet direkte til datamaskinen, kan du prøve å koble den til en annen USB-port på datamaskinen.
- **5.** Hvis det er andre USB-enheter som er koblet til datamaskinen, kobler du fra disse enhetene, unntatt tastaturet og musen.
- <span id="page-173-0"></span>**6.** Kontroller USB-kabelen for å forsikre deg om at den virker som den skal.
	- **Merk** Hvis du bruker en eldre kabel, kan det hende den ikke fungerer ordentlig. Prøv å koble USB-kabelen til et annet produkt for å sjekke om den fungerer. Hvis den fortsatt ikke fungerer, kan det hende USB-kabelen må byttes ut. Kontroller at kabelen ikke er lengre enn 3 meter.
- **7.** Hvis du har en annen USB-kabel tilgjengelig, kan du prøve å bruke den i stedet.
- **8.** Start datamaskinen på nytt.
- **9.** Når datamaskinen er omstartet, forsøker du å skanne igjen.

**Årsak:** Strømledningen eller USB-kabelen var ikke ordentlig tilkoblet.

Hvis dette ikke løste problemet, prøver du neste løsning.

#### **Løsning 3: Start datamaskinen på nytt**

**Løsning:** Start datamaskinen på nytt.

**Årsak:** Du har kanskje ikke startet datamaskinen på nytt etter å ha installert produktets programvare. Det kan også ha vært andre problemer med datamaskinen.

Hvis dette ikke løste problemet, prøver du neste løsning.

### **Løsning 4: Avinstaller produktet og installer det på nytt**

**Løsning:** Avinstaller produktet fra kontrollpanelet **Skrivere og telefakser**, og installer det på nytt.

### **Slik avinstaller du og installerer produktet på nytt**

- **1.** Koble fra USB-kabelen mellom produktet og datamaskinen.
- **2.** Klikk på **Start** og så på **Skrivere og telefakser** på oppgavelinjen i Windows.
- **3.** Høyreklikk på produktet og velg **Slett**.
- **4.** Vent noen sekunder, og koble deretter produktet til datamaskinen igjen med USBkabelen.
- **5.** Følg veiledningen på skjermen for å installere produktet på nytt.

**Årsak:** Det kan ha oppstått problemer da du installerte produktet første gang.

Hvis dette ikke løste problemet, prøver du neste løsning.

## **Løsning 5: Avinstaller HP Photosmart-programvaren og installer den på nytt**

**Løsning:** Avinstaller all HP Photosmart-programvaren fra datamaskinen, og installer den på nytt fra CDen som fulgte med produktet.

#### **Slik avinstaller du og installerer programvaren på nytt**

- **1.** På Windows-oppgavelinjen klikker du på **Start**, **Innstillinger** og **Kontrollpanel**.
- **2.** Dobbeltklikk på **Legg til / fjern programmer**.
- <span id="page-174-0"></span>**3.** Fjern alle elementer som er knyttet til skanneprogramvaren. Det vises en melding på datamaskinen om å starte på nytt etter å fjernet noen programmer fra listen **Legg til/fjern programmer**.
- **4.** Velg **Klikk her for å starte på nytt senere**.
- **5.** Koble produktet fra datamaskinen, og start datamaskinen på nytt.
	- **Merk** Det er viktig at du kobler fra produktet før du starter datamaskinen på nytt. Ikke koble produktet til datamaskinen før du har installert programvaren på nytt.
- **6.** Sett inn HP Photosmart-CDen i CD-ROM-stasjonen på datamaskinen, og start installeringsprogrammet.
	- **Merk** Hvis installeringsprogrammet ikke vises, må du finne frem til setup.exe-filen på CD-ROM-stasjonen og dobbeltklikke på den.
- **7.** Følg instruksjonene på skjermen og i installeringsveiledningen som fulgte med produktet.
- **8.** Hvis du fremdeles har problemer med å skanne, fjerner du følgende tilleggsprogrammer fra listen Legg til/fjern programmer, hvis de finnes der.
	- **Forsiktig** Hvis datamaskinen er produsert av HP eller Compaq, må du **ikke** fjerne andre programmer enn dem som er oppført nedenfor.
	- HP bildeenhetsfunksjoner
	- HP Dokumentvisning
	- HP Photosmart Essential
	- HP Image Zone
	- HP Galleri for foto- og bildebehandling
	- HP Photosmart, Officejet, Deskjet (med produktnavn og programversjonsnummer)
	- HP-programvareoppdatering
	- HP Share to Web
	- HP Løsningssenter
	- HP Dirigent
	- HP Memories Disk Greeting Card Creator 32

**Årsak:** Det kan ha oppstått problemer da du installerte HP Photosmart-produktet første gang.

Hvis dette ikke løste problemet, prøver du neste løsning.

# **Løsning 6: Kontakt HPs kundestøtte for service**

**Løsning:** Hvis du har forsøkt alle trinnene i de tidligere løsningene og fremdeles har problemer, kontakter du HPs kundestøtte for å få service.

Gå til: [www.hp.com/support](http://h20180.www2.hp.com/apps/Nav?h_pagetype=S-001&h_lang=no&h_cc=no&h_product=3390943&h_page=hpcom&h_client=s-h-m002-1).

Hvis du blir bedt om det, velger du ditt land/din region, og klikker deretter på **Kontakt HP** for å få teknisk støtte.

**Årsak:** Du vil kanskje trenge assistanse for å få produktet eller programvaren til å fungere ordentlig.

# **Filmeldinger**

Her er en oversikt over filrelaterte feilmeldinger:

- Feil ved lesing av eller skriving til fil
- Finner ikke filen
- Filformatet støttes ikke
- Ugyldig filnavn
- [Støttede filtyper for HP All-in-One](#page-176-0)

### **Feil ved lesing av eller skriving til fil**

**Løsning:** Kontroller at du bruker riktig mappe og filnavn.

**Årsak:** Produktets programvare kunne ikke åpne eller lagre filen.

### **Finner ikke filen**

**Løsning:** Lukk noen programmer og forsøk igjen.

**Årsak:** Det var ikke nok tilgjengelig minne på datamaskinen til å lage en forhåndsvisningsfil.

# **Filformatet støttes ikke**

**Løsning:** Åpne filen i et annet program og lagre den i et format som produktprogramvaren gjenkjenner.

Hvis du vil ha mer informasjon, kan du se:

[Støttede filtyper for HP All-in-One](#page-176-0)

**Årsak:** Produktprogramvaren gjenkjente ikke eller støtter ikke filformatet til bildet du forsøker å åpne eller lagre. Hvis filtypen indikerer en filtype som støttes, kan filen være ødelagt.

# **Ugyldig filnavn**

**Løsning:** Kontroller at du ikke bruker noen ugyldige symboler i filnavnet.

**Årsak:** Det angitte filnavnet var ugyldig.

# <span id="page-176-0"></span>**Støttede filtyper for HP All-in-One**

Se følgende for støttede filformater:

- HP Photosmart-programvaren støtter følgende filformater: BMP, DCX, FPX, GIF, JPG, PCD, PCX, TIF, PICT, PSD, PCS, EPS, TGA, SGI, PDF og PNG
- Når du skanner, lar HP Photosmart-programvaren deg lagre et bilde i følgende formater: BMP, DCX, FPX, GIF, JPG, PCD, PCX og TIF

# **Generelle brukermeldinger**

Her er en oversikt over meldinger relatert til vanlige brukerfeil:

- Kan ikke beskjære
- **Frakoblet**
- [Ingen skannealternativer](#page-177-0)
- [Ikke mer diskplass](#page-177-0)

### **Kan ikke beskjære**

Prøv følgende løsninger for å løse problemet. Løsningene er oppført i rekkefølge, med den mest sannsynlige først. Hvis den første løsningen ikke løser problemet, fortsetter du med de gjenværende løsningene til problemet er løst.

- Løsning 1: Lukk programmer som ikke er i bruk
- Løsning 2: Lag mer plass på harddisken

## **Løsning 1: Lukk programmer som ikke er i bruk**

**Løsning:** Lukk alle programmer som ikke er i bruk. Dette omfatter også programmer som kjører i bakgrunnen, for eksempel skjermsparere og virusprogrammer. Hvis du slår av virusprogrammet, må du huske å slå det på igjen når du er ferdig med skanningen.

Hvis denne feilen opptrer ofte og du har minneproblemer når du bruker andre programmer, må du kanskje installere mer minne i datamaskinen. Du finner mer informasjon i brukerhåndboken som fulgte med datamaskinen.

**Årsak:** Datamaskinen har ikke nok minne.

### **Løsning 2: Lag mer plass på harddisken**

**Løsning:** Tøm papirkurven på skrivebordet. Du må kanskje også fjerne filer fra harddisken, for eksempel slette midlertidige filer.

**Årsak:** For skanning må det være minst 50 MB ledig plass på datamaskinens harddisk.

### **Frakoblet**

**Løsning:** Kontroller at datamaskinen er slått på og er koblet til produktet. Kontroller også at du har installert programvaren som fulgte med produktet.

<span id="page-177-0"></span>Hvis du vil ha mer informasjon, kan du se:

## [Etter at produktet er installert, skriver det ikke ut](#page-88-0)

**Årsak:** Flere situasjoner kan føre til at denne meldingen vises.

- Datamaskinen var ikke slått på.
- Datamaskinen var ikke koblet til produktet.
- Programvaren som fulgte med produktet, var ikke installert riktig.
- Programvaren som fulgte med produktet, er installert, men kjørte ikke.

#### **Ingen skannealternativer**

**Løsning:** Kontroller at programvaren er installert og kjører. Hvis du vil ha mer informasjon, kan du se installasjonsveiledning som fulgte med HP All-in-One.

**Årsak:** Programvaren som fulgte med produktet, kjørte ikke eller var ikke installert.

## **Ikke mer diskplass**

**Løsning:** Lukk noen programmer og forsøk igjen.

**Årsak:** Det er ikke nok tilgjengelig minne på datamaskinen til å utføre oppgaven.

# **Papirmeldinger**

Her er en oversikt over papirrelaterte feilmeldinger:

- Kan ikke mate papir fra innskuff
- Blekket tørker
- [Ikke mer papir](#page-178-0)
- [Papirstopp eller feilmating](#page-182-0)
- **[Papirmisforhold](#page-182-0)**
- [Feil papirbredde](#page-182-0)

#### **Kan ikke mate papir fra innskuff**

**Løsning:** Hvis det er tomt for papir, eller det bare er noen få ark igjen, legger du mer papir i innskuffen. Hvis det er papir i innskuffen, tar du papiret ut, dunker bunken forsiktig mot en jevn flate, og legger papiret inn igjen i innskuffen. Trykk på en knapp på kontrollpanelet på produktet for å fortsette utskriften.

**Årsak:** Det var ikke nok papir i innskuffen.

### **Blekket tørker**

**Løsning:** La arket ligge i utskuffen til meldingen forsvinner. Hvis det er nødvendig å fjerne det utskrevne arket før meldingen forsvinner, må du holde arket forsiktig på undersiden eller i kantene og plassere det på en flat overflate til det er tørt.

**Årsak:** Transparenter og noen andre medier krever en tørketid over normalen.

## <span id="page-178-0"></span>**Ikke mer papir**

Prøv følgende løsninger for å løse problemet. Løsningene er oppført i rekkefølge, med den mest sannsynlige først. Hvis den første løsningen ikke løser problemet, fortsetter du med de gjenværende løsningene til problemet er løst.

- Løsning 1: Sett på plass bakdekselet på produktet
- Løsning 2: Kontroller papirtypen og utskriftsinnstillingene
- [Løsning 3: Rengjør valsene](#page-180-0)
- [Løsning 4: Kontakt HPs kundestøtte](#page-181-0)

# **Løsning 1: Sett på plass bakdekselet på produktet**

**Løsning:** Hvis du har tatt av bakdekselet for å fjerne fastkjørt papir, setter du det på igjen. Skyv dekselet forsiktig inn til det smekker på plass.

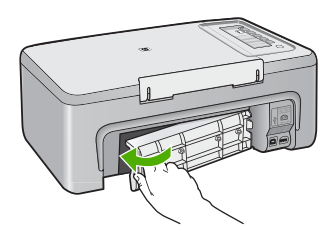

**Årsak:** Bakdekselet var fjernet fra produktet.

Hvis dette ikke løste problemet, prøver du neste løsning.

# **Løsning 2: Kontroller papirtypen og utskriftsinnstillingene**

**Løsning:** Kontroller papiret som ligger i innskuffen, og utskriftsinnstillingene.

# **Slik kontrollerer du papiret i innskuffen**

- **1.** Ta ut papiret fra innskuffen, og kontroller at alt papiret i innskuffen er av samme størrelse og type.
- **2.** Bytt ut papir som er revet, støvete, krøllet eller bøyd. Hvis papiret er bøyd, retter du det forsiktig ut ved å bøye det i motsatt retning av bøyen, eller bytter ut papiret.

**Werk** Bruk vanlig papir i produktet til problemet er løst.

- **3.** Dunk stabelen mot en plan overflate for å justere kantene.
- **4.** Kontroller at papirbunken består av mellom 10 og 25 ark.

**5.** Legg bunken med papir i innskuffen med kortsiden frem og med utskriftssiden ned. Skyv papirbunken inn til den stopper.

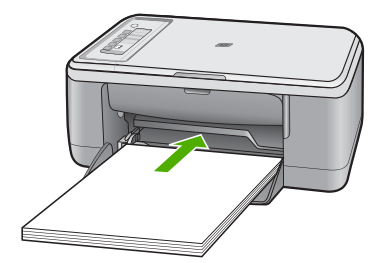

- **6.** Skyv inn papirbreddeskinnen til den stopper mot papirkanten.
	- **Merk** Ikke legg for mye i innskuffen. Kontroller at papirbunken får plass i innskuffen, og at den ikke er høyere enn toppen av papirbreddeskinnen.

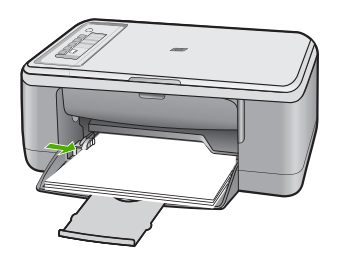

- **7.** Kontroller at utskriftsinnstillingene, papirstørrelse og -type, samsvarer med papiret som ligger i innskuffen. Se følgende oppgaver for å finne informasjon om hvordan du sjekker og endrer disse innstillingene.
- **8.** Forsøk å skrive ut på nytt.

# **Angi papirstørrelse**

- **1.** Kontroller at det er lagt papir i innskuffen.
- **2.** Åpne **Fil**-menyen i programmet, og velg **Skriv ut**.
- **3.** Kontroller at produktet ditt er den valgte skriveren.
- **4.** Klikk på knappen som åpner dialogboksen **Egenskaper**. Denne knappen kan hete **Egenskaper**, **Alternativer**, **Skriveroppsett**, **Skriver** eller **Innstillinger**, avhengig av programmet.
- **5.** Klikk på kategorien **Funksjoner**.
- **6.** I området **Alternativer for størrelse** klikker du på den riktige papirstørrelsen i **Størrelse**-listen.

Tabellen nedenfor viser de anbefalte innstillingene for papirstørrelse for de ulike typene papir du kan legge i innskuffen. Kontroller at du ser på den fullstendige
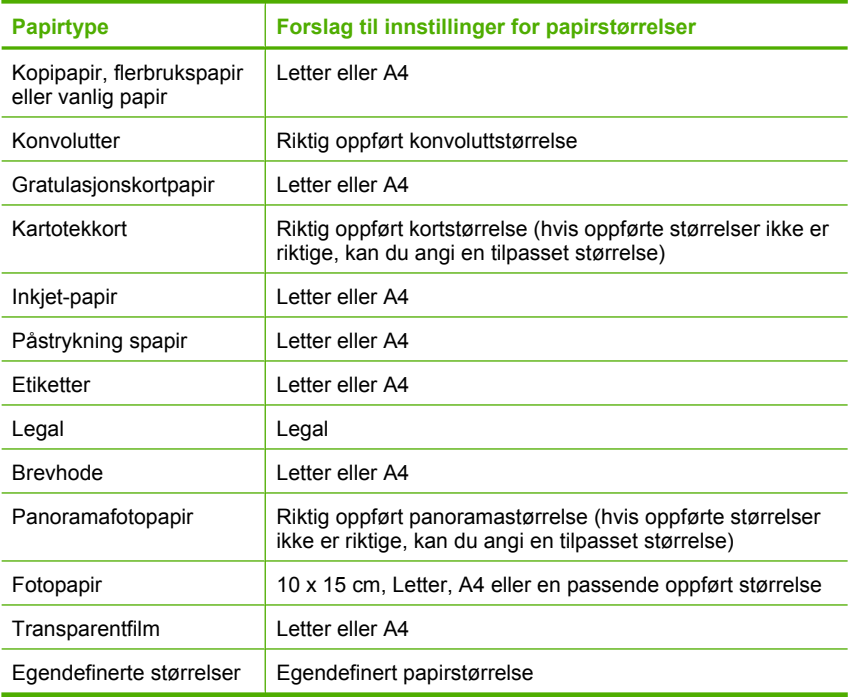

# **Angi papirtype for utskrift**

- **1.** Kontroller at det er lagt papir i innskuffen.
- **2.** Åpne **Fil**-menyen i programmet, og velg **Skriv ut**.
- **3.** Kontroller at du har valgt riktig skriver.
- **4.** Klikk på knappen som åpner dialogboksen **Egenskaper**. Denne knappen kan hete **Egenskaper**, **Alternativer**, **Skriveroppsett**, **Skriver** eller **Innstillinger**, avhengig av programmet.
- **5.** Klikk på kategorien **Funksjoner**.
- **6.** I området **Grunnleggende alternativer** klikker du på den riktige papirstørrelsen i **Papirtype**-listen.

**Årsak:** Det var et problem med papiret i papirskuffen, eller utskriftsinnstillingene samsvarte ikke.

Hvis dette ikke løste problemet, prøver du neste løsning.

## **Løsning 3: Rengjør valsene**

**Løsning:** Rengjør valsene.

Kontroller at du har følgende tilgjengelig:

- En lofri klut eller et annet mykt materiale som ikke vil gå i oppløsning eller etterlate fibre.
- Destillert, filtrert eller flasketappet vann.

#### **Slik rengjør du valsene**

- **1.** Slå av produktet og koble fra strømledningen.
- **2.** Ta av bakdekslet.

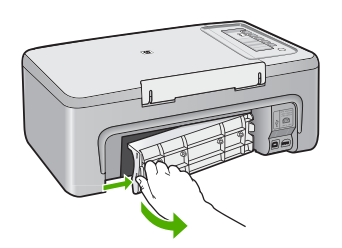

- **3.** Dypp en lofri klut i renset eller destillert vann og klem ut overflødig vann.
- **4.** Rengjør gummivalsene for å fjerne støv og skitt.
- **5.** Sett bakdekselet på plass igjen. Skyv dekselet forsiktig inn til det smekker på plass.

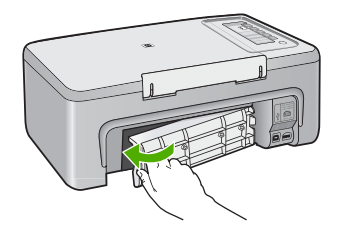

- **6.** Koble til strømledningen igjen, og slå på produktet.
- **7.** Forsøk å skrive ut på nytt.

**Årsak:** Valsene var skitne og trengte rengjøring.

Hvis dette ikke løste problemet, prøver du neste løsning.

#### **Løsning 4: Kontakt HPs kundestøtte**

**Løsning:** Hvis du har forsøkt alle trinnene i de tidligere løsningene, kontakter du HPs kundestøtte for å få service.

Gå til: [www.hp.com/support](http://h20180.www2.hp.com/apps/Nav?h_pagetype=S-001&h_lang=no&h_cc=no&h_product=3390943&h_page=hpcom&h_client=s-h-m002-1).

Velg land/region hvis du blir bedt om det, og klikk deretter på **Kontakt HP** for å få informasjon om hvordan du kontakter teknisk kundestøtte.

**Årsak:** Produktet trenger service.

# **Papirstopp eller feilmating**

**Løsning:** Fjern papirstoppen.

Hvis du vil ha mer informasjon, kan du se:

[Fjerne fastkjørt papir](#page-94-0)

**Årsak:** Papir hadde kjørt seg fast i HP All-in-One.

# **Papirmisforhold**

**Løsning:** Endre utskriftsinnstillingen eller legg riktig papir i innskuffen.

Hvis du vil ha mer informasjon, kan du se:

- [Angi papirtype for utskrift](#page-35-0)
- [Velge papir for utskrift og kopiering](#page-23-0)

**Årsak:** Utskriftsinnstillingen til utskriftsjobben stemmer ikke med papirtypen eller -størrelsen som er lagt i produktet.

# **Feil papirbredde**

**Løsning:** Endre utskriftsinnstillingen eller legg riktig papir i innskuffen.

Hvis du vil ha mer informasjon, kan du se:

- [Angi papirtype for utskrift](#page-35-0)
- [Velge papir for utskrift og kopiering](#page-23-0)

**Årsak:** Utskriftsinnstillingen til utskriftsjobben stemmer ikke med papirtypen eller -størrelsen som er lagt i produktet.

# **Meldinger om strøm og tilkobling**

Her er en oversikt over feilmeldinger knyttet til strøm og tilkoblinger:

- [Finner ikke HP All-in-One](#page-183-0)
- [Feil ved kommunikasjonstest](#page-183-0)
- [Uriktig avslåing](#page-184-0)
- [Mistet toveiskommunikasjon](#page-184-0)

## <span id="page-183-0"></span>**Finner ikke HP All-in-One**

**Løsning:** Hvis produktet ikke er riktig koblet til datamaskinen, kan det oppstå kommunikasjonsfeil. Kontroller at USB-kabelen er koblet riktig til produktet og datamaskinen, som vist nedenfor.

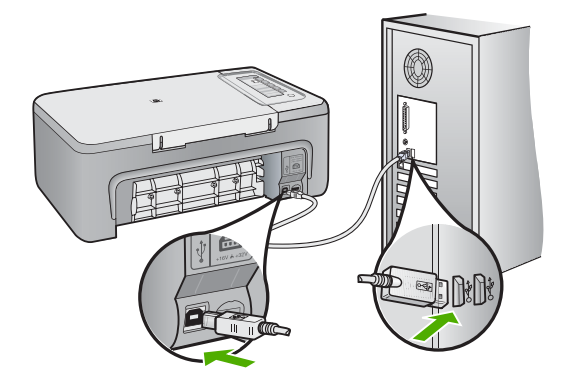

Hvis du vil ha mer informasjon, kan du se:

[Etter at produktet er installert, skriver det ikke ut](#page-88-0)

**Årsak:** Denne feilen gjelder USB-tilkoblede enheter. USB-kabelen er ikke riktig tilkoblet.

#### **Feil ved kommunikasjonstest**

Prøv følgende løsninger for å løse problemet. Løsningene er oppført i rekkefølge, med den mest sannsynlige først. Hvis den første løsningen ikke løser problemet, fortsetter du med de gjenværende løsningene til problemet er løst.

- Løsning 1: Kontroller at produktet er slått på
- [Løsning 2: Kontroller at produktet er koblet til datamaskinen](#page-184-0)

# **Løsning 1: Kontroller at produktet er slått på**

**Løsning:** Se på **På**-knappen på produktet. Hvis den ikke lyser, er produktet slått av. Kontroller at strømledningen er koblet ordentlig til produktet og en stikkontakt. Trykk på **På**-knappen for å slå på produktet.

**Årsak:** Produktet er slått av.

Hvis dette ikke løste problemet, prøver du neste løsning.

# <span id="page-184-0"></span>**Løsning 2: Kontroller at produktet er koblet til datamaskinen**

**Løsning:** Hvis HP All-in-One ikke er riktig koblet til datamaskinen, kan det oppstå kommunikasjonsfeil. Kontroller at USB-kabelen er koblet til HP All-in-One og datamaskinen som vist nedenfor.

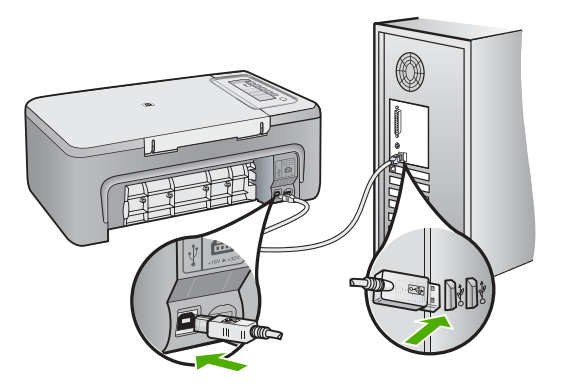

Hvis du vil ha mer informasjon, kan du se:

[Etter at produktet er installert, skriver det ikke ut](#page-88-0)

**Årsak:** Datamaskinen kommuniserer ikke med produktet.

# **Uriktig avslåing**

**Løsning:** Trykk på **På**-knappen på kontrollpanelet til produktet for å slå produktet på og av.

**Årsak:** Forrige gang produktet ble brukt, ble det ikke slått av på riktig måte. Hvis produktet slås av ved å slå av bryteren på en strømskinne eller en veggbryter, kan produktet bli skadet.

# **Mistet toveiskommunikasjon**

Prøv følgende løsninger for å løse problemet. Løsningene er oppført i rekkefølge, med den mest sannsynlige først. Hvis den første løsningen ikke løser problemet, fortsetter du med de gjenværende løsningene til problemet er løst.

- Løsning 1: Kontroller at produktet er slått på
- [Løsning 2: Kontroller at produktet er koblet til datamaskinen](#page-185-0)

# **Løsning 1: Kontroller at produktet er slått på**

**Løsning:** Se på **På**-knappen på produktet. Hvis den ikke lyser, er produktet slått av. Kontroller at strømledningen er koblet ordentlig til produktet og en stikkontakt. Trykk på **På**-knappen for å slå på produktet.

<span id="page-185-0"></span>**Årsak:** Produktet er slått av.

Hvis dette ikke løste problemet, prøver du neste løsning.

# **Løsning 2: Kontroller at produktet er koblet til datamaskinen**

**Løsning:** Hvis produktet ikke er riktig koblet til datamaskinen, kan det oppstå kommunikasjonsfeil. Kontroller at USB-kabelen er koblet riktig til produktet og datamaskinen, som vist nedenfor.

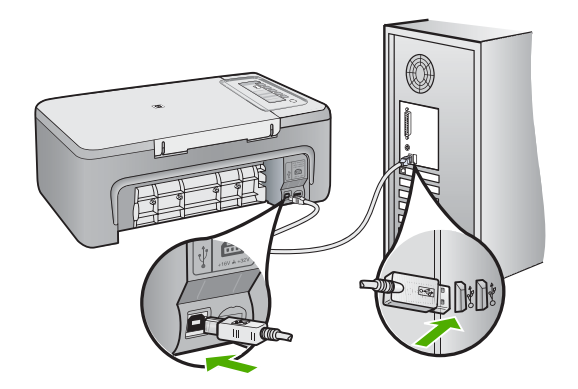

Hvis du vil ha mer informasjon, kan du se: [Etter at produktet er installert, skriver det ikke ut](#page-88-0)

**Årsak:** Produktet er ikke koblet til datamaskinen.

# **Blekkpatronmeldinger**

Her er en oversikt over blekkpatronrelaterte feilmeldinger:

- [Blekkpatroner fra andre enn HP er installert](#page-186-0)
- [Ekte HP-blekkpatroner som er brukt tidligere, er installert](#page-186-0)
- [Originalt HP-blekk er oppbrukt](#page-186-0)
- [Lite blekk](#page-187-0)
- [Utskrift i alternativ utskriftsmodus](#page-187-0)
- [Blekkpatronvognen er stoppet](#page-188-0)
- [Trenger justering eller justering mislyktes](#page-192-0)
- [Blekkpatron mangler, er feil installert eller ikke tiltenkt dette produktet](#page-194-0)
- [Blekkpatroner mangler eller oppdages ikke](#page-194-0)
- [Inkompatible blekkpatroner](#page-198-0)
- <span id="page-186-0"></span>• [Blekkpatroner i feil spor](#page-199-0)
- [Feil med blekkpatronene](#page-200-0)

### **Blekkpatroner fra andre enn HP er installert**

**Løsning:** Følg veiledningen på datamaskinskjermen for å fortsette, eller bytt ut de angitte blekkpatronene med originale HP-patroner.

HP anbefaler at du bruker originale HP-blekkpatroner. Originale HP-blekkpatroner er utviklet og testet sammen med HP-skrivere for å skape flotte resultater uten problemer, gang etter gang.

**Merk** HP kan ikke garantere kvaliteten og påliteligheten til rekvisita som ikke er fra HP. Skriverservice eller -reparasjoner som følge av at det er brukt rekvisita fra andre enn HP, dekkes ikke av garantien.

Hvis du trodde du har kjøpt originale HP-blekkpatroner, går du til:

[www.hp.com/go/anticounterfeit](http://www.hp.com/go/anticounterfeit)

Hvis du vil ha mer informasjon, kan du se:

[Bytte ut blekkpatronene](#page-69-0)

**Årsak:** Produktet oppdaget at det var installert en blekkpatron fra andre enn HP.

# **Ekte HP-blekkpatroner som er brukt tidligere, er installert**

**Løsning:** Kontroller kvaliteten på den aktuelle utskriftsjobben. Hvis den er tilfredsstillende, følger du veiledningen på datamaskinskjermen for å fortsette.

Blekknivåer er kanskje ikke tilgjengelig for de angitte blekkpatronene. Advarsler og indikatorer om blekknivå viser bare anslag for planleggingsformål. Når du ser et varsel om lite blekk, bør du ha en ny patron tilgjengelig for å unngå mulige utskriftsforsinkelser. Du trenger ikke å bytte ut blekkpatronen før utskriftskvaliteten blir uakseptabel.

**Årsak:** En ekte HP-blekkpatron har vært brukt før i en annen skriver.

#### **Originalt HP-blekk er oppbrukt**

**Løsning:** Følg veiledningen på datamaskinskjermen for å fortsette, eller bytt ut de angitte blekkpatronene med originale HP-patroner.

Blekknivåer er kanskje ikke tilgjengelig for de angitte blekkpatronene. Advarsler og indikatorer om blekknivå viser bare anslag for planleggingsformål. Når du ser et varsel om lite blekk, bør du ha en ny patron tilgjengelig for å unngå mulige utskriftsforsinkelser. Du trenger ikke å bytte ut blekkpatronen før utskriftskvaliteten blir uakseptabel.

**Merk** HP kan ikke garantere kvaliteten og påliteligheten til rekvisita som ikke er fra HP. Skriverservice eller -reparasjoner som følge av at det er brukt rekvisita fra andre enn HP, dekkes ikke av garantien.

Hvis du trodde du har kjøpt originale HP-blekkpatroner, går du til:

<span id="page-187-0"></span>[www.hp.com/go/anticounterfeit](http://www.hp.com/go/anticounterfeit)

Hvis du vil ha mer informasjon, kan du se:

[Bytte ut blekkpatronene](#page-69-0)

**Årsak:** Det originale HP-blekket i de angitte blekkpatronene var oppbrukt.

## **Lite blekk**

**Løsning:** Blekknivåer er kanskje ikke tilgjengelig for de angitte blekkpatronene. Advarsler og indikatorer om blekknivå viser bare anslag for planleggingsformål. Når du ser et varsel om lite blekk, bør du ha en ny patron tilgjengelig for å unngå mulige utskriftsforsinkelser. Du trenger ikke å bytte ut blekkpatronen før utskriftskvaliteten blir uakseptabel.

Du finner informasjon om produktreturer til HP og resirkulasjon på: [www.hp.com/](http://www.hp.com/recycle) [recycle.](http://www.hp.com/recycle)

**Årsak:** Det er beregnet at det er lite blekk i de angitte blekkpatronene, så de må kanskje byttes ut snart.

## **Utskrift i alternativ utskriftsmodus**

**Løsning:** Hvis meldingen om utskrift i alternativ utskriftsmodus vises og det er satt inn to blekkpatroner i produktet, må du kontrollere at beskyttelsesteipen av plast er fjernet fra begge blekkpatronene. Hvis beskyttelsestapen av plast dekker blekkpatronkontaktene, registrerer ikke skriveren at blekkpatronen er satt inn.

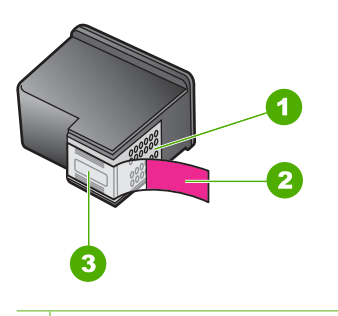

- 1 Kobberfargede kontakter
- 2 Plastteip med rosa flik (må fjernes før installering)
- 3 Blekkdyser under teip

Du finner mer informasjon i [Bruke alternativ utskriftsmodus.](#page-73-0)

**Årsak:** Når produktet registrerer at det bare er satt inn én blekkpatron, skifter det til alternativ utskriftsmodus. I denne utskriftsmodusen kan du skrive ut med bare én blekkpatron, men produktet bruker lengre tid på utskriftene og kvaliteten på utskriftene påvirkes.

#### <span id="page-188-0"></span>**Blekkpatronvognen er stoppet**

Prøv følgende løsninger for å løse problemet. Løsningene er oppført i rekkefølge, med den mest sannsynlige først. Hvis den første løsningen ikke løser problemet, fortsetter du med de gjenværende løsningene til problemet er løst.

- Løsning 1: Skriv ut en selvtestrapport
- [Løsning 2: Løsne patronvognen](#page-189-0)
- [Løsning 3: Kontroller strømkilden](#page-191-0)

# **Løsning 1: Skriv ut en selvtestrapport**

**Løsning:** Skriv ut en selvtestrapport for å se om produktet kan skrive ut.

# **Skrive ut en selvtestrapport**

- **1.** Legg ubrukt vanlig hvitt papir med Letter- eller A4-størrelse i innskuffen.
- **2.** Trykk på og hold nede **Avbryt**-knappen, og trykk deretter på **Start kopiering Farge**.

På produktet skrives det ut en selvtestrapport som kan angi kilden for utskriftsproblemet. Et eksempel på blekktestområdet i rapporten vises nedenfor.

- **3.** Kontroller at testmønstrene viser et fullstendig rutenett og at de tykke fargelinjene er fullstendige.
	- Hvis flere av linjene i mønsteret er brutt, kan dette tyde på et problem med blekkdysene. Du må kanskje rengjøre blekkpatronene.
	- Hvis den svarte linjen mangler, er bleknet, stripet eller viser linjer, kan det skyldes et problem med den svarte blekkpatronen eller fotoblekkpatronen i høyre spor.
	- Hvis noen av fargelinjene mangler, er blasse, har blekkstreker eller linjer, kan det bety at det er problemer med blekkpatronen med tre farger i venstre spor.

**Årsak:** Feilmeldingen var falsk.

Hvis dette ikke løste problemet, prøver du neste løsning.

## <span id="page-189-0"></span>**Løsning 2: Løsne patronvognen**

**Løsning:** Fjern eventuelle gjenstander, for eksempel papir, som blokkerer blekkpatronvognen. Tilbakestill deretter produktet.

#### **Slik frigjør du blekkpatronvognen**

- **1.** Kontroller at produktet er slått på.
- **2.** Åpne blekkpatrondekslet.

Blekkpatronvognen skulle flyttes til midten av produktet. Hvis blekkpatronvognen ikke flyttes til midten, slår du produktet av og så på igjen.

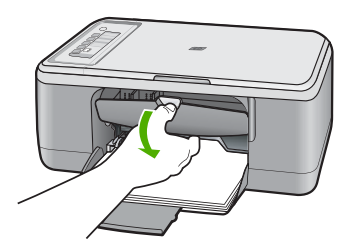

- **3.** Legg merke til hvor blekkpatronvognen står fast og se etter fasatkjørt papir. Fastkjørt papir kan være årsak til feilmeldingen og at blekkpatronvognen står fast.
	- **Forsiktig** Ikke verktøy eller andre objekter til å fjerne fastkjørt papir. Utvis alltid forsiktighet når du fjerner fastkjørt papir fra innsiden av produktet.

#### **Hvis blekkpatronvognen står fast på høyre side**

- **a**. Se etter papir eller gjenstander som kan hindre blekkpatronvognen.
- **b**. Flytt blekkpatronvognen helt over til venstre side.
- **c**. Kontroller papirbanen hele veien til høyre side og ta ut eventuelt papir som fremdeles ligger i produktet.

# **Hvis blekkpatronvognen står fast på venstre side**

- **a**. Se etter papir eller gjenstander som hindrer blekkpatronvognen.
- **b**. Flytt blekkpatronvognen helt ut til høyre side.
- **c**. Kontroller papirbanen hele veien til venstre side og ta ut eventuelt papir som fremdeles ligger i produktet.

#### **Hvis blekkpatronvognen står fast på midten**

- **a**. Se etter papir eller gjenstander som hindrer blekkpatronvognen.
- **b**. Flytt blekkpatronvognen helt over til venstre side.
- **c**. Kontroller papirbanen hele veien til høyre side og ta ut eventuelt papir som fremdeles ligger i produktet.
- **d**. Flytt blekkpatronvognen helt ut til høyre side.
- **e**. Kontroller papirbanen hele veien til venstre side og ta ut eventuelt papir som fremdeles ligger i produktet.
- **4.** Lukk blekkpatrondekselet.
- **5.** Se etter fastkjørt papir ved bakdekselet.

# **Slik ser du etter fastkjørt papir ved bakdekselet**

**a**. Trykk inn tappen på bakdekselet for å ta av dekselet. Ta av dekselet ved å trekke det bort fra produktet.

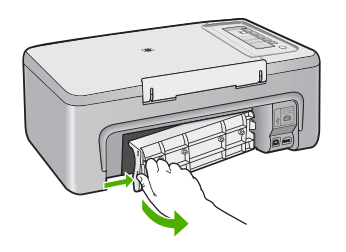

- **b**. Kontroller om det fremdeles er noe papir i produktet. Trekk papiret forsiktig ut av valsene.
- **c**. Sett bakdekselet på plass igjen. Skyv dekselet forsiktig inn til det smekker på plass.

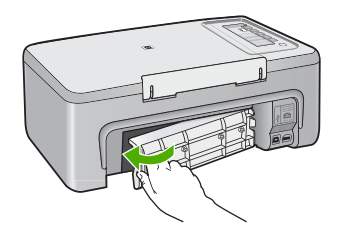

- **6.** Gjør ett av følgende, avhengig av tilstanden til produktet:
	- Hvis **På**-knappen lyser hele tiden, skriver du ut en selvtestrapport. Hvis du får skrevet ut selvtestrapporten, står ikke blekkpatronvognen fast lenger. Du finner mer informasjon i [Skrive ut en selvtestrapport](#page-67-0).
	- Hvis **På**-knappen ikke lyser eller blinker og blekkpatronvognen fremdeles står fast, går du videre til neste løsning.
- **7.** Koble fra og tilbakestill produktet.

# **Slik kobler du fra og tilbakestiller produktet**

- **a**. Kontroller at produktet er slått på.
- **b**. Trykk på **På**-knappen for å slå av produktet.
- **c**. Koble fra strømledningen på baksiden av produktet.
- **d**. Koble til strømledningen på baksiden av produktet igjen.
- **e**. Trykk på **På** for å slå på produktet.

**Årsak:** Blekkpatronvognen blokkeres av fastkjørt papir.

Hvis dette ikke løste problemet, prøver du neste løsning.

# <span id="page-191-0"></span>**Løsning 3: Kontroller strømkilden**

**Løsning:** Kontroller at produktet er ordentlig koblet til en egnet strømkilde.

# **Slik kontrollerer du at produktet er koblet til en egnet strømkilde**

- **1.** Kontroller at produktet har et topolet støpsel, og kontroller at du bruker strømledningen som fulgte med produktet.
- **2.** Hvis produktet er koblet til en datamaskin, må du kontrollere at datamaskinen har riktig strømplugg for ditt land / din region.
- **3.** Kontroller at strømledningen er koblet ordentlig til både produktet og strømadapteren.
- **4.** Koble strømledningen direkte til et vegguttak.

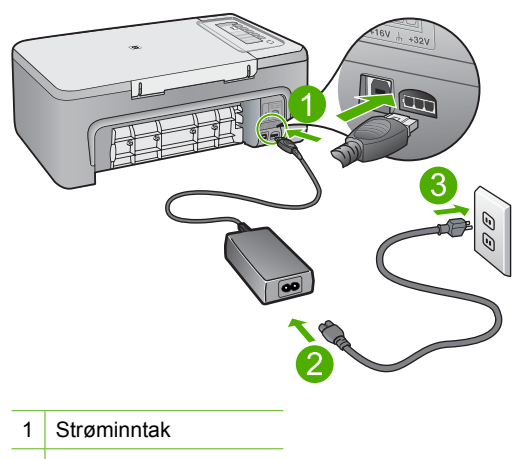

- 2 Strømkabel og adapter
- **5.** Forsøk å skrive ut fra datamaskinen.

Hvis produktet skriver ut når det kobles direkte til et vegguttak og ikke er koblet til strømskinner eller overspenningsvern, kan det hende at strømskinnen eller overspenningsvernet ikke gir nok spenning til produktet.

**6.** Hvis produktet ikke kan skrive ut og blekkpatronvognen fremdeles står fast, kontakter du HPs kundestøtte for å få service. Gå til: [www.hp.com/support](http://h20180.www2.hp.com/apps/Nav?h_pagetype=S-001&h_lang=no&h_cc=no&h_product=3390943&h_page=hpcom&h_client=s-h-m002-1).

Velg land/region hvis du blir bedt om det, og klikk deretter på **Kontakt HP** for å få informasjon om hvordan du kontakter teknisk kundestøtte.

**Årsak:** Det er kanskje ikke tilstrekkelig spenning for produktet.

# <span id="page-192-0"></span>**Trenger justering eller justering mislyktes**

Prøv følgende løsninger for å løse problemet. Løsningene er oppført i rekkefølge, med den mest sannsynlige først. Hvis den første løsningen ikke løser problemet, fortsetter du med de gjenværende løsningene til problemet er løst.

- Løsning 1: Det er lagt en feil papirtype i innskuffen
- Løsning 2: Kontroller at den beskyttende teipen er fjernet fra blekkpatronene
- [Løsning 3: Kontroller at blekkpatronene er satt ordentlig inn](#page-193-0)
- [Løsning 4: Juster nylig installerte blekkpatroner](#page-193-0)
- [Løsning 5: Blekkpatronen eller sensoren kan være defekt](#page-193-0)

# **Løsning 1: Det er lagt en feil papirtype i innskuffen**

**Løsning:** Hvis det er farget papir i innskuffen når du justerer blekkpatronene, vil justeringen mislykkes. Legg ubrukt vanlig, hvitt papir eller A4-papir i innskuffen, og forsøk deretter å justere på nytt. Hvis justeringen mislykkes igjen, kan sensoren eller blekkpatronen være defekt.

Du finner informasjon om kundestøtte og garanti på HPs nettsted: [www.hp.com/](http://h20180.www2.hp.com/apps/Nav?h_pagetype=S-001&h_lang=no&h_cc=no&h_product=3390943&h_page=hpcom&h_client=s-h-m002-1) [support](http://h20180.www2.hp.com/apps/Nav?h_pagetype=S-001&h_lang=no&h_cc=no&h_product=3390943&h_page=hpcom&h_client=s-h-m002-1). Hvis du blir bedt om det, velger du ditt land/din region, og klikker deretter på **Kontakt HP** hvis du vil ha informasjon om hvordan du kontakter teknisk kundestøtte.

**Årsak:** Det er lagt en feil papirtype i innskuffen.

Hvis dette ikke løste problemet, prøver du neste løsning.

# **Løsning 2: Kontroller at den beskyttende teipen er fjernet fra blekkpatronene**

**Løsning:** Kontroller hver blekkpatron. Det kan hende teipen ble fjernet fra de kobberfargede kontaktene, men fortsatt dekker blekkdysene. Hvis teipen fortsatt dekker blekkdysene, fjerner du teipen forsiktig fra blekkpatronene. Ikke berør blekkdysene eller de kobberfargede kontaktene.

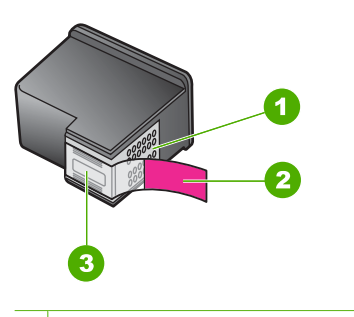

- 1 Kobberfargede kontakter
- 2 Plastteip med rosa flik (må fjernes før installering)
- 3 Blekkdyser under teip

<span id="page-193-0"></span>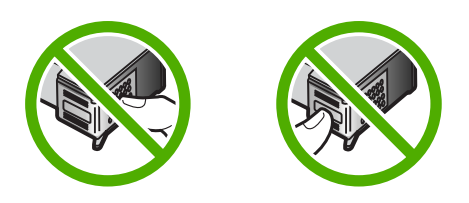

Ta ut blekkpatronene og sett dem inn på nytt. Kontroller at de er riktig satt inn og er låst på plass.

**Årsak:** Beskyttende teip dekket til blekkpatronene.

Hvis dette ikke løste problemet, prøver du neste løsning.

#### **Løsning 3: Kontroller at blekkpatronene er satt ordentlig inn**

**Løsning:** Ta ut blekkpatronene og sett dem inn på nytt. Kontroller at de er riktig satt inn og er låst på plass.

**Årsak:** Kontaktene på blekkpatronen berørte ikke kontaktene i blekkpatronvognen.

Hvis dette ikke løste problemet, prøver du neste løsning.

#### **Løsning 4: Juster nylig installerte blekkpatroner**

**Løsning:** Du må justere blekkpatronene for å sikre best mulig utskriftskvalitet.

Hvis justeringsfeilen vedvarer og du ikke kan rette den, kan det hende at blekkpatronen er defekt. Kontakt HP for å få hjelp.

Du finner informasjon om kundestøtte og garanti på HPs nettsted: [www.hp.com/](http://h20180.www2.hp.com/apps/Nav?h_pagetype=S-001&h_lang=no&h_cc=no&h_product=3390943&h_page=hpcom&h_client=s-h-m002-1) [support](http://h20180.www2.hp.com/apps/Nav?h_pagetype=S-001&h_lang=no&h_cc=no&h_product=3390943&h_page=hpcom&h_client=s-h-m002-1). Hvis du blir bedt om det, velger du ditt land/din region, og klikker deretter på **Kontakt HP** hvis du vil ha informasjon om hvordan du kontakter teknisk kundestøtte.

Hvis du vil ha mer informasjon, kan du se:

[Justere blekkpatronene](#page-76-0)

**Årsak:** Du har installert nye blekkpatroner som måtte justeres

Hvis dette ikke løste problemet, prøver du neste løsning.

#### **Løsning 5: Blekkpatronen eller sensoren kan være defekt**

**Løsning:** Du finner informasjon om kundestøtte og garanti på HPs nettsted: [www.hp.com/support](http://h20180.www2.hp.com/apps/Nav?h_pagetype=S-001&h_lang=no&h_cc=no&h_product=3390943&h_page=hpcom&h_client=s-h-m002-1). Hvis du blir bedt om det, velger du ditt land/din region, og klikker deretter på **Kontakt HP** hvis du vil ha informasjon om hvordan du kontakter teknisk kundestøtte.

**Årsak:** Blekkpatronvognen eller sensoren var defekt.

# <span id="page-194-0"></span>**Blekkpatron mangler, er feil installert eller ikke tiltenkt dette produktet**

**Løsning:** Hvis blekkpatronene mangler, er feil installert eller ikke beregnet for produktet, kan en eller begge blekkpatronlampene begynne å blinke. En av følgende feilmeldinger kan vises på datamaskinskjermen:

#### **Blekkpatronproblem**

**Feil blekkpatron(er)**

# **Blekkpatron(er) feil installert**

# **Blekkpatron(er) mangler**

Du finner informasjon om disse blekkpatronfeilmeldingene i [Løse problemer med](#page-97-0) [blekkpatronfeilmeldinger.](#page-97-0)

# **Blekkpatroner mangler eller oppdages ikke**

Prøv følgende løsninger for å løse problemet. Løsningene er oppført i rekkefølge, med den mest sannsynlige først. Hvis den første løsningen ikke løser problemet, fortsetter du med de gjenværende løsningene til problemet er løst.

- Løsning 1: Ta ut blekkpatronene og sett dem inn igjen
- [Løsning 2: Rengjør blekkpatronkontaktene](#page-195-0)
- [Løsning 3: Bytte ut blekkpatronene](#page-198-0)

# **Løsning 1: Ta ut blekkpatronene og sett dem inn igjen**

**Løsning:** Ta ut og sett inn blekkpatronene igjen, og kontroller at de er riktig satt inn og er låst på plass.

Kontroller også at blekkpatronene er satt i de riktige sporene.

#### **Slik kontrollerer du at blekkpatronene er riktig installert**

- **1.** Kontroller at produktet er slått på.
	- **Forsiktig** Hvis HP All-in-One er slått av når du åpner dekslet til blekkpatronvognen for å få tilgang til blekkpatronene, vil ikke HP All-in-One frigi patronene slik at de kan byttes. Du kan skade HP All-in-One hvis blekkpatronene ikke er dokket sikkert når du prøver å ta dem ut.
- **2.** Åpne blekkpatrondekslet. Blekkpatronvognen flyttes til midten av produktet.

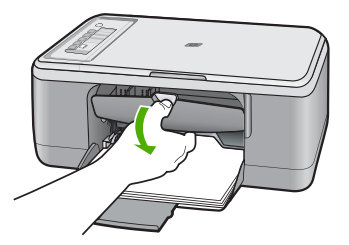

- <span id="page-195-0"></span>**3.** Kontroller at du bruker riktige blekkpatroner for produktet. Du finner en liste over kompatible blekkpatroner i den trykte dokumentasjonen som fulgte med produktet.
- **4.** Ta den svarte blekkpatronen ut av sporet til høyre. Ikke berør blekkdysene eller de kobberfargede kontaktene. Kontroller om de kobberfargede kontaktene eller blekkdysene er skadet.

Pass på at den klare plastteipen er fjernet. Hvis den klare plastteipen fortsatt dekker blekkdysene, fjerner du den forsiktig ved hjelp av den rosa fliken. Pass på at du ikke fjerner den kobberfargede teipen som inneholder de elektriske kontaktene.

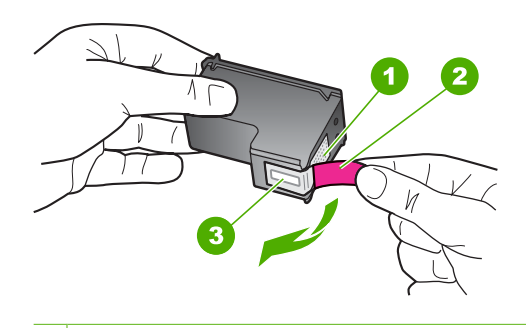

- 1 Kobberfargede kontakter
- 2 Plastteip med rosa flik (må fjernes før installering)
- 3 Blekkdyser under teip
- **5.** Sett blekkpatronen inn igjen ved å skyve den inn i sporet til høyre. Deretter skyver du blekkpatronen inn til den smekker på plass.

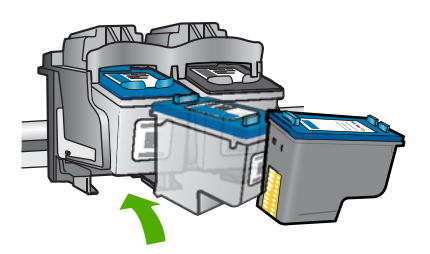

**6.** Gjenta trinn 1 og 2 for blekkpatronen med tre farger på venstre side.

**Årsak:** De angitte blekkpatronene var ikke satt inn riktig.

Hvis dette ikke løste problemet, prøver du neste løsning.

#### **Løsning 2: Rengjør blekkpatronkontaktene**

**Løsning:** Rengjør blekkpatronkontaktene.

Pass på at du har følgende materiell tilgjengelig:

- Tørre skumgummipinner, lofri klut eller et annet mykt materiale som ikke vil falle fra hverandre eller etterlate fibre.
	- **Tips** Kaffefiltre loer ikke og kan brukes til å rense blekkpatroner.
- Destillert eller filtrert vann eller vann på flaske (vann fra springen kan inneholde forurensningsstoffer som kan skade blekkpatronene).
	- **Forsiktig Ikke** bruk rengjøringsmiddel for trykkplater eller alkohol til å rengjøre blekkpatronkontaktene. Dette kan skade blekkpatronen eller produktet.

# **Rengjøre blekkpatronkontaktene**

**1.** Slå på produktet og åpne dekslet til blekkpatronene. Blekkpatronvognen flyttes til midten av produktet.

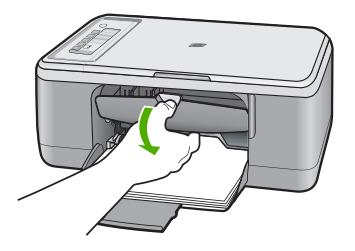

- **2.** Vent til blekkpatronvognen er uvirksom og stille, og trekk strømledningen ut på baksiden av produktet.
- **3.** Dytt blekkpatronen nedover for å frigjøre den, og dra den deretter mot deg og ut av sporet.
	- **Merk** Ikke ta ut begge blekkpatronene samtidig. Ta ut og rengjør én blekkpatron om gangen. Ikke ta ut en blekkpatron fra HP All-in-One i mer enn 30 minutter.
- **4.** Se etter blekk og andre avsetninger på blekkpatronkontaktene.
- **5.** Dypp en ren skumgummipinne eller lofri klut i destillert vann, og klem ut all overflødig væske.
- **6.** Hold blekkpatronen i sidene.

**7.** Rengjør bare de kobberfargede kontaktene. La blekkpatronen tørke i omtrent ti minutter før du setter den inn igjen.

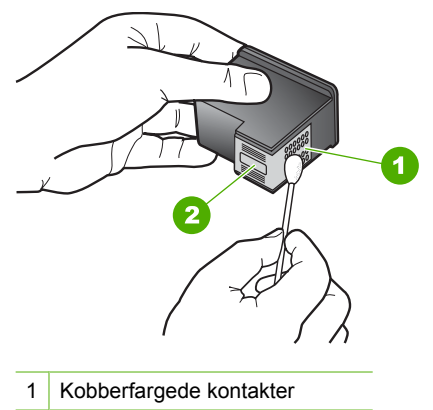

- 2 Blekkdyser (skal ikke rengjøres)
- **8.** Hold blekkpatronen med HP-logoen øverst, og sett blekkpatronen tilbake i sporet. Pass på at du skyver blekkpatronen godt inn til den smekker på plass.

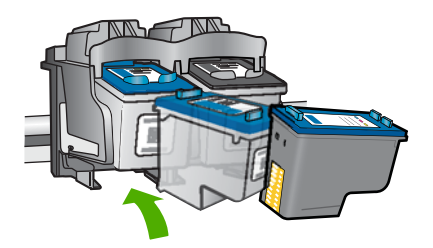

- **9.** Gjenta om nødvendig for den andre blekkpatronen.
- **10.** Lukk dekselet til blekkpatronvognen forsiktig og koble til igjen strømledningen på baksiden av produktet.

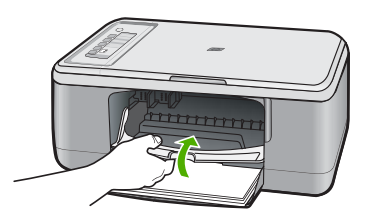

Arsak: Blekkpatronkontaktene trengte rengjøring.

Hvis dette ikke løste problemet, prøver du neste løsning.

## <span id="page-198-0"></span>**Løsning 3: Bytte ut blekkpatronene**

**Løsning:** Bytt ut den angitte blekkpatronen. Du kan også fjerne den angitte blekkpatronen og skrive ut i alternativ utskriftsmodus.

**Merk** I alternativ utskriftsmodus kan produktet bare skrive ut jobber fra datamaskinen. Du kan ikke starte en utskriftsjobb fra kontrollpanelet (for eksempel utskrift av fotografier fra minnekort).

Undersøk om garantien fremdeles gjelder for blekkpatronen eller om den er utløpt.

- Hvis garantien er utløpt, må du kjøpe en ny blekkpatron.
- Hvis garantiens utløpsdato ikke er nådd, kontakter du HPs kundestøtte. Gå til [www.hp.com/support](http://h20180.www2.hp.com/apps/Nav?h_pagetype=S-001&h_lang=no&h_cc=no&h_product=3390943&h_page=hpcom&h_client=s-h-m002-1). Velg land/region hvis du blir bedt om det, og klikk deretter på **Kontakt HP** for å få informasjon om hvordan du kontakter teknisk kundestøtte.

#### **Beslektede emner**

[Bytte ut blekkpatronene](#page-69-0)

**Årsak:** Blekkpatronen var skadet.

# **Inkompatible blekkpatroner**

Prøv følgende løsninger for å løse problemet. Løsningene er oppført i rekkefølge, med den mest sannsynlige først. Hvis den første løsningen ikke løser problemet, fortsetter du med de gjenværende løsningene til problemet er løst.

- Løsning 1: Kontroller at du bruker riktige blekkpatroner
- Løsning 2: Ta kontakt med HPs kundestøtte

# **Løsning 1: Kontroller at du bruker riktige blekkpatroner**

**Løsning:** Kontroller at du bruker riktige blekkpatroner for produktet. Du finner en liste over kompatible blekkpatroner i den trykte dokumentasjonen som fulgte med produktet.

Hvis du bruker blekkpatroner som ikke er kompatible med produktet, må du bytte ut de angitte blekkpatronene med patroner som er kompatible.

Hvis du mener at du bruker riktige blekkpatroner, går du videre til neste løsning.

Hvis du vil ha mer informasjon, kan du se:

- [Handle utskriftsrekvisita](#page-83-0)
- **[Bytte ut blekkpatronene](#page-69-0)**

**Årsak:** De angitte blekkpatronene var ikke kompatible med produktet.

Hvis dette ikke løste problemet, prøver du neste løsning.

# **Løsning 2: Ta kontakt med HPs kundestøtte**

**Løsning:** Du finner informasjon om kundestøtte og garanti på HPs nettsted: [www.hp.com/support](http://h20180.www2.hp.com/apps/Nav?h_pagetype=S-001&h_lang=no&h_cc=no&h_product=3390943&h_page=hpcom&h_client=s-h-m002-1). Hvis du blir bedt om det, velger du ditt land/din region, og klikker deretter på **Kontakt HP** hvis du vil ha informasjon om hvordan du kontakter teknisk kundestøtte.

#### <span id="page-199-0"></span>**Blekkpatroner i feil spor**

**Løsning:** Kontroller at blekkpatronene er installert i de riktige sporene. Hvis de er det, tar du blekkpatronene ut og setter dem inn igjen, og kontrollerer at de er riktig satt inn og låst på plass.

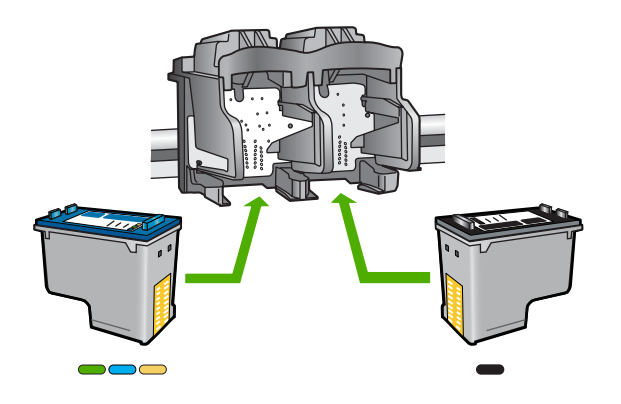

# **Slik kontrollerer du at blekkpatronene er riktig installert**

- **1.** Kontroller at produktet er slått på.
	- **Forsiktig** Hvis HP All-in-One er slått av når du åpner dekslet til blekkpatronvognen for å få tilgang til blekkpatronene, vil ikke HP All-in-One frigi patronene slik at de kan byttes. Du kan skade HP All-in-One hvis blekkpatronene ikke er dokket sikkert når du prøver å ta dem ut.
- **2.** Åpne blekkpatrondekslet. Blekkpatronvognen flyttes til midten av produktet.

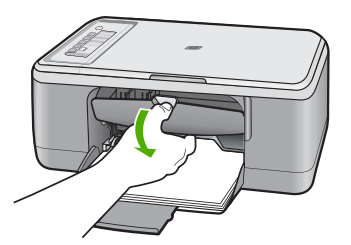

- **3.** Kontroller at du bruker riktige blekkpatroner for produktet. Du finner en liste over kompatible blekkpatroner i den trykte dokumentasjonen som fulgte med produktet.
- **4.** Ta den svarte blekkpatronen ut av sporet til høyre. Ikke berør blekkdysene eller de kobberfargede kontaktene. Kontroller om de kobberfargede kontaktene eller blekkdysene er skadet.

Pass på at den klare plastteipen er fjernet. Hvis den klare plastteipen fortsatt dekker blekkdysene, fjerner du den forsiktig ved hjelp av den rosa fliken. Pass på

<span id="page-200-0"></span>at du ikke fjerner den kobberfargede teipen som inneholder de elektriske kontaktene.

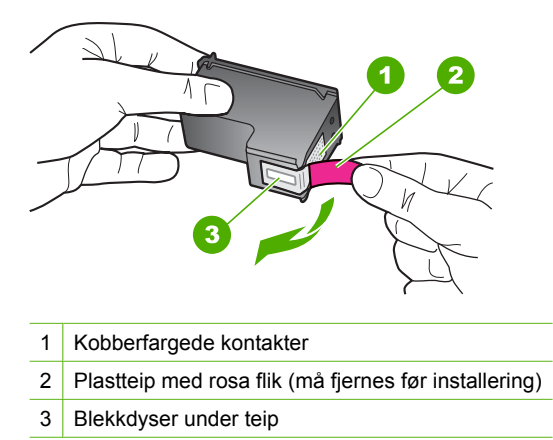

**5.** Sett blekkpatronen inn igjen ved å skyve den inn i sporet til høyre. Deretter skyver du blekkpatronen inn til den smekker på plass.

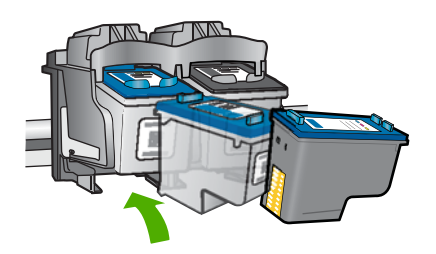

- **6.** Gjenta trinn 1 og 2 for blekkpatronen med tre farger på venstre side.
- **Merk** Hvis blekkpatronene er satt i feil spor og du ikke klarer å ta dem ut av produktet, kontakter du HPs kundestøtte for assistanse.

Gå til: [www.hp.com/support.](http://h20180.www2.hp.com/apps/Nav?h_pagetype=S-001&h_lang=no&h_cc=no&h_product=3390943&h_page=hpcom&h_client=s-h-m002-1)

Hvis du blir bedt om det, velger du ditt land/din region, og klikker deretter på **Kontakt HP** hvis du vil ha informasjon om hvordan du kontakter teknisk kundestøtte.

**Årsak:** De angitte blekkpatronene var ikke satt inn riktig.

#### **Feil med blekkpatronene**

Meldingen angir kanskje hvilken blekkpatron det er problemer med. I så fall kan du prøve følgende løsninger for å løse problemet. Løsningene er oppført i rekkefølge, med den mest sannsynlige først. Hvis den første løsningen ikke løser problemet, fortsetter du med de gjenværende løsningene til problemet er løst.

Hvis meldingen ikke angir hvilken patron det er problemer med, følger du denne fremgangsmåten for å finne ut hvilken patron problemet gjelder. Når du har funnet ut hvilken patron det er problemer med, fortsetter du med den første løsningen.

# **Slik finner du ut hvilken patron som forårsaker problemet**

- **1.** Kontroller at produktet er slått på.
	- **Forsiktig** Hvis produktet er slått av når du åpner dekselet til blekkpatronvognen for å få tilgang til blekkpatronene, frigis ikke patronene slik at de kan byttes. Du kan skade produktet hvis blekkpatronene ikke er sikkert forankret når du prøver å ta dem ut.
- **2.** Åpne blekkpatrondekslet. Blekkpatronvognen flytter seg helt til høyre i produktet.

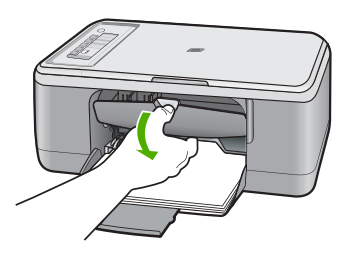

- **3.** Kontroller at du bruker riktige blekkpatroner for produktet. Du finner en liste over kompatible blekkpatroner i den trykte dokumentasjonen som fulgte med produktet.
- **4.** Ta den svarte blekkpatronen ut av sporet til høyre. Trykk ned på blekkpatronen for å frigjøre den, og dra den deretter mot deg og ut av sporet.

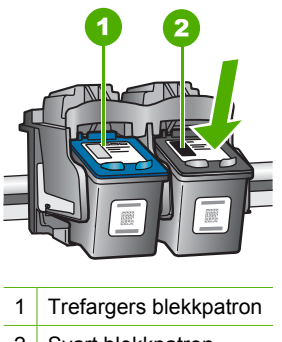

- 2 Svart blekkpatron
- **5.** Lukk blekkpatrondekselet.
- **6.** Se om feilen er rettet.
	- Hvis feilen er rettet, er det et problem med den svarte blekkpatronen.
	- Hvis feilen ikke er rettet, fortsetter du til neste trinn.

**7.** Åpne blekkpatrondekselet og sett inn den svarte patronen igjen ved å skyve den fremover inn i sporet til høyre. Skyv deretter blekkpatronen fremover til den klikker på plass i sporet.

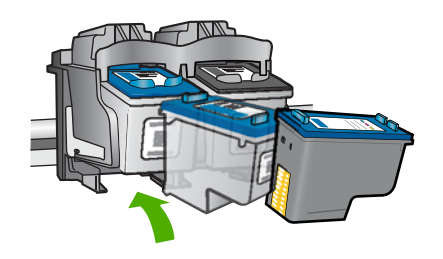

- **8.** Fjern den trefargers blekkpatronen fra det venstre sporet. Trykk ned på blekkpatronen for å frigjøre den, og dra den deretter mot deg og ut av sporet.
- **9.** Lukk blekkpatrondekselet.
- **10.** Se om feilen er rettet.
	- Hvis feilen er rettet, er det et problem med den trefargers blekkpatronen.
	- Hvis feilen ikke er rettet, er det et problem med begge blekkpatronene.
- **11.** Åpne blekkpatrondekselet og sett inn den trefargers patronen igjen ved å skyve den fremover inn i sporet til venstre. Skyv deretter blekkpatronen fremover til den klikker på plass i sporet.
- **12.** Lukk blekkpatrondekselet.
- Løsning 1: Ta ut blekkpatronene og sett dem inn igjen
- [Løsning 2: Rengjør blekkpatronkontaktene](#page-204-0)
- [Løsning 3: Bytte ut blekkpatronene](#page-206-0)

# **Løsning 1: Ta ut blekkpatronene og sett dem inn igjen**

**Løsning:** Ta ut og sett inn blekkpatronene igjen, og kontroller at de er riktig satt inn og er låst på plass.

Kontroller også at blekkpatronene er satt i de riktige sporene.

# **Slik kontrollerer du at blekkpatronene er riktig installert**

- **1.** Kontroller at produktet er slått på.
	- **Forsiktig** Hvis HP All-in-One er slått av når du åpner dekslet til blekkpatronvognen for å få tilgang til blekkpatronene, vil ikke HP All-in-One frigi patronene slik at de kan byttes. Du kan skade HP All-in-One hvis blekkpatronene ikke er dokket sikkert når du prøver å ta dem ut.
- **2.** Åpne blekkpatrondekslet. Blekkpatronvognen flyttes til midten av produktet.

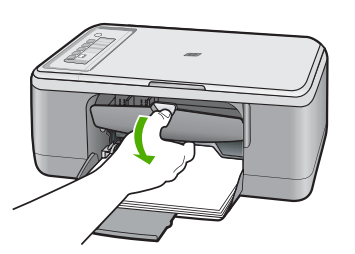

- **3.** Kontroller at du bruker riktige blekkpatroner for produktet. Du finner en liste over kompatible blekkpatroner i den trykte dokumentasjonen som fulgte med produktet.
- **4.** Ta den svarte blekkpatronen ut av sporet til høyre. Ikke berør blekkdysene eller de kobberfargede kontaktene. Kontroller om de kobberfargede kontaktene eller blekkdysene er skadet.

Pass på at den klare plastteipen er fjernet. Hvis den klare plastteipen fortsatt dekker blekkdysene, fjerner du den forsiktig ved hjelp av den rosa fliken. Pass på at du ikke fjerner den kobberfargede teipen som inneholder de elektriske kontaktene.

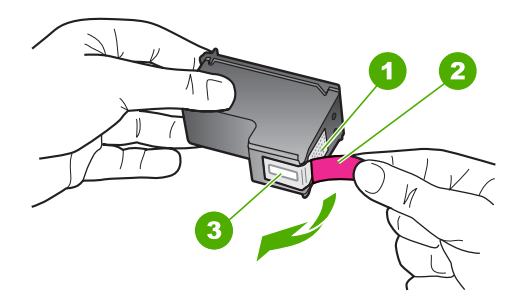

- 1 Kobberfargede kontakter
- 2 Plastteip med rosa flik (må fjernes før installering)
- 3 Blekkdyser under teip

<span id="page-204-0"></span>**5.** Sett blekkpatronen inn igjen ved å skyve den inn i sporet til høyre. Deretter skyver du blekkpatronen inn til den smekker på plass.

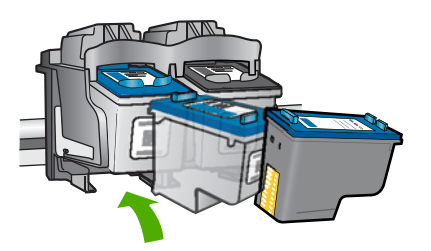

**6.** Gjenta trinn 1 og 2 for blekkpatronen med tre farger på venstre side.

**Årsak:** De angitte blekkpatronene var ikke satt inn riktig.

Hvis dette ikke løste problemet, prøver du neste løsning.

# **Løsning 2: Rengjør blekkpatronkontaktene**

**Løsning:** Rengjør blekkpatronkontaktene på blekkpatronen(e) som har dette problemet.

Pass på at du har følgende materiell tilgjengelig:

• Tørre skumgummipinner, lofri klut eller et annet mykt materiale som ikke vil falle fra hverandre eller etterlate fibre.

**Thes** Kaffefiltre loer ikke og kan brukes til å rense blekkpatroner.

- Destillert eller filtrert vann eller vann på flaske (vann fra springen kan inneholde forurensningsstoffer som kan skade blekkpatronene).
	- **Forsiktig Ikke** bruk rengjøringsmiddel for trykkplater eller alkohol til å rengjøre blekkpatronkontaktene. Dette kan skade blekkpatronen eller produktet.

# **Rengjøre blekkpatronkontaktene**

**1.** Slå på produktet og åpne dekslet til blekkpatronene. Blekkpatronvognen flyttes til midten av produktet.

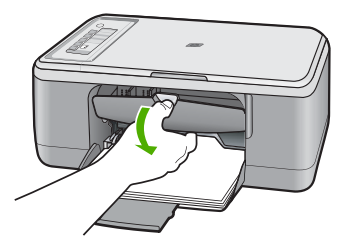

- **2.** Vent til blekkpatronvognen er uvirksom og stille, og trekk strømledningen ut på baksiden av produktet.
- **3.** Dytt blekkpatronen nedover for å frigjøre den, og dra den deretter mot deg og ut av sporet.
	- **Merk** Ikke ta ut begge blekkpatronene samtidig. Ta ut og rengjør én blekkpatron om gangen. Ikke ta ut en blekkpatron fra HP All-in-One i mer enn 30 minutter.
- **4.** Se etter blekk og andre avsetninger på blekkpatronkontaktene.
- **5.** Dypp en ren skumgummipinne eller lofri klut i destillert vann, og klem ut all overflødig væske.
- **6.** Hold blekkpatronen i sidene.
- **7.** Rengjør bare de kobberfargede kontaktene. La blekkpatronen tørke i omtrent ti minutter før du setter den inn igjen.

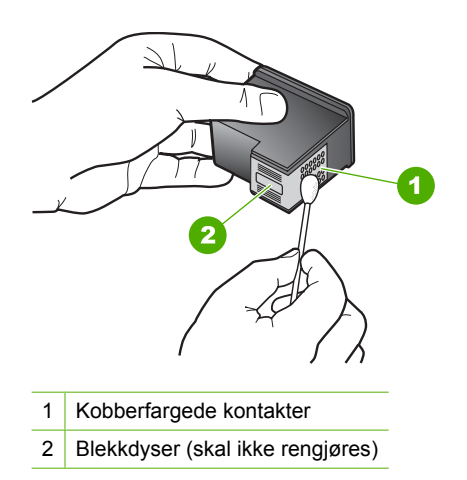

**8.** Hold blekkpatronen med HP-logoen øverst, og sett blekkpatronen tilbake i sporet. Pass på at du skyver blekkpatronen godt inn til den smekker på plass.

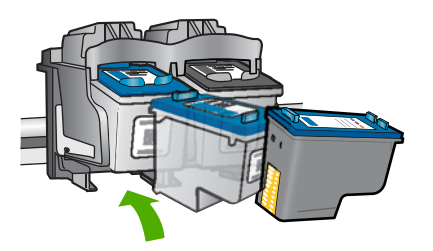

- <span id="page-206-0"></span>**9.** Gjenta om nødvendig for den andre blekkpatronen.
- **10.** Lukk dekselet til blekkpatronvognen forsiktig og koble til igjen strømledningen på baksiden av produktet.

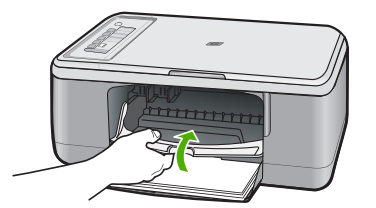

**Årsak:** Blekkpatronkontaktene trengte rengjøring.

Hvis dette ikke løste problemet, prøver du neste løsning.

# **Løsning 3: Bytte ut blekkpatronene**

**Løsning:** Bytt ut blekkpatronene som har dette problemet. Hvis det bare er problemer med én blekkpatron, kan du også fjerne den og skrive ut i alternativ utskriftsmodus.

**Merk** I alternativ utskriftsmodus kan produktet bare skrive ut jobber fra datamaskinen. Du kan ikke starte en utskriftsjobb fra kontrollpanelet (som kopiering eller skanning av en original). Du finner mer informasjon i [Bruke](#page-73-0) [alternativ utskriftsmodus.](#page-73-0)

**Årsak:** Det er problemer med én eller begge blekkpatronene.

# **13 HP garanti og støtte**

Hewlett-Packard tilbyr Internett- og telefonstøtte for HP All-in-One. Denne delen inneholder følgende emner:

- **Garanti**
- Garantiinformasjon for blekkpatron
- Kundestøtteprosessen
- [Før du kontakter HPs kundestøtte](#page-208-0)
- [HPs kundestøtte via telefon](#page-208-0)
- [Andre garantialternativer](#page-209-0)
- [HP Quick Exchange Service \(Japan\)](#page-210-0)
- [HP Korea customer support](#page-210-0)
- [Klargjøre produktet for transport](#page-211-0)
- [Pakke produktet](#page-211-0)

# **Garanti**

Du finner mer informasjon om garantien i den trykte dokumentasjonen som fulgte med produktet.

# **Garantiinformasjon for blekkpatron**

HPs blekkpatrongaranti gjelder når produktet brukes i den tiltenkte utskriftsenheten fra HP. Denne garantien dekker ikke HP-blekkpatronprodukter som er etterfylt, gjenbrukt, renovert, brukt uriktig eller klusset med.

I garantiperioden dekkes produktet så lenge HP-blekket ikke er oppbrukt og garantien ikke er utløpt. Utløpsdatoen til garantien, i formatet ÅÅÅÅ/MM/DD, finner du på produktet, som angitt her:

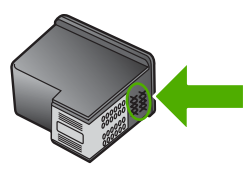

Se den trykte dokumentasjonen som fulgte med produktet for å få en kopi av HPs erklæring om begrenset garanti.

# **Kundestøtteprosessen**

#### **Følg denne fremgangsmåten hvis du har problemer:**

- **1.** Se dokumentasjonen som fulgte med produktet.
- **2.** Besøk HPs nettsted for kundestøtte på [www.hp.com/support.](http://h20180.www2.hp.com/apps/Nav?h_pagetype=S-001&h_lang=no&h_cc=no&h_product=3390943&h_page=hpcom&h_client=s-h-m002-1) HPs nettbaserte kundestøtte er tilgjengelig for alle HP-kunder. Det er den raskeste kilden til oppdatert produktinformasjon og eksperthjelp, og omfatter følgende:
	- Rask tilgang til kvalifiserte kundestøttespesialister
	- Programvare- og skriverdriveroppdateringer for produktet
- <span id="page-208-0"></span>• Verdifull produkt- og problemløsingsinformasjon for vanlige problemer
- Proaktive produktoppdateringer, kundestøttevarsler og nyhetsbrev som er tilgjengelig når du registrerer produktet
- **3.** Ring HPs kundestøtte. Kundestøttealternativer og -tilgjengelighet varierer med produkt, land/ region og språk.

# **Før du kontakter HPs kundestøtte**

HP All-in-One kan inneholde programmer fra andre selskaper. Hvis du får problemer med noen av disse programmene, får du den beste tekniske assistansen ved å kontakte fagpersonale hos disse leverandørene.

#### **Hvis du trenger å kontakte HPs kundestøtte, må du gjøre følgende før du ringer:**

- **1.** Kontroller at:
	- **a**. Produktet er koblet til og slått på.
	- **b**. De angitte blekkpatronene er riktig installert.
	- **c**. Det anbefalte papiret er lagt riktig inn i innskuffen.
- **2.** Tilbakestill produktet:
	- **a**. Slå av produktet ved å trykke på **På**-knappen.
	- **b**. Koble fra strømledningen på baksiden av produktet.
	- **c**. Koble strømledningen til produktet igjen.
	- **d**. Slå på produktet ved å trykke på **På**-knappen.
- **3.** Du finner informasjon om kundestøtte og garanti på HPs nettsted: [www.hp.com/support.](http://h20180.www2.hp.com/apps/Nav?h_pagetype=S-001&h_lang=no&h_cc=no&h_product=3390943&h_page=hpcom&h_client=s-h-m002-1) Hvis du blir bedt om det, velger du ditt land/din region, og klikker deretter på **Kontakt HP** hvis du vil ha informasjon om hvordan du kontakter teknisk kundestøtte. Sjekk HPs nettsted for å se om du finner oppdatert informasjon eller problemløsingstips for produktet.
- **4.** Hvis du fremdeles har problemer og må snakke med en representant for HPs kundestøtte, gjør du følgende:
	- **a**. Ha det særskilte navnet på produktet tilgjengelig, slik det vises på kontrollpanelet.
	- **b.** Skriv ut en selvtestrapport.
	- **c**. Lag en fargekopi som du har tilgjengelig som en prøveutskrift.
	- **d**. Vær forberedt på å gi en detaljert beskrivelse av problemet.
	- **e**. Ha serienummeret klart. Du finner serienummeret ved å se på merkelappen på baksiden av produktet. Serienummeret er koden med 10 tegn oppe til venstre på merkelappen.
- **5.** Ring HPs kundestøtte. Du bør være i nærheten av produktet når du ringer.

#### **Beslektede emner**

- **[Skrive ut en selvtestrapport](#page-67-0)**
- [Ringe kundestøtte](#page-209-0)

# **HPs kundestøtte via telefon**

Du finner en oversikt over telefonnumre for kundestøtte i den trykte dokumentasjonen som fulgte med enheten.

Denne delen inneholder følgende emner:

- [Telefonstøtteperiode](#page-209-0)
- [Ringe kundestøtte](#page-209-0)
- [Etter telefonstøtteperioden](#page-209-0)

#### <span id="page-209-0"></span>**Telefonstøtteperiode**

Ett års telefonstøtte er tilgjengelig i Nord-Amerika, Stillehavsområdet av Asia og Latin-Amerika (inkludert Mexico). For å finne varigheten av telefonstøtte i Europa, Midtøsten og Afrika kan du gå til [www.hp.com/support](http://h20180.www2.hp.com/apps/Nav?h_pagetype=S-001&h_lang=no&h_cc=no&h_product=3390943&h_page=hpcom&h_client=s-h-m002-1). Vanlige telefonkostnader kommer i tillegg.

#### **Ringe kundestøtte**

Ring HP kundestøtte når du er ved datamaskinen og produktet. Vær forberedt på å oppgi følgende informasjon:

- Modellnummer (står på etiketten foran på produktet)
- Serienummer (finnes på baksiden eller undersiden av produktet)
- Meldinger som vises når situasjonen oppstår
- Vær forberedt på å svare på disse spørsmålene:
	- Har denne situasjonen oppstått før?
	- Kan du gjenskape situasjonen?
	- Hadde du nylig lagt til ny maskinvare eller programvare på datamaskinen da denne situasjonen oppsto?
	- Hendte det noe annet i forkant av denne situasjonen (som tordenvær, at produktet ble flyttet, osv.)?

# **Etter telefonstøtteperioden**

Etter at telefonstøtteperioden er utløpt, kan du få hjelp fra HP mot en avgift. Hjelp kan også være tilgjengelig på HPs nettsted for kundestøtte: [www.hp.com/support](http://h20180.www2.hp.com/apps/Nav?h_pagetype=S-001&h_lang=no&h_cc=no&h_product=3390943&h_page=hpcom&h_client=s-h-m002-1). Kontakt HP-forhandleren eller ring telefonnummeret for kundestøtte i ditt land eller din region for å finne ut mer om kundestøttealternativene.

# **Andre garantialternativer**

Utvidede garantiordninger er tilgjengelig for HP All-in-One mot en tilleggskostnad. Gå til [www.hp.com/support](http://h20180.www2.hp.com/apps/Nav?h_pagetype=S-001&h_lang=no&h_cc=no&h_product=3390943&h_page=hpcom&h_client=s-h-m002-1), velg land/region og språk, og utforsk deretter tjeneste- og garantidelen for å få informasjon om de utvidede serviceordningene.

# <span id="page-210-0"></span>**HP Quick Exchange Service (Japan)**

プリント カートリッジに問題がある場合は以下に記載されている電話番号に連絡して ください。プリント カートリッジが故障している、または欠陥があると判断された場 合、HP Quick Exchange Service がこのプリント カートリッジを正常品と交換し、故 障したプリント カートリッジを回収します。保障期間中は、修理代と配送料は無料で す。また、お住まいの地域にもよりますが、プリンタを次の日までに交換することも 可能です。

電話番号: 0570-000511 (自動応答) 03-3335-9800 (自動応答システムが使用できない場合) サポート時間: 平日の午前 9:00 から午後 5:00 まで 土日の午前 10:00 から午後 5:00 まで

サービスの条件:

- サポートの提供は、カスタマケアセンターを通してのみ行われます。
- カスタマケアセンターがプリンタの不具合と判断した場合に、サービスを受ける ことができます。 ご注意:ユーザの扱いが不適切であったために故障した場合は、保障期間中であ っても修理は有料となります。詳細については保証書を参照してください。

祝祭日および1月1日から3日は除きます。

その他の制限:

- 運搬の時間はお住まいの地域によって異なります。詳しくは、カスタマケアセン ターに連絡してご確認ください。
- 出荷配送は、当社指定の配送業者が行います。
- 配送は交通事情などの諸事情によって、遅れる場合があります。
- このサービスは、将来予告なしに変更することがあります。

Du finner veiledning om hvordan du pakker produktet for transport i [Pakke produktet.](#page-211-0)

# **HP Korea customer support**

HP 한국 고객 지원 문의

- 고객 지원 센터 대표 전화 1588-3003
- 제품가격 및 구입처 정보 문의 전화 080-703-0700
- 전화 상담 가능 시간: 평일 09:00~18:00 토요일 09:00~13:00 (일요일, 공휴일 제외)

# <span id="page-211-0"></span>**Klargjøre produktet for transport**

Hvis du, etter at du har kontaktet HPs kundestøtte eller kjøpsstedet, blir bedt om sende inn produktet til service, må du passe på å fjerne og ta vare på følgende før du returnerer produktet:

- **Blekkpatronene**
- Strømledningen, USB-kabelen og alle andre kabler som er koblet til HP All-in-One
- Alt papir i innskuffen
- Eventuelle originaler som er lagt i HP All-in-One

#### **Fjerne blekkpatroner før forsendelse**

- **1.** Slå på produktet og vent til blekkpatronen er inaktiv og stille. Hvis produktet ikke kan slås på, hopper du over dette trinnet og går til trinn 2.
- **2.** Åpne blekkpatrondekslet.
- **3.** Ta ut blekkpatronene fra sporene.
	- **Merk** Hvis produktet ikke slår seg på, kan du trekke ut strømledningen og skyve blekkpatronvognen manuelt til midten for å ta ut blekkpatronene.
- **4.** Legg blekkpatronene i en lufttett plastbeholder slik at de ikke tørker ut, og legg den bort. Ikke send dem med produktet med mindre du får beskjed om det av representanten for HPs kundestøtte.
- **5.** Lukk dekslet til blekkpatronvognen, og vent noen minutter til blekkpatronvognen er tilbake i utgangsposisjonen (på venstre side).
	- **Merk** Kontroller at skanneren er uvirksom og har gått tilbake til parkert posisjon før du slår av produktet.
- **6.** Trykk på **På**-knappen for å slå av produktet.

# **Pakke produktet**

Utfør følgende trinn når du har tatt ut blekkpatronene, slått av produktet og koblet fra strømmen.

#### **Slik pakker du produktet**

**1.** Hvis du har originalemballasjen eller emballasjen til en erstatningsenhet, bruker du denne til å pakke produktet for transport.

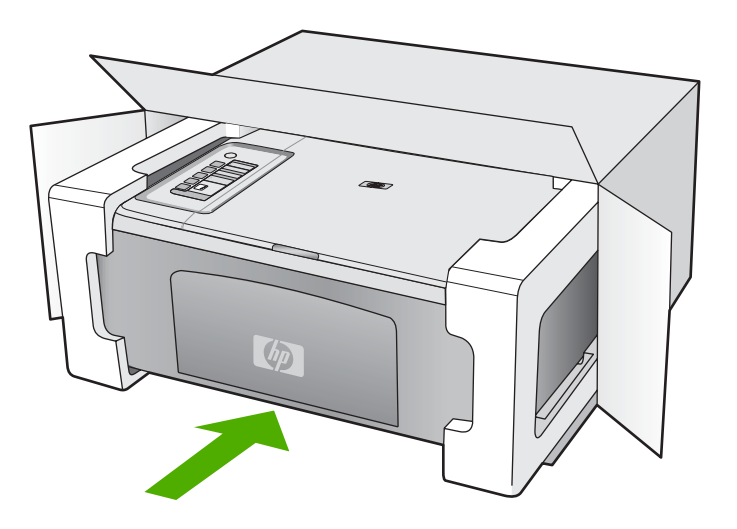

#### Kapittel 13

Hvis du ikke har originalemballasjen, må du bruke annen egnet emballasje. Transportskader som skyldes uriktig emballering og/eller uriktig transport, dekkes ikke av garantien.

- **2.** Sett returetiketten på utsiden av kartongen.
- **3.** Kartongen bør inneholde følgende:
	- En fullstendig beskrivelse av symptomene for servicepersonalet (prøver på problemer med utskriftskvaliteten er til god hjelp).
	- En kopi av kvitteringen eller et annet kjøpsbevis som fastsetter garantiperioden.
	- Navn, adresse og telefonnummer der du kan nås på dagtid.

# **14 Teknisk informasjon**

De tekniske spesifikasjonene og informasjon om internasjonale forskrifter for HP All-in-One finnes i denne delen.

Du finner flere spesifikasjoner i den trykte dokumentasjonen som fulgte med HP All-in-One. Denne delen inneholder følgende emner:

- **Spesifikasjoner**
- [Merknad til brukere av Windows 2000](#page-214-0)
- [Program for miljømessig produktforvaltning](#page-214-0)
- [Informasjon om forskrifter](#page-217-0)

# **Spesifikasjoner**

Denne delen inneholder tekniske spesifikasjoner for din HP All-in-One. Se den trykte Grunnleggende håndbok for flere spesifikasjoner.

#### **Systemkrav**

Programvare- og systemkrav finnes i Viktig-filen.

Hvis du ønsker informasjon om fremtidige operativsystemversjoner og støtte, kan du besøke HPs nettsted for kundestøtte på [www.hp.com/support](http://h20180.www2.hp.com/apps/Nav?h_pagetype=S-001&h_lang=no&h_cc=no&h_product=3390943&h_page=hpcom&h_client=s-h-m002-1).

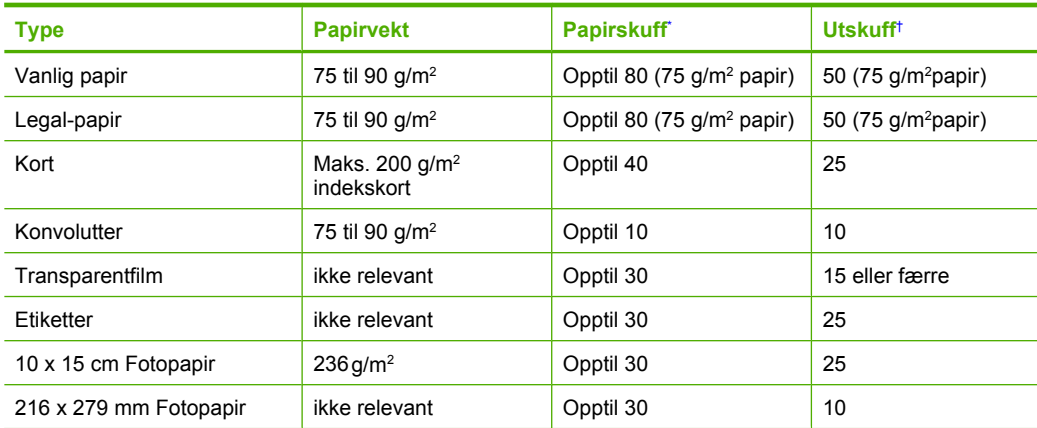

#### **Papirskuffkapasitet**

Maksimumskapasitet.

† Kapasiteten til utskuffen avhenger av hvilken type papir og hvor mye blekk du bruker. HP anbefaler at du tømmer skuffen ofte.

#### **Spesifikasjoner for kopiering**

- Digital bildebehandling
- Opptil 9 kopier av original (avhenger av modell)
- Kopieringshastigheten varierer etter modell og kompleksiteten til dokumentet
- Største kopieringsforstørrelse er fra 200 400 % (avhenger av modell)
- Største kopieringsforminsking er fra 25 50 % (avhenger av modell)

#### <span id="page-214-0"></span>**Spesifikasjoner for skanning**

- Bilderedigeringsprogram følger med
- Integrert OCR-programvare konverterer skannet tekst automatisk til redigerbar tekst (hvis installert)
- Twain-kompatibelt programvaregrensesnitt
- Oppløsning: opptil 1200 x 2400 ppi optisk (avhenger av modell); 19200 ppi forbedret (programvare)

Se skannerprogramvaren for å finne mer informasjon om ppi-oppløsning.

- Farge: 48-bits farger, 8-bits gråtoner (256 gråtoner)
- Største skannestørrelse fra glass: 21,6 x 29,7 cm

#### **Utskriftsoppløsning**

Se skriverprogramvaren for å finne informasjon om utskriftsoppløsning. Du finner mer informasjon i [Vise utskriftsoppløsningen.](#page-35-0)

#### **Blekkpatronkapasitet**

Besøk [www.hp.com/pageyield](http://www.hp.com/pageyield) for mer informasjon om beregnet blekkpatronkapasitet.

#### **Akustisk informasjon**

Hvis du har Internett-tilgang, kan du få akustisk informasjon fra følgende HP-nettsted: Gå til: [www.hp.com/support](http://www.hp.com/support).

# **Merknad til brukere av Windows 2000**

Dette produktet har begrenset funksjonalitet for Windows 2000, inkludert, men ikke begrenset til, følgende:

- Skanning støttes bare ved bruk av TWAIN eller WIA fra et program. **Skann**-knappen på kontrollpanelet vil ikke virke.
- Kopiering støttes bare fra kontrollpanelet.
- HP Photosmart-programvaren er ikke tilgjengelig.
- Den elektroniske hjelpen er ikke installert, men er tilgjengelig som nedlasting fra Internett på [www.hp.com/support](http://h20180.www2.hp.com/apps/Nav?h_pagetype=S-001&h_lang=no&h_cc=no&h_product=3390943&h_page=hpcom&h_client=s-h-m002-1).

# **Program for miljømessig produktforvaltning**

Hewlett-Packard forplikter seg til å produsere kvalitetsprodukter på en miljøvennlig måte. Dette produktet er utformet med tanke på resirkulering. Antallet materialer er holdt på et minimum, samtidig som vi sikrer tilfredsstillende funksjonalitet og pålitelighet. Ulike materialer er utformet slik at de er lette å ta fra hverandre. Festeanordninger og andre tilkoblinger er enkle å finne, komme til og fjerne ved hjelp av vanlige verktøy. Deler med høy prioritet er utformet for enkel tilgang med sikte på demontering og reparasjon.

Hvis du vil ha mer informasjon, kan du besøke HPs nettsted Commitment to the Environment på:

[www.hp.com/hpinfo/globalcitizenship/environment/index.html](http://www.hp.com/hpinfo/globalcitizenship/environment/index.html)

Denne delen inneholder følgende emner:

- [Papirbruk](#page-215-0)
- [Plast](#page-215-0)
- [Dataark for materialsikkerhet \(MSDS\)](#page-215-0)
- [Gjenvinningsprogram](#page-215-0)
- [Gjenvinningsprogram for HP inkjet-rekvisita](#page-215-0)
- [Energy Star®-merknad](#page-215-0)
- [Disposal of waste equipment by users in private households in the European Union](#page-216-0)

#### <span id="page-215-0"></span>**Papirbruk**

Dette produktet egner seg for bruk av resirkulert papir i henhold til DIN 19309 og EN 12281:2002.

#### **Plast**

Plastdeler som veier over 25 gram, er merket i henhold til internasjonale standarder, slik at det er lettere å identifisere plast for resirkulering ved slutten av produktlevetiden.

# **Dataark for materialsikkerhet (MSDS)**

Dataark for materialsikkerhet finner du på HPs nettsted på adressen:

[www.hp.com/go/msds](http://www.hp.com/go/msds)

#### **Gjenvinningsprogram**

HP tilbyr stadig flere retur- og resirkuleringsordninger i mange land/regioner, og samarbeider med noen av de største resirkuleringssenterne for elektronikkprodukter over hele verden. HP bevarer ressurser ved å videreselge noen av sine mest populære produkter. Hvis du ønsker mer informasjon om resirkulering av HP-produkter, kan du besøke:

[www.hp.com/hpinfo/globalcitizenship/environment/recycle/](http://www.hp.com/hpinfo/globalcitizenship/environment/recycle/)

# **Gjenvinningsprogram for HP inkjet-rekvisita**

HP forplikter seg til å ta hensyn til miljøet. En resirkuleringsordning for HP Inkjet-rekvisita er tilgjengelig i mange land/regioner, slik at du kan resirkulere brukte blekkpatroner gratis. Du finner mer informasjon på dette nettstedet:

[www.hp.com/hpinfo/globalcitizenship/environment/recycle/](http://www.hp.com/hpinfo/globalcitizenship/environment/recycle/)

# **Energy Star®-merknad**

Dette produktet er laget for å redusere strømforbruket og spare naturressurser uten at det går på bekostning av produktets ytelse. Det er laget for å redusere det totale strømforbruket, både under drift og når enheten ikke er aktiv. Dette produktet er kvalifisert for ENERGY STAR®, som er et frivillig program som er utarbeidet for å oppfordre til utvikling av energieffektive kontorprodukter.

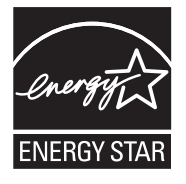

ENERGY STAR er et USA-registrert servicemerke for U.S. EPA. Som ENERGY STAR-partner, har HP fastslått at dette produktet tilfredsstiller ENERGY STAR-retningslinjene for energieffektivitet. Du finner mer informasjon om ENERGY STAR-retningslinjene på følgende nettsted: [www.energystar.gov](http://www.energystar.gov)
**English**

**Eesti**

**Suomi**

**Ελληνικά**

**Lietuviškai Polski**

**Português**

**Svenska**

**Български**

### **Disposal of waste equipment by users in private households in the European Union**

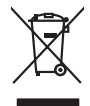

Disposal of Waste Equipment by Users in Private Households in the European Union to what household wate. Instead, it is your responsibility to dispose of your waste<br>This symbol of the state of the product in the first of t

**Français**

Diese Symbi auf dem Profül deer desen Verpockung gibt on, das des Produkt mit en Rammen mit einem der eine Man<br>Gerät in eine entgenehenden Stell für die Friedrigung der Wiedenewertung von Elektropenen der eine Auffreihend **Deutsch**

Smattimento di apparecchiature da rottamare da parte di privati nell'Unione Europea.<br>Questo simbolo de apparecchiature da rottamare da parte di privati nell'Unione European di altri rifuti domest<br>separati delle apparecchia **Italiano**

Eliminación de residuos de aparatos eléctricos y electrónicos por parte de usuarios domésticos en la Unión Eur<br>Este simbolo en el producto o en el embaloje indica que nove por el producto primar con las residuos de la pro<br> **Español**

Likvidace vyslostileho zařízení užívateli v domácnosti v zemín EU ji lividován pratým vyhozním do běžného domoního odpodu. Odporidáte za to, že vyloužilé<br>Jako znača na produku rebo sobolo odpodu zařízení se vyházení produk **Česky**

zokoujil.<br>**Bortskaffelse af affaldsudstyr for brugere i private husholdninger i EU**<br>Delte symbol på produkte let på des embaloge indiversite, and polytokles sammen med andel husholdningsaffald. I stedet er det ält ansvar a **Dansk**

Afvoer van afgedankte apparatuur door gebruikers in particuliere huishoudens in de Europese Unie<br>Oil symbool op het product die verpolising geeft aan dat die production en gevoerd met het huishoudelijk onder<br>opparatuur app **Nederlands**

Eramalgalaamistes kasutuselt kõrvaldatavate seadmete kälitemine Euroopa Liidus<br>viiliserimiskine, Uilisentorale saahta kasuta olevalane kasuta kasuta kasuta on viis tarbetuks muutuud sede se<br>Liisteerimiskine, kultuse seadme

oskia<br>H**ävitettävien laitteiden käsittely kotitalouksissa Euroopan unionin alueella**<br>Tama kotleessa bisen polkauksesa oleo merkintä oskia kotleettä kotleettä lokaittaja kotleettävistä olimaan kok<br>toimitaan sähkö ja elektro

**Απόρριψη άχρηστων συσκτιών στην Ευρωπαίκη Ένωση**<br>Το παροντικό άρχιστο συσκετο, μο ασβορύετη μναδιακού στο προϊόν αυό δεν πρέπει προστικό πληροφορίματα. Αντίθετα<br>Ο παροντικό της προστικός μου ασβορύετη μναδιακούση του προ

opyt, jų sto sanionija anė to anio arg**onomio nordos kom az Európai Unióban**<br>A hulladekamyagok kezelėse a magiankartariasokban az Európai Unióban<br>hogy a kaszimbumi, amely a temėlėm vagydanis valetininky, azi jazi, logy ate **Magyar**

lietotiju atbrīvošanās no nederīgām iericēm Eiropas Savienības privētajās māņamiecībās atomamu at aparatomamu a<br>Sis simbos uz ieticas valsta privētajām iericēm valstāvam atomamu atomamu atomamu atomamu atomamu atomamu atom **Latviski**

Europos Sąjungos vartotojų ir privačių namų ūkių atinamos įrangos lämetimas<br>35 simbols aktorolius ir platvo principalinio parkas karali būti atinis partininkamas partininkamas partininka<br>36 simbols aktorolius ir platvo pra

Utylizacja zużytego sprzętu przez użytkowników domowych w Unii Europejskiej<br>światnie sużytego przętu przez użytewników domowych w przez przez przez mienienienie w przez przez przez przez<br>w przez przez przez przez przez prz

Descarte de equipamentos por usuários em residências da Unido Européia<br>Este simbolo no produto a mandiagem indica que o produto não pode ser descardado junto com o lixo destaca de m<br>a serem decartada a um panto de coleta d

Postup používateľov k kraljnách Európskej únie pri vyhodzovaní zariadenia v domácom používaní do odpadu o mode<br>Tento jeho na produke debo na jeho obde znamen, že neme by vyhodený s hym komunity na protokom podpravil produ<br> **Slovenčina**

Bavnanie z odpadno opremo v gospodinjstvih znotnj Evropske unije z drugimi gospodinjskimi odpadk. Odpadno poreno se dolzni odoločenem zbirnem<br>Ta znak na izdelsi ali embadzi zadan pod obranje z konstitucijami predstavljeno **Slovenščina**

Kassering av förbrukningsmaterial, för hem och privatavändare i EU<br>Karlanderg neilvan behavde star för symbolen för inte kasens med valigt hutalborial. I sället har du ansvar för<br>Karlanderg neilvan behavdelser deson at lan

Иххърляне на оборудаене за откарым от потребителя в частии домасимства в Европейсски смоз<br>Сои смисл в рот продука или отковать у показа, че продукт не прибыла с измерения оборудает за открые современн<br>оборудается за откры

# **Română**

cuángene no omaquie uma cuaranea or issue constructed and information and the material of the state of the state of the constraints and the constraints in the state of the state of the state of the state of the state of th

# <span id="page-217-0"></span>**Informasjon om forskrifter**

HP All-in-One oppfyller produktkrav fra myndighetene i landet/regionen der du bor. Denne delen inneholder følgende emner:

- **FCC** statement
- Notice to users in Korea
- [VCCI \(Class B\) compliance statement for users in Japan](#page-218-0)
- [Notice to users in Japan about the power cord](#page-218-0)
- [Noise emission statement for Germany](#page-218-0)
- [Toxic and hazardous substance table](#page-218-0)
- [HP Deskjet F2200 All-in-One series declaration of conformity](#page-219-0)

### **FCC statement**

### **FCC statement**

The United States Federal Communications Commission (in 47 CFR 15.105) has specified that the following notice be brought to the attention of users of this product.

This equipment has been tested and found to comply with the limits for a Class B digital device, pursuant to Part 15 of the FCC Rules. These limits are designed to provide reasonable protection against harmful interference in a residential installation. This equipment generates, uses and can radiate radio frequency energy and, if not installed and used in accordance with the instructions, may cause harmful interference to radio communications. However, there is no guarantee that interference will not occur in a particular installation. If this equipment does cause harmful interference to radio or television reception, which can be determined by turning the equipment off and on, the user is encouraged to try to correct the interference by one or more of the following measures:

- Reorient the receiving antenna.
- Increase the separation between the equipment and the receiver.
- Connect the equipment into an outlet on a circuit different from that to which the receiver is connected.
- Consult the dealer or an experienced radio/TV technician for help.
- For further information, contact:

Manager of Corporate Product Regulations Hewlett-Packard Company 3000 Hanover Street Palo Alto, Ca 94304 (650) 857-1501

Modifications (part 15.21)

The FCC requires the user to be notified that any changes or modifications made to this device that are not expressly approved by HP may void the user's authority to operate the equipment.

This device complies with Part 15 of the FCC Rules. Operation is subject to the following two conditions: (1) this device may not cause harmful interference, and (2) this device must accept any interference received, including interference that may cause undesired operation.

### **Notice to users in Korea**

### 사용자 안내문(B급 기기)

이 기기는 비업무용으로 전자파 적합 등록을 받은 기기로서, 주거지역에서는 물론 모든 지역에서 사용할 수 있습니다.

### <span id="page-218-0"></span>**VCCI (Class B) compliance statement for users in Japan**

この装置は、情報処理装置等電波障害自主規制協議会 (VCCI) の基準に基づくクラス B情報技術装置です。この装置は、家庭環境で使用することを目的としていますが、こ の装置がラジオやテレビジョン受信機に近接して使用されると受信障害を引き起こす ことがあります。 取り扱い説明書に従って正しい取り扱いをして下さい。

### **Notice to users in Japan about the power cord**

製品には、同梱された電源コードをお使い下さい。 同梱された電源コードは、他の製品では使用出来ません。

### **Noise emission statement for Germany**

### **Geräuschemission**

LpA < 70 dB am Arbeitsplatz im Normalbetrieb nach DIN 45635 T. 19

### **Toxic and hazardous substance table**

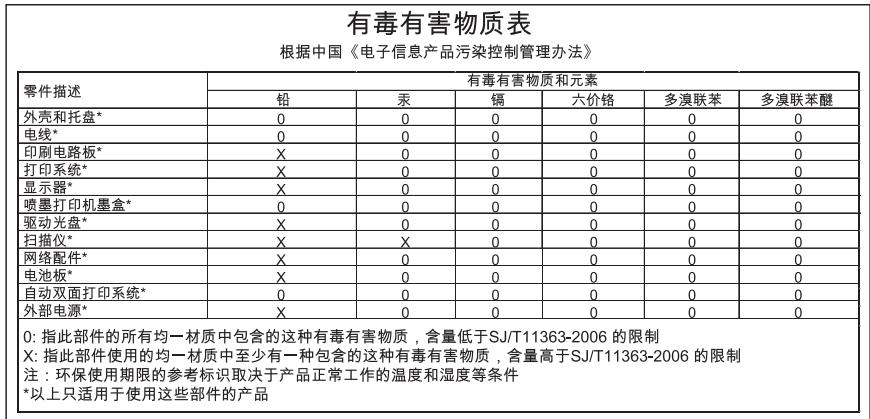

# <span id="page-219-0"></span>**HP Deskjet F2200 All-in-One series declaration of conformity**

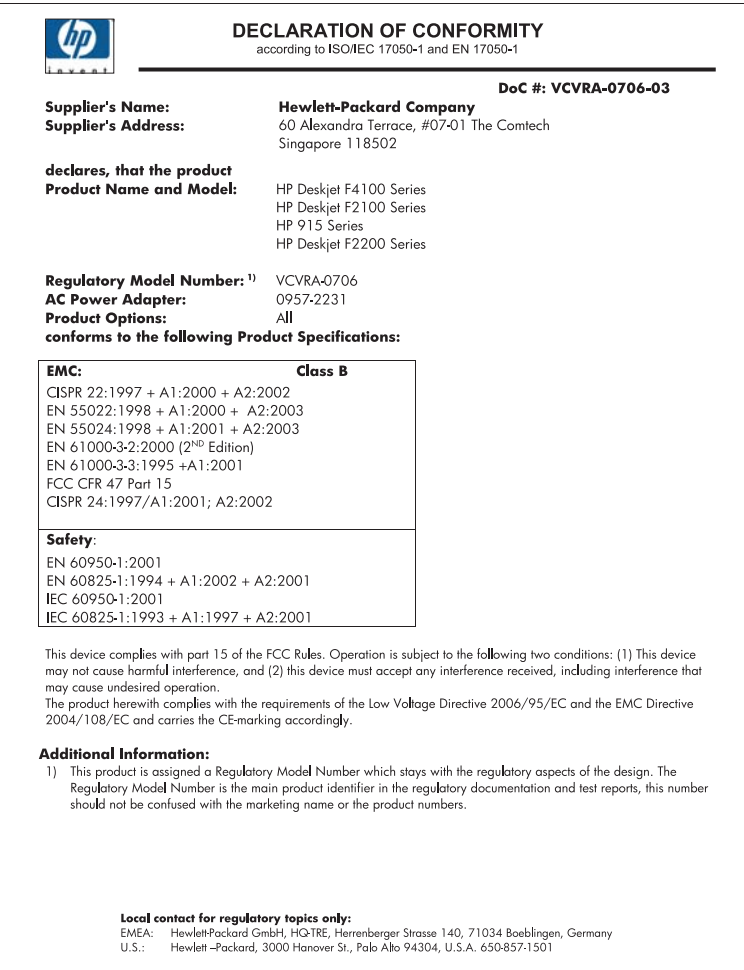

Kapittel 14

# **Stikkordregister**

### **Symboler/tall**

2 sider på 1, skrive ut [45](#page-47-0) 4 sider på 1, skrive ut [45](#page-47-0) 4 x 6 tommer (10 x 15 cm) fotografier uten kantlinje skrive ut [38](#page-40-0) 4 x 6 tommer fotopapir, legge i [26](#page-28-0)

# **A**

A4-papir, legge i [24](#page-26-0) adresser, skrive ut [48](#page-50-0) alternativ utskriftsmodus [71](#page-73-0) angi utskriftsalternativer [32,](#page-34-0) [36](#page-38-0) antall eksemplarer kopiere [55](#page-57-0) avbryte kopiere [58](#page-60-0) skanne [62](#page-64-0) utskriftsjobb [50](#page-52-0) avbryt-knapp [11](#page-13-0) avinstallere programvare [90](#page-92-0)

# **B**

beskjære mislykkes [174](#page-176-0) bestille blekkpatroner [81](#page-83-0) blekkrekvisita [81](#page-83-0) bilder redigere skannet [61](#page-63-0) skanne [59](#page-61-0) blekk lite [122,](#page-124-0) [185](#page-187-0) spruter utover inne i HP All-in-One [123](#page-125-0) striper på baksiden av papiret [109](#page-111-0) tørketid [175](#page-177-0) blekk, fjerne fra hud og klær [80](#page-82-0) blekknivåer, kontrollere [67](#page-69-0) blekkpatronbeskytter [72](#page-74-0) blekkpatroner bestille [81](#page-83-0)

bytte ut [67](#page-69-0) deler, navn [66](#page-68-0) feilmelding [192](#page-194-0) fotoblekkpatron [72](#page-74-0) HP-blekk tømt [184](#page-186-0) håndtere [66](#page-68-0) ikke HP-blekk [184](#page-186-0) justere [74,](#page-76-0) [190](#page-192-0) kontrollere blekknivåer [67](#page-69-0) lavt blekknivå [122](#page-124-0) lite blekk [185](#page-187-0) mangler [192](#page-194-0) oppbevare [72](#page-74-0) rengjøre [75](#page-77-0) rengjøre blekkdyseområdet [78](#page-80-0) rengjøre kontakter [76](#page-78-0) skadet [192](#page-194-0) tidligere brukt [184](#page-186-0) tips [94](#page-96-0) uriktig [192](#page-194-0) blekkpatronvogn stoppet [186](#page-188-0) blekkrekvisita kjøpe [81](#page-83-0) bytte ut blekkpatroner [67](#page-69-0)

# **D**

dobbeltsidig utskrift [41,](#page-43-0) [42](#page-44-0) dokumenter redigere skannet [61](#page-63-0) skanne [59](#page-61-0) dokumentstøtte på lokket, rengjøre [64](#page-66-0) dårlig faksutskriftskvalitet [101](#page-103-0)

# **E**

enhet finner ikke [181](#page-183-0) svarer ikke [112](#page-114-0) etiketter legge i [29](#page-31-0) etter støtteperioden [207](#page-209-0)

# **F**

faks dårlig kvalitet på utskrifter [101](#page-103-0) fakse ikke riktig papirbredde [180](#page-182-0) faksproblemer dårlig utskriftskvalitet [101](#page-103-0) farger matt [105](#page-107-0) feilmeldinger ikke mer papir [176](#page-178-0) lesing av eller skriving til fil [173](#page-175-0) feilmelding om manglende skannealternativer [175](#page-177-0) fil formater som ikke støttes [173](#page-175-0) formater som støttes [174](#page-176-0) ugyldig navn [173](#page-175-0) fjerne blekk fra hud og klær [80](#page-82-0) forhåndsvise utskriftsjobb [35](#page-37-0) forhåndsvisningsbilde, redigere [61](#page-63-0) forstørrelse [126](#page-128-0) fortsett utskriftsjobb [51](#page-53-0) fotografier blekk spruter ut [123](#page-125-0) fotoblekkpatron [72](#page-74-0) redigere skannet [61](#page-63-0) skrive ut på fotopapir [39](#page-41-0) skrive ut uten kantlinje [38](#page-40-0) fotografier uten kantlinje kopi har kantlinjer [128](#page-130-0) fotografier uten kantlinjer skrive ut [38](#page-40-0) fotopapir legge i [26](#page-28-0) fotopapir i størrelsen 10 x 15 cm legge i [26](#page-28-0) frakoblingsfeil [174](#page-176-0)

# **G**

garanti [205,](#page-207-0) [207](#page-209-0) gjenvinning blekkpatroner [213](#page-215-0) glass rengjøre [63](#page-65-0) gratulasjonskort, legge i [29](#page-31-0)

# **H**

hastighet kopiere [54](#page-56-0) skrive ut [34](#page-36-0) hefteutskrift [42](#page-44-0) HP JetDirect [19](#page-21-0) HP Løsningssenter, manglende ikoner [89](#page-91-0)

# **I**

ikke mer papir [176](#page-178-0) informasjon om forskrifter [215](#page-217-0) installere programvare, problemløsing [83](#page-85-0) installere programvare på nytt [90](#page-92-0) Internett-sider, skrive ut [49](#page-51-0)

# **J**

justere blekkpatroner [74](#page-76-0) justering blekkpatroner [190](#page-192-0) mislykket [190](#page-192-0)

# **K**

kantlinje [126](#page-128-0) knapper, kontrollpanel [10](#page-12-0) koble til USB-kabel [85](#page-87-0) kommunikasjonsproblemer mistet toveiskommunikasjon [182](#page-184-0) test mislyktes [181](#page-183-0) kontrollpanel knapper [10,](#page-12-0) konvolutter legge i [28](#page-30-0) kopi foto uten kantlinje [56](#page-58-0) lage en kopi [53](#page-55-0) spesifikasjoner [211](#page-213-0) kopiere antall eksemplarer [55](#page-57-0) avbryte [58](#page-60-0)

hastighet [54](#page-56-0) mangler informasjon [125](#page-127-0) papirtyper, anbefalt [53](#page-55-0) problemløsing [124](#page-126-0) svart/hvitt-dokument [56](#page-58-0) tomt [127](#page-129-0) uten kantlinjer har kantlinjer [128](#page-130-0) kopier uten kantlinje [56](#page-58-0) kundestøtte garanti [205,](#page-207-0) [207](#page-209-0) kontakt [206](#page-208-0) kundestøtteprosess [205](#page-207-0) kvalitet skrive ut [34](#page-36-0)

# **L**

lage en kopi [53](#page-55-0) Legal legge i [24](#page-26-0) legge i A4-papir [24](#page-26-0) etiketter [29](#page-31-0) fotopapir i størrelsen 10 x 15 cm [26](#page-28-0) fotopapir i størrelsen 4 x 6 tommer [26](#page-28-0) gratulasjonskort [29](#page-31-0) indekskort [27](#page-29-0) konvolutter [28](#page-30-0) Legal-papir [24](#page-26-0) Letter-papir [24](#page-26-0) original [21](#page-23-0) papir i full størrelse [24](#page-26-0) påstrykningspapir [29](#page-31-0) transparenter [29](#page-31-0) Letter legge i [24](#page-26-0) liggende papirretning [34](#page-36-0) løse problemer faksproblemer [101](#page-103-0) maskinvareinstallering [83](#page-85-0) USB-kabel [85](#page-87-0)

# **M**

mangler informasjon fra kopi [125](#page-127-0) tekst på skanning [132](#page-134-0) marger ikke riktig [119](#page-121-0)

tekst eller grafikk er kuttet av [120](#page-122-0) uriktig [126](#page-128-0) medier. *se* papir

# **O**

oppløsning skrive ut [34](#page-36-0)

# **P**

papir anbefalte kopieringstyper [53](#page-55-0) anbefalte størrelser for utskrift [32](#page-34-0) anbefalte typer [22](#page-24-0), [23](#page-25-0) fastkjørt [92](#page-94-0) fastkjørt papir [136](#page-138-0), [180](#page-182-0) feilmating [180](#page-182-0) ikke mer [176](#page-178-0) ikke riktig bredde [180](#page-182-0) ikke riktig størrelse [180](#page-182-0) ikke riktig type [180](#page-182-0) inkompatible typer [23](#page-25-0) legge i [24](#page-26-0) mates ikke [110](#page-112-0) stopp [92](#page-94-0) tips [93](#page-95-0) velge [21](#page-23-0) papirskuffkapasitet [211](#page-213-0) papirtype [33](#page-35-0) patroner. *se* blekkpatroner plakater [49](#page-51-0) problemer feilmeldinger [133](#page-135-0) kopiere [124](#page-126-0) skanne [128](#page-130-0) skrive ut [111](#page-113-0) problemløsing feilmeldinger [133](#page-135-0) kopiere [124](#page-126-0) programvareinstallering [87](#page-89-0) skanne [128](#page-130-0) skrive ut [111](#page-113-0) utskriftskvalitet [98](#page-100-0) Viktig-fil [83](#page-85-0) program, skrive ut fra [31](#page-33-0) programvareinstallering avinstallere [90](#page-92-0) installere på nytt [90](#page-92-0) problemløsing [87](#page-89-0)

på-knapp [10](#page-12-0) påstrykningspapir [47](#page-49-0) påstrykningspapir for Tskjorter. *se* påstrykningspapir

# **R**

rapporter selvtest [65](#page-67-0) redigere skanneforhåndsvisning [61](#page-63-0) redigere skannede bilder [61](#page-63-0) rengjøre blekkpatronenes dyseområde [78](#page-80-0) blekkpatroner [75](#page-77-0) blekkpatronkontakter [76](#page-78-0) dokumentstøtte på lokket [64](#page-66-0) glass [63](#page-65-0) utside [63](#page-65-0)

# **S**

selvtestrapport [65](#page-67-0) sende produktet [209](#page-211-0) siderekkefølge [46](#page-48-0) skann forhåndsvisningsbilde, redigere [61](#page-63-0) skanne avbryte [62](#page-64-0) dokumenter [59](#page-61-0) feilmelding om manglende skannealternativer [175](#page-177-0) fotografier [59](#page-61-0) funksjoner [59](#page-61-0) ikke riktig beskjæring [131](#page-133-0) ikke riktig sideoppsett [131](#page-133-0) ikke riktig tekst [132](#page-134-0) mislykkes [129](#page-131-0) problemløsing [128](#page-130-0) redigere bilde [61](#page-63-0) spesifikasjoner for skanning [212](#page-214-0) stopp [62,](#page-64-0) [128](#page-130-0) tekstformatet er feil [131](#page-133-0) tekst vises som prikkede linjer [131](#page-133-0) tomt [131](#page-133-0) skanneglass rengjøre [63](#page-65-0) skann-knapp [11](#page-13-0)

skriverdeling Macintosh [19](#page-21-0) Windows [19](#page-21-0) skrive ut 2 eller 4 sider på 1 [45](#page-47-0) adresser [48](#page-50-0) avbryte jobb [50](#page-52-0) begge sider av papiret [41](#page-43-0) etiketter [48](#page-50-0) flere sider på ett ark [45](#page-47-0) forhåndsvise [35](#page-37-0) fortsette jobb [51](#page-53-0) forvrengt utskrift [103](#page-105-0) fotografier uten kantlinjer [38](#page-40-0) fra datamaskinen [31](#page-33-0) fra et program [31](#page-33-0) hefte [42](#page-44-0) ingenting skjer [116](#page-118-0) konvolutter [48](#page-50-0) konvolutter skrives ut feil [111](#page-113-0) kvalitet, løse problemer [101](#page-103-0) kvalitet, problemløsing [98,](#page-100-0) [104,](#page-106-0) [107](#page-109-0) loddrette striper [108](#page-110-0) margene er feil [119,](#page-121-0) [120](#page-122-0) motsatt siderekkefølge [118](#page-120-0) nettsider [49](#page-51-0) plakater [49](#page-51-0) problemløsing [111](#page-113-0) på fotopapir [39](#page-41-0) påstrykningspapir [47](#page-49-0) riktig rekkefølge [46](#page-48-0) selvtestrapport [65](#page-67-0) speilvende bilder [47](#page-49-0) spesielle utskriftsjobber [37](#page-39-0) svak [105](#page-107-0) tom utskrift [122](#page-124-0) transparenter [47](#page-49-0) uforståelige tegn [116](#page-118-0) utskriftsalternativer [32](#page-34-0), [36](#page-38-0) spesifikasjoner program for miljømessig produktforvaltning [212](#page-214-0) standardskriver, definere som [32](#page-34-0) start kopiering farger [11](#page-13-0) svart [11](#page-13-0)

statuslamper oversikt [12](#page-14-0) stopp kopiere [58](#page-60-0) skanne [62](#page-64-0) utskriftsjobb [50](#page-52-0) stående papirretning [34](#page-36-0) systemkrav [211](#page-213-0)

# **T**

teknisk informasjon papirskuffkapasitet [211](#page-213-0) spesifikasjoner for kopiering [211](#page-213-0) spesifikasjoner for skanning [212](#page-214-0) systemkrav [211](#page-213-0) tekst hakkete [110](#page-112-0) ikke fylt [101](#page-103-0) ikke riktig eller mangler på skanning [132](#page-134-0) ikke riktig format på skanning [131](#page-133-0) jevne skrifter [110](#page-112-0) kuttet av [120](#page-122-0) prikkede linjer på skanning [131](#page-133-0) uforståelige tegn [116](#page-118-0) telefonnumre, kundestøtte [206](#page-208-0) telefonstøtte [206](#page-208-0) telefonstøtteperiode periode for kundestøtte [207](#page-209-0) tilkoblingsproblemer finner ikke enhet [181](#page-183-0) HP All-in-One slås ikke på [84](#page-86-0) tilkoblingstyper som støttes skriverdeling [19](#page-21-0) tomt kopiere [127](#page-129-0) skanne [131](#page-133-0) tosidig utskrift [41](#page-43-0), [42](#page-44-0) transparenter legge i [29](#page-31-0) transparenter, skrive ut [47](#page-49-0)

# **U**

ugyldig filnavn [173](#page-175-0)

uoverensstemmelse med fastvarerevisjon [136](#page-138-0) uriktig avslåing [182](#page-184-0) USB-kabel mistet kommunikasjon [182](#page-184-0) utflytende blekk [98](#page-100-0) utskrift med én blekkpatron [71](#page-73-0) uten kantlinje mislykkes [112](#page-114-0) Utskrift, kategori [36](#page-38-0) utskrifter med dårlig kvalitet [98](#page-100-0) utskriftsinnstillinger alternativer for endring av størrelse [35](#page-37-0) forminske/forstørre [35](#page-37-0) hastighet [34](#page-36-0) kvalitet [34](#page-36-0) oppløsning [34](#page-36-0) oppsett [34](#page-36-0) papirretning [34](#page-36-0) papirstørrelse [32](#page-34-0) papirtype [33](#page-35-0) utskriftskvalitet [97](#page-99-0) utskriftskvalitet utflytende blekk [98](#page-100-0)

### **V**

vedlikehold blekkpatroner [65](#page-67-0) bytte ut blekkpatroner [67](#page-69-0) justere blekkpatroner [74](#page-76-0) kontrollere blekknivåer [67](#page-69-0) rengjøre blekkpatronene [75](#page-77-0) rengjøre dokumentstøtten på lokket [64](#page-66-0) rengjøre glass [63](#page-65-0) rengjøre utsiden [63](#page-65-0) selvtestrapport [65](#page-67-0) velge papir [21](#page-23-0) Viktig-fil [83](#page-85-0)